APPLICATION AND INSTALLATION GUIDE

# EMCP 4.1, 4.2 GENERATOR SET CONTROL

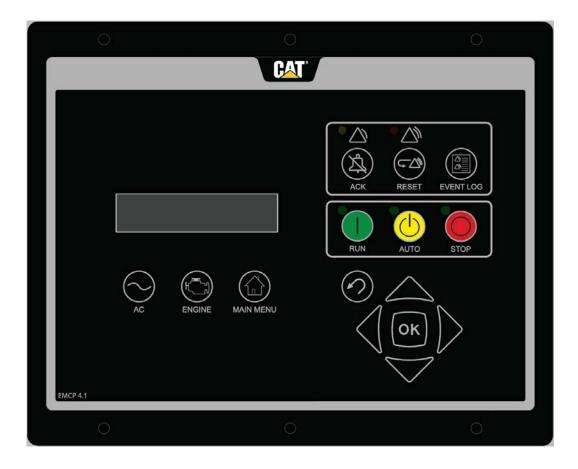

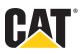

# Contents

| 1    | GENERAL INFORMATION                                                                                      | 1    |
|------|----------------------------------------------------------------------------------------------------|------|
| 1.1  | INTRODUCTION                                                                                             | 1    |
| 1.2  | Applications                                                                                             | 1    |
| 1.3  | References                                                                                               | 1    |
| 2    | SAFETY INFORMATION                                                                                       | 2    |
| 2.1  | ELECTRICAL SAFETY                                                                                        | 2    |
| 2.2  | ELECTROSTATIC DISCHARGE AWARENESS                                                                        | 2    |
| 3    | INSTALLATION                                                                                             | 3    |
| 3.1  | MOUNTING LOCATION                                                                                        | 3    |
| 3.2  | OPERATING TEMPERATURE RANGE                                                                              | 3    |
| 3.3  | Power Requirements                                                                                       | 3    |
| 3.4  | BATTERY CHARGER                                                                                          | 4    |
| 3.5  | ELECTRICAL CONNECTIONS                                                                                   | 5    |
| 3.6  | EUI ENGINES                                                                                              | 5    |
| 3.7  | EMCP 4.1 AND 4.2 ELECTRICAL DIAGRAMS                                                                     | 6    |
| 3.8  | WINDING CONNECTIONS                                                                                      | 8    |
| 3.9  | TRANSFORMER CONNECTIONS                                                                                  | 10   |
| 3.10 | WIRING REQUIREMENTS                                                                                      | 13   |
| 3.11 | Shielded and Communication Wiring                                                                        | 14   |
| 4    | INITIAL OPERATION AND USER ORIENTATION                                                                   | . 15 |
| 4.1  | TYPES OF EMCP 4 EVENTS                                                                                   | 15   |
| 4.2  | USING THE CAT SERVICE TOOL<br>Connecting to the EMCP 4 to Configure Setpoints                            |      |
| 4.3  | VIEWING SYSTEM PARAMETERS                                                                                |      |
|      | Supported Parameters                                                                                     | 18   |
|      | Engine Overview<br>AC Overview                                                                           |      |
| 4.4  | Viewing and Adjusting Preferences                                                                        |      |
|      | Setting The Preferences Using The EMCP 4 Display                                                         |      |
|      | Changing The EMCP 4 Contrast When the Display is Unreadable                                              |      |
|      | Changing The EMCP 4 Display to Technician English<br>Changing The EMCP 4 Display to the Primary Language |      |
|      | Setting the Preferences Using the Service Tool                                                           | 27   |
| 4.5  | CONFIGURING TIME/DATE (EMCP 4.2 ONLY)                                                                    |      |
|      | Changing The Time/Date<br>Changing Date Format                                                           |      |
| 4.6  | Adjusting Generator Set Parameters                                                                       |      |
|      | Generator Output Voltage                                                                                 | 31   |
|      | Engine Speed<br>Idle/Rated                                                                               |      |
|      | Engine Sensor Versus Data link                                                                           | -    |
|      | Engine Oil Pressure                                                                                      | 35   |
| 47   | Engine Coolant Temperature                                                                               |      |
| 4.7  | STARTING AND STOPPING THE GENERATOR SET<br>Starting The Engine                                           |      |
|      | EMCP 4 Remote Start                                                                                      | 41   |
|      | Stopping The Engine                                                                                      | 41   |

|     | Emergency Stop                                                                                 | 43  |
|-----|------------------------------------------------------------------------------------------------|-----|
| 4.8 | ENGINE SETPOINT VERIFICATION                                                                   |     |
|     | Procedure For Overspeed Verification                                                           |     |
|     | Procedure For Low Oil Pressure Verification                                                    |     |
|     | Procedure For High Coolant Temperature Verification                                            |     |
| 4.9 | ENGINE OPERATING HOURS<br>Updating Engine Operating Hours                                      |     |
|     |                                                                                                |     |
| 5   | HANDLING EVENTS                                                                                |     |
| 5.1 | CONFIGURING EVENT RESPONSES FOR EMCP 4 GENERATED EVENTS                                        | 50  |
| 5.2 | CHANGING AN EVENT RESPONSE CONFIGURATION                                                       | 52  |
| 5.3 | RESETTING INDIVIDUAL ACTIVE EVENTS FOR THE EMCP 4                                              | 55  |
| 5.4 | RESETTING ALL ACTIVE EVENTS FOR A SINGLE MODULE                                                |     |
| 5.5 | RESETTING ALL ACTIVE EVENTS FOR ALL MODULES                                                    |     |
| 5.6 | RESETTING EVENTS FOR ENGINE ECMS WITHOUT PRIMARY CAN DATA LINK SUPPORT                         |     |
| 5.7 | TROUBLESHOOTING RESETTING EVENTS                                                               |     |
| 5.7 | Not in Auto Warning                                                                            |     |
|     | Service Maintenance Interval (EMCP 4.2 Only)                                                   |     |
| 6   | SECURITY                                                                                       | 63  |
| -   |                                                                                                |     |
| 7   | SETPOINTS                                                                                      |     |
| 7.1 | CONFIGURING SETPOINTS                                                                          | 67  |
| 7.2 | SETPOINTS ON THE EMCP 4 DISPLAY                                                                | 69  |
| 7.3 | SETPOINTS ON THE CAT SERVICE TOOL                                                              |     |
|     | Setpoint Categories                                                                            | 70  |
| 8   | DIGITAL INPUTS                                                                                 |     |
| 8.1 | PROGRAMMING DIGITAL INPUTS USING THE DISPLAY                                                   |     |
| ••• | Viewing the Current Digital Input Status                                                       | 75  |
|     | Configuring Digital Inputs for Status Parameters                                               |     |
|     | Digital Input Command/STatus Descriptions.                                                     |     |
|     | Configuring Digital Inputs for System Events<br>Configuring Digital Inputs for SCADA Data link |     |
|     | Disabling Digital Inputs                                                                       |     |
| 8.2 | PROGRAMMING DIGITAL INPUTS USING THE CAT SERVICE TOOL                                          |     |
|     | Configuring Digital Inputs for Status Parameter                                                |     |
|     | Configuring Digital Inputs for System Events                                                   |     |
|     | Configuring Digital Inputs for SCADA Data link<br>Disabling Digital Inputs                     |     |
| -   |                                                                                                |     |
| 9   | ANALOG INPUTS                                                                                  |     |
| 9.1 | PROGRAMMING ANALOG INPUTS USING THE DISPLAY                                                    |     |
|     | Viewing the Current Analog Input Status<br>Configuring Analog Inputs for Resistive Mode        |     |
|     | Configuring Analog Inputs for Voltage Mode                                                     |     |
|     | Disabling Analog Inputs                                                                        |     |
| 9.2 | PROGRAMMING ANALOG INPUTS USING THE CAT SERVICE TOOL                                           |     |
|     | Configuring Analog Inputs for Resistive Mode                                                   |     |
|     | Configuring Analog Inputs for Voltage Mode<br>Disabling Analog Inputs                          |     |
| 9.3 | ANALOG INPUT MAPS                                                                              |     |
| 3.3 | Warnings and Shutdowns                                                                         |     |
|     | Unsupported Analog Input Sensor Ranges                                                         |     |
|     | Sensor Range is Smaller than Setpoint Options                                                  |     |
|     | Sensor Range is Larger than Setpoint Options, But Usable Range is Not                          | 121 |

Sensor Range is Larger than Setpoint Options, And Usable Range is Larger Than Setpoint Options .... 122

| 10   | OUTPUTS                                                                                   | 123 |
|------|-------------------------------------------------------------------------------------------|-----|
| 10.1 | PROGRAMMING OUTPUTS USING THE DISPLAY                                                     |     |
|      | Viewing the Current Output Status                                                         |     |
|      | Configuring Outputs for Status Parameters                                                 |     |
|      | Digital/relay Output Command/STatus Descriptions<br>Configuring Outputs for System Events |     |
|      | Digital/relay Output SYSTEM EVENT DESCRIPTIONS                                            | 134 |
|      | Configuring Outputs for SCADA Data link                                                   | 137 |
|      | Disabling Outputs                                                                         | 138 |
| 10.2 | PROGRAMMING OUTPUTS USING THE CAT SERVICE TOOL                                            |     |
|      | Configuring Outputs for Status Parameters                                                 |     |
|      | Configuring Outputs for System Events<br>Configuring Outputs for SCADA Data link          | 141 |
|      | Disabling Outputs                                                                         |     |
| 11   | MODIFIABLE TEXT STRINGS                                                                   |     |
| 11.1 | LANGUAGE SUPPORT                                                                          | 145 |
| 11.2 | PROGRAMMING MODIFIABLE TEXT STRINGS USING THE CAT SERVICE TOOL                            | 145 |
| 12   | SAVING AND RESTORING SETPOINTS                                                            | 149 |
| 12.1 | SAVING EMCP 4 CONFIGURATION DATA                                                          |     |
|      | Fleet Configuration Option                                                                |     |
|      | ECM Replacement Option                                                                    | 150 |
| 12.2 | LOADING EMCP 4 CONFIGURATION DATA                                                         | 152 |
| 13   | PROGRAMMABLE CYCLE TIMER (EMCP 4.2 ONLY)                                                  | 155 |
| 13.1 | CONFIGURING THE PROGRAMMABLE CYCLE TIMER USING THE DISPLAY                                | 157 |
| 13.2 | CONFIGURING THE PROGRAMMABLE CYCLE TIMER USING THE CAT SERVICE TOOL                       | 159 |
| 14   | REDUCED POWER MODE                                                                        | 162 |
| 15   | PROGRAMMABLE KW RELAY FUNCTION (EMCP 4.2 ONLY)                                            | 164 |
| 15.1 | CONFIGURING THE PROGRAMMABLE KW RELAY FROM THE DISPLAY                                    |     |
| 15.2 | CONFIGURING THE PROGRAMMABLE KW RELAYS USING THE CAT SERVICE TOOL                         |     |
| 16   | CAN DATA LINKS                                                                            | 170 |
| 16.1 | PRIMARY CAN DATA LINK (CAN 1)                                                             |     |
|      | Primary CAN Wiring                                                                        |     |
|      | Network Topology                                                                          |     |
| 16.2 | ACCESSORY CAN DATA LINK (CAN 2) (EMCP 4.2 ONLY)                                           |     |
|      | Accessory CAN Wiring<br>Network Topology                                                  |     |
|      |                                                                                           |     |
| 17   | OPTIONAL MODULES                                                                          | 174 |
| 17.1 | CAN ANNUNCIATOR                                                                           |     |
|      | CAN Annunciator Features                                                                  |     |
|      | Annunciator Specifications<br>Annunciator Wiring                                          |     |
|      | LED Colors                                                                                |     |
|      | CAN Annunciator Software Configuration                                                    |     |
|      | Global Acknowledge                                                                        |     |
|      | ECU Instance Number<br>Configuring Annunciator LED Behavior                               |     |
|      | Trigger Condition                                                                         |     |
|      | Severity Level                                                                            |     |
|      | Suspect Parameter Number                                                                  |     |

| Annunciator Features       18         Annunciator Wiring       18         RS-455 Annunciator Wiring       18         LED Colors       18         Lamp Test Function       18         Alarm Acknowledge       18         Alarm Acknowledge       18         Alarm Acknowledge       18         Alarm Group Selection Mode (AGSM)       18         PR - Configuring/Selecting Alarm Group Address       19         RS-455 Annunciator Custom Alarm Group Configuration       19         CUSTOM ALARM GROUP SELECTION       19         Suspect Parameter Number       19         Alarm Groups       19         Configuring Custom Alarm Groups using Cat Service Tool       19         Thermocouple Features       20         Thermocouple Footopute (EMCP 4.2 ONLY)       200         Thermocouple Footopute Imputs       20         Thermocouple Physical Layout       200         Thermocouple Physical Layout       200         Thermocouple Physical Layout       200         Thermocouple Physical Layout       200         Thermocouple Physical Layout       201         Thermocouple Physical Layout       201         Thermocouple Physical Layout       201         Thermoco                                                                                  | 17.2 | RS-485 ANNUNCIATOR (EMCP 4.2 ONLY)                         |     |
|----------------------------------------------------------------------------------------------------|------|------------------------------------------------------------|-----|
| RS-485 Annunciator Wing.       18         Lamp Test Function       18         Alarm Acknowledge       18         Alarm Acknowledge       18         Alarm Group Selection Mode (AGSM).       18         PR e-configuring/Selecting Alarm Group Address.       19         RE-difference       19         RE-difference       19         RE-difference       19         RE-difference       19         RE-difference       19         Subject Parameter Number       19         Subject Parameter Number       19         Configuring Custom Alarm Groups using Cat Service Tool       19         Configuring Custom Alarm Groups using Cat Service Tool       19         Thermocouple Specifications       20         Thermocouple Selections       20         Thermocouple Movical = Configuration       20         Thermocouple Physical Layout       20         Thermocouple Inputs       21         RTD Features       21         RTD Features       21         RTD Physical Layout       20         Thermocouple Movical = Configuration       20         Configuring Thermocouple Inputs       21         RTD Peatures       21         RTD                                                                                                    |      |                                                            |     |
| LED Colors       18         Lamp Test Function       18         Alarm Acknowledge       18         Alarm Group Selection Mode (AGSM)       18         R5-485 ANNUNCIATOR ALARM GROUPS       18         Alarm Group Selection Mode (AGSM)       19         Entering AGSM       19         Exting AGSM       19         Exting AGSM       19         Exting AGSM       19         Suppet Parameter Number       19         Suspect Parameter Number       19         Alarm Groups       19         Configuring Custom Alarm Groups using Cat Service Tool       19         Thermocouple Footures       20         Thermocouple Footures       20         Thermocouple Footures       20         Thermocouple Footures       20         Thermocouple Footures       20         Thermocouple Footures       20         Thermocouple Moldule – Configuration       20         Configuring Thermocouple Inputs       21         RTD Features       21         RTD Module = Configuration       20         Configuring Custom Alarm Group       21         RTD Module = Configuration       21         RTD Module = Configuration       21                                                                                                    |      |                                                            |     |
| Lamp Test Function       18         Alarm Acknowledge       18         RS-485 ANNUNCIATOR ALARM GROUPS       18         Alarm Group Selection Mode (AGSM)       19         Perconfiguring/Selecting Alarm Group Address       19         PR-S-485 Annunciator Custom Alarm Group Configuration       19         PR-S-485 Annunciator Custom Alarm Group Configuration       19         Suspect Parameter Number       19         Suspect Parameter Number       19         Alarm Groups       20         Thermocouple Features       20         Thermocouple Specifications       20         Thermocouple Parameter Number       20         Thermocouple Specifications       20         Thermocouple Postures       20         Thermocouple Postures       20         Thermocouple Postures       20         Thermocouple Postures       20         Thermocouple Postures       20         Thermocouple Moule = Configuration       20         Thermocouple Postures       20         Thermocouple Postures       21         RTD Features       21         RTD Postical Layout       21         RTD Postical Layout       21         RTD Postical Layout       21                                                                                                    |      |                                                            |     |
| Alarm Acknowledge       18         RS 446 ANNUNCIATOR ALARM GROUPS       18         Alarm Group Selection Mode (AGSM)       18         Entering AGSM       19         Pe-configuring/Selecting Alarm Group Address       19         Pering AGSM       19         PK-455 Annunciator Custom Alarm Group Configuration       19         CUSTOM ALARM GROUP SELECTION       19         Custom Groups       19         Suspect Parameter Number       19         Alarm Groups       19         Configuring Custom Alarm Groups using Cat Service Tool       19         Configuring Custom Alarm Groups using Cat Service Tool       19         Thermocouple Features       200         Thermocouple Features       200         Thermocouple Features       200         Thermocouple Poysical Layout       201         Thermocouple Module - Configuration       200         Configuring Thermocouple Inputs       211         RTD Mobule (EMCP 4.2 ONLY)       211         RTD Mobule (EMCP 4.2 ONLY)       211         RTD Mobule - Configuration       211         RTD Mobule (Configuration       211         RTD Mobule - Configuration       211         Configuring Relay Outputs       212                                                                         |      |                                                            |     |
| RS 485 ANNUNCIATOR ALARM GROUPS.       18         Alarm Group Selection Mode (AGSM)       19         Perconfiguring/Selecting Alarm Group Address.       19         PR 5-485 Annunciator Custom Alarm Group Configuration       19         PG 5-485 Annunciator Custom Alarm Group Configuration       19         Suspect Parameter Number.       19         Alarm Groups       19         Configuring Custom Alarm Groups using Cat Service Tool       19         Thermocouple Features.       20         Thermocouple Specifications       20         Thermocouple Specifications       20         Thermocouple Physical Layout.       20         Thermocouple Physical Layout.       20         Thermocouple Physical Layout.       20         Thermocouple Physical Layout.       20         Thormocouple Physical Layout.       20         Thormocouple Module - Configuration       20         Configuring Thermocouple Induct.       21         RTD MobuL# (EMCP 4.2 ONLY)       21         RTD MobuL# Configuration       21         RTD MobuL# Configuration       21         RTD MobuL# Configuration       21         Discrete I/O Features.       21         RTD D Specifications       21         RTD D Sp                                               |      |                                                            |     |
| Alarm Group Selection Mode (AGSM)       18         Entering AGSM       19         Re-configuring/Selecting Alarm Group Address       19         Exiting AGSM       19         RS-4B5 Annunciator Custom Alarm Group Configuration       19         OUSTOM ALARM GROUP SELECTION       19         Sevenity Level       19         Alarm Groups       19         Configuring Custom Alarm Groups using Cat Service Tool       19         Configuring Custom Alarm Groups using Cat Service Tool       19         Thermocouple Monuce (EMCP 4.2 ONLY)       200         Thermocouple Wing       200         Thermocouple Wing       200         Thermocouple Wing       200         Thermocouple Module – Configuration       200         Configuring Thermocouple Inputs       21         RTD Features       21         RTD Pobule (EMCP 4.2 ONLY)       21         RTD Pobule (EMCP 4.2 ONLY)       21         RTD Pobule (EMCP 4.2 ONLY)       21         RTD Pobule (EMCP 4.2 ONLY)       21         RTD Pobule (EMCP 4.2 ONLY)       21         RTD Pobule (EMCP 4.2 ONLY)       21         RTD Pobule (EMCP 4.2 ONLY)       21         Discrete I/O Specifications       21         <                                                                              |      |                                                            |     |
| Entering AGSM       19         Re-configuring/Selecting Alarm Group Address       19         Exiting AGSM       19         RS-485 Annunciator Custom Alarm Group Configuration       19         CUSTOM ALARM GROUP SELECTION       19         Suspect Parameter Number       19         Alarm Groups       19         Configuring Custom Alarm Groups using Cat Service Tool       19         Thermocouple Features       200         Thermocouple Specifications       200         Thermocouple Specifications       200         Thermocouple Module - Configuration       200         Configuring Thermocouple Inputs       211         RTD Protocuple Module - Configuration       201         Configuring Thermocouple Inputs       211         RTD Protocup EMODULE (EMCP 4.2 ONLY)       211         RTD Protocup EMODULE (EMCP 4.2 ONLY)       211         RTD Protocup EMODULE (EMCP 4.2 ONLY)       211         RTD Protocup EMODULE (EMCP 4.2 ONLY)       211         RTD Protocup EMODULE (EMCP 4.2 ONLY)       211         RTD Protocup EMODULE (EMCP 4.2 ONLY)       211         Discrete I/O Fortures       212         Configuring RTD Inputs       212         Configuring RD Inputs       212                                                        |      |                                                            |     |
| Re-configuring/Selecting Alarm Group Address       19         Exiting AGSM       19         RS-485 Annunciator Custom Alarm Group Configuration       19         OUSTOM ALARM GROUP SELECTION       19         Suspect Parameter Number       19         Alarm Groups       19         Configuring Custom Alarm Groups using Cat Service Tool       19         17.3       Thermocouple Features       20         Thermocouple Features       20         Thermocouple Specifications       20         Thermocouple Viring       20         Thermocouple Molue - Configuration       200         Configuring Thermocouple Inputs       21         RTD Specifications       21         RTD Sectifications       21         RTD Specifications       21         RTD Specifications       21         RTD Mobule (EMCP 4.2 ONLY)       21         RTD Sectifications       21         RTD Mobule (EMCP 4.2 ONLY)       21         RTD Mobule (EMCP 4.2 ONLY)       21         RTD Specifications       21         RTD Specifications       21         RTD Mobule (EMCP 4.2 ONLY)       21         Discrete I/O Moubule (EMCP 4.2 ONLY)       21         Discrete I/O Specificatio                                                                                           |      |                                                            |     |
| Exiting AGSM.       19         R8-485 Annunciator Custom Alarm Group Configuration.       19         SUSTOM ALARM GROUP SELECTION.       19         Suspect Parameter Number.       19         Alarm Groups.       19         Configuring Custom Alarm Groups using Cat Service Tool       19         Thermocouple Features.       20         Thermocouple Specifications.       20         Thermocouple Specifications.       20         Thermocouple Physical Layout.       20         Thermocouple Physical Layout.       20         Thermocouple Physical Layout.       20         Thermocouple Module - Configuration.       20         Configuring Thermocouple Inputs       21         RTD Sectifications       21         RTD Sectifications       21         RTD Mobule (EMCP 4.2 ONLY)       21         RTD Mobule Configuration       21         RTD Module - Configuration       21         RTD Module - Configuration       21         RTD Module - Configuration       21         Discrete I/O Specifications       21         Discrete I/O Specifications       21         Discrete I/O Specifications       21         Discrete I/O Spriscal Layout       21 <td< td=""><td></td><td>Re-configuring/Selecting Alarm Group Address</td><td></td></td<> |      | Re-configuring/Selecting Alarm Group Address               |     |
| CUSTOM ALARM GROUP SELECTION       19         Suspect Parameter Number.       19         Alarm Groups       19         Configuring Custom Alarm Groups using Cat Service Tool       19         Thermocouple KopuLe (EMCP 4.2 ONLY)       200         Thermocouple Specifications       200         Thermocouple Specifications       200         Thermocouple Physical Layout       200         Thermocouple Physical Layout       200         Thermocouple Physical Layout       200         Thermocouple Physical Layout       201         Thermocouple Physical Layout       201         RTD Specifications       211         RTD Specifications       211         RTD Mooule (EMCP 4.2 ONLY)       211         RTD Specifications       211         RTD Module - Configuration       211         RTD Module - Configuration       211         Discrete I/O Mooule (EMCP 4.2 ONLY)       211         Discrete I/O Mooule (EMCP 4.2 ONLY)       211         Discrete I/O Specifications       211         Discrete I/O Specifications       211         Discrete I/O Specifications       211         Discrete I/O Specifications       212         Configuring Relay Outputs       222      <                                                                      |      | Exiting AGSM                                               |     |
| Severity Level       19         Suspect Parameter Number.       19         Alarm Groups.       19         Configuring Custom Alarm Groups using Cat Service Tool       19         Thermocouple Mining       200         Thermocouple Specifications.       200         Thermocouple Vining.       200         Thermocouple Vining.       200         Thermocouple Vining.       200         Thermocouple Vining.       200         Thermocouple Vining.       201         Thermocouple Vining.       201         Thermocouple Module - Configuration       201         Configuring Thermocouple Inputs       211         RTD Peatures       211         RTD Specifications       211         RTD Specifications       211         RTD Physical Layout       211         RTD Module - Configuration       212         Configuring RTD Inputs       211         Discrete I/O Moouse (EMCP 4.2 OnLY)       211         Discrete I/O Specifications       212         Discrete I/O Specifications       212         Discrete I/O Specifications       212         Discrete I/O Software Configuration       212         Discrete I/O Software Configuration       212                                                                                                    |      | RS-485 Annunciator Custom Alarm Group Configuration        |     |
| Suspect Parameter Number.       19         Alarm Groups.       19         Configuring Custom Alarm Groups using Cat Service Tool       19         Thermocouple Endures:       200         Thermocouple Specifications       200         Thermocouple Polysical Layout       200         Thermocouple Physical Layout       200         Thermocouple Physical Layout       200         Thermocouple Physical Layout       201         Thermocouple Physical Layout       201         Thermocouple Physical Layout       201         Thermocouple Endures:       201         Thermocouple Inputs       201         Thermocouple Inputs       201         RTD Specifications       201         RTD Specifications       211         RTD Specifications       211         RTD Module - Configuration       214         RTD Module - Configuration       214         Discrete I/O MobuLe (EMCP 4.2 ONLY)       211         Discrete I/O Specifications       211         Discrete I/O Specifications       214         Discrete I/O Specifications       214         Discrete I/O Specifications       214         Discrete I/O Specifications       214         Discrete I/O Specingurat                                                                                  |      |                                                            |     |
| Alarm Groups       19         Configuring Custom Alarm Groups using Cat Service Tool       19         17.3       THERMOCOUPLE MODULE (EMCP 4.2 ONLY)       200         Thermcouple Specifications       200         Thermcouple Specifications       200         Thermcouple Module – Configuration       200         Configuring Thermcouple Inputs       211         17.4       RTD Moouce (EMCP 4.2 ONLY)       211         RTD Features       21         RTD Prescritications       21         RTD Prescritications       21         RTD Physical Layout       21         RTD Physical Layout       21         RTD Notice (EMCP 4.2 ONLY)       21         RTD Physical Layout       21         RTD Physical Layout       21         RTD Notice (Configuration       21         Discrete I/O Specifications       21         Discrete I/O Specifications       21         Discrete I/O Software Configuration       21         Discrete I/O Software Configuration       21         Discrete I/O Software Configuration       21         Discrete I/O Software Configuration       21         Configuring Relay Outputs       22         Configuring Relay Outputs       22 <td></td> <td></td> <td></td>                                                         |      |                                                            |     |
| Configuring Custom Alarm Groups using Cat Service Tool       19         17.3       THERMCCOUPLE MODULE (EMCP 4.2 ONLY)       200         Thermoccuple Specifications       200         Thermoccuple Specifications       200         Thermoccuple Minig       200         Thermoccuple Module – Configuration       200         Configuring Thermoccupie Inputs       211         17.4       RTD MoDULE (EMCP 4.2 ONLY)       211         RTD Specifications       211         RTD Specifications       211         RTD Specifications       211         RTD Mobule (EMCP 4.2 ONLY)       211         RTD Specifications       211         RTD Specifications       211         RTD Mobule – Configuration       211         RTD Mobule – Configuration       211         RTD Mobule – Configuration       211         RTD Mobule – Configuration       211         Discrete I/O Features       211         Discrete I/O Specifications       211         Discrete I/O Street Gonfiguration       211         Discrete I/O Street Gonfiguration       211         Discrete I/O Street Gonfiguration       211         Discrete I/O Street Gonfiguration       212         Configuring REd Augued Uupu                                                                 |      |                                                            |     |
| 17.3       THERMOCOUPLE MODULE (EMCP 4.2 ONLY)       20         Thermocouple Features       200         Thermocouple Wiring       200         Thermocouple Wiring       200         Thermocouple Module - Configuration       200         Configuring Thermocouple Inputs       211         17.4       RTD MODULE (EMCP 4.2 ONLY)       211         RTD Features       211         RTD Specifications       211         RTD Postifications       211         RTD Postifications       211         RTD Module - Configuration       211         RTD Module - Configuration       211         RTD Module - Configuration       211         RTD Module - Configuration       211         Discrete I/O Moule - (EMCP 4.2 ONLY)       211         Discrete I/O Specifications       211         Discrete I/O Specifications       211         Discrete I/O Specifications       211         Discrete I/O Specifications       212         Configuring Digital Inputs       22         Configuring Digital Inputs       22         Configuring Digital Inputs       22         Configuring The SCADA Data Link Using The Display       222         Configuring The SCADA Data Link Using The Cat Service To                                                                 |      |                                                            |     |
| Thermocouple Features       200         Thermocouple Wiring       200         Thermocouple Physical Layout       200         Thermocouple Module - Configuration       200         Configuring Thermocouple Inputs       211 <b>17.4 RTD MoDULE (EMCP 4.2 ONLY)</b> 211         RTD Features       211         RTD Focilitations       211         RTD Physical Layout       211         RTD Physical Layout       211         RTD Physical Layout       211         RTD Physical Layout       211         RTD Module - Configuration       211         RTD Physical Layout       211         RTD Physical Layout       211         Discrete I/O Specifications       211         Discrete I/O Specifications       211         Discrete I/O Software Configuration       211         Discrete I/O Software Configuration       212         Configuring Digital Inputs       222         Configuring Relay Outputs       222         18       SCADA (MODBUS) DATA LINK (EMCP 4.2 ONLY)       222         18.1       Wiring       222         19.1       INTEGRATED VOLTAGE REGULATOR       223         19.1       INTEGRATED VOLTAGE REGULATOR                                                                                                    |      |                                                            |     |
| Thermocouple Specifications       200         Thermocouple Physical Layout       200         Thermocouple Module – Configuration       200         Configuring Thermocouple Inputs       211 <b>17.4 RTD MODULE (EMCP 4.2 ONLY)</b> 211 <b>RTD Specifications</b> 211         RTD Specifications       211         RTD Motule (CMCP 4.2 ONLY)       211         RTD Specifications       211         RTD Motule (CMCP 4.2 ONLY)       211         RTD Presting Layout       211         RTD Module – Configuration       214         Configuring RTD Inputs       211         Discrete I/O Specifications       211         Discrete I/O Specifications       211         Discrete I/O Specifications       211         Discrete I/O Specifications       212         Configuring Digital Inputs       212         Discrete I/O Software Configuration       211         Discrete I/O Software Configuration       212         Configuring Relay Outputs       222         Configuring The SCADA (MODBUS) DATA LINK (EMCP 4.2 ONLY)       222         18.1       WIRING       222         Configuring The SCADA Data Link Using The Display       222         Configuring                                                                                             | 17.3 |                                                            |     |
| Thermocouple Wiring       20         Thermocouple Mysical Layout       20         Thermocouple Module – Configuration       200         Configuring Thermocouple Inputs       211         17.4       RTD MoDULE (EMCP 4.2 ONLY)       211         RTD Features       211         RTD Specifications       211         RTD Wiring       211         RTD Mysial Layout       211         RTD Module – Configuration       211         RTD Module – Configuration       211         Configuring RTD Inputs       211         Discrete I/O Specifications       211         Discrete I/O Specifications       211         Discrete I/O Specifications       211         Discrete I/O Specifications       211         Discrete I/O Specifications       211         Discrete I/O Specifications       212         Discrete I/O Software Configuration       211         Discrete I/O Software Configuration       212         Configuring Digital Inputs       222         Configuring Relay Outputs       222         Configuring The SCADA Data Link (EMCP 4.2 ONLY)       222         18.1       WIRING       222         Configuring The SCADA Data Link Using The Display       222                                                                                  |      |                                                            |     |
| Thermocouple Physical Layout.         200           Thermocouple Module – Configuration         200           Configuring Thermocouple Inputs         211 <b>17.4 RTD MODULE (EMCP 4.2 ONLY)</b> 211           RTD Specifications         211           RTD Specifications         211           RTD Moting         211           RTD Moting         211           RTD Moting         211           RTD Presifications         211           RTD Module – Configuration         211           Configuring RTD Inputs         211 <b>Discrete</b> I/O MobuLe (EMCP 4.2 ONLY)         211           Discrete I/O Specifications         211           Discrete I/O Specifications         211           Discrete I/O Specifications         211           Discrete I/O Specifications         211           Discrete I/O Specifications         211           Discrete I/O Specifications         211           Discrete I/O Specifications         212           Configuring Digital Inputs         222           Configuring Relay Outputs         222           Informing Relay Outputs         222           Informing Relay Outputs         222           Issa Software ConFigurAtion </td <td></td> <td></td> <td></td>                                           |      |                                                            |     |
| Thermocouple Module – Configuration       200         Configuring Thermocouple Inputs       211         RTD MODULE (EMCP 4.2 ONLY)       211         RTD Features       211         RTD Specifications       211         RTD Wiring       211         RTD Physical Layout       211         RTD Physical Layout       211         RTD Module – Configuration       211         RTD Module – Configuration       211         Discrete I/O Module (EMCP 4.2 ONLY)       211         Discrete I/O Specifications       211         Discrete I/O Specifications       211         Discrete I/O Specifications       211         Discrete I/O Software Configuration       211         Discrete I/O Software Configuration       211         Discrete I/O Software Configuration       212         Configuring Relay Outputs       222         Configuring Relay Outputs       222         Issae       ScADA (MODBUS) DATA LINK (EMCP 4.2 ONLY)         218.1       WIRING       222         Configuring The SCADA Data Link Using The Display       222         Configuring The SCADA Data Link Using The Cat Service Tool       223         19.1       INTEGRATED VOLTAGE REGULATOR       233         19                                                                 |      |                                                            |     |
| Configuring Thermocouple Inputs       211         17.4       RTD MoouLe (EMCP 4.2 ONLY)       211         RTD Specifications       211         RTD Specifications       211         RTD Wring       211         RTD Physical Layout       211         RTD Module – Configuration       211         RTD Module – Configuration       211         Configuring RTD Inputs       211         Discrete I/O Mobule (EMCP 4.2 ONLY)       211         Discrete I/O Specifications       211         Discrete I/O Specifications       211         Discrete I/O Specifications       211         Discrete I/O Software Configuration       211         Discrete I/O Software Configuration       211         Configuring Relay Outputs       222         Configuring Relay Outputs       222         RTB WIRING       222         18.       SCADA (MODBUS) DATA LINK (EMCP 4.2 ONLY)       222         18.1       WIRING       222         18.2       LINE TERMINATION AND POLARIZATION       222         18.3       SOFTWARE CONFIGURATION       221         19.1       INTEGRATED VOLTAGE REGULATOR       231         19.2       HARDWARE INSTALLATION       232                                                                                                    |      | Thermocouple Module – Configuration                        | 208 |
| 17.4       RTD MODULE (EMCP 4.2 ONLY)       21         RTD Features       21         RTD Specifications       21         RTD Physical Layout       21         RTD Module – Configuration       21         RTD Module – Configuration       21         RTD Module – Configuration       21         Configuring RTD Inputs       21         Discrete I/O Module (EMCP 4.2 ONLY)       210         Discrete I/O Specifications       21         Discrete I/O Specifications       21         Discrete I/O Specifications       21         Discrete I/O Software Configuration       21         Discrete I/O Software Configuration       21         Configuring Digital Inputs       22         Configuring Relay Outputs       22         18       SCADA (MODBUS) DATA LINK (EMCP 4.2 ONLY)       22         18.1       WIRING       22         18.2       LINE TERMINATION AND POLARIZATION       22         18.3       SOFTWARE CONFIGURATION       22         Configuring The SCADA Data Link Using The Display       22         Configuring The SCADA Data Link Using The Cat Service Tool       22         19.1       INTEGRATED VOLTAGE REGULATOR       23         19.2       HARDWARE                                                                            |      |                                                            |     |
| RTD Features       21         RTD Specifications       21         RTD Specifications       21         RTD Physical Layout       21         RTD Physical Layout       21         RTD Physical Layout       21         RTD Mining       21         RTD Module – Configuration       21         Configuring RTD Inputs       21         Discrete I/O Module (EMCP 4.2 ONLY)       21         Discrete I/O Specifications       21         Discrete I/O Specifications       21         Discrete I/O Specifications       21         Discrete I/O Software Configuration       21         Discrete I/O Software Configuration       21         Configuring Digital Inputs       22         Configuring Relay Outputs       22         18       SCADA (MODBUS) DATA LINK (EMCP 4.2 ONLY)       22         18.1       WIRING       22         18.2       LINE TERMINATION AND POLARIZATION       22         Configuring The SCADA Data Link Using The Display       22         Configuring The SCADA Data Link Using The Cat Service Tool       22         19.1       IVR FEATURES       23         IVR Excitation Module Physical Layout       23         IVR Excitation Module Connecti                                                                                   | 17 / |                                                            |     |
| RTD Specifications       21         RTD Wring       21         RTD Physical Layout       21         RTD Module – Configuration       21         Configuring RTD Inputs       21         Discrete I/O MoDULE (EMCP 4.2 ONLY)       21         Discrete I/O Specifications       21         Discrete I/O Physical Layout       21         Discrete I/O Physical Layout       21         Discrete I/O Physical Layout       21         Discrete I/O Software Configuration       21         Discrete I/O Software Configuration       21         Discrete I/O Software Configuration       21         Configuring Digital Inputs       22         Configuring Relay Outputs       221         18       SCADA (MODBUS) DATA LINK (EMCP 4.2 ONLY)       221         18.1       Wiring       222         18.2       LINE TERMINATION AND POLARIZATION       222         18.3       Software ConFiguration       221         18.3       Software ConFiguration       221         18.4       Wiring The SCADA Data Link Using The Display       222         Configuring The SCADA Data Link Using The Cat Service Tool       222         19       INTEGRATED VOLTAGE REGULATOR       231         19                                                                           | 17.4 |                                                            |     |
| RTD Wiring       21         RTD Physical Layout       21         RTD Physical Layout       21         RTD Module – Configuration       21         Configuring RTD Inputs       21         17.5       DISCRETE I/O MODULE (EMCP 4.2 ONLY)       211         Discrete I/O Specifications       211         Discrete I/O Specifications       211         Discrete I/O Specifications       211         Discrete I/O Software Configuration       211         Discrete I/O Software Configuration       211         Configuring Digital Inputs       222         Configuring Relay Outputs       221         18       SCADA (MODBUS) DATA LINK (EMCP 4.2 ONLY)       222         18.1       WIRING       222         18.2       LINE TERMINATION AND POLARIZATION       222         Configuring The SCADA Data Link Using The Display       222         Configuring The SCADA Data Link Using The Cat Service Tool       222         19       INTEGRATED VOLTAGE REGULATOR       233         IVR Excitation Module       233         IVR Excitation Module Physical Layout       233         IVR Excitation Module Physical Layout       233         IVR Excitation Module Physical Layout       233         IVR                                                         |      |                                                            |     |
| RTD Physical Layout       21         RTD Module – Configuration       21         Configuring RTD Inputs       21 <b>Discrete I/O MoDULE (EMCP 4.2 ONLY)</b> 210         Discrete I/O Specifications       21         Discrete I/O Specifications       21         Discrete I/O Wring       211         Discrete I/O Wring       211         Discrete I/O Specifications       211         Discrete I/O Software Configuration       211         Discrete I/O Software Configuration       211         Discrete I/O Software Configuration       212         Configuring Relay Outputs       222         Configuring Relay Outputs       222         18. <b>SCADA (MODBUS) DATA LINK (EMCP 4.2 ONLY)</b> 222         18.1       WIRING       222         18.2       LINE TERMINATION AND POLARIZATION       222         Configuring The SCADA Data Link Using The Display       221         Configuring The SCADA Data Link Using The Cat Service Tool       221         19.1       INTEGRATED VOLTAGE REGULATOR       233         INT Egratures       234         19.2       HARDWARE INSTALLATION       233         IVR Excitation Module       233         IVR Excitation Module Connection                                                                         |      |                                                            |     |
| RTD Module – Configuration.       21         Configuring RTD Inputs       211         17.5       Discrete I/O Mobule (EMCP 4.2 ONLY)       211         Discrete I/O Features.       211         Discrete I/O Specifications       211         Discrete I/O Specifications       211         Discrete I/O Specifications       211         Discrete I/O Software Configuration       211         Discrete I/O Software Configuration       211         Configuring Digital Inputs       222         Configuring Relay Outputs       221         18       SCADA (MODBUS) DATA LINK (EMCP 4.2 ONLY)       222         18.1       WIRING       222         18.2       LINE TERMINATION AND POLARIZATION       222         18.3       SOFTWARE CONFIGURATION       222         Configuring The SCADA Data Link Using The Display       222         Configuring The SCADA Data Link Using The Cat Service Tool       223         19.1       INTEGRATED VOLTAGE REGULATOR       233         19.2       HARDWARE INSTALLATION       233         IVR Excitation Module       233       IVR Excitation Module Connections       233         IVR Excitation Module Over-Excitation Protection       233       IVR Excitation Module Connections       233                        |      |                                                            |     |
| 17.5       DISCRETE I/O MODULE (EMCP 4.2 ONLY)       210         Discrete I/O Features       211         Discrete I/O Specifications       211         Discrete I/O Wiring       211         Discrete I/O Physical Layout       211         Discrete I/O Software Configuration       211         Configuring Digital Inputs       222         Configuring Relay Outputs       222         18       SCADA (MODBUS) DATA LINK (EMCP 4.2 ONLY)         18.1       WIRING         18.2       LINE TERMINATION AND POLARIZATION         18.3       SOFTWARE CONFIGURATION         219       INTEGRATED VOLTAGE REGULATOR         219       INTEGRATED VOLTAGE REGULATOR         219.1       IVR FEATURES         210.2       231         19.2       HARDWARE INSTALLATION         213       NCR Excitation Module         214       Discrete I/O Physical Layout         215       UR Excitation Module Physical Layout         210       IVR Excitation Module Over-Excitation Protection         218       SOFTWARE CONFIGURATION         219.2       INTEGRATED VOLTAGE REGULATOR         219.1       IVR Features         219.2       HARDWARE INSTALLATION         219.3 </td <td></td> <td></td> <td></td>                                                          |      |                                                            |     |
| Discrete I/O Features       210         Discrete I/O Specifications       211         Discrete I/O Wiring       211         Discrete I/O Software Configuration       211         Discrete I/O Software Configuration       211         Discrete I/O Software Configuration       211         Configuring Digital Inputs       222         Configuring Relay Outputs       222         18       SCADA (MODBUS) DATA LINK (EMCP 4.2 ONLY)       222         18.1       WIRING       222         18.2       LINE TERMINATION AND POLARIZATION       222         18.3       SOFTWARE CONFIGURATION       222         Configuring The SCADA Data Link Using The Display       221         Configuring The SCADA Data Link Using The Cat Service Tool       222         19       INTEGRATED VOLTAGE REGULATOR       230         19.2       HARDWARE INSTALLATION       233         IVR Excitation Module       233       VR Excitation Module       233         IVR Excitation Module Connections       233       233         IVR Excitation Module Connections       233         IVR Excitation Module Connections       233         IVR Excitation Module Connections       233         IVR Excitation Module Connections       233                                      |      | Configuring RTD Inputs                                     | 215 |
| Discrete I/O Features       210         Discrete I/O Specifications       211         Discrete I/O Wiring       211         Discrete I/O Software Configuration       211         Discrete I/O Software Configuration       211         Discrete I/O Software Configuration       211         Configuring Digital Inputs       222         Configuring Relay Outputs       222         18       SCADA (MODBUS) DATA LINK (EMCP 4.2 ONLY)       222         18.1       WIRING       222         18.2       LINE TERMINATION AND POLARIZATION       222         18.3       SOFTWARE CONFIGURATION       222         Configuring The SCADA Data Link Using The Display       221         Configuring The SCADA Data Link Using The Cat Service Tool       222         19       INTEGRATED VOLTAGE REGULATOR       230         19.2       HARDWARE INSTALLATION       233         IVR Excitation Module       233       VR Excitation Module       233         IVR Excitation Module Connections       233       233         IVR Excitation Module Connections       233         IVR Excitation Module Connections       233         IVR Excitation Module Connections       233         IVR Excitation Module Connections       233                                      | 17.5 | DISCRETE I/O MODULE (EMCP 4.2 ONLY)                        |     |
| Discrete I/O Wiring.       211         Discrete I/O Physical Layout       211         Discrete I/O Software Configuration       211         Configuring Digital Inputs.       222         Configuring Relay Outputs       222         18       SCADA (MODBUS) DATA LINK (EMCP 4.2 ONLY)       222         18.1       WIRING       222         18.2       LINE TERMINATION AND POLARIZATION       222         18.3       Software Configuration       222         18.3       Software Configuration       222         18.3       Software Configuration       222         18.3       Software Configuration       222         18.3       Software Configuration       222         18.3       Software Configuration       222         18.3       Software Configuration       222         18.3       Software Configuration       224         Configuring The SCADA Data Link Using The Display       222         19       INTEGRATED VOLTAGE REGULATOR       230         19.1       IVR Features       231         19.2       Hardware InstalLation       233         19.3       IVR Excitation Module Connections       233         19.4       Kexcitation Module Connections </td <td></td> <td>Discrete I/O Features</td> <td></td>                                |      | Discrete I/O Features                                      |     |
| Discrete I/O Physical Layout       21         Discrete I/O Software Configuration       21         Configuring Digital Inputs       22         Configuring Relay Outputs       22         18       SCADA (MODBUS) DATA LINK (EMCP 4.2 ONLY)       22         18.1       WIRING       22         18.2       LINE TERMINATION AND POLARIZATION       22         18.3       Software ConFiguration       22         18.3       Software ConFiguration       22         19.4       INTEGRATED VOLTAGE REGULATOR       23         19.1       IVR FEATURES       23         19.2       HARDWARE INSTALLATION       23         19.4       IVR Excitation Module       23         19.2       HARDWARE INSTALLATION       23         19.3       IVR Software ConFiguration       23         19.4       IVR Excitation Module       23         19.5       IVR Excitation Module       23         19.6       IVR Excitation Module       23         19.7       IVR Excitation Module Connections       23         19.8       IVR Excitation Module Connections       23         19.3       IVR Software Configuration       23                                                                                                    |      |                                                            |     |
| Discrete I/O Software Configuration       211         Configuring Digital Inputs       22         Configuring Relay Outputs       22         18       SCADA (MODBUS) DATA LINK (EMCP 4.2 ONLY)       22         18.1       WIRING       22         18.2       LINE TERMINATION AND POLARIZATION       22         18.3       Software Configuration       22         18.3       Software Configuration       22         19       INTEGRATED VOLTAGE REGULATOR       23         19.1       IVR Features       23         19.2       Hardware Installation       23         19.3       IVR Software Configuration Module Physical Layout       23         19.3       IVR Software Configuration       23                                                                                                    |      |                                                            |     |
| Configuring Digital Inputs       22         Configuring Relay Outputs       22         18       SCADA (MODBUS) DATA LINK (EMCP 4.2 ONLY)       22         18.1       WIRING       22         18.2       LINE TERMINATION AND POLARIZATION       22         18.3       SOFTWARE CONFIGURATION       22         18.3       SOFTWARE CONFIGURATION       22         18.3       SOFTWARE CONFIGURATION       22         18.3       SOFTWARE CONFIGURATION       22         18.3       SOFTWARE CONFIGURATION       22         18.3       SOFTWARE CONFIGURATION       22         18.3       SOFTWARE CONFIGURATION       22         18.3       SOFTWARE CONFIGURATION       22         18.3       SOFTWARE CONFIGURATION       22         18.4       URE SCADA Data Link Using The Display       22         19       INTEGRATED VOLTAGE REGULATOR       23         19.1       IVR FEATURES       23         19.2       HARDWARE INSTALLATION       23         19.3       IVR Excitation Module       23         19.4       HARDWARE INSTALLATION       23         19.5       HARDWARE INSTALLATION       23         19.6       HARDWARE INSTALLA                                                                                                    |      |                                                            |     |
| Configuring Relay Outputs       221         18       SCADA (MODBUS) DATA LINK (EMCP 4.2 ONLY)       222         18.1       WIRING       221         18.2       LINE TERMINATION AND POLARIZATION       222         18.3       SOFTWARE CONFIGURATION       222         18.3       SOFTWARE CONFIGURATION       222         18.3       SOFTWARE CONFIGURATION       222         18.3       SOFTWARE CONFIGURATION       223         Configuring The SCADA Data Link Using The Display       224         Configuring The SCADA Data Link Using The Cat Service Tool       225         19       INTEGRATED VOLTAGE REGULATOR       236         19.1       IVR FEATURES       236         19.2       HARDWARE INSTALLATION       237         IVR Excitation Module       233         IVR Excitation Module       233         IVR Excitation Module Connections       233         IVR Excitation Module Connections       233         IVR Excitation Module Over-Excitation Protection       233         IVR Excitation Module Over-Excitation Protection       234         IVR Excitation Module Over-Excitation Protection       234         IVR Excitation Module Fusing       234         IVR Excitation Module Fusing       2                                         |      | Discrete I/O Software Configuration                        |     |
| 18       SCADA (MODBUS) DATA LINK (EMCP 4.2 ONLY)       22         18.1       WIRING       22         18.2       LINE TERMINATION AND POLARIZATION       22         18.3       SOFTWARE CONFIGURATION       22         Configuring The SCADA Data Link Using The Display       22         Configuring The SCADA Data Link Using The Cat Service Tool       22         19       INTEGRATED VOLTAGE REGULATOR       23         19.1       IVR FEATURES       23         19.2       HARDWARE INSTALLATION       23         19.4       IVR Connections       23         IVR Excitation Module       23         IVR Excitation Module       23         IVR Excitation Module Connections       23         IVR Excitation Module Over-Excitation Protection       23         IVR Excitation Module Over-Excitation Protection       23         IVR Excitation Module Fusing       23         IVR Excitation Module Fusing       23         IVR Excitation Module Fusing       23         IVR Excitation Module Fusing       23         IVR Excitation Module Fusing       23         IVR Excitation Module Fusing       23         IVR Excitation Module Fusing       23                                                                                                    |      |                                                            |     |
| 18.1       WIRING       223         18.2       LINE TERMINATION AND POLARIZATION       224         18.3       SOFTWARE CONFIGURATION       224         Configuring The SCADA Data Link Using The Display       224         Configuring The SCADA Data Link Using The Cat Service Tool       227         19       INTEGRATED VOLTAGE REGULATOR       230         19.1       IVR FEATURES       231         19.2       HARDWARE INSTALLATION       233         VR Excitation Module       233         IVR Excitation Module       233         IVR Excitation Module Physical Layout       233         IVR Excitation Module Connections       233         IVR Excitation Module Over-Excitation Protection       233         IVR Excitation Module Over-Excitation Protection       233         IVR Excitation Module Fusing       233         IVR Excitation Module Fusing       234         19.3       IVR SOFTWARE CONFIGURATION       234                                                                                                    |      |                                                            |     |
| 18.1       WIRING       223         18.2       LINE TERMINATION AND POLARIZATION       224         18.3       SOFTWARE CONFIGURATION       224         Configuring The SCADA Data Link Using The Display       224         Configuring The SCADA Data Link Using The Cat Service Tool       227         19       INTEGRATED VOLTAGE REGULATOR       230         19.1       IVR FEATURES       231         19.2       HARDWARE INSTALLATION       233         VR Excitation Module       233         IVR Excitation Module       233         IVR Excitation Module Physical Layout       233         IVR Excitation Module Connections       233         IVR Excitation Module Over-Excitation Protection       233         IVR Excitation Module Over-Excitation Protection       233         IVR Excitation Module Fusing       233         IVR Excitation Module Fusing       234         19.3       IVR SOFTWARE CONFIGURATION       234                                                                                                    | 18   | SCADA (MODBUS) DATA LINK (EMCP 4.2 ONLY)                   |     |
| 18.2       LINE TERMINATION AND POLARIZATION                                                                                                    | 18.1 |                                                            |     |
| 18.3       SOFTWARE CONFIGURATION       22         Configuring The SCADA Data Link Using The Display       22         Configuring The SCADA Data Link Using The Cat Service Tool       22         19       INTEGRATED VOLTAGE REGULATOR       230         19.1       IVR FEATURES       230         19.2       HARDWARE INSTALLATION       233         EMCP IVR Connections       233         IVR Excitation Module       233         IVR Excitation Module Physical Layout       233         IVR Excitation Module Over-Excitation Protection       233         IVR Excitation Module Fusing       233         IVR Excitation Module Fusing       233         IVR Excitation Module Fusing       233         IVR Excitation Module Fusing       234         19.3       IVR SOFTWARE CONFIGURATION       236                                                                                                    | -    |                                                            |     |
| Configuring The SCADA Data Link Using The Display       22         Configuring The SCADA Data Link Using The Cat Service Tool       22         19       INTEGRATED VOLTAGE REGULATOR       230         19.1       IVR FEATURES       230         19.2       HARDWARE INSTALLATION       231         EMCP IVR Connections       232         IVR Excitation Module       233         IVR Excitation Module       233         IVR Excitation Module Physical Layout       233         IVR Excitation Module Connections       233         IVR Excitation Module Physical Layout       233         IVR Excitation Module Physical Layout       233         IVR Excitation Module Fusing       234         19.3       IVR SOFTWARE CONFIGURATION       234                                                                                                    | -    |                                                            |     |
| Configuring The SCADA Data Link Using The Cat Service Tool       22         19       INTEGRATED VOLTAGE REGULATOR       23         19.1       IVR FEATURES       23         19.2       HARDWARE INSTALLATION       23         EMCP IVR Connections       23         IVR Excitation Module       23         IVR Excitation Module       23         IVR Excitation Module Physical Layout       23         IVR Excitation Module Connections       23         IVR Excitation Module Physical Layout       23         IVR Excitation Module Connections       23         IVR Excitation Module Fusing       23         IVR Excitation Module Connections       23         IVR Excitation Module Connections       23         IVR Excitation Module Fusing       23         19.3       IVR SOFTWARE CONFIGURATION       23                                                                                                    | 18.3 |                                                            |     |
| 19       INTEGRATED VOLTAGE REGULATOR       230         19.1       IVR FEATURES       231         19.2       HARDWARE INSTALLATION       231         EMCP IVR Connections       233         IVR Excitation Module       233         IVR Excitation Module       233         IVR Excitation Module       233         IVR Excitation Module Physical Layout       233         IVR Excitation Module Connections       233         IVR Excitation Module Connections       233         IVR Excitation Module Connections       233         IVR Excitation Module Fusing       234         19.3       IVR SOFTWARE CONFIGURATION       236                                                                                                    |      |                                                            |     |
| 19.1       IVR FEATURES       23         19.2       HARDWARE INSTALLATION       23         EMCP IVR Connections       23         IVR Excitation Module       23         IVR Excitation Module       23         IVR Excitation Module Physical Layout       23         IVR Excitation Module Connections       23         IVR Excitation Module Connections       23         IVR Excitation Module Connections       23         IVR Excitation Module Fusing       23         IVR Excitation Module Fusing       23         IVR SOFTWARE CONFIGURATION       23                                                                                                    |      | Conliguring the SCADA Data Link Using the Cat Service Tool |     |
| 19.2       HARDWARE INSTALLATION                                                                                                    | 19   | INTEGRATED VOLTAGE REGULATOR                               |     |
| 19.2       HARDWARE INSTALLATION                                                                                                    | 10 1 |                                                            | 230 |
| EMCP IVR Connections       23         IVR Excitation Module       23         IVR Excitation Module Physical Layout       23         IVR Excitation Module Connections       23         IVR Excitation Module Over-Excitation Protection       23         IVR Excitation Module Over-Excitation Protection       23         IVR Excitation Module Fusing       23         19.3       IVR SOFTWARE CONFIGURATION       23                                                                                                    | -    |                                                            |     |
| IVR Excitation Module       23         IVR Excitation Module Physical Layout       23         IVR Excitation Module Connections       23         IVR Excitation Module Connections       23         IVR Excitation Module Over-Excitation Protection       23         IVR Excitation Module Fusing       23         IVR Software Configuration       23                                                                                                    | 19.2 |                                                            |     |
| IVR Excitation Module Physical Layout                                                                                                    |      |                                                            |     |
| IVR Excitation Module Connections       23         IVR Excitation Module Over-Excitation Protection       23         IVR Excitation Module Fusing       23         19.3       IVR Software Configuration       23                                                                                                    |      |                                                            |     |
| IVR Excitation Module Over-Excitation Protection       23         IVR Excitation Module Fusing       23         19.3       IVR Software Configuration       23                                                                                                    |      |                                                            |     |
| IVR Excitation Module Fusing       23         19.3       IVR Software Configuration         230                                                                                                    |      |                                                            |     |
| 19.3 IVR SOFTWARE CONFIGURATION                                                                                                    |      |                                                            |     |
|                                                                                                    | 19 3 | -                                                          |     |
|                                                                                                    | 10.0 |                                                            |     |
|                                                                                                    |      |                                                            |     |

|      | Starting Profile                                       |     |
|------|--------------------------------------------------------|-----|
|      | IVR PID Gain Setpoints                                 | 241 |
|      | Under-Frequency Roll-Off (Loading) Profile             | 242 |
|      | Voltage Regulator Load Compensation Type Configuration | 243 |
|      | Line Loss (IR) Compensation                            |     |
|      | Reactive Droop Compensation                            | 244 |
|      | Voltage Regulator Lockout Configuration                |     |
|      | Loss of Sensing Shutdown Event                         |     |
|      | Over Excitation Shutdown Event                         |     |
| 19.4 | IVR Voltage Adjustment                                 | 247 |
|      | Digital Inputs                                         |     |
|      | Voltage/Hz Control (EMCP Display)                      | 248 |
|      | SCADA Modbus (EMCP 4.2 Only)                           | 248 |
|      | Analog Inputs                                          |     |
| 19.5 | IVR DISPLAY SCREENS                                    | 249 |
| 20   | INSTALLING & UPGRADING SOFTWARE                        |     |
|      | ENDIX A MENU STRUCTURES                                |     |
|      |                                                        |     |
| APPE | ENDIX B EMCP 4 FRONT VIEW & NAVIGATION KEYS            |     |
| APPE | ENDIX C IVR EXCITATION MODULE CONNECTION DIAGRAMS      |     |

# Foreword

This Application and Installation Guide describes the EMCP 4.1 and 4.2 series electric power generator set controls.

Some data used in this guide is generalized and is provided only for the purpose of comparison or illustration. Also, PC application screenshots and EMCP 4 screen images may be actual screens or simulated and are shown for illustrative purposes only. These images may not be identical to those seen by the user. Screen images of the EMCP 4 may differ from the actual screens depending on flash file language, flash file version, setpoint configuration, engine interface, or series of the EMCP (4.1 versus 4.2).

In various places throughout this document, reference is made to the release date of the EMCP 4 software. This information can be found by connecting to the subject module using the Cat Service Tool, and viewing the ECM Summary (this is the default startup screen). The release date is found in the field entitled Software Group Release Date. See Figure 1, showing the release date for an EMCP 4.2 flash file.

| Tat Electronic Technician 2013B v1.0 - ECM Summary |                                                          |                                              |  |  |  |  |  |  |
|----------------------------------------------------|----------------------------------------------------------|----------------------------------------------|--|--|--|--|--|--|
| File View Diagnostics                              | File View Diagnostics Information Service Utilities Help |                                              |  |  |  |  |  |  |
| 🖾 🕰 👫 🏌                                            | 🚄 🖴   🎶   💥 🖗 꾫 🧼   👺 逽   🗊 🥞   😰 😻   🏦 🤸   🛃            |                                              |  |  |  |  |  |  |
| □ Available ECM(s)                                 | Description                                              | Value                                        |  |  |  |  |  |  |
| └■D- EMCP 4.2                                      | EMCP 4.2                                                 |                                              |  |  |  |  |  |  |
|                                                    | ECM Part Number                                          | 4311966-01                                   |  |  |  |  |  |  |
|                                                    | ECM Serial Number                                        | 0273E012TX                                   |  |  |  |  |  |  |
|                                                    | - Software Group Part Number                             | 4443716-00                                   |  |  |  |  |  |  |
|                                                    | -Software Group Release Date                             | JUL2013                                      |  |  |  |  |  |  |
|                                                    | Software Group Description                               | A5L1_Complex English, 4.3.1c Prod, 8July2013 |  |  |  |  |  |  |

Figure 1: EMCP Software Release Date

Other product specific information and data is available from a variety of sources. For more information, contact the Cat dealer or dealer TC nearest you.

The information in this document is the property of Caterpillar Inc. and/or its subsidiaries. Any copying, distribution, transmission to others, and any use except that for which it is loaned is prohibited without written permission.

CAT, CATERPILLAR, ADEM<sup>™</sup>, their respective logos, "Caterpillar Yellow", the "Power Edge" trade dress as well as corporate and product identity used herein, are trademarks of Caterpillar and may not be used without permission.

# **1 GENERAL INFORMATION**

# 1.1 INTRODUCTION

Caterpillar has developed a product line of Generator Set Controls for use in the Electronic Modular Control Panel 4 (EMCP 4). They are available in four versions based on Generator Set Control feature sets.

The EMCP 4 Generator Set Control, or GSC, is the primary controller within the Generator Set Control system. The EMCP 4 line of Generator Set Controllers includes EMCP 4.1, 4.2, 4.3, and 4.4. Appendix B shows a front view of the EMCP 4.1 and 4.2.

This Application and Installation Guide is intended to cover the EMCP 4.1 and 4.2 Generator Set Control and its application in generator set systems. It also includes information on optional add-on modules. The intended audience for this guide includes Cat generator set system designers, Caterpillar service support personnel, Cat Dealers and Service Technicians, contractors, and customers.

# 1.2 APPLICATIONS

The EMCP 4 product line of generator set controllers is designed for use in a wide range of applications. They can be used on standby and prime Cat brand power generator sets. The configurability of the controllers allows them to be used, in some cases, on other applications such as Marine auxiliary generators, switchgear applications, and industrial engines and generator sets.

Most of the information in this document applies to all applications. However, the document was written with Cat brand generator sets in mind. Please contact your Caterpillar support representative for questions regarding different applications.

# 1.3 REFERENCES

The System Operation Testing, Troubleshooting, and Adjusting manual (UENR 1209) is also available for EMCP 4.1 and 4.2 Generator Set Controls. The genset Operations and Maintenance manual contains details for specific products.

# **2 SAFETY INFORMATION**

# 2.1 ELECTRICAL SAFETY

**DO NOT** operate or work on a generator set unless you have read and understand the instructions and warnings in the Operation and Maintenance Manual. Failure to follow the instructions or heed the warnings could result in injury or death. Contact any Cat dealer for replacement manuals. Proper care is your responsibility.

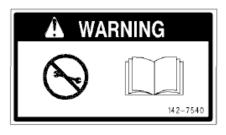

# 🔒 WARNING

# 2.2 ELECTROSTATIC DISCHARGE AWARENESS

EMCP 4 control contains components that are sensitive to **ELECTROSTATIC DISCHARGE** (ESD). An electrostatic charge can damage the control resulting in EMCP 4 breakdown or improper operation.

Take the following precautions while installing/removing/handling the control:

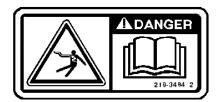

- Handle equipment correctly. Use ESD protective packaging and material handling containers that are anti-static and provide discharge protection and electric field suppression.
- Use protective devices: ESD-protective workstations and/or work surfaces (grounding mat, anti-static wrist strap, etc).
- Keep all plastic items away from the devices. Any plastic item is a potential static generator. This includes candy wrappers, foam cups, synthetic carpet, foam cushions, etc.
- The anti-static bag cannot function as a static dissipating mat.
- **DO NOT** use an anti-static bag for any other purpose than to enclose a product.

**Caution:** The 70-pin connector on the back of the control is the most vulnerable area to **ELECTROSTATIC DISCHARGE** (ESD). While handling the EMCP 4, extra attention is required to the back of the control. The control may become damaged or inoperable if extra care is not taken.

Consult the Electrostatic Discharge Association for proper procedure during particular situations: <u>http://www.esda.org</u>

# **3 INSTALLATION**

### 3.1 MOUNTING LOCATION

When selecting a mounting location for the EMCP 4, consider the following:

- Protection from high-voltage and high-current devices.
- Protection from devices which may produce electromagnetic interference.
- Protection from excessive vibration. The EMCP 4 controls are designed to withstand normal generator set vibrations. They should not be mounted directly to the engine block.
- Protection from direct exposure to water. Once installed with gasket, the EMCP 4 controllers are sealed to a level of IP Level 56 for resistance to moisture.

Suitable for Flat Surface Mounting in a Type 1 Enclosure only.

# 3.2 OPERATING TEMPERATURE RANGE

EMCP 4 has a continuous operating temperature range of -20°C (-4°F) to +70°C (158°F) ambient.

# 3.3 POWER REQUIREMENTS

The EMCP 4.1 and 4.2 require a nominal voltage of 12 VDC or 24 VDC. If batteries are used for operating power, a charging source such as an alternator or dual-mode battery charger is necessary to maintain a stable supply voltage. The maximum power consumption of the EMCP 4.1 and 4.2 with all I/O at maximum power drain will not exceed 5A at 12VDC, or 3.5A at 24VDC.

Regional electrical codes must be followed. In the case of standby operation, follow the regional requirements for installing standby power systems. An example of this is the National Fire Protection Association (NFPA) guidelines for emergency power systems.

When connecting the EMCP 4 to the DC power source, make sure that there is only one common connection to the negative potential of the power source. Make extra effort to avoid any ground loops in the DC electrical system. A single point common ground for sensitive electronics is recommended at the negative battery terminal or Power Distribution Box.

Avoid daisy-chaining power supply connections from one device to another. This builds resistance from one Battery (-) point to the next, effectively building a potential difference between two different reference points. Each electronics subsystem and major engine subsystem should have its own DC network so that they do not interfere with each other (see Figure 2).

As shown in Figure 2, all sensitive electronics are electrically isolated from higher current loads, such as the starter motor. All electronics have a **COMMON POWER BUS** and **SINGLE POINT REFERENCE**. This point is the genset customer ground connection. The **CHASSIS GROUND** should be bonded separately to the customer ground connection and not be used as the electronics reference.

The sensitive electronics, such as sensors and control modules, have isolated power source paths. High current loads such as starters and solenoids can cause interference and possibly damage to low current loads, such as controllers and sensors.

**Caution:** Extra effort must be made to keep the high current and low current loads electrically separated.

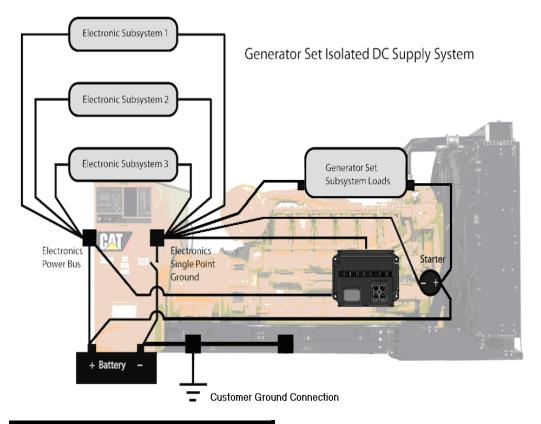

#### Figure 2: Generator Set Network Isolation

The two types of loads may share common Battery (+) and Battery (–) connections but, they should not be electrically connected at any other point. This strategy ensures maximum isolation between high current and low current loads.

The battery **DISCONNECT SWITCH** is usually located on the negative side of the battery supply.

# 3.4 BATTERY CHARGER

If a battery charger is to be used, it should be connected on the battery side of the disconnect switch. Most battery chargers are not to be used as power supplies. Proper battery charger operation requires that the actual battery load be present.

If battery charger fault condition wiring is connected to the EMCP Digital Inputs and these Digital Inputs are set to **DISABLED**, then any battery charger faults or events will not be broadcast or annunciated on the network. See Chapter 8.

# 3.5 ELECTRICAL CONNECTIONS

The EMCP 4.1 and 4.2 share the same 70-pin connector on the back of the controller (not all of the 70 pins are used). The 70-pin connector on the EMCP 4.4 is not the same as the 70-pin connector on the EMCP 4.1 and 4.2.

Figure 3 and Figure 4 show:

- All possible connections
- What pins are used for connections
- How each pin is connected for each controller version

# 3.6 EUI ENGINES

For EUI engines, the Oil Pressure and Coolant Temperature sensors will typically be wired to the engine ECM and the EMCP 4 will get that information from the engine ECM via the Primary CAN Data Link. Ensure the EMCP 4 Oil Pressure and Coolant Temperature setpoints are configured for Data Link.

In order for the genset to function properly in Cooldown mode, some setpoints in the EMCP 4 must be coordinated with some engine ECM setpoints. For gensets where the engine ECM controls cooldown, the cooldown time should be set to 0 seconds in the EMCP. For gensets where the engine ECM does not control cooldown, the cooldown time should be set to 0 seconds in the engine ECM.

# 3.7 EMCP 4.1 AND 4.2 ELECTRICAL DIAGRAMS

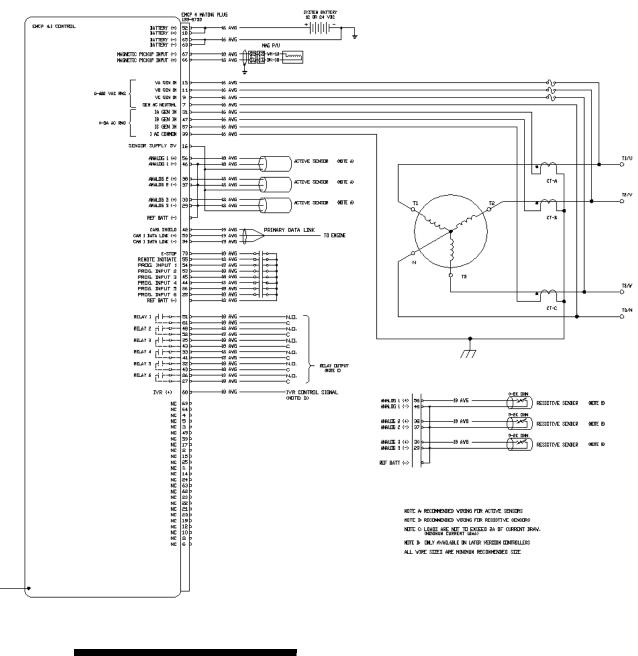

Figure 3: EMCP 4.1 Wiring Diagram

 $\overline{}$ 

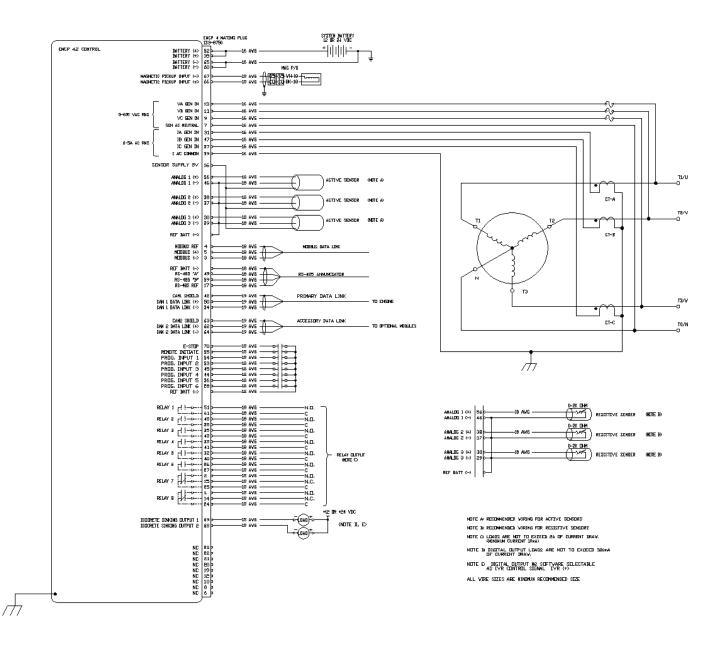

Figure 4: EMCP 4.2 Wiring Diagram

# 3.8 WINDING CONNECTIONS

The connections between the generator and the EMCP 4 depend on the winding configuration as shown in the connection diagrams below.

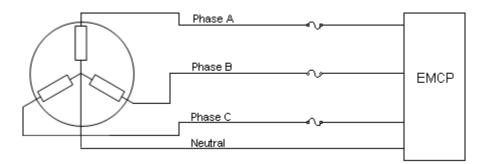

Figure 5: Three Phase Four Wire (Series or Parallel) Wye (Star)

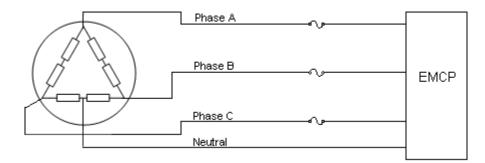

Figure 6: Three Phase Four Wire Delta (L2-N-L3)

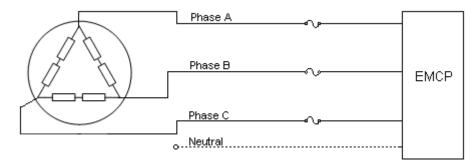

Figure 7: Three Phase Three Wire Delta

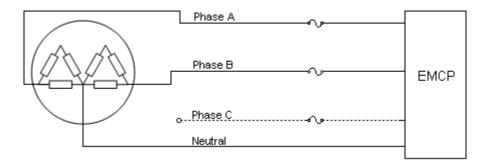

Figure 8: Single Phase Three Wire (L1-N-L2), Double Delta

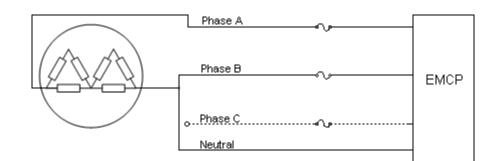

Figure 9: Single Phase Two Wire (L1-L2), Double Delta

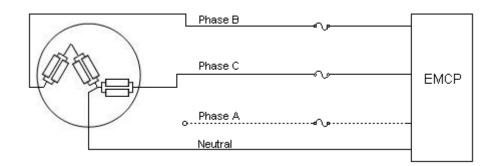

Figure 10: Single Phase Three Wire (L2-N-L3), Zig-

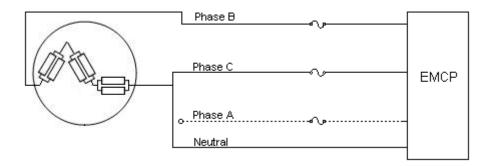

Figure 11: Single Phase Two Wire (L2-L3), Zig-Zag

©2013 Caterpillar All rights reserved.

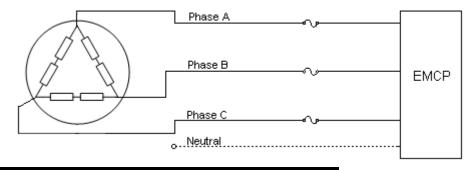

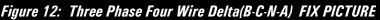

# 3.9 TRANSFORMER CONNECTIONS

In order to monitor generator output voltages greater than 600 Volts nominal (grounded wye (star)), external potential transformers must be used.

**Note**: The EMCP 4 must be programmed for the correct winding ratios when connecting external potential transformers. See Chapter 7, Setpoints for more information on how to program the winding ratios. If delta potential transformers are used on a wye (star) generator, the EMCP must be programmed for a delta generator.

**Caution:** The **WYE (STAR)** configuration of external potential transformers is preferred for 4-wire wye (star) generators because of the greater accuracy when loads are unbalanced. With the open delta configuration, some power parameters cannot be determined. These parameters are power phase A, B, C and power factor phase A, B, C. For maximum accuracy, the open delta configuration of external potential transformers should be used only for 3-wire delta generators. See Table 1: Power Values Available by Generator Configuration.

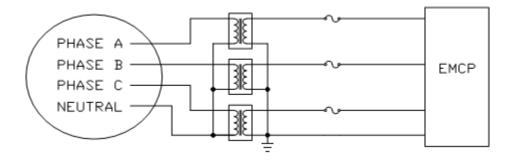

(PT) on the 4-Wire Wye (Star) Connected Generator

Figure 13: Wye (Star) Configuration of External Potential Transformers

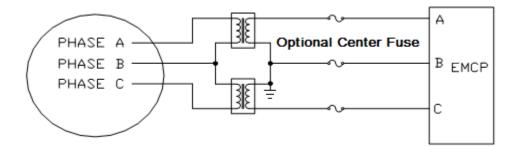

(PT) on the 3-Wire Delta Connected Generator

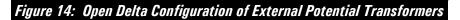

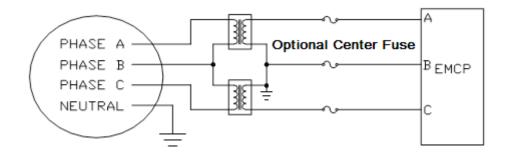

(PT) on the 4-Wire Wye (Star) Connected Generator

Figure 15: Open Delta Configuration of External Potential Transformers

|                      | Power Values Available by Generator Configuration |                 |                 |                              |                              |                                |                                |  |  |
|----------------------|---------------------------------------------------|-----------------|-----------------|------------------------------|------------------------------|--------------------------------|--------------------------------|--|--|
| Parameter            | WYE<br>(STAR)                                     | 3-WIRE<br>DELTA | 4-WIRE<br>DELTA | 2-WIRE<br>1-PHASE<br>(L1-L2) | 2-WIRE<br>1-PHASE<br>(L2-L3) | 3-WIRE<br>1-PHASE<br>(L1-N-L2) | 3-WIRE<br>1-PHASE<br>(L2-N-L3) |  |  |
| Gen Freq             | Available                                         | Available       | Available       | Available                    | Available                    | Available                      | Available                      |  |  |
| V <sub>L-L AVG</sub> | Available                                         | Available       | Available       | Available                    | Available                    | Available                      | Available                      |  |  |
| V <sub>A-B</sub>     | Available                                         | Available       | Available       | Available                    | Not Available                | Available                      | Not Available                  |  |  |
| V <sub>B-C</sub>     | Available                                         | Available       | Available       | Not Available                | Available                    | Not Available                  | Available                      |  |  |
| V <sub>C-A</sub>     | Available                                         | Available       | Available       | Not Available                | Not Available                | Not Available                  | Not Available                  |  |  |
| V <sub>L-N AVG</sub> | Available                                         | Available       | Available       | Not Available                | Not Available                | Available                      | Available                      |  |  |
| V <sub>A</sub>       | Available                                         | Not Available   | Available       | Not Available                | Not Available                | Available                      | Not Available                  |  |  |
| V <sub>B</sub>       | Available                                         | Not Available   | Available       | Not Available                | Not Available                | Available                      | Available                      |  |  |
| Vc                   | Available                                         | Not Available   | Available       | Not Available                | Not Available                | Not Available                  | Available                      |  |  |
| I <sub>AVG</sub>     | Available                                         | Available       | Available       | Available                    | Available                    | Available                      | Available                      |  |  |
| I <sub>A</sub>       | Available                                         | Available       | Available       | Available                    | Not Available                | Available                      | Not Available                  |  |  |
| IB                   | Available                                         | Available       | Available       | Available                    | Available                    | Available                      | Available                      |  |  |
| l <sub>c</sub>       | Available                                         | Available       | Available       | Not Available                | Available                    | Not Available                  | Available                      |  |  |

Table 1: Power Values Available by Generator Configuration

**Note**: Accuracy of the potential and current transformers will affect the accuracy of the voltage and current readings.

# 3.10 WIRING REQUIREMENTS

When selecting the type of wire to use, consideration must be given to the wire voltage drop, (line loss), accuracy, communication error, and other requirements. See Table 2.

| Min<br>Wire<br>Size<br>(AWG) | Type of Wire                                                                                                    | Connections <sup>(1)</sup>                                                                                                    |
|------------------------------|----------------------------------------------------------------------------------------------------|----------------------------------------------------------------------------------------------------|
| 16                           | Shielded twisted triad cable is recommended.<br>For conduits inside facilities, use Belden 8618.<br>For the engine harness, use the 4G-2556<br>Shielded Cable. The cable must be resistant to<br>fuel and oil. The cable must have a<br>temperature range from -40°C (-40°F) to plus<br>125°C (257°F).                                      | Deutsch DT type<br>of connectors are<br>recommended. If<br>Spring Spade or<br>Ring Terminals are used,<br>the connection<br>between the terminals                                                                                                    |
| 16<br>or<br>18               | Shielded twisted pair cable is recommended.<br>For conduits inside facilities, use the 123-2376<br>Electrical Cable or the 3E-4594 Electrical Cable.<br>For the engine harness, use the 6V-2744 Wire.<br>The cable must be resistant to fuel and oil. The<br>cable must have a temperature range of -40°C<br>(-40°F) to plus 125°C (257°F). | and the wire should be crimped and soldered.                                                                                                    |
| 16<br>or<br>18               | Part number 153-2707 is available for lengths<br>of up to 200ft. The cable has a temperature<br>range of -40°C (-40°F) to plus 125°C (257°F).<br>For longer runs, select a cable that meets SAE<br>J1939-11 requirements.                                                                                                    | Deutsch DT type of<br>connectors are<br>recommended. If<br>Spring Spade or<br>Ring Terminals are used,<br>the connection between<br>the terminals and the<br>wire should be crimped<br>and soldered.                                                                                                    |
| 14                           | Stranded wire normally used on engine<br>harnesses. The cable must be resistant to fuel<br>and oil. The cable must have a temperature<br>range of -40°C (-40°F) to plus 125°C (257°F).                                                                                                    | The leads of the cable<br>should have Spring<br>Spade Terminals or Ring<br>Terminals. The                                                                                                    |
|                              |                                                                                                    | Connection between the wire and the terminal should be crimped and soldered.                                                                                                    |
| 14<br>or<br>16<br>Or<br>18   | Shielded twisted triad cable is recommended.<br>Stranded wire normally used on engine<br>harnesses. The cable must be resistant to fuel<br>and oil. The cable must have a temperature<br>range of -40°C (-40°F) to plus 125°C (257°F).                                                                                                    | Deutsch DT type of<br>connectors are<br>recommended.                                                                                                    |
|                              | Wire<br>Size<br>(AWG)<br>16<br>16<br>0r<br>18<br>16<br>0r<br>18<br>14<br>0r<br>14<br>0r<br>18                                                                                                    | Wire<br>Size<br>(AWG)Type of WireShielded twisted triad cable is recommended.<br>For conduits inside facilities, use Belden 8618.<br>For the engine harness, use the 4G-2556<br>Shielded Cable. The cable must be resistant to<br>fuel and oil. The cable must have a<br>temperature range from -40°C (-40°F) to plus<br>125°C (257°F).Shielded twisted pair cable is recommended.<br>For conduits inside facilities, use the 123-2376<br>Electrical Cable or the 3E-4594 Electrical Cable.<br>For the engine harness, use the 6V-2744 Wire.<br>The cable must be resistant to fuel and oil. The<br>cable must have a temperature range of -40°C<br>(-40°F) to plus 125°C (257°F).Part number 153-2707 is available for lengths<br>of up to 200ft. The cable has a temperature<br>range of -40°C (-40°F) to plus 125°C (257°F).For longer runs, select a cable that meets SAE<br>J1939-11 requirements.14Shielded twisted triad cable is recommended.<br>or<br>Stranded wire normally used on engine<br>harnesses. The cable must bave a temperature<br>range of -40°C (-40°F) to plus 125°C (257°F).14Shielded twisted triad cable is recommended.<br>or<br>Stranded wire normally used on engine<br>harnesses. The cable must be resistant to fuel<br>and oil. The cable must have a temperature<br>range of -40°C (-40°F) to plus 125°C (257°F). |

Table 2: Wiring Requirements

### 3.11 SHIELDED AND COMMUNICATION WIRING

Shielded twisted pair cable is required for the magnetic speed sensor. CAN cable is required for Primary and Accessory CAN Data Links. This cable is used for maximum protection against inductive noise, electromagnetic interference, and radio frequency interference. The shield greatly reduces the amplitude of any unwanted voltages on the signal wire. The shields should not be connected to the sheet metal. If the shields are connected to sheet metal, the connections are susceptible to loose bolts, corrosion, etc. The faulty connections increase the resistance of the shield. Faulty connections also reduce the effectiveness of the shield.

When the cable terminates at junction boxes, the shields must be connected to each other in order to maintain a continuous path. A continuous path must be maintained in the shield wire for sensors, whenever possible. Wire exposed beyond the shield should be as short as possible. The shield must be connected to battery negative as close to the controller as possible. Shields should be drained at one point only. When possible, this should be done at, or close to, the EMCP 4.

To avoid electromagnetic interference, do not run shielded signal wires near other wires carrying large currents. In installations with unavoidable risk of electromagnetic interference (EMI), shielded wire run in conduit, extra shielding, or other precautions may be necessary.

# **4 INITIAL OPERATION AND USER ORIENTATION**

# 4.1 TYPES OF EMCP 4 EVENTS

The EMCP 4 has two lamps to annunciate events. The amber lamp indicates warningtype events, while the red lamp indicates shutdown-type events. The amber lamp also lights if a "Protect" lamp is being sent by a different module. ET2013B and later can be used to help identify what modules are sending different lamp statuses. The lamps flash when new events arrive, and remain flashing (often accompanied by an audible horn) until acknowledged by pressing the acknowledge button locally or remotely. Shutdowntype events do not clear until the user fixes the condition(s) that caused the shut down and "resets" the events. The EMCP 4 supports a very large number of events, and most events generated by the EMCP can be configured based on application needs. For information on viewing, resetting, and configuring events, see Chapter 5.

**Note**: The EMCP 4 will annunciate and display events from other modules, even if these events are not generated by the EMCP 4. These events are not logged in the EMCP itself, but are viewable from the individual module log located in the EMCP 4.

# 4.2 USING THE CAT SERVICE TOOL

Many of the features of the EMCP 4 system can be accessed via the Cat Service Tool. These features include viewing status data, monitoring optional modules, viewing and resetting events, and configuring setpoints.

**Note**: A minimum of the Cat ET Service Tool version 2010C is required to communicate properly with the EMCP 4. If an earlier version is used, the EMCP 4 will be grayed out. In order to have access to the latest setpoints, the latest version of the Cat ET service tool should always be used.

Throughout this document, instructions for accessing a feature both via the EMCP 4 display and via the Cat Service Tool will be given. However, the Cat Service Tool also offers other unique features that are useful for site commissioning, ECM retrofitting, or troubleshooting, such as the ability to log data to a file or graph data in real-time. Such features are not in the scope of this document. For more information on the Cat Service Tool, refer to the Cat Service Tool documentation and training.

Figure 16 outlines the available EMCP 4 features that are available within the Electronic Technician software.

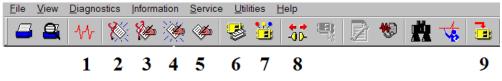

Figure 16: Electronic Technician EMCP 4 Features

- 1. Status Tool
- 2. Active Diagnostic Codes
- 3. Logged Diagnostic Codes
- 4. Active Event Codes
- 5. Logged Event Codes
- 6. ECM Summary
- 7. Configuration Tool
- 8. Connect/Disconnect
- 9. Winflash

©2013 Caterpillar All rights reserved.

When in the Status tool, buttons to Active Codes and Events are provided at the bottom of the screen.

#### **CONNECTING TO THE EMCP 4 TO CONFIGURE SETPOINTS**

In order to use the Cat Service Tool with the EMCP and configure setpoints, do the following:

- 1. Connect the Service Tool to the PC and configure the port settings as appropriate.
- 2. Ensure the Service Tool is connected to the Primary Data Link (CAN 1).
- 3. Start the Electronic Technician software.

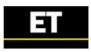

4. The software will search the data links.

| Cat Electronic Technician |                                                      |   |
|---------------------------|------------------------------------------------------|---|
|                           | Cat Electronic Technician                            |   |
|                           | Copyright 2013 Caterpillar Inc. All Rights Reserved. |   |
|                           | Version: 2013B v1.0                                  |   |
|                           | Serial Number:                                       |   |
|                           | Activation ID:                                       |   |
|                           | Expiration Date:                                     |   |
|                           | Subscription:                                        |   |
|                           |                                                      |   |
|                           | Selecting Communication Adapter Device               |   |
|                           | <b>_</b> , 🤣                                         |   |
|                           | Stop Connect                                         | 6 |

5. When the software finds the EMCP and connects to it, The ECM Summary screen will appear. If multiple devices are detected, always select the EMCP before continuing to be able to access special EMCP features with ET such as annunciator configuration and device lamp status.

| 😹 Caterpillar Electronic Tech     | nician 2010 - ECM Summary    |            |
|-----------------------------------|------------------------------|------------|
| File View Diagnostics Information | on Service Utilities Help    |            |
| 🗖 🖴 M 🗱 🊧                         | 🌺 🆇 🐸 🚟 🕾 🖻                  | 😻 🚊 🤸 📑    |
| Available ECM(s)                  | Description                  | Value      |
| └─ <b>□</b> □ EMCP 4.2            | EMCP 4.2                     |            |
|                                   | –ECM Part Number             | 3518758-00 |
|                                   | ECM Serial Number            | 3489B004TX |
|                                   | -Software Group Part Number  | 3559003-89 |
|                                   | -Software Group Release Date |            |
|                                   | Software Group Description   |            |

6. To view configurable parameters within the EMCP 4, press the Configuration button.

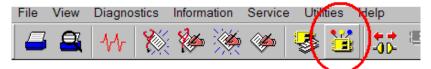

7. The parameter groups will appear.

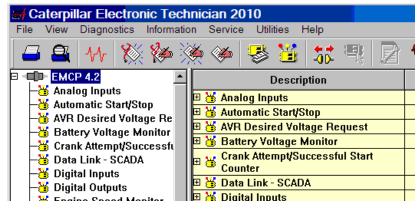

8. Selecting a group in the left pane will show all the parameters within that group in the right pane.

### 4.3 VIEWING SYSTEM PARAMETERS

Many generator and engine parameters are viewable in real time from both the Cat Service Tool, and the EMCP 4 display.

#### FROM THE CAT SERVICE TOOL

Parameters are accessed by selecting Information > Status from the menu, or by clicking

on the **STATUS TOOL**  $\mathcal{M}$  icon in the toolbar. Refer to the Cat Service Tool help from the Help > Contents menu for more information on the Status Tool.

#### FROM THE EMCP 4 DISPLAY

Parameters are accessed (irrespective of the current screen position) by pressing the AC

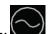

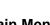

**OVERVIEW**, **ENGINE OVERVIEW**, or **Main Menu** buttons located below the scr<u>een</u>. Detailed screens provide even more information by pressing the **Scroll** 

**Down** button from each of the overview screens. For a description of the front view and navigation keys, refer to Appendix B.

The EMCP 4 parameters are organized with different levels of users in mind. These levels are as follows: View, Control, and Configure. Some of the parameters are accessible from multiple paths. For a complete menu structure, refer to Appendix A.

#### SUPPORTED PARAMETERS

Different versions of the EMCP 4 support different numbers of parameters. EMCP 4.2 supports multiple parameters not supported on the EMCP 4.1. Some parameters are only available in certain configurations, for example, electronic engine ECMs provide more engine data than what is available from mechanical engines. The sections below list all of the parameters available, and on which level of EMCP 4 they may be available.

Parameters are displayed with units, some of which are configurable. For changing units or setting other user preferences see Chapter 4.4, Viewing and Adjusting Preferences.

Parameters that are not available to the EMCP 4 are shown as **\*\*\*\*** (four asterisks). This may indicate an incorrect software configuration, a wiring problem, or a problem with the sensor.

#### **ENGINE OVERVIEW**

The Engine Overview screens display various engine parameters. The following parameters are displayed on the Engine Overview screens:

#### **ENGINE OVERVIEW SCREEN**

- Engine Oil Pressure
- Engine Coolant Temperature
- Battery Voltage, as measured at the connector entering the EMCP 4
- Engine Speed
- Engine Operating Hours
- Engine Operating State (Initialization, Pre-Crank, Starting, Running, Pre-Cooldown, Cooldown, Stopping, Stopped, Idling; many states are transient and only briefly active, and some states may not occur in some configurations)

#### **ENGINE SCREEN 1**

- Engine Oil Pressure
- Engine Coolant Temperature
- Engine Speed

#### **ENGINE SCREEN 2**

- Battery Voltage, as measured at the connector entering the EMCP 4
- Engine Hours
- Engine Fuel Level or Engine Oil Temperature via Analog input #3

| iev | v screens:                    |       | 5                  |
|-----|-------------------------------|-------|--------------------|
|     | 34 Psi<br>1800 rPm<br>STOPPED | 188°F | 24.8 V<br>12.3 hrs |
|     |                               |       |                    |
|     |                               |       |                    |
| 1   |                               |       |                    |
|     | OIL PRESSURE                  |       | 34 Psi             |
|     | COOLANT TEM                   |       | 188 °F             |
|     | ENGINE SPEED                  | ) (   | 1800 rPm           |
|     | BATT VOLTAGE<br>ENGINE HRS    | E     | 24.8 V<br>12.3     |
|     |                               |       |                    |

#### ENGINE SCREEN 3 (EMCP 4.2 ONLY)

- Engine Hours remaining until Service Maintenance Interval expires, or
- Calendar Days remaining until Service Maintenance Interval expires

#### **ENGINE SCREEN 4**

- Total engine Cranks since last reset (a crank is defined as the number of times the starter motor switches on)
- Total engine Starts since last reset (a start is defined as the number of times the engine transitions from below the Crank Terminate speed setpoint to above it)

#### ENGINE SCREEN 5 (EMCP 4.2 ONLY)

• Cylinder #N Temperature (if temperature module is installed)

Press the **Down** arrow to view the remaining cylinder temperatures.

### ENGINE SCREEN 6 (EMCP 4.2 ONLY)

(if temperature module is installed)

- Temperature
- Left Exhaust Manifold
- Right Exhaust Manifold
- Intake Manifold
- Exhaust Temp
- Turbo 1 Compressor Inlet
- Turbo 2 Compressor Inlet
- Turbo 3 Compressor Inlet
- Turbo 4 Compressor Inlet
- Turbine 1 Inlet
- Turbine 1 Outlet
- Turbine 2 Inlet
- Turbine 2 Outlet
- Turbine 3 Inlet
- Turbine 3 Outlet
- Turbine 4 Inlet
- Turbine 4 Outlet

Press the **Down** arrow to view the

remaining temperatures.

SERV: 489 HOURS OR 164 DAYS

| TOTAL CRANKS | 132 |
|--------------|-----|
| TOTAL STARTS | 110 |

| CYLINDER 01 | 254 °F |
|-------------|--------|
| CYLINDER 02 | 255 °F |
| CYLINDER 03 | 254 °F |

| LEFT EXH MAN  | 258°C |
|---------------|-------|
| RIGHT EXH MAN | 256°C |
| EXHAUST TEMP  | 301°C |

#### ENGINE SCREEN 7 (EMCP 4.2 ONLY) ENG OIL TEMP 168°C (if supported by Engine ECM) ENG FUEL TEMP 157°C Engine Oil Temperature • Engine Fuel Temperature ENGINE SCREEN 8 (EMCP 4.2 ONLY) ENG FUEL PRES 34kPA (if supported by Engine ECM) ENG CRANK PRES 98kPA Engine Fuel Pressure BOOST PRES 24kPA Engine Crankcase Pressure • Boost Pressure ENGINE SCREEN 9 (EMCP 4.2 ONLY) OIL FLTR DIF PRES 7kPA (if supported by Engine ECM) FUEL FLTR DIF PRES 8kPA Oil Filter Differential Pressure Fuel Filter Differential Pressure ENGINE SCREEN 10 (EMCP 4.2 ONLY) AIR FLTR DIF PRES 16kPA (if supported by Engine ECM) Air Filter Differential Pressure ENGINE SCREEN 11 (EMCP 4.2 ONLY) TOTAL FUEL USE 134gal (if supported by Engine ECM) INST FUEL RATE 44gph Total Fuel Consumption Instantaneous Fuel Consumption Rate • **ENGINE SCREEN 12** SCR TANK (if supported by SCR or Engine ECM) LEVEL STATUS SCR Tank Level Status 94% **ENGINE SCREEN 13** SCR TANK (if supported by SCR or Engine ECM) TEMPERATURE SCR Tank Temperature 102°C **ENGINE SCREEN 14** SCR AIR ASSIST (if supported by SCR or Engine ECM) PRESSURE

18kPA

• SCR Air Assist Pressure

#### **ENGINE SCREEN 15**

(if supported by SCR or Engine ECM)

• Catalyst Temperature

#### **ENGINE SCREEN 16**

(if supported by SCR or Engine ECM)

• SCR Exhaust Gas Differential Pressure

#### **ENGINE SCREEN 17**

• (if supported by SCR or Engine ECM)SCR System Status

#### Engine Screen 18

(if supported by SCR or Engine ECM)

 Diesel Exhaust Fluid Dosing Temperature

#### **ENGINE SCREEN 19**

 (if supported by SCR or Engine ECM)Total Diesel Exhaust Fluid Used

#### **ENGINE SCREEN 20**

(if supported by SCR or Engine ECM)

• Time Since Last Inducement

#### **ENGINE SCREEN 21**

(if supported by SCR or Engine ECM)

• Time Remaining Until Inducement

CATALYST TEMPERATURE 118°C

SCR EXHAUST GAS DIFFERENTIAL PRESSURE 4kPA

SCR SYSTEM STATUS NORMAL

DEF DOSING TEMPERATURE 101°C

TOTAL DIESEL EXHAUST FLUID USED 140.2 gal

TIME SINCE LAST INDUCEMENT 9.0 HOURS

TIME REMAINING UNTIL INDUCEMENT 3.0 HOURS

#### **AC OVERVIEW**

The AC Overview screens display various generator parameters. The following parameters are displayed on the AC Overview screens:

#### AC OVERVIEW SCREEN

- Average Line-Line AC Voltage
- Average Current
- AC Frequency
- Power Factor (EMCP 4.2 Only)
- Power Factor Lead/Lag status (EMCP 4.2 Only)
- Total Generator Real Power kW (EMCP 4.2 Only)
- Percent Real Power as a percentage of Generator Rated Power (EMCP 4.2 Only)

#### **GENERATOR SCREEN 1**

- Line-Line Voltages: A-B, B-C, C-A
- Phase Currents: A, B, C
- AC Frequency

#### **GENERATOR SCREEN 2**

- Line-Neutral Voltages: A-N, B-N, C-N
- Phase Currents: A, B, C
- AC Frequency

#### GENERATOR SCREEN 3 (EMCP 4.2 ONLY)

- Phase Generator Real Power kW
- Phase Generator Apparent Power kVA
- Phase Generator Reactive Power kVAr

#### **GENERATOR SCREEN 4 (EMCP 4.2 ONLY)**

- Phase Generator Real Power kW
- Phase Generator Apparent Power kVA
- Power Factor

#### **GENERATOR SCREEN 5 (EMCP 4.2 ONLY)**

- Total Generator Real Power kW
- Total Generator Apparent Power kVA
- Total Generator Reactive Power kVAr

#### GENERATOR SCREEN 6 (EMCP 4.2 ONLY)

- Generator Real Energy produced since last meter reset
- Generator Reactive Energy produced since
   last meter reset

| AVG:  | 480 | v  | L-L |    | 586 A       |
|-------|-----|----|-----|----|-------------|
| 60.0  | Hz  | 0. | 87  | LA | GGING       |
| TOTAL | kW  |    | 4   | 04 | <b>67</b> % |

| L-L | V    | 479 | 480 | 480 |
|-----|------|-----|-----|-----|
|     | A    | 587 | 586 | 586 |
| 60. | 0 Hz |     |     |     |
|     |      |     |     |     |

| L-N  | V    | 277 | 278 | 277 |  |
|------|------|-----|-----|-----|--|
|      | A    | 587 | 586 | 586 |  |
| 60.0 | ) Hz |     |     |     |  |

| kW   | 135 | 136 | 135 |
|------|-----|-----|-----|
| kVA  | 142 | 142 | 142 |
| kVAr | 45  | 44  | 45  |
| kW   | 135 | 136 | 135 |

| kVA  | 142  | 142  | 142  |
|------|------|------|------|
| P.F. | 0.95 | 0.95 | 0.95 |

| TOTAL KW   | 404 | <b>67</b> % |
|------------|-----|-------------|
| TOTAL kVA  | 426 | <b>67</b> % |
| TOTAL kVAr | 134 | <b>67</b> % |

| kWh   | 5629 |
|-------|------|
| kVArh | 1602 |
|       |      |

### **GENERATOR SCREEN 7**

- Average Line-Line AC Voltage
- Average Line-Neutral AC Voltage
- Power Factor (EMCP 4.2 Only)
- Power Factor Lead/Lag status (EMCP 4.2 Only)

#### GENERATOR SCREEN 8 (EMCP 4.2 ONLY)

- Rear Bearing Temperature (if temperature module is installed)
- Front Bearing Temperature (if temperature module is installed)

#### GENERATOR SCREEN 9 (EMCP 4.2 ONLY)

- Generator Phase A Winding Temperature (if temperature module is installed)
- Generator Phase B Winding Temperature (if temperature module is installed)
- Generator Phase C Winding Temperature (if temperature module is installed)

# GENERATOR SCREEN 10 (EMCP 4.2 WITH CDVR ONLY)

- Generator Excitation Field Voltage
- Generator Excitation Field Current

| AVERAGE L-L<br>AVERAGE L-N<br>P.f. | 480 V<br>277 V<br>0.87 LAGGING |
|------------------------------------|--------------------------------|
|                                    |                                |
| BEARING TEM                        | PERATURES                      |
| REAR                               | 122° F                         |
| FRONT                              | 110° F                         |
|                                    |                                |

| WINDING | TEMPERA | TURES |
|---------|---------|-------|
| А       | В       | С     |
| 87°F    | 87°F    | 86°F  |

GEN EXCIT VOLTS 63.2V GEN EXCIT CURRENT 9.8A

# 4.4 VIEWING AND ADJUSTING PREFERENCES

The EMCP 4 display can be used for monitoring the generator status, viewing and resetting events, and configuring setpoints. There are several preferences to alter how you view the data on the display. These include: display contrast, units used to display pressure, units used to display temperature, units used to display volume (EMCP 4.2 only), and displayed language (to select between the customer language and Technician English).

**Note**: These preferences do not affect operation of the EMCP 4, the values in the SCADA Communications (Modbus) or the data as viewed in the Cat Service Tool. They only affect how the text and data is converted and displayed on the EMCP 4 display.

MAIN MENU

#### SETTING THE PREFERENCES USING THE EMCP 4 DISPLAY

On the EMCP 4 display, the Preferences menu is located at the bottom of the Main Menu.

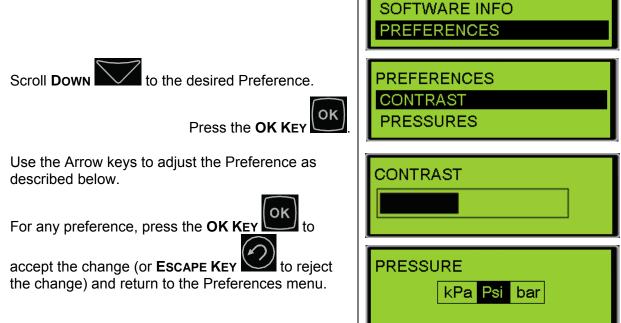

| PREFERENCES               |                                                                                                    |
|---------------------------|----------------------------------------------------------------------------------------------------|
| Contrast                  | This determines the darkness of the pixels on the display. A minimum contrast setting (reached by pressing and holding the down or left arrow) effectively blanks the screen, and a maximum contrast setting (reached by pressing and holding the up or right arrow) effectively darkens the entire screen. To change the contrast if the screen is unreadable due to a misconfiguration or ambient conditions, see CHANGING THE EMCP 4 CONTRAST WHEN THE DISPLAY IS UNREADABLE. |
| Pressure                  | This allows pressure parameters (such as Engine Oil Pressure) and setpoints (such as Low Engine Oil Pressure Event Threshold) to be shown in either kPa, psi, or bar. Select the desired unit with the up or down arrows, or the Function keys.                                                                                                    |
| TEMPERATURE               | This allows temperature parameters (such as Engine Coolant Temperature)<br>and setpoints (such High Engine Coolant Temperature Event Threshold) to<br>be shown in either Celsius (Centigrade) or degrees Fahrenheit. Select the<br>desired unit with the up or down arrows.                                                                                                    |
| VOLUME<br>(EMCP 4.2 only) | This allows volume parameters (such as Fuel Volume) to be shown in Liters,<br>Imperial Gallons, or US Gallons. Select the desired unit with the up or down<br>arrows.                                                                                                    |
| LAMP TEST                 | οκ                                                                                                    |
|                           | When this selection is highlighted, pressing and holding the <b>OK Key</b> will darken all pixels on the screen and illuminate all LED's on the face of the controller.                                                                                                    |
| LANGUAGE                  | This allows the display to be switched between Technician English (always listed first) and the customer language (always listed second, and written in the font of the customer language). Select the desired language with the up or down arrows. To change the language to Technician English, regardless of the current screen, and without needing to read the text, see <b>CHANGING THE EMCP 4 DISPLAY TO TECHNICIAN ENGLISH</b> .                                         |
|                           | setting has been conveniently located at the bottom of the Preferences menu                                                                                                    |

The LANGUAGE setting has been conveniently located at the bottom of the Preferences menu, which is at the bottom of the Main Menu.

### CHANGING THE EMCP 4 CONTRAST WHEN THE DISPLAY IS UNREADABLE

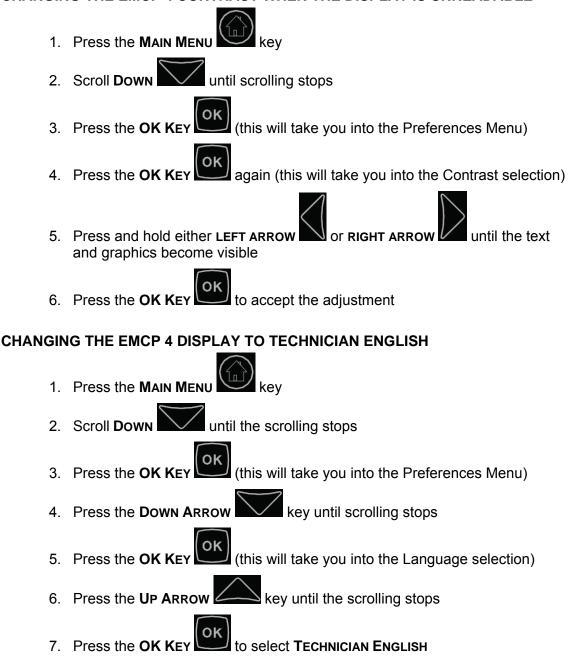

The EMCP 4 language setting is changed back to **TECHNICIAN ENGLISH**.

Similar steps can be followed by a customer who is unfamiliar with English, to change the language setting back to their primary language:

#### CHANGING THE EMCP 4 DISPLAY TO THE PRIMARY LANGUAGE

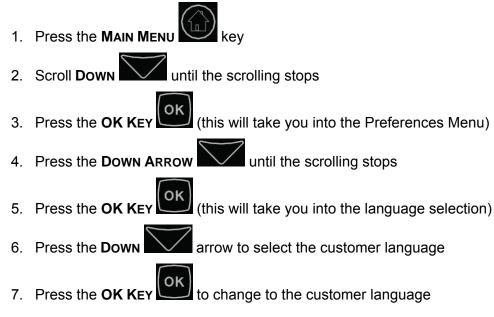

The EMCP 4 language setting is changed back to the customer language.

# SETTING THE PREFERENCES USING THE SERVICE TOOL

Only the preferences for units can be configured using the Cat Service Tool. They are located in the Configuration Tool. Select Display Preferences from the left panel.

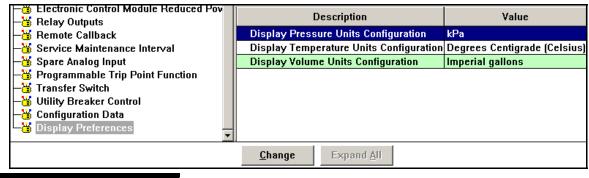

Figure 17: Display Preferences

The display units can be changed the same way other setpoints are changed with the Service Tool.

| PRESSURE                     | This allows pressure parameters (such as Engine Oil Pressure) and some setpoints (such as Low Engine Oil Pressure Event Threshold via Datalink) to be shown in either kPa, psi, or bar.                                 |
|------------------------------|----------------------------------------------------------------------------------------------------|
| TEMPERATURE                  | This allows temperature parameters (such as Engine Coolant<br>Temperature) and setpoints (such High Engine Coolant Temperature<br>Event Threshold) to be shown in either Celsius (Centigrade) or degrees<br>Fahrenheit. |
| VOLUME<br>(EMCP 4.2<br>ONLY) | This allows volume parameters (such as Fuel Volume) to be shown in Liters, Imperial Gallons, or US Gallons.                                                                                                    |

# 4.5 CONFIGURING TIME/DATE (EMCP 4.2 ONLY)

The EMCP 4.2 has an internal Real Time clock that is used for time-stamping events and Programmable Cycle Timer (Chapter 13). The timestamps for the last date and time an event has occurred and the first date and time the event has occurred are viewed by selecting a module in the Event Log and pressing the OK key, followed by the **Down** 

ARROW key. See Figure 18.

| SPN 175  | FMI 15   | SPN 175   | FMI 15   |
|----------|----------|-----------|----------|
| LAST HRS | 33.6     | FIRST HRS | 33.6     |
| 01/01/10 | 11:23:27 | 28/02/10  | 16:21:13 |

Figure 18: Event Details Screens

# CHANGING THE TIME/DATE

The EMCP 4.2 clock allows the time/date to be modified. Changing the time/date will change the timestamp on all future events, but not for existing events. (For example, an event that has occurred previously will still show the same FIRST time/date, but if it occurs again after the time/date has been adjusted, the LAST time/date will reflect the change.)

This procedure must be performed on the EMCP 4 display; it cannot be done using the Cat Service Tool. In order to update time/date, **LEVEL 1 ACCESS** is required. Refer to Chapter 6.

Security for information on obtaining LEVEL 1 ACCESS.

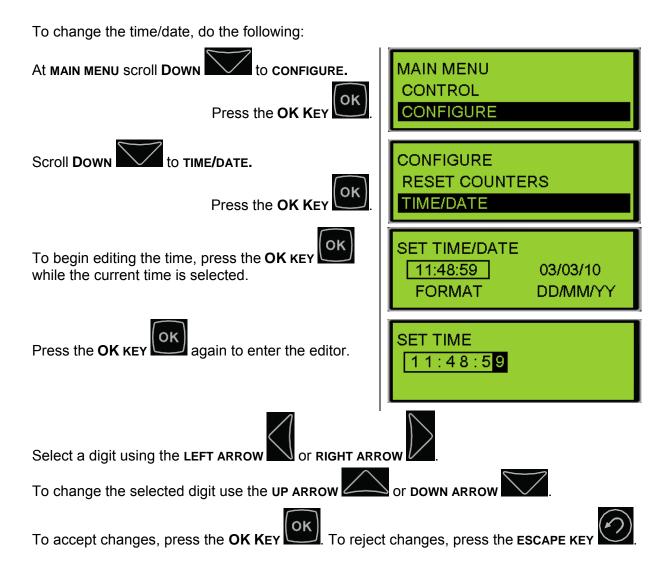

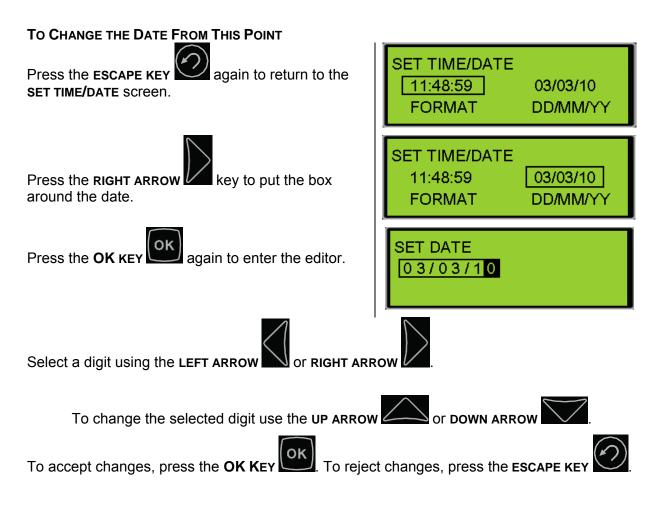

#### CHANGING DATE FORMAT

The data format can be set to either display in the form Month/Day/Year or the form Day/Month/Year. This procedure must be performed on the EMCP 4.2 display; it cannot be done using the Cat Service Tool.

**Note**: This preference does not affect operation of the EMCP 4 or the data as viewed in the Cat Service Tool. It only affects how the date is displayed on the EMCP 4 display and the format of the event time stamps.

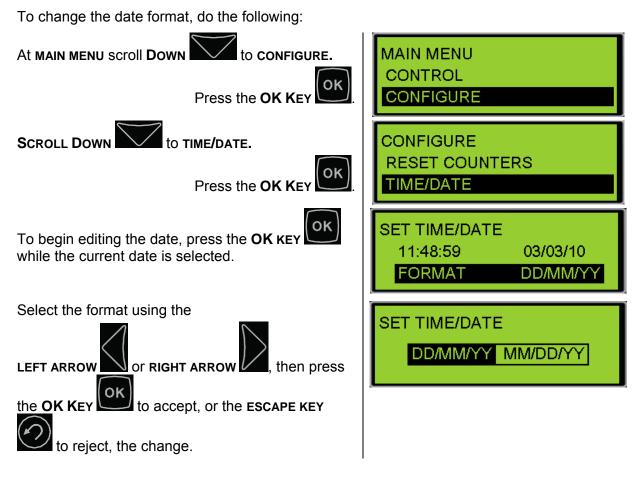

### 4.6 ADJUSTING GENERATOR SET PARAMETERS

On many gensets, the engine speed, generator output voltage, and idle/rated status can be adjusted from the display of the EMCP 4. This ability is dependent upon the engine interface strategy and input/output configuration.

#### **GENERATOR OUTPUT VOLTAGE**

If the genset is equipped with a Cat Digital Voltage Regulator (Cat DVR) or the Integrated Voltage Regulator (IVR), then the generator output voltage setpoint can be adjusted from the display of the EMCP 4. When using the CDVR, the CDVR must be programmed to allow this control. In order for the **VOLTAGE ADJUST** to work via CAN, the **AVR VOLTAGE CONTROL DESIRED INPUT CONFIGURATION** setpoint in the CDVR must be programmed for **CAN INPUT**. If that setpoint is set to **SWITCH**, the **VOLTAGE CONTROL** from the EMCP 4 will **NOT WORK**.

#### ENGINE SPEED

If the genset is equipped with an ADEM A3 or A4 governor, then the engine speed setpoint can be adjusted from the display of the EMCP 4, provided the A3 or A4 is programmed to allow this control. In order for the **SPEED ADJUST** to work via CAN, the **DESIRED THROTTLE INPUT CONFIGURATION** setpoint in the A3 or A4 must be programmed for **CAN INPUT**. If that setpoint is set to **PWM**, the **SPEED CONTROL** from the EMCP 4 will **NOT WORK**.

©2013 Caterpillar All rights reserved.

#### **PROGRAMMING THE GENERATOR OUTPUT VOLTAGE AND ENGINE SPEED**

From the MAIN MENU select CONTROL.

Press the OK KEY

From the CONTROL MENU, select VOLT/Hz CONTROL.

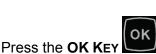

CONTROL /Hz CONTROI IDLE/RATED ADJUST SPEED 60.0 Hz 480 V ADJUST VOLTAGE

/AIN MENU

CONTRO

VIEW

The speed and voltage adjust screen will be displayed.

To adjust the generator voltage from this screen:

to **DECREASE** the generator voltage. Press the **Down Arrow Key** 

Press the UP ARROW KEY to INCREASE the generator voltage.

To adjust the engine speed from this screen:

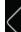

Press the LEFT ARROW KEY to **DECREASE** the engine speed.

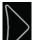

Press the **RIGHT ARROW KEY** to **INCREASE** the engine speed.

The EMCP 4 will broadcast a desired engine speed bias based on the adjustment that is made. When the engine speed is adjusted, then that value will remain until either it is adjusted again or until the control is power-cycled. Unlike the setpoints or preferences

(i.e. contrast), any changes to this screen take effect immediately. The OK Key

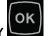

and ESCAPE KEY

do not serve to accept or cancel changes.

#### **IDLE/RATED**

The EMCP 4.1 and EMCP 4.2 both have the ability to be placed into Idle mode via the display, a Discrete Input, or through the SCADA Data Link. With some genset systems, the engine ECM may also send the EMCP into Idle mode when the engine ECM is operating in Idle mode. Idle mode will disable Under Speed, Under Voltage, and Under Frequency protections in the EMCP 4. It will also use a different set of oil pressure thresholds.

**Note**: The Engine Forced Idle Feature Enable Status parameter must be set to "Enabled" within Cat ET prior to seeing this menu option on the display. This setpoint is under the Automatic Start/Stop submenu in Cat ET.

When the EMCP 4 is placed in Idle mode, a programmable output may be programmed and wired to signal that it is operating in Idle. In some wiring configurations, the EMCP will also send a signal via the Primary CAN Data Link to the ADEM.

The engine speed can be toggled between **Low IDLE** and **RATED SPEED** from the display of the control as follows:

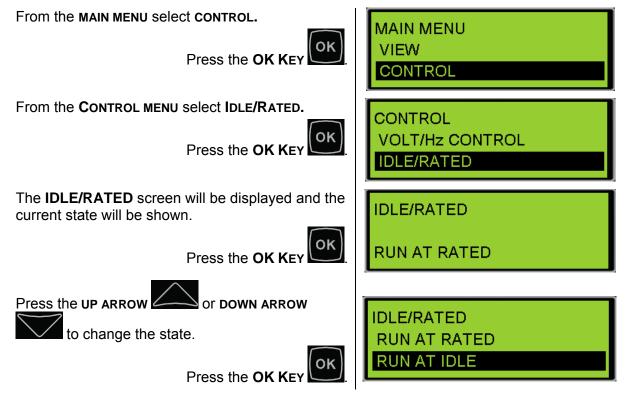

### ENGINE SENSOR VERSUS DATA LINK

The Engine Oil Pressure and Engine Coolant Temperature setpoints need special care when programming. These can be configured as either SENSOR or DATA LINK.

When SENSOR is configured, the physical sensor is connected directly to the EMCP 4. In this configuration, Analog Inputs are configured with the desired setpoints for the rated speed warnings and shutdowns. The idle setpoints are still configured under the Engine Oil Pressure Monitor.

When DATA LINK is configured, the physical sensors are connected to the engine ECM. The engine ECM is configured with setpoints to protect the engine. Sensor values may also be communicated to the EMCP over the data link. The EMCP allows for redundant setpoints to be assigned based on this information seen from the engine.

TO CONFIGURE THE CONTROLLER AS SENSOR OR DATA LINK USING THE DISPLAY:

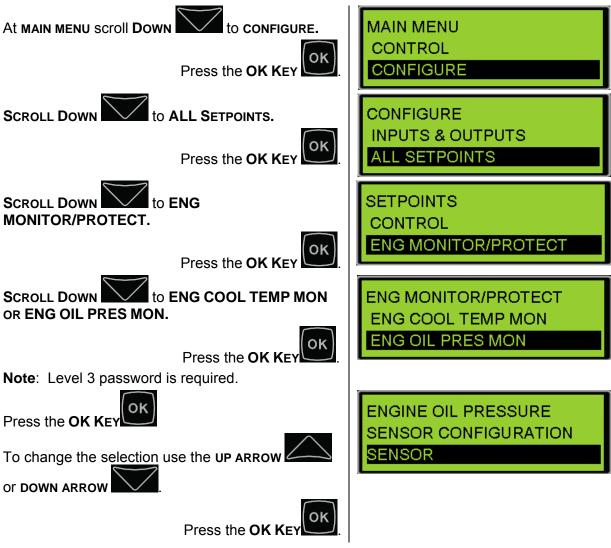

TO CONFIGURE THE CONTROLLER AS SENSOR OR DATA LINK USING CAT ET:

- 1. Connect to the EMCP 4 using the Cat Service Tool as stated in Chapter 4.2.
- 2. Select Automatic Start/Stop on the left.

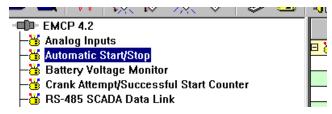

3. Double click the Engine Coolant Temperature Sensor Configuration setpoint to change this value from the drop down menu. Click the OK button to program.

| Change Paramet                                             | er Value                                        | ?× |
|------------------------------------------------------------|-------------------------------------------------|----|
| Parameter Name:                                            | Engine Coolant Temperature Sensor Configuration |    |
| Current Value:                                             | Sensor                                          |    |
| New Value:                                                 | Data Link                                       | •  |
|                                                            | Data Link                                       |    |
|                                                            | Sensor                                          |    |
| Please select one of the listed values for this parameter. |                                                 |    |
|                                                            |                                                 |    |
|                                                            |                                                 |    |
|                                                            | <u>0</u> K <u>C</u> and                         | el |

4. Double click the Engine Oil Pressure Sensor Configuration setpoint to change this value from the drop down menu. Click the OK button to program.

| Change Paramete                                            | er Value                                 | ?× |
|------------------------------------------------------------|------------------------------------------|----|
| Parameter Name:                                            | Engine Oil Pressure Sensor Configuration |    |
|                                                            |                                          |    |
| Current Value:                                             | Sensor                                   |    |
| New Value:                                                 | Data Link                                | •  |
|                                                            | Data Link<br>Sensor                      |    |
| Please select one of the listed values for this parameter. |                                          |    |
|                                                            |                                          |    |
|                                                            |                                          |    |
|                                                            | <u>O</u> K <u>C</u> anc                  | el |

#### ENGINE OIL PRESSURE

The Engine Oil Pressure setpoints need special care when programming. The first step is to set the configuration as either SENSOR or DATA LINK.

When SENSOR is configured, the physical sensor is connected directly to the EMCP 4. In this configuration, Analog Input #1 (normally used for Oil Pressure Sensor) is configured with the desired setpoints for the rated speed Oil Pressure warnings and shutdowns. The idle speed step and idle oil pressure setpoints are still configured under the Engine Oil Pressure Monitor.

When DATA LINK is configured, the physical sensor is connected to the engine ECM. The engine ECM is configured with setpoints to protect the engine. Sensor values may also be communicated to the EMCP over the data link. The EMCP allows for redundant setpoints to be assigned based on this information seen from the engine.

©2013 Caterpillar All rights reserved.

#### **SENSOR CONFIGURATION**

In SENSOR configuration, Analog Input #1 contains the parameters for warnings and shutdowns for High and Low OIL PRESSURE. Security Level 3 is required to program Analog Input #1.

TO CONFIGURE ANALOG INPUT #1 FOR ENGINE OIL PRESSURE:

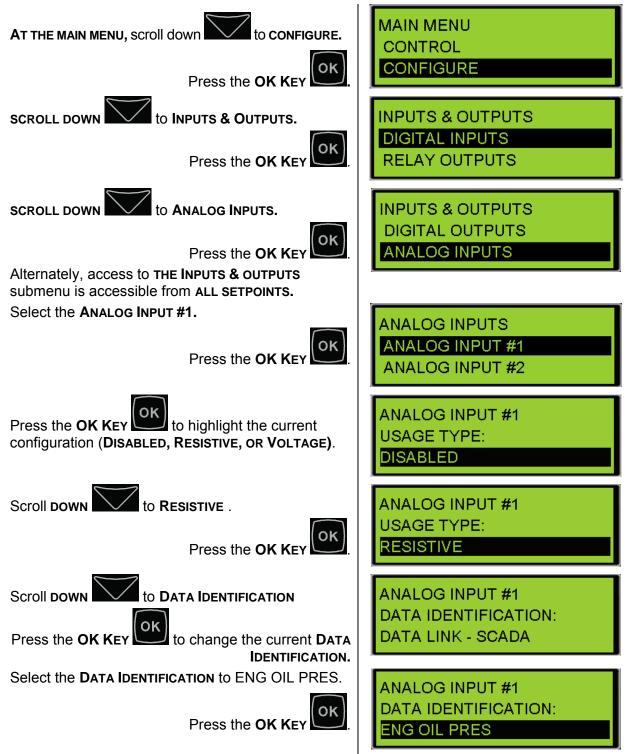

to configure the remaining setpoints for Analog Input #1:

- Map Selection Number
- Low Warning Threshold
- Low Warning Delay
- Low Warning Event Response
- Low S/D Threshold
- Low S/D Delay
- Low S/D Event Response
- Shared Supply Voltage

In addition to the setpoints for high and low Oil Pressure available in Analog Input #1, setpoints for LOW IDLE LOW OIL PRESSURE and STEP SPEED are also available in the ENG MONITOR/PROTECT menu.

#### TO CONFIGURE THESE SETPOINTS:

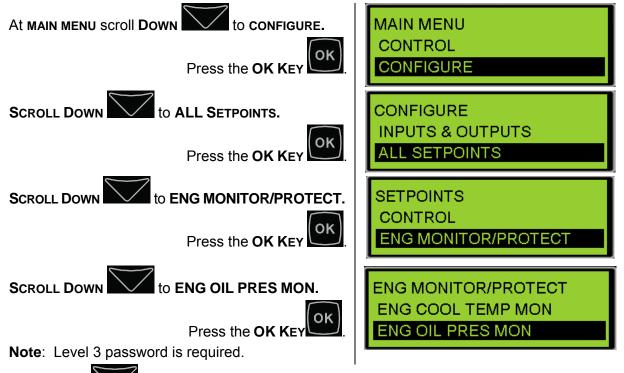

Scroll **DOWN** to configure the remaining setpoints for Engine Oil Pressure Monitor:

- Low Eng Oil Pressure Warning Threshold
- Low Idle Low Eng Oil Pres Warn Threshold
- Low Eng Oil Pressure Warning Delay Time
- Low Eng Oil Pressure Shutdown Threshold
- Low Idle Low Eng Oil Pres S/D Threshold
- Low Eng Oil Pressure Shutdown Delay Time
- Low Engine Oil Pressure Step Speed

# ©2013 Caterpillar All rights reserved.

**Note**: All DATA LINK OIL PRESSURE setpoints in this menu are inactive when in SENSOR configuration. The Low Idle setpoints are still active regardless of SENSOR or DATA LINK. Setpoints labeled as DATA LINK to refer to the fact they are only active when the DATA LINK configuration is chosen.

#### DATA LINK

The OIL PRESSURE setpoints when in the DATA LINK configuration are redundant to the primary protection provided by the engine ECM. If these protections are not programmed to match those in the ADEM and an event occurs, check the Event Logs to determine which module generated the event.

#### ENGINE COOLANT TEMPERATURE

The Engine Coolant Temperature setpoints need special care when programming. The first step is to set the configuration as either SENSOR or DATA LINK.

When SENSOR is configured, the physical sensor is connected directly to the EMCP. In this configuration, Analog Input #2 (normally used for Coolant Temperature) is configured with the desired setpoints for Coolant Temperature warnings and shutdowns.

When DATA LINK is configured, the physical sensor is connected to the engine ECM. The engine ECM is configured with setpoints to protect the engine. Sensor values may also be communicated to the EMCP over the data link. The EMCP allows for redundant setpoints to be assigned based on this information seen from the engine.

#### **SENSOR CONFIGURATION**

In SENSOR configuration, Analog Input #2 contains the configurations for alarms and shutdowns for High and Low COOLANT TEMPERATURE. Security Level 3 is required to program Analog Input #2.

TO CONFIGURE ANALOG INPUT #2 FOR ENGINE COOLANT TEMPERATURE:

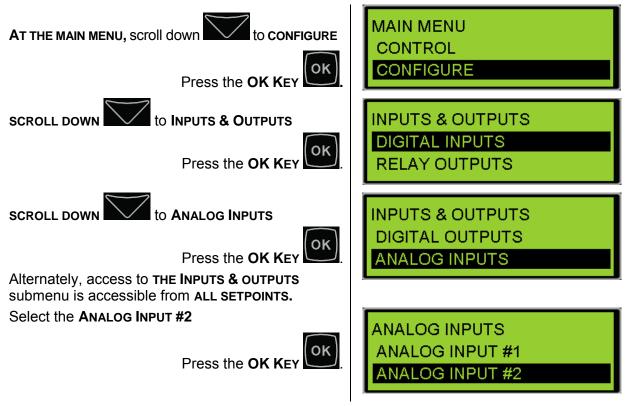

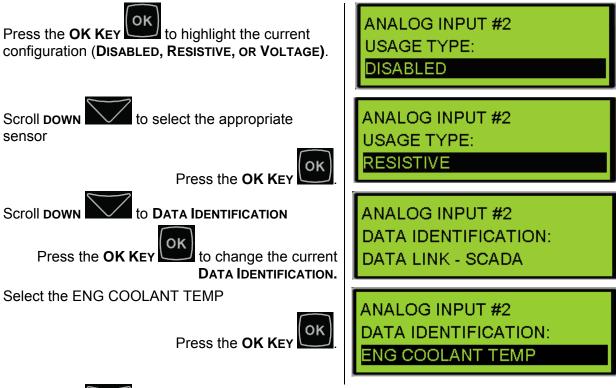

Scroll DOWN

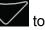

to configure the remaining setpoints for Analog Input #2:

- Map Selection Number
- High Warning Threshold
- High Warning Delay
- High Warning Event Response
- High Warning Threshold
- Low Warning Delay
- Low Warning Event Response
- High S/D Threshold
- High S/D Delay
- High S/D Event Response
- Shared Supply Voltage

**Note**: All COOLANT TEMP setpoints in the ENG MONITOR/PROTECT menu are inactive when in SENSOR configuration. They are labeled as DATA LINK to refer to the fact they are only active when the DATA LINK configuration is chosen.

#### DATA LINK

The COOLANT TEMPERATURE setpoints when in the DATA LINK configuration are redundant to the primary protection provided by the engine ECM. If these protections are not programmed to match those in the ADEM and an event occurs, check the Event Logs to determine which module generated the event.

### 4.7 STARTING AND STOPPING THE GENERATOR SET

#### STARTING THE ENGINE

Once the control is configured correctly, the control panel is powered up, and the generator set is ready to be operated, the generator set can be started. Refer to Figure 19, Stopping The Engine. There are several ways the generator set can be started from the control panel.

To **START** the engine:

1. In MANUAL OPERATION, press the RUN Key

or

2. Activate a Digital Input programmed for ECS in Run

or

- 3. Place the control in Auto mode then,
- 4. The engine can be started **THREE DIFFERENT WAYS**:
  - a: Activate the **REMOTE START INPUT**
  - b: Activate a **REMOTE INITIATE** over the MODBUS data link (EMCP 4.2 only)
  - c: Configure a **PROGRAMMABLE CYCLE TIMER** (EMCP 4.2 only). See Chapter 13.

When the control panel initiates a start command on an engine, the EMCP checks to make sure there are no **SHUTDOWN EVENTS** present (labeled **PRESENT**) or that there are no latched **SHUTDOWN EVENTS** (labeled **ACTIVE**).

If there are no shutdown events that are active or present, and after any pre-crank or start-aid activities have completed, the starter motor and fuel control will be activated. The EMCP 4 will activate the Relay Output programmed to activate the starter motor magnetic switch, and the Relay Output programmed to activate the fuel enable circuit.

On electronic engines with ADEM<sup>™</sup> A3 or newer engine ECMs using Common Engine Interface, the start command and fuel enable signals may be sent from the EMCP 4 to the engine ECM via the PRIMARY CAN data link. After receiving the signals, the engine ECM will operate the fuel control relay and starter motor magnetic switch. Relay Outputs #1 and #2 are not needed on those engines and can be configured for other uses.

The Starter Motor Relay will remain active until the programmed **ENGINE CRANK TIME** has been reached, or until the engine speed has reached the programmed **CRANK TERMINATE SPEED** setpoint value.

**Note**: The EMCP 4 Crank setpoints number of cranks, crank duration, and crank terminate speed are not used on engines with the Common Engine Interface option or newer engine ECM. These values must be adjusted in the engine ECM.

**Caution:** To determine the exact starting sequence for your engine, consult your engine's Operation and Maintenance Manual.

**Note:** If a Digital Input is programmed for ECS in Auto, or Run, or Stop, and a maintained switch latches that input to make it active, the front panel buttons will not have any effect.

#### **EMCP 4 REMOTE START**

The EMCP 4 has the ability to accept a remote start signal. If this signal is activated, the EMCP will send an Engine Start request to the engine controller. If the Remote Start signal is removed, the EMCP will send a Stop request signal to the engine controller. A momentary signal will not keep the engine running.

This signal should be wired into pin 55. This input will be logically active when pulled down to battery negative.

#### STOPPING THE ENGINE

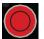

Once the engine is started, the engine can be stopped by pressing the STOP Key started on the control panel, or activating a Digital Input programmed for ECS in Stop. If the control is in AUTO, the engine can also be stopped by DEACTIVATING all of the remote initiate commands. There are three possible sources for this command:

- 1. The REMOTE START INPUT
- 2. The **REMOTE START COMMAND** over the Modbus data link (EMCP 4.2 only).
- 3. The PROGRAMMABLE CYCLE TIMER (EMCP 4.2 only). See Chapter 13

Once the **STOP** command is issued, the control will go into **COOLDOWN MODE**. Cooldown mode will run for the duration of time that it is programmed in the **COOLDOWN DURATION** setpoint. If the cooldown time is set for zero minutes, the engine will stop immediately.

On engines with ADEM<sup>™</sup> A4 or newer engine ECMs using Common Engine Interface(CEI), the cooldown timer in the EMCP 4 should be set to 0 (Zero) minutes because the cooldown time is controlled from the engine ECM (if this is not done, both cooldown timers will run in sequence). Also, the Engine OPERATING STATE INPUT CONFIGURATION parameter must be set to CAN INPUT.

The cooldown timer on the EMCP can be overridden by pressing and holding the **STOP** 

**KEY** stop for approximately 5 seconds. The display will show a splash screen that will ask if you want to BYPASS COOLDOWN? or continue with the cooldown cycle.

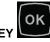

is pressed from the splash screen, the cooldown timer will be If the OK KEY bypassed.

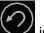

If the ESCAPE KEY is pressed from the splash screen, the cooldown cycle will continue until the programmed cooldown time has elapsed.

When the cooldown timer has elapsed or has been bypassed, the Discrete or Relay Output programmed for fuel injection will be deactivated (by default, Relay Output #2 will deactivate, but this may be programmed differently). The **STOP** command will also be sent over the PRIMARY CAN data link for those engines that require it. The engine will come to a stop.

Any time, while the engine is **RUNNING**:

If the EMCP 4 detects a condition where an engine or generator parameter exceeds programmed event thresholds for a programmed amount of time, or another **SHUTDOWN EVENT** occurs, then the EMCP 4 will attempt to shut the engine down.

**Note**: Event behavior is determined by setpoints called EVENT RESPONSE CONFIGURATIONS. If a shutdown-type event's EVENT RESPONSE CONFIGURATION is disabled or not set to shutdown, it may not shut the engine down. Appropriate default values are pre-configured in the factory. Modify EVENT RESPONSE CONFIGURATIONS at your own risk! See Chapter 5.

**Note**: If a Digital Input is programmed for ECS in Auto, or Run, or Stop, and a maintaining switch latches that input to make it active, the front panel buttons will not have any effect.

Depending on how a specific EVENT RESPONSE CONFIGURATION is programmed, the EMCP 4 will either put the engine in **COOLDOWN**, followed by a shutdown (**SOFT SHUTDOWN**) or shut the engine down immediately (HARD SHUTDOWN). See Figure 19.

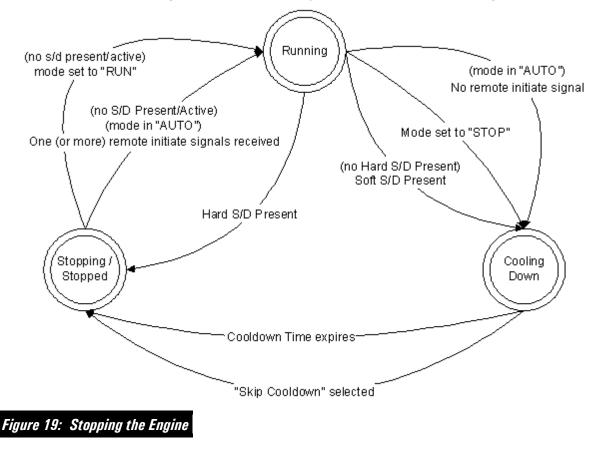

#### EMERGENCY STOP

The EMCP 4 Emergency Stop input is configurable as Active High, or Active Low. The active state may be configured within the EMCP 4 display or within Cat ET.

TO CONFIGURE THE E-STOP ACTIVE STATE CONFIGURATION FROM THE DISPLAY, DO THE FOLLOWING:

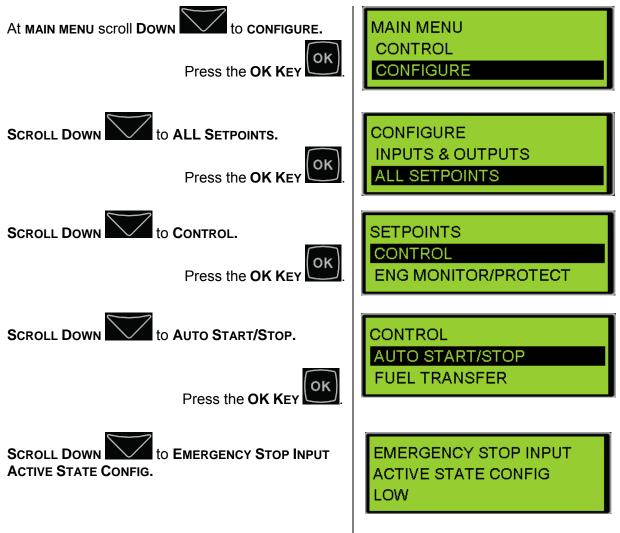

#### TO CHANGE THE E-STOP ACTIVE STATE CONFIGURATION WITH ET, DO THE FOLLOWING:

- 1. Connect to the EMCP 4 using the Cat Service Tool as stated in Chapter 4.2.
- 2. Select Automatic Start/Stop on the left.

3. Double click Emergency Stop Switch Input Configuration on the right to select a new value.

| Change Paramete      | er Value                                         | ? ×  |
|----------------------|--------------------------------------------------|------|
| Parameter Name:      | Emergency Stop Switch Active State Configuration |      |
| Current Value:       | Low                                              |      |
| New Value:           | High                                             | •    |
| Please select one of | the listed values for this parameter.            |      |
| ·                    | <u> </u>                                         | ncel |

#### 4.8 ENGINE SETPOINT VERIFICATION

The engine setpoint verification procedure verifies that the EMCP 4 operates correctly when a **Low OIL PRESSURE** or **HIGH COOLANT TEMPERATURE** event occurs. The engine setpoint verification procedure also verifies that the EMCP 4 operates correctly when an **ENGINE OVERSPEED** event occurs.

On an **ENGINE OVERSPEED** event, the EMCP 4 will shut the engine down.

LOW OIL PRESSURE and HIGH COOLANT TEMPERATURE each have two events, WARNING and SHUTDOWN. The EMCP 4 will issue a WARNING whenever the warning threshold is reached and a SHUTDOWN whenever the shutdown threshold is reached. This verification procedure will modify configuration setpoints used in normal operation. The steps below outline how to perform the LOW OIL PRESSURE SHUTDOWN and HIGH COOLANT TEMPERATURE SHUTDOWN PROCEDURE. A similar process can be used for LOW OIL PRESSURE WARNING and HIGH COOLANT TEMPERATURE WARNING, along with LOW IDLE LOW OIL PRESSURE. During this procedure

- Each configuration setpoint should be recorded prior to adjustment.
- Returned back to the original setting after the setpoint has been verified.

The following conditions are required before the **ENGINE SETPOINTS** are verified:

#### **REQUIRED CONDITIONS**

- The setpoints must be correct for the engine application.
- No shutdown events should be present. If necessary, troubleshoot, correct, and reset any and all shutdown events.

#### PROCEDURE FOR OVERSPEED VERIFICATION

**Note**: Adjustment of **ENGINE OVER SPEED SHUTDOWN THRESHOLD** setpoint from the display requires a level 3 password. For details on changing security levels refer to Chapter 6.

The Security Level only affects changing parameters from the EMCP 4. Changing parameters with the Cat Service Tool does not require passwords.

- 1. Start the engine and run the engine at rated speed.
- 2. Adjust the setpoint value for Engine Over Speed Shutdown Threshold to a value that is below the speed that the engine is running at. An Engine Overspeed Shutdown event will occur immediately after the setpoint is changed, and the engine will shut down.
- 3. View the event by going to the Genset Control event log. Reset the event. For more information about how to view and reset the event, refer to Chapter 5, Handling Events.
- 4. Return the setpoint value for Engine Over Speed Shutdown Threshold to the original value.

#### PROCEDURE FOR LOW OIL PRESSURE VERIFICATION

**Note**: Low Oil Pressure Shutdown is disabled during start-up and while the engine is not running by the Fault Protection Timer (FPT). The fault protection timer starts timing when crank terminate rpm is reached during the starting sequence. The fault protection timer will then run for a programmed time which is determined by the Engine Start Fault Protection Activation Delay Time setpoint. Make sure the fault protection timer has elapsed before starting the Low Oil Pressure Verification.

- 1. Start the engine and run the engine at rated speed.
- 2. Determine whether the controller is set for SENSOR or DATA LINK, refer to Chapter 4.6.

If SENSOR is selected, perform steps 3-5 in the CONFIGURE→INPUTS & OUTPUTS→ANALOG INPUTS configuration for ANALOG INPUT#1 setpoints.

If DATA LINK is selected, perform steps 3-5 in the CONFIGURE→ALL SETPOINTS→ENG MONITOR/PROTECT→ENG OIL PRES MON setpoints.

- 3. Adjust the setpoint value for Low Engine Oil Pressure Shutdown Event Threshold to a value that is above the oil pressure that the engine is operating at. The shutdown event will occur after the programmable time delay (the Low Engine Oil Pressure Shutdown Delay Time setpoint).
- 4. View the event by going to the Genset Control event log. Reset the event. For more information about how to view and reset the event, refer to Chapter 5, Handling Events.
- 5. Return setpoint value for Low Engine Oil Pressure Shutdown Event Threshold to the original value.

#### PROCEDURE FOR HIGH COOLANT TEMPERATURE VERIFICATION

**Note**: High Coolant Temperature shutdown is disabled during start-up and while the engine is not running by the Fault Protection Timer (FPT). The fault protection timer starts timing when the crank terminate rpm is reached during the starting sequence. The fault protection timer will then run for a programmed time (the Engine Start Fault Protection Activation Delay Time setpoint). Make sure the fault protection timer has elapsed before starting the High Coolant Temperature Verification.

- 1. Start the engine and run the engine at rated speed.
- 2. Determine whether the controller is set for SENSOR or DATA LINK, refer to Chapter 4.6.

If SENSOR is selected, perform steps 3-5 in the CONFIGURE→INPUTS & OUTPUTS→ANALOG INPUTS configuration for ANALOG INPUT#2 setpoints.

If DATA LINK is selected, perform steps 3-5 in the CONFIGURE→ALL SETPOINTS→ENG MONITOR/PROTECT→ENG COOL TEMP MON setpoints.

- 3. Adjust setpoint value for High Engine Coolant Temperature Shutdown Event Threshold to a value that is below the engine coolant temperature that the engine is operating at. The minimum value for this setpoint is 49°C (120°F), so you may have to run the engine for a few minutes to get the temperature above the minimum value. The shutdown event will occur after the programmable time delay (the High Engine Coolant Temperature Shutdown Event Notification Delay Time setpoint).
- 4. View the event by going to the Genset Control event log.
- 5. Reset the event. Refer to Handling Events for more information about how to view and reset the event.
- 6. Return setpoint value for High Engine Coolant Temperature Shutdown Event Threshold to the original value.

# 4.9 ENGINE OPERATING HOURS

One of the features of the EMCP 4 is the ability to maintain the **ENGINE OPERATING HOURS**, which is the cumulative amount of time that the engine has run above the Crank Terminate speed. This time is displayed on the Engine Overview screen, just below Battery Voltage.

#### UPDATING ENGINE OPERATING HOURS

For applications where a new EMCP 4 is fitted to a generator set that was previously in operation, the EMCP 4 allows the user to increment the engine hours to match the engine.

Note: Engine Hours can only be increased. They cannot be decreased.

This procedure must be performed on the EMCP 4 display; it cannot be done using the Cat Service Tool. In order to update engine hours, **Level 3 Access** is required. Refer to Chapter 6, Security.

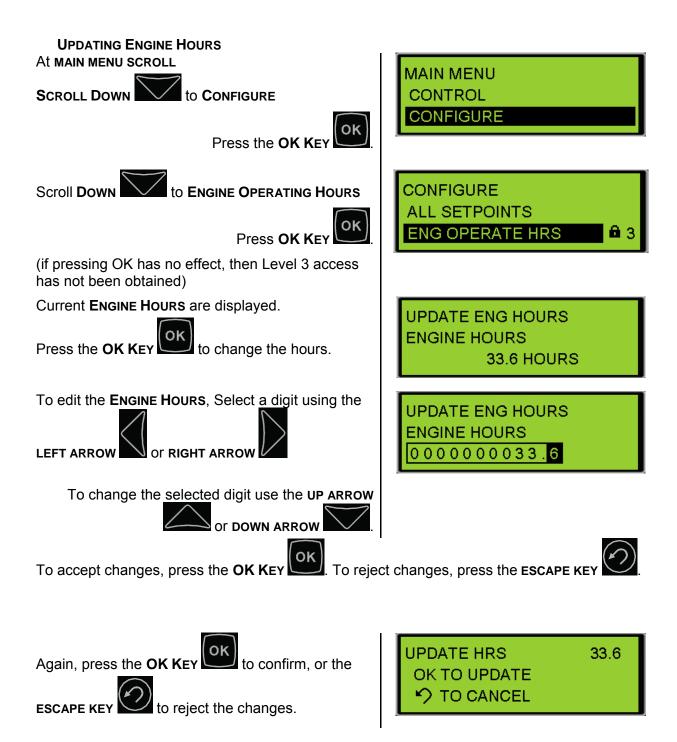

# **5 HANDLING EVENTS**

The EMCP 4 shows previous and current events from both the EMCP and external modules. These events are organized into logs for each physical module the EMCP 4 is receiving EVENT messages from.

The logs include:

| GENSET CONTROL | Events for the EMCP 4 GSC                                |
|----------------|----------------------------------------------------------|
| ENGINE CONTROL | Events for a Primary CAN Data Link-compatible engine ECM |
| DIGITAL AVR    | Events for the Cat Digital Voltage Regulator (Cat DVR)   |
| THERMOCOUPLE   | Events for the Thermocouple Module                       |
| EXTERNAL I/O   | Events for the Discrete Input/Output (DIO) module        |
| RTD MODULE     | Events for the Resistive Temperature Device (RTD) module |
| SCR MODULE     | Events for Engine Aftertreatment systems                 |

The Genset Control Log stores events generated by the EMCP 4. Any other event is stored within the module that generated the event. Even if the EMCP annunciates an event, it does not mean that the EMCP logs that event. It may be within another module's log.

Each log is visible only if the module is connected to the appropriate data link, either the Primary data link or the Accessory data link, and is communicating with the EMCP 4.

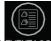

The list of Event Logs can be viewed by pressing the Event Log hotkey **EVENTLOG** or via the View Submenu. Select the log you wish to view and press OK to view the events.

The EMCP 4 supports more than one instance of some of the above modules. (See Chapter 17, for the number of modules supported by each of the EMCP models). Those modules are uniquely identified with a number at the end of the log name.

The module number is software-configured, and is called the module's **ECU INSTANCE NUMBER**. The ECU Instance Number can be viewed and modified by the Cat Service Tool. See the appropriate sub section of Chapter 17, for the expansion module in question, to see how to program the Instance Number.

An event in the EMCP 4 Genset Control Log can be in one of three states; **PRESENT**, **ACTIVE**, or **INACTIVE**.

**PRESENT** This state is only applicable to the Genset Control Log. **PRESENT** means that the condition that caused the event is still present. The condition needs to be addressed before the event can be reset.

**Note**: This state only applies to Genset Control events. Other modules will not have Present in logs.

ACTIVE The event was previously in a "Present" state, but it is no longer present. It has been latched by the event system and needs to be reset before the engine can be restarted.

Within the Genset Control Log, the condition that caused the event is still affecting the system, but may be reset. (See Chapter 5.3 through 5.6 on how to Reset Events). Warning type events automatically reset when the condition that caused the event is resolved and will never be Active.

Within any log other than the Genset Control Log, the condition that caused the event is affecting the system. The event may, or may not, be resettable. If the Reset All command fails to reset the event, then this event is still occurring and must be resolved before the event can be reset.

**Note**: Many events go from Present to Active when the engine is shutdown and may reoccur once the engine starts running again. Further action may be required to resolve the issue.

**INACTIVE** The event has happened at some time in the past but is no longer affecting the system. Inactive events are stored for historical purposes only.

# 5.1 CONFIGURING EVENT RESPONSES FOR EMCP 4 GENERATED EVENTS

The category of event, as well as other behavior when an event occurs, can be configured via a group of EMCP 4 setpoints called **EVENT RESPONSE CONFIGURATIONS**. An example of an event response configuration is **LOW ENGINE LOW OIL PRESSURE WARNING EVENT RESPONSE CONFIGURATION**. This setpoint determines what actions the EMCP 4 takes when it receives an event.

**Note**: Event Response Configuration is only valid for the EMCP 4, not any other modules.

Each **EVENT RESPONSE CONFIGURATION** type setpoint can either be viewed or edited. By default, VIEW is highlighted. These setpoints can only be edited when the ECS (Engine Control Switch) is in the Stop mode.

The following is a list of all the possible options for an event response configuration:

- WARNING Creates a Warning event in the event log and lights the amber LED. The engine will not shut down. A Warning event will reset by itself (i.e. it will go from the "Present" state to the "Inactive" state) as soon as the condition that caused it goes away.
- AUDIBLE ALERT Determines whether this event will also trigger an audible horn. If so, the event activates any relays that are programmed for Horn Control (see Chapter 10 Relay Outputs or Chapter 10 Digital Outputs). If no relay is programmed for Horn Control, no action will be taken; the EMCP 4 does not have an internal horn. Audible Alert can only be programmed if either a Warning or Shutdown is also programmed.
- **SOFT SHUTDOWN** Creates a Shutdown event in the event log, lights the red LED, and shuts the engine down after the cooldown period has expired (see Chapter 4.5, Starting and Stopping the Engine).
- **HARD SHUTDOWN** Creates a Shutdown event in the event log, shuts the engine down immediately and lights the red LED.
- **BREAKER #1 TRIP** Activates a Breaker #1 Trip, which can be programmed for a Relay Output or Digital Output for external use. Breaker #1 usually refers to the Generator circuit breaker.
- **BREAKER #2 TRIP** Activates a Breaker #2 Trip, which can be programmed for a Digital Output or Relay Output for external use. Breaker #2 may refer to a second circuit breaker.
- FAULT PROTECTIONSuppresses the event unless the engine is running and the FaultTIMER ENABLEDProtection Timer has expired (this prevents nuisance events during<br/>startup, or ones that are not relevant when the engine is stopped).
- ACTIVE ONLY Creates an Active Only event in the event log. Active Only events are for informational purposes only. They typically do not light the Amber LED or behave like a Warning (although many events can be configured to do so). When the condition goes away, the event disappears from the event log.

**Note:** Not all options are available for all setpoints. For example, the Engine Low Oil Pressure Warning event cannot be configured as a shutdown, because there is a separate event (Engine Low Oil Pressure Shutdown) dedicated for that purpose. Likewise, events cannot be generated for any and all conditions. For example, a Low Engine Coolant Temperature Shutdown is meaningless and cannot be generated.

# 5.2 CHANGING AN EVENT RESPONSE CONFIGURATION

To change an event response configuration, the control must be in **STOP** mode.

Here are the steps to access event response configurations on the EMCP 4 display.

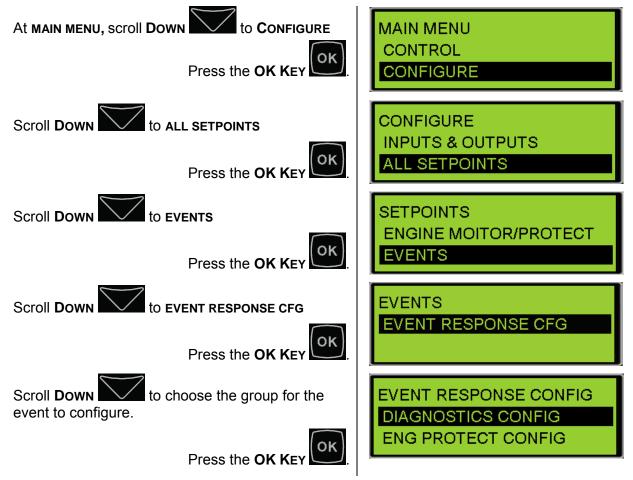

The group name should help find the setpoint. However, a list of setpoints in each group, or submenu is given in Table 3.

| Diagnostics<br>Config                                                                                                    | Engine Protection<br>Config                                                                                                    | Generator<br>Protection<br>Config                                                                                                    | Custom<br>Event<br>Config                                                                                                    | Other System<br>Config                                                                                                    |
|----------------------------------------------------------------------------------------------------|----------------------------------------------------------------------------------------------------|----------------------------------------------------------------------------------------------------|----------------------------------------------------------------------------------------------------|----------------------------------------------------------------------------------------------------|
| <ul> <li>Accessory<br/>Data Link*</li> <li>Engine Speed</li> <li>Primary Data<br/>Link</li> <li>SCADA Data<br/>Link*</li> <li>Battery<br/>Charger Fail</li> <li>Eng Cont Not<br/>Responding</li> <li>RS485-<br/>Annunciator<br/>Data Link*</li> <li>Analog Inputs</li> <li>*EMCP 4.2 only</li> </ul> | Pressures<br>• Engine Oil<br>• Gas Pressure<br>Temperatures<br>• Engine Coolant<br>• Engine Oil<br>• Exhaust<br>Levels<br>• Engine Coolant<br>• Engine Oil<br>• Fuel<br>• Ext Fuel Tank<br>Others<br>• Air Damper<br>Closed<br>• Unexpected<br>Engine<br>Shutdown<br>• Overspeed<br>• Underspeed<br>• Underspeed<br>• Underspeed<br>• Underspeed<br>• Emergency<br>Stop<br>• Fail to Start<br>• Fuel Leak<br>• Service<br>Maintenance<br>Interval<br>• Engine Inlet<br>Manifold<br>Charge<br>Combustion<br>• Remote E-Stop | <ul> <li>Generator<br/>Rear Bearing<br/>Temperature</li> <li>Generator<br/>Overcurrent</li> <li>Generator<br/>Under<br/>Frequency</li> <li>Generator<br/>Voltage</li> <li>Generator<br/>Over Voltage</li> <li>Generator<br/>Under<br/>Voltage</li> <li>Earth Fault</li> <li>Generator<br/>Winding<br/>Temperature<br/>#1</li> <li>Generator<br/>High Power</li> <li>Reverse<br/>Reactive<br/>Power</li> <li>KW Relay<br/>Trip #1</li> <li>kW Relay<br/>Trip #2</li> </ul> | <ul> <li>Digital<br/>Input<br/>Custom<br/>Events</li> <li>Analog<br/>Input<br/>Custom<br/>Events</li> <li>Aux #1<br/>Event<br/>Inputs</li> <li>Aux #2<br/>Event<br/>Inputs</li> </ul> | <ul> <li>Battery Voltage</li> <li>Battery<br/>Charging<br/>System Voltage</li> <li>Generator<br/>Breaker Open</li> <li>Generator<br/>Breaker Closed</li> <li>Engine in<br/>Cooldown</li> <li>Speed-<br/>Frequency<br/>Mismatch</li> <li>Not in Auto</li> <li>Earth Leakage</li> <li>EPS Supplying<br/>Load</li> <li>Battery<br/>Cranking<br/>Voltage</li> </ul> Event System <ul> <li>Engine Running<br/>Lamp<br/>Conditions*</li> </ul> |

Table 3: Event Response Configuration Setpoints

EXAMPLE: Select ENGINE PROTECTION CONFIG

Press the OK KEY

Select PRESSURES

Press the OK Key

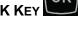

To edit a setpoint, press the **RIGHT ARROW** key to highlight **EDIT**.

This brings up a list of event response configuration setpoints. Use the Up or Down arrows to scroll though the list.

**Note**: This will only work if the control is in **STOP** mode. Some setpoints cannot be configured, or require a minimum security level. Those setpoints will display a lock icon to the right of the **EDIT** text.

Then, press the **OK Key** to edit the setpoint.

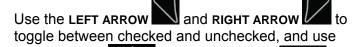

the **UP ARROW** and **DOWN ARROW** to move between the responses.

# EVENT RESPONSE CONFIG DIAGNOSTICS CONFIG ENG PROTECT CONFIG

In this group of event response configurations, there are four types of events, grouped by the type of data: Pressures, Temperatures, Levels, and Others (such as status).

DIAGNOSTICS CONFIG PRESSURES TEMPERATURES

LOW ENGINE OIL PRES WARNING CONFIG VIEW EDIT

Here you can edit individual responses, as described above.

☑ WARNING
☑ AUDIBLE ALERT

SOFT SHUTDOWN

Some responses are fixed and cannot be disabled. For those responses, a lock will be displayed instead of a checkbox.

# 5.3 RESETTING INDIVIDUAL ACTIVE EVENTS FOR THE EMCP 4

There are three ways to reset events. One way, described in this chapter, which applies to the EMCP 4 GSC only (the "Genset Control" log), is to reset individual Active events by navigating to the desired event in the event log, described below.

The second way, which applies to all modules other than the EMCP 4, is to reset all Active events in that module's event log by navigating to one of the Active events in that event log (see Chapter 5.4).

The third way is an approach that resets all Active events for all modules (see Chapter 5.5). With any of these methods, you must be in **STOP** mode.

To reset individual events on the EMCP 4, start by navigating to the event log:

At MAIN MENU Select VIEW by pressing the MAIN MENU ΟK VIEW OK KEY CONTROL Alternately, press the **EVENT LOG BUTTON** to access the **EVENT LOG**. Select EVENT LOGS by pressing the OK KEY VIEW 0K EVENT LOGS ENGINE OVERVIEW ACTIVE EVENTS to select Scroll up or down the GENSET CONTROL LOG GENSET CONTROI OK Press the OK KEY In this example image, there is one **PRESENT** or ACTIVE event under Genset Control #1. CUSTOM EVENT #2 CON Scroll up or down through the list of events and find the **ACTIVE** event EXISTS 2/13 that requires resetting. ACTIVE OCC 15 Generally, events are ordered by the status of the event; **PRESENT** events are listed first, followed by **ACTIVE** events, and finally the **INACTIVE** events. Within each status, the events are listed with the most recent first. **OK** SPN 702 **FMI 31** Press the **OK KEY** to enable the reset ACTIVE SET feature. NUM OCCURRENCES 8 SPN 702 FMI 31 Press the OK KEY to reset the event. INACTIVE Notice that the event changes from Active to Inactive. NUM OCCURRENCES 8

©2013 Caterpillar All rights reserved.

# 5.4 RESETTING ALL ACTIVE EVENTS FOR A SINGLE MODULE

The second way to reset events, described in this chapter, which applies to all modules other than the EMCP 4, is to reset all of the module's Active events by navigating to one of the Active events in the event log. This method doesn't apply to the EMCP 4 GENSET CONTROL log. For information on resetting events on the EMCP 4, see chapters 5.3 or 5.5.

With any method, you must be in **STOP** mode. A key difference between the EMCP 4 and all other modules is that the other modules don't display a **PRESENT** status for events.

Events are shown as **ACTIVE** if they are currently affecting the system, or as **INACTIVE** if they are not.

To reset all of a modules Active events on any individual module except the EMCP 4 (listed as **GENSET CONTROL** in the event log), start by navigating to the event log.

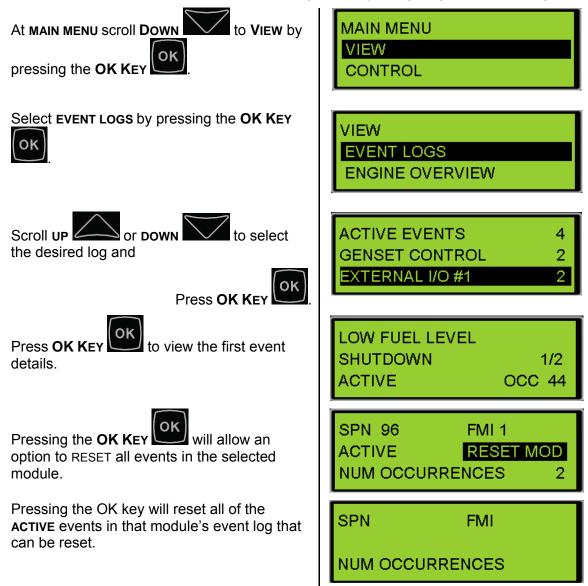

**Note**: Modules other than the EMCP 4 cannot display events as **PRESENT**.

If pressing **OK KEY** at **RESET ALL** doesn't reset all of the events, the condition causing the event being viewed may still be present. For example, if the engine shut down on high coolant temperature, then the events will not reset until the coolant temperature drops below the shutdown threshold.

# 5.5 RESETTING ALL ACTIVE EVENTS FOR ALL MODULES

The third way to reset events, described in this chapter, is a shortcut that resets all Active events for all modules. With any method, you must be in **STOP** mode.

Once all of the condition(s) that are causing the events have been corrected, all Active events (those for which the condition is not present) on all modules can be reset using the **RESET ALL EVENTS** feature.

In order to do this, the control must be in **STOP** mode and engine speed should be zero.

FROM ANY SCREEN:

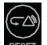

Press the RESET KEY RE

A confirmation prompt will appear.

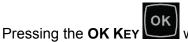

will continue and **RESET** all events on all modules.

RESET ALL EVENTS? OK RESET ALL EVENTS

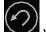

Pressing the ESCAPE KEY Will CANCEL the reset operation.

The controller will display which events were reset, and which ones were not.

**Note**: Reset All Events will not reset Present events! For example, if the E-Stop switch is pressed and an **EMERGENCY STOP SHUTDOWN** is present, it cannot be reset until the E-Stop is pulled out and the event status changes from **PRESENT** to **ACTIVE**.

# 5.6 RESETTING EVENTS FOR ENGINE ECMS WITHOUT PRIMARY CAN DATA LINK SUPPORT

The EMCP 4 has the ability to reset all events for electronic engines with no PRIMARY CAN support by means of a Relay Output. A number of conditions must be satisfied in order for this to work.

FIRST:One of the Outputs must be configured as a Command/Status for ECU FAULT<br/>RESET. See Chapter 10.

**SECOND:** The corresponding output must be wired to a corresponding Fault Reset I/O pin on the engine ECM or it must be setup to power cycle the ECM.

THIRD:

| /      | $\sim$ |
|--------|--------|
| 1_     | \      |
| 1      | _/\%)  |
| - ۱    |        |
| $\sim$ |        |
|        |        |

Pressing the **RESET ALL KEY RESET** with this option selected will activate the **ECU FAULT RESET**, which will activate the corresponding Relay Output and trigger the engine ECU to reset its faults or will power cycle the ECU. This will only active the ECU FAULT RESET OUTPUT if the EMCP has a warning or fault. This warning or fault can be triggered by using a custom event on a digital input that is wired to the fault alarm of the ECU.

# 5.7 TROUBLESHOOTING RESETTING EVENTS

There are common reasons for the EMCP 4 not allowing events to be reset. First of all, in order to reset any event, the EMCP 4 must be in STOP mode. In order to reset engine ECM events, the engine speed must also be zero.

SERVICE MAINTENANCE INTERVAL WARNING and NOT IN AUTO WARNING are explained more fully below.

#### NOT IN AUTO WARNING

This event is Present whenever the control is in either RUN or STOP. As a result, it cannot be reset in STOP (since the event is present). The event will reset when the

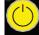

control is returned to **AUTO**. This event can be disabled by modifying the GENERATOR CONTROL NOT IN AUTOMATIC WARNING EVENT RESPONSE CONFIGURATION setpoint. See Chapter 7 for instructions on editing that setpoint.

#### SERVICE MAINTENANCE INTERVAL (EMCP 4.2 ONLY)

If a **SERVICE MAINTENANCE INTERVAL WARNING** is **PRESENT**, it **cannot** be reset. The warning is PRESENT because one of the countdown timers has reached zero. To clear the warning, the timer must be reset, rather than the event. When the timer is reset, it returns to the programmed interval (typical is 180 calendar days and 500 engine hours). This timer must be reset from the display; it cannot be reset by using the Service Tool alone. This warning can only be disabled by using the Event Response Configuration. See Chapter 5.2.

**Note**: This warning does not appear on the face of the EMCP 4 as a flashing LED unless configured to do so within Cat ET under Event Response Configuration – Engine Protection Events.

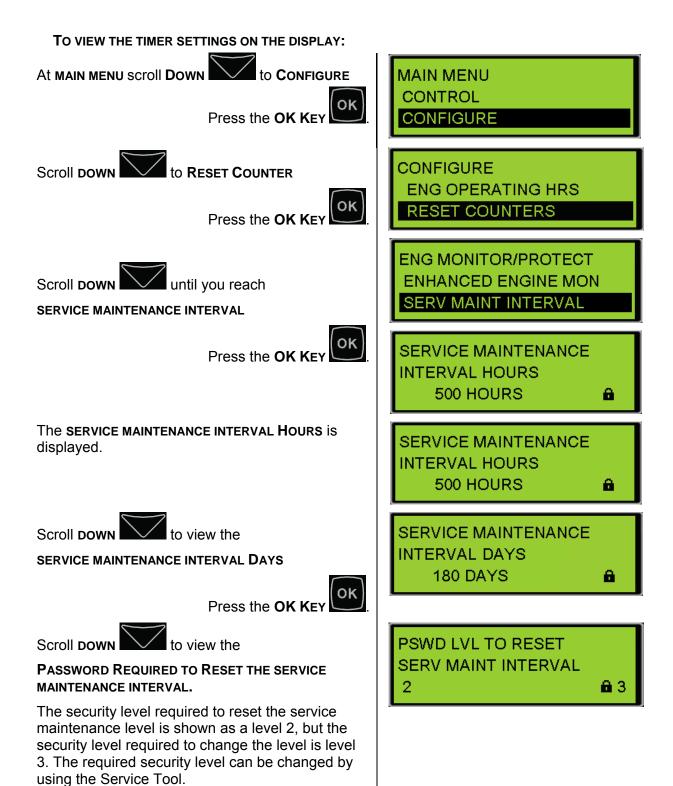

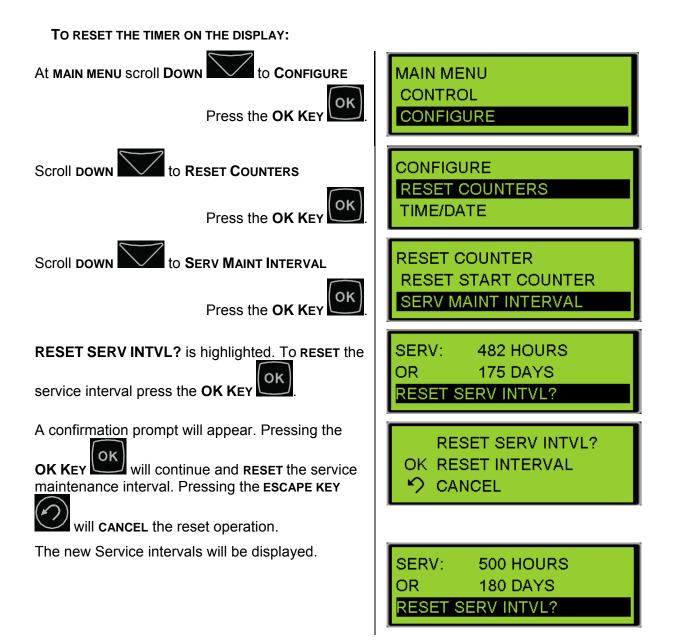

#### TO ADJUST THE TIMER SETTINGS FROM CAT ET, DO THE FOLLOWING:

- 1. Connect to the EMCP 4 using the Cat Service Tool as stated in Chapter 4.2.
- 2. Select Service Maintenance Interval on the left.

| - Generator Reverse Power                                              | 🗆 👹 Service Maintenance Interval                                              |               |
|------------------------------------------------------------------------|-------------------------------------------------------------------------------|---------------|
| - 😽 Programmable Cycle Timer                                           | Maintenance Level 1 Cycle                                                     | 500 hours     |
| -                                                                      | Maintenance Level 1 Cycle                                                     | 180           |
| - Service Maintenance Interval<br>- KW Relay Setpoints<br>- Dio Inputs | Customer Password Security<br>—Level to Reset Service<br>Maintenance Interval | 0-No Security |

3. Double click Maintenance Level 1 Cycle Interval Hours on the right to enter a new interval.

| Change Paramet  | er Value                                 | × |
|-----------------|------------------------------------------|---|
| Parameter Name: | Maintenance Level 1 Cycle Interval Hours |   |
| Current Value:  | 500 hours                                |   |
| New Value:      | 350                                      |   |
|                 |                                          |   |
|                 |                                          |   |
|                 | <u>O</u> K <u>C</u> ancel                |   |

4. Double click Maintenance Level 1 Cycle Interval Days on the right to enter a new interval.

| Change Paramet  | Change Parameter Value                  |    |
|-----------------|-----------------------------------------|----|
| Parameter Name: | Maintenance Level 1 Cycle Interval Days |    |
| Current Value:  | 180                                     |    |
| New Value:      | 90                                      |    |
|                 |                                         |    |
|                 | <u>O</u> K <u>C</u> ance                | :1 |

5. Double click Customer Password Security Level to Reset Service Maintenance Interval on the right to enter a new security level.

| Change Paramete                               | r Value ? 🗙                                                               |  |
|-----------------------------------------------|---------------------------------------------------------------------------|--|
| Parameter Name:                               | Customer Password Security Level to Reset Service Maintenance<br>Interval |  |
| Current Value:                                | 0-No Security                                                             |  |
| New Value:                                    | 2-Technician                                                              |  |
|                                               | 0-No Security<br>1-Operator                                               |  |
| Disson colort one of t                        | 2-Technician<br>t 3-Factory, Single Use                                   |  |
| Please select one of th 3-Factory, Single Use |                                                                           |  |
|                                               |                                                                           |  |
| ·                                             |                                                                           |  |
|                                               | <u>O</u> K <u>Cancel</u>                                                  |  |

**Caution:** Be sure to change the password level back to **LEVEL 3** after the reset, to prevent inadvertently resetting the timer at other times!

# 6 SECURITY

There are five levels of security access on EMCP 4: LEVEL 0, LEVEL 1, LEVEL 2, LEVEL 3, and SERVICE TOOL. Any configurable parameter or function that is set to Level 0 can be accessed by anyone at any time, and there will never be any security information on the display screen.

**LEVEL 1** ACCESS and **LEVEL 2** ACCESS represent increasing levels of access to the setpoints and functions of the controller. Both levels 1 and 2 can be password protected with separate user-defined passwords.

**Note**: These are optional levels of security; by default these passwords are disabled, and the default access level is LEVEL 2 from Parts Service.

**LEVEL 3 ACCESS** is password protected at the factory, and requires contacting the Cat **DEALER TC** to obtain a password.

If the present security level of the controller is below the level needed to perform a desired function, a padlock and a number will be displayed at the bottom right hand corner of the display. The number represents the level of security that is required in order to perform the desired function; 1, 2, or 3.

If there is a padlock but no number, then the Cat Service Tool is required in order to perform the desired function; or the setpoint may be read only and cannot be changed.

All of the adjustable parameters are associated with a specific level of security required to make an adjustment to the parameter. Certain functions, such as resetting the number of crank attempts, are also associated with a specific level of security. The passwords only affect actions taken at the EMCP 4. Access of the EMCP 4 remotely via the Cat Service Tool or via the SCADA data link is not affected by the security level on the EMCP 4 display.

Changing parameters with the Cat Service Tool does not require passwords, since the Service Tool already has the highest level of access.

When connecting via the **SCADA DATA LINK**, passwords can also be used. The levels of access granted via SCADA are identical to the levels of access granted at the EMCP 4. However, the passwords themselves may differ. Furthermore, the EMCP 4 and the SCADA data link may be at different levels of access at any given time. For more information about SCADA security see Chapter 18.

Level 1 and Level 2 passwords are usually **DISABLED** when shipped from the factory. Level 1 and Level 2 passwords can be user defined if desired. If the Level 1 and Level 2 passwords are not user defined, the Level 2 will be the **MINIMUM LEVEL**. All parameters that require Level 0, Level 1, or Level 2 security will be able to be changed by anyone at any time.

**Note**: The EMCP 4 will always move up in security level to the highest level of access that is not password protected when a certain level of access is requested. For example, if a Level 1 password has been defined, but a Level 2 password has not, the EMCP 4 will start at Level 0 on power up. When the Level 1 password is entered, the EMCP 4 will move up to Level 2 access. If neither a level 1, nor a level 2 password has been defined, the EMCP 4 will always be at least at a Level 2 access.

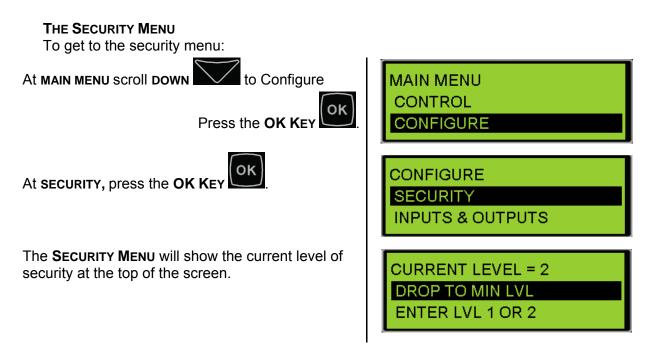

There are six options on the security menu:

DROP TO MIN LEVEL ENTER LEVEL 1 or 2 ENTER LEVEL 3 CHANGE LVL 1 PSWD CHANGE LVL 2 PSWD CHANGE SCADA PSWD

Selecting **DROP TO MIN LEVEL** will make the control go to the minimum level of security. As previously discussed, if the level 1 and level 2 passwords are not defined by the user, the minimum level of security will be level 2. If a level 2 password is defined by the user, but not a level 1 password, then the minimum level of security will be level 1.

In contrast, if a level 1 password is defined by the user, but not a level 2 password, then the minimum level of security will be level 0.

Selecting ENTER LEVEL 1 or 2 will open up a password entry screen.

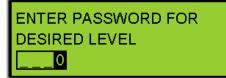

The password entry screen will have 4 spaces. In each space a numbers from 0 through 9 can be entered. The password can be from 1 to 4 digits and is entirely user defined. Enter the password for either level 1 or level 2 if either of those passwords have been defined. Use the UP

ARROW or DOWN ARROW

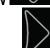

to change the value of any highlighted digit. Use the

to navigate between digits. LEFT ARROW N or RIGHT ARROW 🗸

Selecting **ENTER LEVEL 3** will cause the display to say "PHONE IN WITH" and a 16 digit number will be displayed. Under that, ENTER RESPONSE will be highlighted. Record the 16 digit number and call the Cat Dealer TC with this number. The TC will reply with another 16 digit number. **Note**: Level 3 seed key and response will change based on various pieces of information. It is valid only when generated, and will be different in the future for that specific controller.

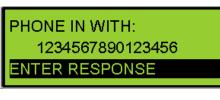

ENTER RESPONSE

0

from the **PHONE IN WITH** 

Press the OK Key screen, and a password entry screen will be displayed. Enter the password that was supplied by the TC in the same manner as the other types of passwords.

Press the **OK Key** to confirm, or **ESCAPE KEY** 

to reject the change. Pressing the **OK** 

**OK** KEY after entering the number will set the current level to 3. The control will remain in level 3 security level until no key presses have been made for 10 minutes. After 10 minutes of inactivity the control will revert back to the minimum level of security.

Note: To change a level 3 parameter requires either a level 3 password from the TC or a PC connection using a Service Tool. Therefore, if you have a Service Tool, try to change the parameter using the Service Tool rather than calling the TC.

Selecting CHANGE LVL 1 PSWD will allow for the level 1 password to be changed. The control must be at level 1 security in order to select CHANGE LVL 1 PSWD. The CHANGE LVL 1 PSWD screen looks just like the password entry screen. It has 4 blank spaces that can each be set to a number from 0 to 9. The password can use as few as one digit and can use as many as 4 digits. It is entirely up to the user. If a password has been set but, it is now desired to **not** have level 1 password protection, the level 1 password can be disabled by setting the password to be a single 0.

©2013 Caterpillar All rights reserved. Once the desired password is entered, press the **OK KEY** and the control will go back to the security screen and the level 1 password will be set.

Selecting **CHANGE LVL 2 PSWD** will allow for the level 2 password to be changed. The control must be at level 2 security in order to select **CHANGE LVL 2 PSWD**. The **CHANGE LVL 2 PSWD** screen looks just like the password entry screen. It has 4 blank spaces that can each be set to a number from 0 to 9. Selecting a password is entirely up to the user and can use as few as one digit or as many as 4 digits.

The level 2 password can be disabled by setting the password to be a single 0.

Once the desired password is entered, press the **OK Key** and the control will go back to the **SECURITY SCREEN** and the level 2 password will be set.

Selecting CHANGE SCADA PSWD will allow for the SCADA password to be changed.

This password, if **ENABLED**, will require a SCADA system to first enter the password into the **WRITE ACCESS PASSWORD** register prior to conducting any other reads and writes. The control must be at level 2 security in order to select **CHANGE SCADA PSWD**. The **CHANGE SCADA PSWD** screen looks just like the password entry screen. It has 8 blank spaces that can each be set to a number from 0 to 9. The password can use as few as one digit and can use as many as 8 digits.

Just as with level 1 and level 2 passwords, entering a single 0 will **DISABLE** the SCADA password.

# 7 SETPOINTS

The EMCP 4.1 and 4.2 have a variety of setpoints that can be programmed or adjusted. These setpoints can be adjusted via the display, or via the Cat Service Tool. In order to program the setpoints via the display, go through the following menu options:

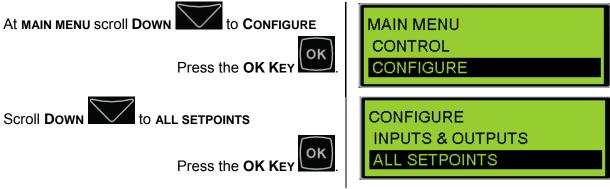

All of the setpoints on EMCP 4 can be accessed through this menu. However, setpoints related to input and output configuration can also be accessed through the **INPUTS AND OUTPUTS** menu under **CONFIGURE**. It is recommended to use the latter to configure inputs and outputs. For more information on configuring inputs and outputs, see Chapter 8 through 10.

# 7.1 CONFIGURING SETPOINTS

Setpoints can be one of four different types: **NUMERICAL ENTRY**, **SELECTION**, **SUSPECT PARAMETER NUMBER**, or **EVENT RESPONSE**. Each type is configured differently. For configuring any setpoint via the display, the user must first have the proper security access. See Chapter 6 for more information on security.

**NUMERICAL ENTRY** setpoints are parameters like time delays, thresholds, etc. For these setpoints the display will show the current value.

To change the value of a **NUMERICAL ENTRY** type setpoint:

- 1. Press the **OK KEY** when the setpoint is highlighted. The current value of the setpoint will be shown with the rightmost digit highlighted.
- 2. Use the **UP** and **DOWN** arrow keys to adjust that digit to the desired value. Digits will wrap around. Therefore, pressing up when 9 is shown will change it to 0, or pressing down when 0 is shown will change it to 9.
- 3. Once that digit is set to the desired value, use the LEFT arrow key to move the cursor to the next digit.
- 4. Then use the UP and DOWN arrow keys to adjust that digit to the desired value.
- 5. Continue this process until the desired value for the setpoint is set.

6. Then press the **OK Key** to save the value.

Tip: You can quickly select the largest possible value for the setpoint by pressing the

LEFT arrow key until the leftmost digit is shown, and then pressing the UP arrow key until the value stops changing. Similarly you can select the smallest possible

value by pressing the LEFT arrow key until the leftmost digit is shown, and then pressing and holding **DOWN** arrow key until the value stops changing.

**SELECTION** type setpoints, such as Generator Configuration, or Active State, have options that are not numerical. For these setpoints, the display will show the current setting.

To change the value of a **SELECTION** type setpoint:

- 1. Press the **OK KEY** when the setpoint is highlighted. The current setting of the setpoint will be shown.
- 2. Use the **UP** or **DOWN** arrow keys to scroll through the options that are available for that setpoint. Scroll quickly by holding the key.
- 3. When the desired option is displayed, press the **OK KEY** to save the setting.

0k

**SUSPECT PARAMETER NUMBER** type setpoints are similar to **SELECTION** type setpoints, but the selections are grouped into four groups:

- 1. Pressures
- 2. Temperatures
- 3. Levels
- 4. Others

Any selection with units that are not pressure, temperature, or percent will be in the "Others" group. This group also contains Custom Parameters and Custom Events. Suspect parameter numbers indicating status (like Gen Breaker Open) will also be here. To change the value of a **SUSPECT PARAMETER NUMBER** type setpoint:

- 1. Press the **OK KEY** when the setpoint is highlighted. Notice here that the setpoint value is not shown. Instead, the first group name, PRESSURE, is shown.
- 2. Use the **UP** or **DOWN** arrow keys to scroll through the four groups: PRESSURE, TEMPERATURE, LEVEL, OTHERS.
- 3. When the desired option is displayed, press the **OK Key** to see the suspect parameter numbers (by name) in that group.
- 4. Use the **UP** or **DOWN** arrow keys to scroll through the suspect parameter numbers (by name) until the desired one is selected.
  - ок
- 5. Press the **OK KEY** to save the setting. Alternately, press the **BACK** key to return to the group selection: PRESSURE, TEMPERATURE, LEVEL, OTHERS.

**EVENT RESPONSE CONFIGURATION** type setpoints are a little different from the previously discussed setpoints. Each setpoint configures one or more actions that occur when the event occurs. See Chapter 5.1 for more information.

# 7.2 SETPOINTS ON THE EMCP 4 DISPLAY

The setpoints in the EMCP 4 are organized into multiple submenus. See Appendix A and the appropriate sections of this document for more information.

# 7.3 SETPOINTS ON THE CAT SERVICE TOOL

EMCP 4 setpoints can be configured using the Cat Service Tool (ET). To access setpoints, see Chapter 4.2.

If a value is changed from the EMCP display, Cat ET will not refresh the setpoint automatically. Press the "Config Tool" icon to refresh the list.

Categories of setpoints are listed along the left pane, and clicking on one of them will bring up that list in the right pane.

The EMCP 4.1 and 4.2 have different numbers of setpoints. The categories shown here match those in ET version 2013B. Older versions may have less, and newer versions may have more.

**Note**: Any setpoint with a value given as Unavailable is not applicable to that level of EMCP 4.

### SETPOINT CATEGORIES

Here are the categories of setpoints as found in the left pane of the ET Configuration Tool:

### **ANALOG INPUTS**

Setpoints related to Analog Inputs. See Chapter 9.

### **AUTOMATIC START/STOP**

Setpoints related to starting and stopping the generator set, as well as engine configuration.

### **BATTERY VOLTAGE MONITOR**

Setpoints related to monitoring battery voltage from the battery power input to the EMCP 4.

### CRANK ATTEMPT/SUCCESSFUL START COUNTER

Setpoint related to crank/start counters.

### DATA LINK: RS-485 SCADA (EMCP 4.2 ONLY)

Setpoints related to SCADA (Modbus) data link communications. See Chapter 18.

### **DIGITAL INPUTS**

Setpoints related to Digital Inputs. See Chapter 8.

### DIGITAL OUTPUTS

Setpoints related to the polarity of Digital Outputs. See Chapter 10.

### ENGINE COOLANT TEMPERATURE MONITOR

Setpoints related to monitoring engine coolant temperature.

### ENGINE OIL PRESSURE MONITOR

Setpoints related to monitoring engine oil pressure.

### **ENGINE SPEED MONITOR**

Setpoints related to monitoring engine speed using the Magnetic Pick-Up (MPU) input.

### **ENHANCED ENGINE MONITOR**

Setpoints related engine cylinder temperature monitoring via the optional Thermocouple module. Applies to EMCP 4.2 only.

### **ENHANCED GENERATOR MONITOR**

Setpoints related to generator bearing and winding temperature monitoring via the optional RTD module. Applies to EMCP 4.2 only.

### **EVENT RESPONSE CONFIGURATION - DIAGNOSTIC EVENTS**

Setpoints used to configure the EMCP 4 response to diagnostic events. See Chapter 5.7.

## **EVENT RESPONSE CONFIGURATION - ENGINE PROTECTION EVENTS**

Setpoints used to configure the EMCP 4 response to engine protection events. See Chapter 5.

### **EVENT RESPONSE CONFIGURATION - GENERATOR PROTECTION EVENTS**

Setpoints used to configure the EMCP 4 response to generator protection events. See Chapter 5.

### **EVENT RESPONSE CONFIGURATION - OTHER SYSTEM EVENTS**

Setpoints used to configure the EMCP 4 response to events that do not fit into the category of diagnostics, engine protection, or generator protection. See Chapter 5.

#### **EVENT RESPONSE CONFIGURATION – CUSTOM EVENTS**

Setpoints used to configure the EMCP 4 response to custom events. See Chapter 5.

#### EVENT SYSTEM (EMCP 4.2 ONLY)

Setpoints used to configure the Engine Running Conditions for the Engine Run Lamp on the RS-485 Annunciator. See Chapter 17.

#### FUEL TRANSFER

Setpoints related to fuel transfer feature.

#### **GENERATOR AC MONITOR**

Setpoints related to generator configuration (for EMCP 4 calculation and reporting).

### **GENERATOR AC POWER MONITOR (EMCP 4.2 ONLY)**

Setpoints related to generator power monitoring.

### **GENERATOR CURRENT MONITORING (EMCP 4.2 ONLY)**

Setpoints related to generator AC overcurrent monitoring.

#### **GENERATOR OVER/UNDER FREQUENCY**

Setpoints related to generator overfrequency and underfrequency monitoring.

#### **GENERATOR OVER/UNDER VOLTAGE**

Setpoints related to generator AC overvoltage and undervoltage monitoring.

#### **GENERATOR REVERSE POWER (EMCP 4.2 ONLY)**

Setpoints related to generator AC reverse power monitoring.

#### INTEGRATED VOLTAGE REGULATOR

Setpoints related to configuring the Integrated Voltage Regulator (if installed). See Chapter 19.

#### PROGRAMMABLE CYCLE TIMER (EMCP 4.2 ONLY)

Setpoints related to configuring Programmable Cycle Timers. See Chapter 13.

### ELECTRONIC CONTROL MODULE REDUCED POWER MODE

Setpoints related to a power-saving mode of the EMCP 4 called Reduced Power Mode. See Chapter 14.

### **RELAY OUTPUTS**

Setpoints related to Relay Outputs. See Chapter 10.

### SERVICE MAINTENANCE INTERVAL

Setpoints related to configuring and resetting the timers used to indicate a service needed warning. See Chapter 5.7.

#### **KW RELAY SETPOINTS**

Setpoints related to configuring the behavior of the Trip Point function, which is used to indicate that the generator is approaching overload.

©2013 Caterpillar All rights reserved.

### **CONFIGURATION DATA**

Contains the Engine Serial Number setpoint, which is read-only.

### DISPLAY PREFERENCES

Setpoints determining the units used on the EMCP 4 display. Note that this does not affect the data as viewed on the Cat Service Tool. See Chapter 4.4.

# 8 DIGITAL INPUTS

The EMCP 4.1 and 4.2 have six user-programmable Digital Inputs. The user programmable Digital Inputs are referenced to Battery (-) and will see a change in state at ~3VDC with a 1VDC hysteresis. The Digital Inputs seen on the display that are labeled "A" and "B" are reserved for E-Stop and Remote Start.

The programming of the Digital Inputs starts by selecting a "Usage Type". The rest of the programming is dependent upon what Usage Type is selected. Programming Digital Inputs from the EMCP display requires Level 2 security access. Figure 20 summarizes the paths possible for Programming a Digital Input.

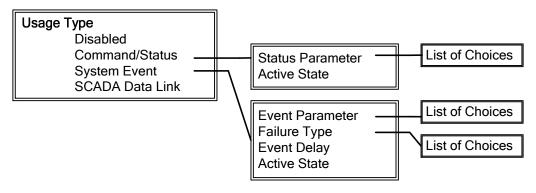

# Figure 20: Digital Input Programming Paths

The Usage Type of **DISABLED** is used to completely disable the input. No status will be shown, and no action will be taken by the EMCP 4.

The Usage Type of **COMMAND/STATUS** is used to make certain system conditions be known by the EMCP 4; an example of a Command/Status parameter is the Idle Mode command.

The Usage Type of **SYSTEM EVENT** is used to inform the EMCP 4 of system conditions that require the EMCP 4 to trigger an event.

The Usage Type of **SCADA DATA LINK** is used to bring in digital input to the EMCP 4 specifically for use by the SCADA data link. EMCP 4 will not take any action or trigger any events on such an input.

The Digital Inputs of the EMCP 4 are tied to an internal pull-up resistor inside the controller. Therefore, if a Digital Input is **UNCONNECTED**, the Digital Input will sit at a **PHYSICAL HIGH** state. See Figure 21. Note that a Digital Input wired to battery positive will always remain Active if programmed for Active High, and will always remain Inactive if programmed for Active Low.

A battery negative input should be switched to each EMCP 4 Digital Input for proper operation.

If an **ACTIVE HIGH** configuration is desired, the battery negative input should be wired through a normally-closed switch.

If an **ACTIVE LOW** configuration is desired, the battery negative input should be wired through a normally-open switch.

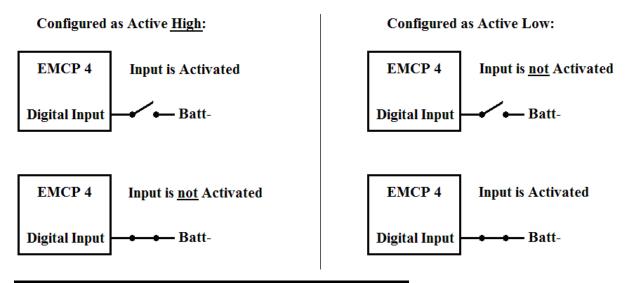

# Figure 20: Valid States of Digital Input Wiring and Configuration

**Note**: Improper configuration of these inputs can cause a false event to be triggered, or cause an event to not be triggered when desired.

**Note**: If more than one Digital Input is configured for the same physical quantity (i.e. the setpoint Digital Input Data Identification matches between two Digital Inputs), then the higher numbered Digital Input value will be have priority. For example, if both Digital Input #4 and Digital Input #5 are configured for ECS in Run but Digital Input #4 is activated with Digital Input #5 left inactive, then Digital Input #4 will be ignored.

# 8.1 PROGRAMMING DIGITAL INPUTS USING THE DISPLAY

The steps to configure the Digital Inputs for each of the Usage Types are described below.

# VIEWING THE CURRENT DIGITAL INPUT STATUS

To view the current status of a Digital Input, go through the following menu options:

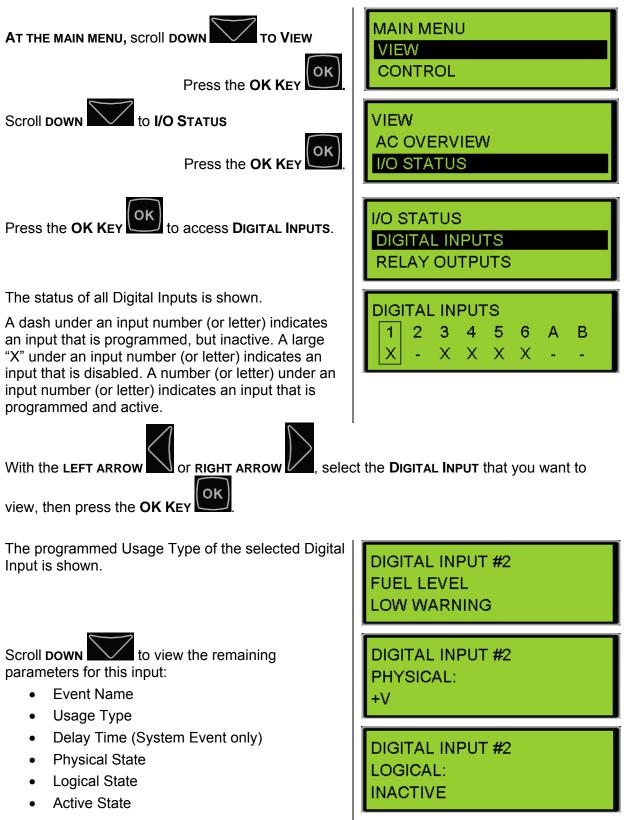

©2013 Caterpillar All rights reserved.

# **CONFIGURING DIGITAL INPUTS FOR STATUS PARAMETERS**

Command or Status parameters are used to control specific functions within the control system or to make certain conditions within the system be known. To configure a Digital Input as a Command or Status Parameter, go through the following menu options:

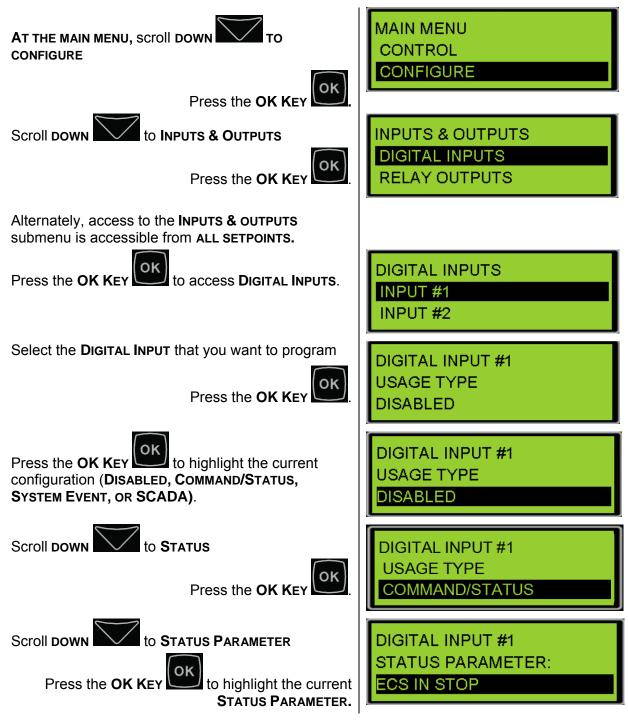

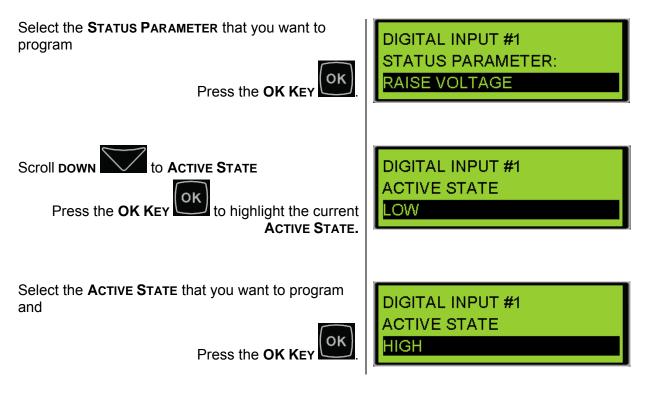

Any Digital Input can be configured for any one of the Command/Status parameters in Table 4:

| F |                                                                                                    |                                           |  |
|---|----------------------------------------------------------------------------------------------------|-------------------------------------------|--|
|   | ECS in Run*                                                                                                    | Nominal Voltage Selection is Low***       |  |
|   | ECS in Auto*                                                                                                    | Auto Load Fuel                            |  |
|   | ECS in Stop*                                                                                                    | Auto Unload Fuel***                       |  |
|   | Idle Mode Command                                                                                                    | Start Aid Timer Bypass                    |  |
|   | Inhibit Cooldown                                                                                                    | Fuel Priming Command                      |  |
|   | Raise Voltage                                                                                                    | Inhibit Reactive Droop Compensation**     |  |
|   | Lower Voltage                                                                                                    | Inhibit Line Drop Compensation**          |  |
|   | Raise Speed                                                                                                    | Enable Power Factor Control Command**     |  |
|   | Lower Speed                                                                                                    | Disable Generator Excitation**            |  |
|   | Nominal Frequency Selection is Low***                                                                                                    |                                           |  |
|   |                                                                                                    |                                           |  |
|   | *If a Digital Input is programmed for ECS in Auto, or Run, or Stop, and a maintained switch latches that input to make it active, the front panel buttons will not have any effect. |                                           |  |
|   | ** Only available with Integrated Voltage Regulator                                                                                                    |                                           |  |
|   | *** Not available with Standard softwar                                                                                                    | re la la la la la la la la la la la la la |  |
|   |                                                                                                    |                                           |  |

 Table 4: Digital Input Command/Status Options

## DIGITAL INPUT COMMAND/STATUS DESCRIPTIONS

Below is a brief description of the purpose of each command/status digital input option:

### ECS IN RUN

• When activated, has the same effect as pressing the "Run" button (puts the EMCP in RUN mode and runs the generator at rated voltage and speed). While this input is Logically Active, the ECS can't be changed from RUN.

### **ECS IN AUTO**

• When activated, has the same effect as pressing the "Auto" button (puts the EMCP in AUTO mode). While this input is Logically Active, the ECS can't be changed from AUTO.

### ECS IN STOP

• When activated, has the same effect as pressing the "Stop" button (puts the EMCP in STOP mode). While this input is Logically Active, the ECS can't be changed from STOP.

### **IDLE MODE COMMAND**

• When activated, attempts to force the engine to run at idle speed when the engine is running. This action will also disable various protective functions including functions such as underspeed, undervoltage and under-frequency

### **INHIBIT COOLDOWN**

• While activated, prevents the engine from entering cooldown and keeps the EMCP in pre-cooldown state. Must be de-activated before the engine will completely stop. A hard shutdown will still stop the engine even if Inhibit Cooldown is in place.

### **RAISE VOLTAGE**

• When activated, raises generator voltage level by 0.5% of rated. If the input is maintained, after 0.5 seconds generator voltage level increases by 0.5% every 400ms (approximate). Typically used for external voltage biasing and/or external paralleling control.

### LOWER VOLTAGE

• When activated, lowers generator voltage level by 0.5% of rated. If the input is maintained, after 0.5 seconds generator voltage level decreases by 0.5% every 400ms (approximate). Typically used for external voltage biasing and/or external paralleling control.

### **RAISE SPEED**

 When activated, raises engine speed by 0.5% of rated. If the input is maintained, after 0.5 seconds engine speed increases by 0.5% every 400ms (approximate). Typically used for external speed biasing and/or external paralleling control.

### LOWER SPEED

 When activated, lowers engine speed by 0.5% of rated. If the input is maintained, after 0.5 seconds engine speed decreases by 0.5% every 400ms (approximate). Typically used for external speed biasing and/or external paralleling control.

### NOMINAL FREQUENCY SELECTION IS LOW

 When activated, selects low frequency ratings group #3 or #4. If an input is not mapped to a digital input, it is assumed to be a logical "0". When used in conjunction with Nominal Voltage Selection is Low the following ratings groups can be selected:

| Programmable Digital Input<br>"Nominal Frequency is Low"<br>Logical Status | Programmable Digital Input<br>"Nominal Voltage is Low"<br>Logical Status | Ratings Group<br>Selected |
|----------------------------------------------------------------------------|--------------------------------------------------------------------------|---------------------------|
| 0 (high frequency)                                                         | 0 (high voltage)                                                         | Group #1                  |
| 0 (high frequency)                                                         | 1 (low voltage)                                                          | Group #2                  |
| 1 (low frequency)                                                          | 0 (high voltage)                                                         | Group #3                  |
| 1 (low frequency)                                                          | 1 (low voltage)                                                          | Group #4                  |

(Not available on standard software)

### NOMINAL VOLTAGE SELECTION IS LOW

• When activated, selects low voltage ratings group #2 or #4. If an input is not mapped to a digital input, it is assumed to be a logical "0". When used in conjunction with Nominal Frequency Selection is Low the following ratings groups can be selected:

| Programmable Digital Input<br>"Nominal Frequency is Low"<br>Logical Status | Programmable Digital Input<br>"Nominal Voltage is Low"<br>Logical Status | Ratings<br>Group<br>Selected |
|----------------------------------------------------------------------------|--------------------------------------------------------------------------|------------------------------|
| 0 (high frequency)                                                         | 0 (high voltage)                                                         | Group #1                     |
| 0 (high frequency)                                                         | 1 (low voltage)                                                          | Group #2                     |
| 1 (low frequency)                                                          | 0 (high voltage)                                                         | Group #3                     |
| 1 (low frequency)                                                          | 1 (low voltage)                                                          | Group #4                     |

(Not available on standard software)

### AUTO LOAD FUEL

 When activated, initiates the automatic fuel transfer in feature (if enabled). Typically used in conjunction with programmable digital outputs and analog input to control loading fuel.

### AUTO UNLOAD FUEL

 When activated, initiates the automatic fuel transfer out feature (if enabled). Typically used in conjunction with programmable digital outputs and analog input to control unloading fuel. (Not available on standard software)

### START AID TIMER BYPASS

• When activated, bypasses any remaining Start Aid Activation time and allows the set to proceed directly to cranking.

### FUEL PRIMING COMMAND

 When activated, initiates fuel priming pump (if enabled). If Engine Operating State is configured for Hardwired, EMCP controls the fuel priming pump using fuel control relay output. If Engine Operating State is configured for CAN Input, EMCP communicates fuel priming command to engine ECM.

### INHIBIT REACTIVE DROOP COMPENSATION

• When activated, reactive droop compensation bias (if configured) is removed from generator voltage output. (Only available with Integrated Voltage Regulator).

### INHIBIT LINE DROP COMPENSATION

• When activated, line drop compensation bias (if configured) is removed from generator voltage output. (Only available with Integrated Voltage Regulator).

### ENABLE POWER FACTOR CONTROL COMMAND

• When activated, voltage regulator control is performed in order to control power factor to a desired level. (Only available with Integrated Voltage Regulator).

### DISABLE GENERATOR EXCITATION COMMAND

• When activated, generator excitation command is forced to zero and generator voltage output will only consist of residual voltage. (Only available with Integrated Voltage Regulator).

# CONFIGURING DIGITAL INPUTS FOR SYSTEM EVENTS

System Events are used to know when specific conditions are reached and to alert the control system of warning or shutdown conditions. To configure a Digital Input as a System Event, go through the following menu options:

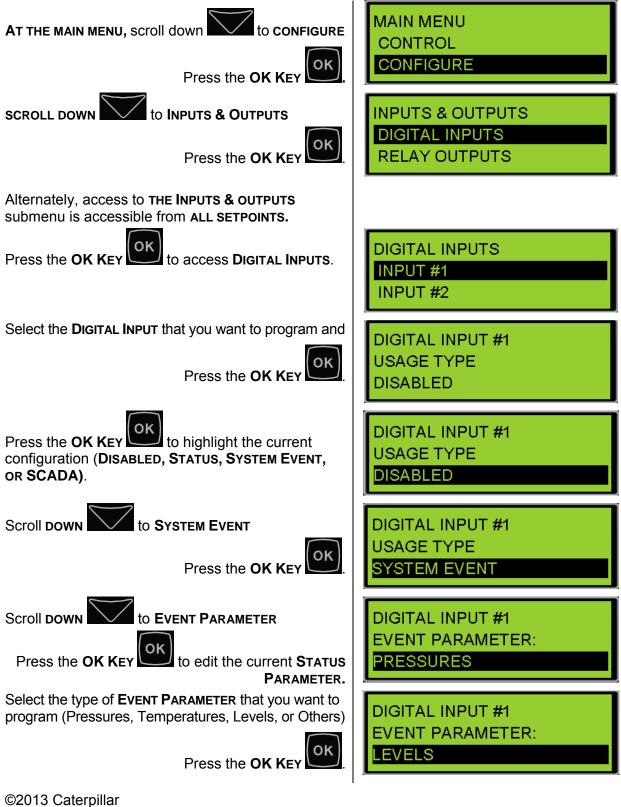

All rights reserved.

Application and Installation Guide

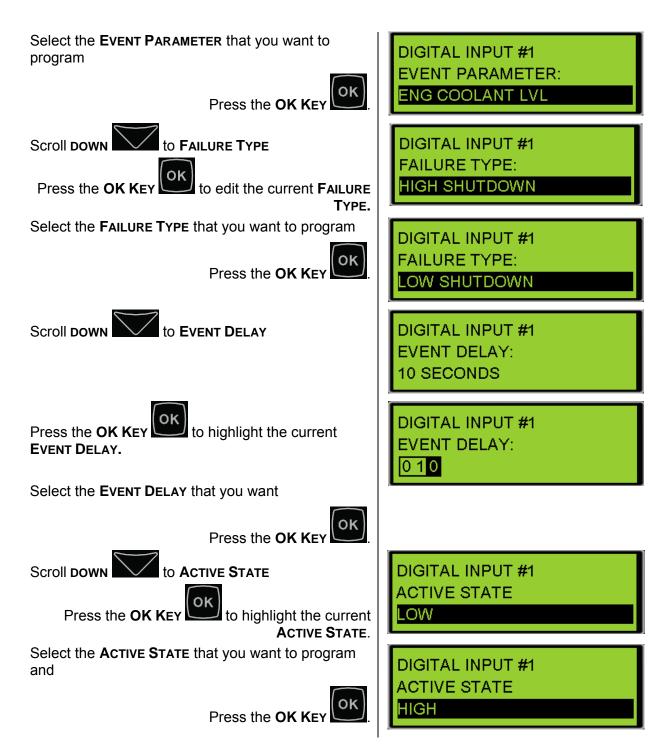

Any Digital Input can be configured for any one of the System Event parameters in Table 5:

| Pressures                          | Others                           |
|------------------------------------|----------------------------------|
| Engine Oil Pressure                | Custom Event*                    |
| Gas Pressure                       | Air Damper Closed                |
| Temperatures                       | Battery Charger Failure          |
| Engine Coolant Temperature         | Fuel Leak                        |
| Engine Oil Temperature             | Earth Fault                      |
| Exhaust Temp                       | Earth Leakage                    |
| Generator Rear Bearing Temperature | Battery Charging System Voltage  |
| Generator Winding #1 Temperature   | Generator Breaker Closed         |
| Levels                             | Generator Breaker Open           |
| Engine Coolant Level               | Generator Current                |
| Engine Oil Level                   | Generator Real Power             |
| Fuel Level                         | Inlet Manifold Charge Combustion |
| External Tank Fuel Level           | EPS Supply Load (EMCP 4.2 only)  |
|                                    | Emergency Stop Switch (Remote)   |

# Table 5: Digital Input System Events

\***Note**: Digital Input s configured for Custom Event SPNs (701-718) are shared between the EMCP and DIO Modules. Therefore ONLY one Custom Event SPN-FMI can be used between the two modules. SPN701 (Digital Input #1 Custom Event) may also be used in the Configuration of "Engine Running".

# CONFIGURING DIGITAL INPUTS FOR SCADA DATA LINK

When a Digital Input is configured for SCADA Data Link, the state of the input will be placed into the appropriate MODBUS register only. No alarms or warnings will be generated by the EMCP. To configure a Digital Input for SCADA Data Link, go through the following menu options:

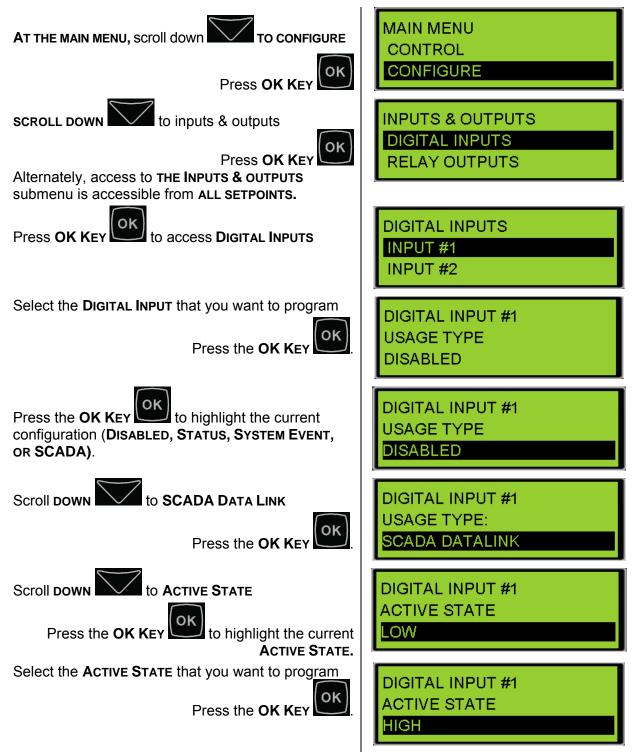

For information on reading the status of Digital Inputs via MODBUS, please refer to the SCADA documentation.

### DISABLING DIGITAL INPUTS

To disable a Digital Input, go through the following menu options:

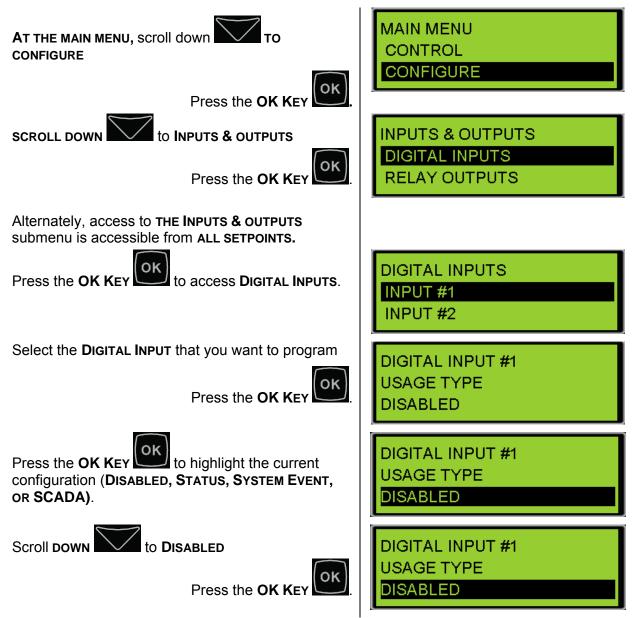

**Note**: If a Digital Input is set to **Disabled**, then any faults or events on that input will not be broadcast or annunciated on the network.

# 8.2 PROGRAMMING DIGITAL INPUTS USING THE CAT SERVICE TOOL

The EMCP 4 Digital Inputs can be configured using the Cat Service Tool. The key to programming them is to program the setpoints related to each input in order from top to bottom. To program an input, do the following steps:

- 1. Connect to the EMCP 4 using the Cat Service Tool as stated in Chapter 4.2.
- 2. Select Digital Inputs on the left.

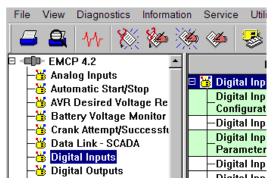

3. Determine which input is to be configured. For example, all of the setpoints for Digital Input #1 have the text "#1" in their name.

| File View Diagnostics Information           | n Service Utilities Help     |          |
|---------------------------------------------|------------------------------|----------|
| 🖾 🕰 👭 🎇 🏀 🤇                                 | 🍝 🍝 🐸 📅 🕾 📝                  | *        |
| ■ - EMCP 4.2                                | Description                  |          |
| -😽 Analog Inputs<br>-🈽 Automatic Start/Stop | 🗆 👸 Digital Inputs           |          |
| - Automatic Starystop                       | —Digital Input #1 Usage Type | Disabled |
| - Battery Voltage Monitor                   | —Digital Input #2 Usage Type | Disabled |
| - Crank Attempt/Successfi                   | —Digital Input #3 Usage Type | Disabled |
| - Data Link - SCADA                         | —Digital Input #4 Usage Type | Disabled |
| —🕁 Digital Inputs                           | —Digital Input #5 Usage Type | Disabled |
| —😸 Digital Outputs                          | —Digital Input #6 Usage Type | Disabled |
|                                             | 🗉 😸 Digital Outputs          |          |

4. Next follow the steps below according to which Usage Type is desired.

### CONFIGURING DIGITAL INPUTS FOR STATUS PARAMETER

1. Double click the Digital Input #N Usage type to change this value to Command/ Status Parameter from the drop down menu. Click the OK button to program.

| Change Paramete      | er Value                                          |            | ?×             |
|----------------------|---------------------------------------------------|------------|----------------|
| Parameter Name:      | Digital Input #1 Usage Type                       |            |                |
| Current Value:       | Command/Status Parameter                          |            |                |
| New Value:           | System Event                                      |            | •              |
|                      | Command/Status Parameter<br>Data Link<br>Disabled |            |                |
| Please select one of | th System Event                                   |            |                |
|                      |                                                   |            |                |
| ·                    |                                                   |            |                |
|                      |                                                   | <u>0</u> K | <u>C</u> ancel |

2. The Digital Input #N Command/Status Parameter Data Identification and Active State Configuration parameters will now be visible in the right pane.

| Description                                                      | Value                    |
|------------------------------------------------------------------|--------------------------|
| 🗆 😽 Digital Inputs                                               |                          |
| Digital Input #1 Active State<br>Configuration                   | High                     |
| —Digital Input #1 Usage Type                                     | Command/Status Parameter |
| Digital Input #1 Command/Status<br>Parameter Data Identification | Lower Voltage            |

3. Configure the Active State Configuration setpoint according to your wiring – either active High or active Low. Click the OK button to program.

| Change Paramete                                                   | er Value                                    | × |
|-------------------------------------------------------------------|---------------------------------------------|---|
| Parameter Name:                                                   | Digital Input #1 Active State Configuration |   |
|                                                                   |                                             |   |
| Current Value:                                                    | High                                        |   |
| New Value:                                                        | High                                        | • |
|                                                                   | High                                        |   |
| Low<br>Please select one of the listed values for this parameter. |                                             |   |
|                                                                   | <u>Q</u> K <u>C</u> ancel                   |   |

4. Double click the Configure the Command/Status Parameter Data Identification setpoint to change this value from the drop down menu. Click the OK button to program.

| Change Parameter         | Value ? x                                                     |
|--------------------------|---------------------------------------------------------------|
| Parameter Name:          | Digital Input #1 Command/Status Parameter Data Identification |
| Current Value:           | Lower Voltage                                                 |
| New Value:               | Auto Load Fuel                                                |
|                          | Auto Load Fuel Auto Unload Fuel Engine Control Switch in Auto |
| Please select one of the | Engine Control Switch in Run                                  |
|                          | Engine Control Switch in Stop<br>Idle Mode Command            |
|                          | Inhibit Cooldown                                              |
|                          | Loss of Utility                                               |
|                          | Lower Speed                                                   |
|                          | Lower Voltage<br>Nominal Frequency Selection is Low           |

See Table 4 in Chapter 8.1 for a complete list of possible Status Parameter Data Identifications.

## CONFIGURING DIGITAL INPUTS FOR SYSTEM EVENTS

1. Double click the Digital Input #N Usage type to change this value to System Event from the drop down menu. Click the OK button to program.

| Change Paramete      | er Value                                          | ? ×                       |
|----------------------|---------------------------------------------------|---------------------------|
| Parameter Name:      | Digital Input #1 Usage Type                       |                           |
| Current Value:       | Command/Status Parameter                          |                           |
| New Value:           | Command/Status Parameter                          | •                         |
|                      | Command/Status Parameter<br>Data Link<br>Disabled |                           |
| Please select one of | th System Event                                   |                           |
|                      |                                                   |                           |
|                      |                                                   | <u>O</u> K <u>C</u> ancel |

2. The Event Input Function #N Event Notification Delay Time, Suspect Parameter Number (SPN), Failure Mode Identifier (FMI) and Active State Configuration parameters will now be visible in the right pane.

| Description                                              | Value            |
|----------------------------------------------------------|------------------|
| 🗆 趪 Digital Inputs                                       |                  |
| Digital Input #1 Active State<br>Configuration           | High             |
| —Digital Input #1 Usage Type                             | System Event     |
| Event Input Function #1 Event<br>Notification Delay Time | 10 Sec           |
| Event Input Function #1 Suspect<br>Parameter Number      | Custom Event     |
| Event Input Function #1 Failure<br>Mode Identifier       | Condition Exists |

3. Double click the Event Input Function #N Event Notification Delay Time setpoint to change this value. Click the OK button to program.

| Change Paramet  | er Value                                              | ? × |
|-----------------|-------------------------------------------------------|-----|
| Parameter Name: | Event Input Function #1 Event Notification Delay Time |     |
| Current Value:  | 10 Sec                                                |     |
| New Value:      | 10                                                    |     |
|                 |                                                       |     |
|                 |                                                       |     |
|                 | <u>O</u> K <u>C</u> ance                              | el  |

4. Double click the Event Input Function #N Suspect Parameter Number (SPN) setpoint to change this value from the drop down menu. Click the OK button to program.

| Change Paramete      | er Value                                               | ? × |
|----------------------|--------------------------------------------------------|-----|
| Parameter Name:      | Event Input Function #1 Suspect Parameter Number       |     |
| Current Value:       | Custom Event                                           |     |
| New Value:           | Air Damper Closed                                      | -   |
|                      | Air Damper Closed                                      |     |
|                      | Ambient Air Temperature                                |     |
|                      | Battery Charger Failure                                |     |
| Please select one of | th Battery Charging System Voltage                     |     |
|                      | Custom Event                                           |     |
|                      | Earth Fault                                            |     |
|                      | Earth Leakage<br>Emergency Power System Supplying Load |     |
|                      | Emergency Stop Shutdown                                |     |
|                      | Engine Coolant Level                                   |     |
|                      | Engine Coolant Temperature                             |     |

5. Double click the Event Input Function #N Failure Mode Identifier (FMI) setpoint to change this value from the drop down menu. Click the OK button to program.

| Change Parameter       | Value                                                                                                    | ?× |
|------------------------|----------------------------------------------------------------------------------------------------|----|
| Parameter Name:        | Event Input Function #1 Failure Mode Identifier                                                          |    |
| Current Value:         | Condition Exists                                                                                         |    |
| New Value:             | Condition Exists                                                                                         | •  |
| Please select one of t | Condition Exists<br>High Shutdown<br>High Warning<br>Low Shutdown<br>Low Warning<br>Special Instructions |    |
|                        | <u> </u>                                                                                                 | el |

6. Configure the Active State Configuration setpoint according to your wiring – either active High or active Low. Click the OK button to program.

| Change Paramete      | er Value                                    | ?×   |
|----------------------|---------------------------------------------|------|
| Parameter Name:      | Digital Input #1 Active State Configuration |      |
| Current Value:       | High                                        |      |
| New Value:           | High                                        | •    |
|                      | High<br>Low                                 |      |
| Please select one of | the listed values for this parameter.       |      |
|                      | <u>O</u> K <u>C</u> ance                    | el 🛛 |

7. Once the input is set with an SPN and FMI, the Event Response Configuration may have to be checked. For information on Event Response Configurations and how to program them, see Chapter 5.2.

Not all SPN and FMI combinations are valid. Table 6 indicates which FMIs are valid for which SPNs. If a combination other than one indicated with a "y" in the table above is configured, the event will not trigger any response by the EMCP 4. The EMCP 4 may not give the option of an invalid FMI for a given SPN. In Cat ET, there is no restriction on the SPN/FMI combination. An invalid combination in Cat ET will result in an "Out of Range" error.

|              |                                       | Failure Mode Identifier Valid Options |                 |                 |                |        |
|--------------|---------------------------------------|---------------------------------------|-----------------|-----------------|----------------|--------|
| Category     | Suspect Parameter Number              | High<br>Shutdown                      | Low<br>Shutdown | High<br>Warning | Low<br>Warning | Status |
| Pressures    | Engine Oil Pressure                   |                                       | у               |                 | у              | у*     |
| Flessules    | Gas Pressure                          | у                                     | у               | у               | У              |        |
|              | Engine Coolant Temperature            | у                                     |                 | у               | У              |        |
| -            | Engine Oil Temperature                | У                                     | у               | у               | У              | у*     |
| <b>-</b> ,   | Exhaust Temperature                   | у                                     |                 | у               | У              |        |
| Temperatures | Generator Rear Bearing<br>Temperature | у                                     | У               | У               | у              |        |
|              | Generator Winding #1<br>Temperature   | у                                     |                 | У               |                |        |
|              | Engine Coolant Level                  | у                                     | у               | у               | У              |        |
| Levels       | Engine Oil Level                      | у                                     | У               | У               | У              |        |
| Leveis       | Fuel Level                            | у                                     | У               | У               | У              |        |
|              | External Tank Fuel Level              | у                                     | У               | У               | У              |        |
|              | Air Damper Closed                     |                                       |                 |                 |                | у      |
|              | Battery Charging System Voltage       |                                       |                 |                 | У              |        |
|              | Battery Charger Failure               |                                       |                 |                 |                | у      |
|              | Custom Event (see note below)         |                                       |                 |                 |                | у      |
|              | Earth Fault                           |                                       |                 |                 |                | у      |
|              | Earth Leakage                         |                                       |                 |                 |                | у      |
|              | Emergency Stop Switch                 |                                       |                 |                 |                | y**    |
| Others       | EPS Supply Load                       |                                       |                 |                 |                | у      |
|              | Fuel Leak                             |                                       |                 |                 |                | у      |
|              | Gen Breaker Closed                    |                                       |                 |                 |                | у      |
|              | Gen Breaker Open                      |                                       |                 |                 |                | у      |
|              | Generator Current                     | у                                     | у               | У               | У              |        |
|              | Generator Real Power                  |                                       | y               | y               | у              |        |
|              | Inlet Manifold Charge<br>Combustion   |                                       | -               | -               | -              | У      |

 Table 6: Event Input Function SPN and FMI Options

\*This status is FMI 14 (Special Instruction), not FMI 31 (Condition Exists).

\*\* This status is FMI 14(Special Instruction), not FMI 31 (Condition Exists). This gives a means to differentiate between a Remote Emergency Stop and Emergency Stop.

**Note**: For Custom Events, each input can only trigger the custom event number that matches the Digital Input number (Digital Input #1 can only activate Custom Event #1, etc).

# CONFIGURING DIGITAL INPUTS FOR SCADA DATA LINK

1. Double click the Digital Input #N Usage type to change this value to Data Link from the drop down menu. Click the OK button to program.

| Change Paramete      | er Value                    | ? ×                       |
|----------------------|-----------------------------|---------------------------|
| Parameter Name:      | Digital Input #1 Usage Type |                           |
|                      |                             |                           |
| Current Value:       | System Event                |                           |
| New Value:           | Command/Status Parameter    | •                         |
|                      | Command/Status Parameter    |                           |
|                      | Data Link                   |                           |
|                      | Disabled                    |                           |
| Please select one of | th System Event             |                           |
|                      |                             |                           |
|                      |                             |                           |
|                      |                             |                           |
|                      |                             | <u>Q</u> K <u>C</u> ancel |

### DISABLING DIGITAL INPUTS

1. Double click the Digital Input #N Usage type to change this value to Disabled from the drop down menu. Click the OK button to program.

| Change Paramete      | er Value                              |                           | ? × |
|----------------------|---------------------------------------|---------------------------|-----|
| Parameter Name:      | Digital Input #1 Usage Type           |                           |     |
| Current Value:       | Data Link                             |                           |     |
| New Value:           | Command/Status Parameter              |                           | -   |
|                      | Command/Status Parameter<br>Data Link |                           |     |
| Please select one of | Disabled<br>thSystem Event            |                           |     |
|                      |                                       |                           |     |
|                      |                                       |                           |     |
|                      |                                       | <u>O</u> K <u>C</u> ancel |     |

# 9 ANALOG INPUTS

The EMCP 4.1 and 4.2 support three 2-wire (plus shield) Analog Inputs. None of these inputs are dedicated to specific functions. These are individually selectable as either Voltage or Resistive Sender inputs for interface to senders, customer signals, etc. The modes of operation are described below:

- Voltage mode: 0-5 Volts with software-selectable sub-ranges (see Table 9 in Chapter 9.3). The input impedance is a minimum of 10k Ohms and a maximum of 1M Ohms. The Analog Input return signals must be tied to battery negative external to the controller.
- Resistive Sender (VDO typemtr) Mode: 5-2000 Ohms with software-selectable nonlinear maps. Accuracy is 1% or 0.5 Ohms accuracy, whichever is worse. The Analog Input return signals must be tied to battery negative external to the controller.

The Analog Inputs have a 5V common non-isolated power supply capable of supplying up to 100mA of current, and has overload protection. This supply is to be used to provide power to sensors if required by the source power pin and Analog Input returns. The negative side of this supply is battery negative.

See Electrical Connections Chapter 3.5 for illustrations on how to connect the sensors to the control.

Analog Inputs programmed to monitor pressures should be wired to sensors that read gauge, not absolute pressure, unless absolute pressure is desired.

For Analog Inputs, the data range can be positive or negative, but Event thresholds are only positive. Therefore, to prevent nuisance alarms for low warnings, disable the Event Response Configuration if data is acceptable to be negative (see Chapter 5.2).

The first and second Analog Inputs are configured by default for non-electronic engines to monitor engine oil pressure and engine coolant temperature, respectively, and are protected by Level 3 security. The third Analog Input is protected at Level 2 security. For help on programming the Level 3 password prior to running this procedure, see Chapter 6, Security. Alternately, the Cat Service Tool can be used to program these setpoints.

**Note**: If the Analog Inputs are set to **DISABLED**, then any sensor faults or events will not be broadcast or annunciated on the network.

**Note**: If more than one Analog Input is configured for the same physical quantity (i.e. the setpoint Analog Input Data Identification matches between two Analog Inputs), then the higher numbered Analog Input value will be displayed on the Engine Overview screen. For example, if both Analog Input #2 and Analog Input #3 are configured for oil temperature, but the sensor is connected only to Analog Input #2 (and Analog Input #3 is left open), a display of \*\*\*\* diagnostic will result. The Engine Overview screen will display the value from Analog Input #3. Warnings and Shutdowns will be monitored for both Analog Inputs. When troubleshooting inputs, always make sure to check for configuration conflicts!

The Analog Inputs are often not used for electronic engines that use  $ADEM^{T} A3$ , A4 or newer, engine ECM. On these engines, the engine oil pressure sensor and the engine coolant temperature sensors may be wired to the engine ECM and not to the generator set control. In order to receive the sensor information from the data link instead of from sensors wired into the EMCP 4, the setpoints Engine Oil Pressure Sensor Configuration and Engine Coolant Temperature Sensor Configuration must be set to Data Link. If they are not set this way, the sensor values on the Engine Overview screen on the EMCP 4 display will show **\*\*\*\*** (asterisks). **Note**: Improper configuration of these inputs can cause a false event to be triggered, or cause an event to not be triggered when desired. If a user disables an input without including other external protection, or disables the annunciation of an enabled input, detection will not be available. If a spare input is enabled, but not wired to a sensor, a false event may occur.

The programming of the Analog Inputs starts by selecting a "Usage Type". The rest of the programming is dependent upon what Usage Type is selected. Figure 22 summarizes the paths possible for Programming an Analog Input.

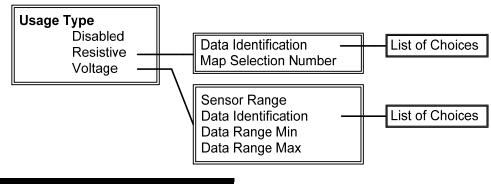

Figure 22: Analog Input Programming Paths

# 9.1 PROGRAMMING ANALOG INPUTS USING THE DISPLAY

The steps to configure the Analog Inputs for each of the Usage Types are described below. Level 3 security is required for Analog Inputs #1 and #2. Level 2 security is required for Analog Input #3.

# VIEWING THE CURRENT ANALOG INPUT STATUS

To view the current status of an Analog Input, go through the following menu options:

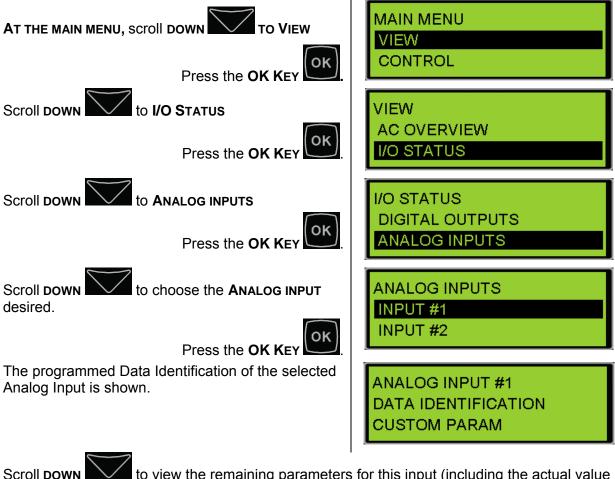

Scroll **DOWN** to view the remaining parameters for this input (including the actual value seen on the input).

# CONFIGURING ANALOG INPUTS FOR RESISTIVE MODE

To configure an Analog Input for Resistive Mode, go through the following menu options:

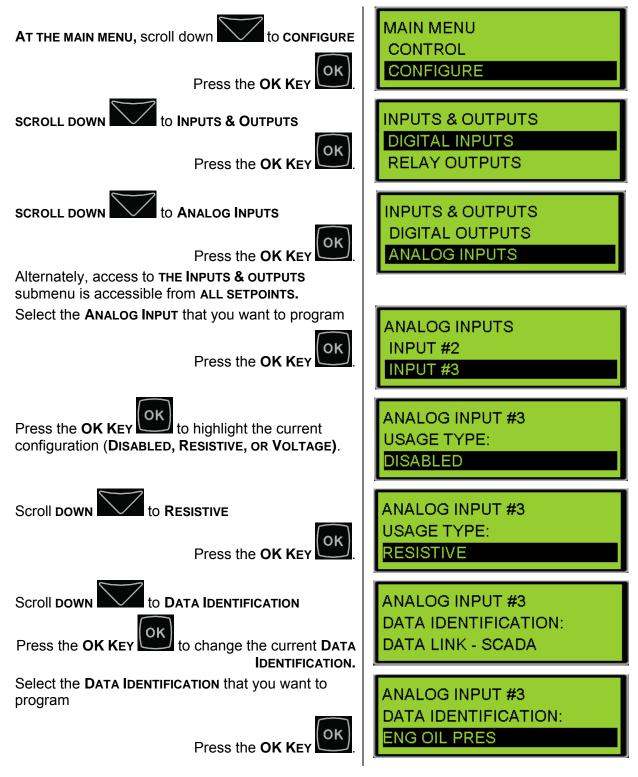

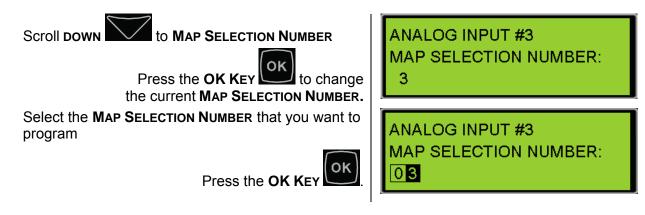

The Data Identification will remain the same when switching between Resistive or Voltage.

Any Analog Input can be configured for any one of the Data Identification parameters in Table 7:

| Engine Oil Pres     | Custom Parameters                 |
|---------------------|-----------------------------------|
| Eng Coolant Temp    | Data Link – SCADA (EMCP 4.2 only) |
| Engine Oil Temp     | Engine Speed Control              |
| Engine Fuel Level   | Generator Voltage Control         |
| Ext Tank Fuel Level |                                   |

Table 7: Analog Input Data Identifications

The Sensor Codes correspond to sensor maps as defined in Chapter 9.3.

# CONFIGURING ANALOG INPUTS FOR VOLTAGE MODE

To configure an Analog Input for Voltage Mode, go through the following menu options:

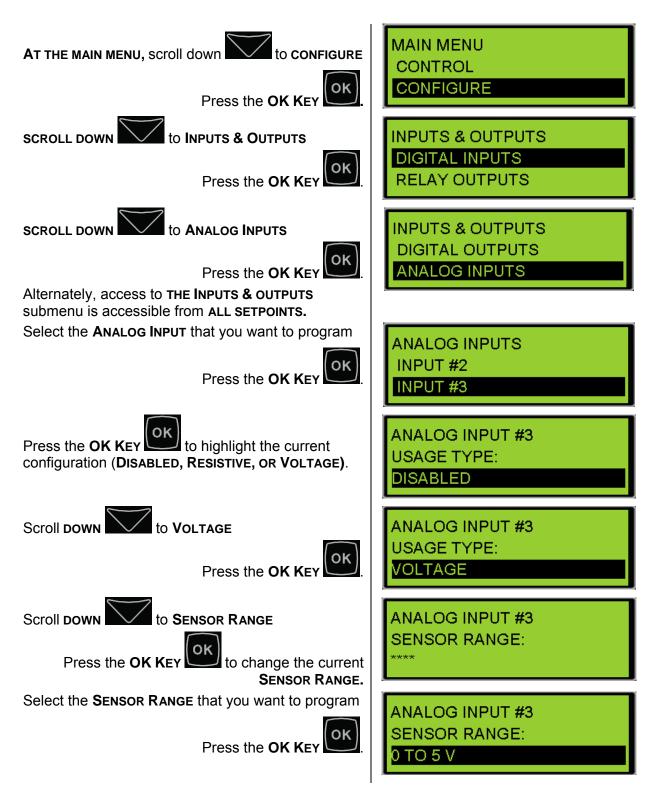

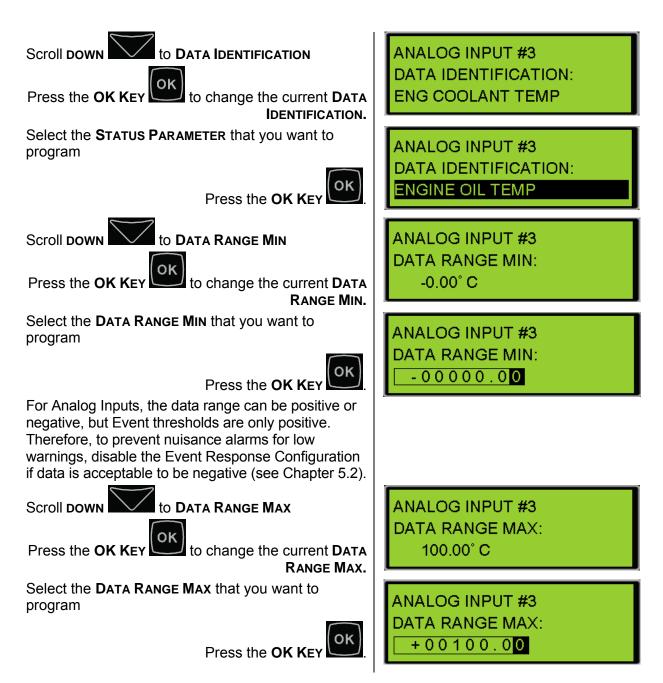

The Data Identification list is the same whether Signal Type is Resistive or Voltage.

Any Analog Input can be configured for any one of the Data Identification parameters in Table 7.

## **DISABLING ANALOG INPUTS**

To Disable an Analog Input, go through the following menu options:

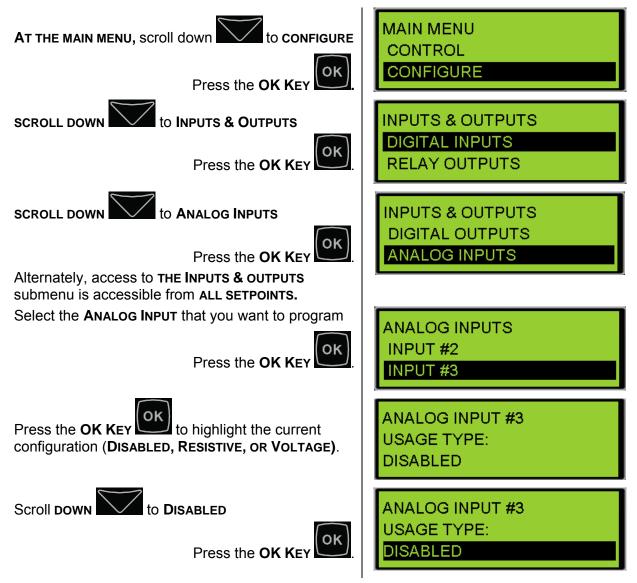

### 9.2 PROGRAMMING ANALOG INPUTS USING THE CAT SERVICE TOOL

The EMCP 4 Analog Inputs can be configured using the Cat Service Tool. The key to programming them is to program the setpoints related to each input in order from top to bottom. To program an Analog Input, do the following steps:

- 1. Connect to the EMCP 4 using the Cat Service Tool as stated in Chapter 4.2.
- 2. Select Analog Inputs on the left.

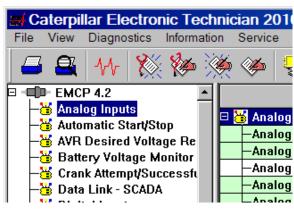

3. Determine which input is to be configured. For example, all of the setpoints for Analog Input #1 have the text "#1" in their name.

| File View | Diagnostics                                | Information | Service | Utiliti | es H      | lelp    |     |         |   |
|-----------|--------------------------------------------|-------------|---------|---------|-----------|---------|-----|---------|---|
| <b>4</b>  | ₩ 🕅                                        | 🏀 🌺         | ۵       |         | <u>ii</u> | <b></b> |     | 2 😻     |   |
| E - EMCI  |                                            |             |         | D       | escrip    | tion    |     |         |   |
|           | o <mark>g Inputs</mark><br>matic Start/Sto |             | 👸 Analo | og Inpu | ıts       |         |     |         |   |
|           | Desired Volta                              |             | -Analo  | og Inpu | it #1 S   | ignal T | уре | Disable | d |
|           | ery Voltage Mo                             |             | -Analo  | og Inpu | it #2 Si  | ignal T | уре | Disable | d |
|           | k Attempt/Suc                              |             | └-Analo | og Inpu | ıt #3 Si  | ignal T | уре | Disable | d |

4. Next follow the steps below according to which Usage Type is desired.

### CONFIGURING ANALOG INPUTS FOR RESISTIVE MODE

The EMCP 4 supports resistive sender maps, which are nonlinear maps representing the transfer function of the resistive sender. Once an Analog Input is configured as a Resistive input type, a map must be selected.

1. Double click the Analog Input #N Usage type to change this value to Resistive Sender from the drop down menu. Click the OK button to program.

| Change Paramete      | er Value                              | ? × |
|----------------------|---------------------------------------|-----|
| Parameter Name:      | Analog Input #1 Signal Type           |     |
| Current Value:       | Disabled                              |     |
| New Value:           | Disabled                              | -   |
|                      | Disabled                              |     |
|                      | Resistive Sender                      |     |
| Dia                  | Voltage                               |     |
| Please select one of | the listed values for this parameter. |     |
|                      |                                       |     |
|                      |                                       |     |
|                      | <u>O</u> K <u>C</u> an                | cel |

2. The Analog Input #N Configuration Code and Data Identification parameters will now be visible in the right pane.

| Description                         | Value            |
|-------------------------------------|------------------|
| 🗆 🝯 Analog Inputs                   |                  |
| —Analog Input #1 Signal Type        | Resistive Sender |
| Analog Input #1 Configuration Code  | Мар #3           |
| Analog Input #1 Data Identification | Data Link Only   |

3. Double click the Configuration Code setpoint to change this value from the drop down menu. Click the OK button to program.

| Change Paramete      | r Value                            | ? × |
|----------------------|------------------------------------|-----|
| Parameter Name:      | Analog Input #1 Configuration Code |     |
| Current Value:       | Map #3                             |     |
| New Value:           | Map #1                             | -   |
| Please select one of | Мар #1<br>Мар #2<br>Мар #3         |     |
|                      | <u>O</u> K <u>C</u> and            | cel |

4. Double click the Data Identification setpoint to change this value from the drop down menu. Click the OK button to program.

| Change Paramete      | r Value                                                                                                    |            | ?×             |
|----------------------|----------------------------------------------------------------------------------------------------|------------|----------------|
| Parameter Name:      | Analog Input #1 Data Identification                                                                                                    |            |                |
| Current Value:       | Custom Parameter                                                                                                    |            |                |
| New Value:           | Custom Parameter                                                                                                    |            | -              |
|                      | Custom Parameter                                                                                                    |            |                |
|                      | Data Link Only                                                                                                    |            |                |
| Please select one of | Desired Engine Speed Command<br>th Engine Coolant Temperature<br>Engine Fuel Level<br>Engine Oil Pressure<br>Engine Oil Temperature<br>External Tank Fuel Level |            |                |
|                      |                                                                                                    | <u>0</u> K | <u>C</u> ancel |

Based on whether or not the selected option supports events, the list of setpoints shown will adjust accordingly. If the selected option does not support events, then the configuration is complete.

5. If the selected option does support events, then continue and configure the event thresholds and delays. The Analog Input #N Threshold and Delay Time parameters will now be visible in the right pane.

| Description                                    | Value            |
|------------------------------------------------|------------------|
| 🗆 🕌 Analog Inputs                              |                  |
| —Analog Input #1 Signal Type                   | Resistive Sender |
| Analog Input #1 Configuration Code             | Map #1           |
| -Analog Input #1 Data Identification           | Custom Parameter |
| Analog Input #1 High Warning Event Threshold   | 80               |
| Analog Input #1 High Warning Event Delay Time  | 0 Sec            |
| Analog Input #1 High Shutdown Event Threshold  | 84               |
| Analog Input #1 High Shutdown Event Delay Time | 0 Sec            |
| Analog Input #1 Low Warning Event Threshold    | 20               |
| Analog Input #1 Low Warning Event Delay Time   | 0 Sec            |
| Analog Input #1 Low Shutdown Event Threshold   | 16               |
| Analog Input #1 Low Shutdown Event Delay Time  | 0 Sec            |

Table 8 lists the options and which, if any, events they support. Not all SPN and FMI combinations are valid. Table 8 indicates which FMIs are valid for which SPNs. If a combination other than one indicated with a "y" in the table above is configured, the event will not trigger any response by the EMCP 4. The EMCP 4 may not give the option of an invalid FMI for a given SPN. In Cat ET, there is no restriction on the SPN/FMI combination. An invalid combination in Cat ET will result in an "Out of Range" error.

|                                                  | Failure Mode Identifier Valid Options |                 |                 | ptions         |
|--------------------------------------------------|---------------------------------------|-----------------|-----------------|----------------|
| Suspect Parameter Number                         | High<br>Shutdown                      | Low<br>Shutdown | High<br>Warning | Low<br>Warning |
| Engine Oil Pressure                              |                                       | У               |                 | у              |
| Engine Coolant Temperature                       | у                                     |                 | у               | у              |
| Engine Oil Temperature                           | у                                     | У               | у               | у              |
| Fuel Level                                       | у                                     | У               | у               | у              |
| External Tank Fuel Level                         | у                                     | У               | у               | у              |
| Gen Volt Control                                 |                                       |                 |                 |                |
| Custom Event (see note below)                    | у                                     | У               | у               | у              |
| Data Link Only                                   |                                       |                 |                 |                |
| Desired Engine Speed Command                     |                                       |                 |                 |                |
| Table 8: Event Input Function SPN and FMI Option | S                                     |                 |                 |                |

**Note**: For Custom Events, each input can only trigger the custom event number that matches the Analog Input number (Analog Input #1 can only activate Custom Event #1, etc.).

6. Configure each of these setpoints by double clicking each one and typing a new value. Click the OK button to program.

| Change Paramet  | ter Value                                     | ? × |
|-----------------|-----------------------------------------------|-----|
| Parameter Name: | Analog Input #1 High Warning Event Delay Time |     |
| Current Value:  | 0 Sec                                         |     |
| New Value:      | 5                                             |     |
|                 |                                               |     |
|                 |                                               |     |
|                 | <u> </u>                                      | el  |

**Note**: The units for the event thresholds are not shown. For pressures, the units are always kPa. For temperatures, they are always degrees Celsius. For levels, they are always percent. For the custom parameter type, they are unitless. The range for custom parameters is defined by the selected sensor map if programmed for resistive.

### CONFIGURING ANALOG INPUTS FOR VOLTAGE MODE

The EMCP 4 supports linear voltage senders, which are senders whose output voltage varies linearly with the change in a physical measurement. Once the Analog Input is configured as a Voltage Input type, the linear mapping must be defined by entering the sensor voltage range and the corresponding minimum and maximum physical measurement range.

1. Double click the Analog Input #N Usage type to change this value to Voltage from the drop down menu. Click the OK button to program.

| r Value                               | ? ×                                                                                                    |
|---------------------------------------|----------------------------------------------------------------------------------------------------|
| Analog Input #1 Signal Type           |                                                                                                    |
| Voltage                               |                                                                                                    |
| Disabled                              | •                                                                                                    |
| Disabled<br>Besistive Sender          |                                                                                                    |
| Voltage                               |                                                                                                    |
| the listed values for this parameter. |                                                                                                    |
|                                       |                                                                                                    |
| <u>0</u> K                            | <u>C</u> ancel                                                                                          |
|                                       | Voltage<br>Disabled<br>Disabled<br>Resistive Sender<br>Voltage<br>the listed values for this parameter. |

2. The Analog Input #N Signal Range, Data Identification, and Minimum and Maximum Data Range parameters will now be visible in the right pane.

| Description                          | Value          |
|--------------------------------------|----------------|
| 🗆 👹 Analog Inputs                    |                |
| —Analog Input #1 Signal Type         | Voltage        |
| —Analog Input #1 Signal Range        | 0 to 5 V       |
| -Analog Input #1 Data Identification | Data Link Only |
| —Analog Input #1 Minimum Data Range  | 0.060          |
| —Analog Input #1 Maximum Data Range  | 0.100          |

3. Double click the Signal Range setpoint to change this value from the drop down menu to match the range supported by your sensor (or the next larger range). See Chapter 9.3 for what to do if the desired sensor's range is not supported. Click the OK button to program.

| Change Paramete      | er Value                              | ?×  |
|----------------------|---------------------------------------|-----|
| Parameter Name:      | Analog Input #1 Signal Range          |     |
| Current Value:       | 0 to 5 V                              |     |
| New Value:           | 0 to 5 V                              | •   |
|                      | 0 to 5 V                              |     |
|                      | 0.5 to 4.5 V                          |     |
| Diseas coloritors of | 1 to 5 V                              |     |
| Please select one of | the listed values for this parameter. |     |
|                      |                                       |     |
|                      |                                       |     |
|                      | <u>O</u> K <u>C</u> an                | cel |

4. Double click the Data Identification setpoint to change this value from the drop down menu. Click the OK button to program.

| Change Paramete      | er Value                            | ? ×  |
|----------------------|-------------------------------------|------|
| Parameter Name:      | Analog Input #1 Data Identification |      |
| Current Value:       | Custom Parameter                    |      |
| New Value:           | Custom Parameter                    | -    |
|                      | Custom Parameter                    |      |
|                      | Data Link Only                      |      |
|                      | Desired Engine Speed Command        |      |
| Please select one of | th Engine Coolant Temperature       |      |
|                      | Engine Fuel Level                   |      |
|                      | Engine Oil Pressure                 |      |
|                      | Engine Oil Temperature              |      |
|                      | External Tank Fuel Level            |      |
|                      | <u>0</u> K <u>C</u> a               | ncel |

5. Based on whether or not the selected option supports events, the list of setpoints shown will adjust accordingly. Table 8 lists the options and which, if any, events they support.

6. Configure each of the Minimum and Maximum Data Range setpoints by double clicking each setpoint and typing a new value. Click the OK button to program.

| Change Parameter Value |                                    |  |
|------------------------|------------------------------------|--|
| Parameter Name:        | Analog Input #1 Minimum Data Range |  |
| Current Value:         | 0.060                              |  |
| New Value:             | .050                               |  |
|                        |                                    |  |
|                        |                                    |  |
|                        | <u>O</u> K <u>C</u> ance           |  |

For Analog Inputs, the data range can be positive or negative, but Event thresholds are only positive. Therefore, to prevent nuisance alarms for low warnings, disable the Event Response Configuration if data is acceptable to be negative (see Chapter 5.2).

7. If the selected Data Identification does support events, then continue and configure the event thresholds and delays. The Analog Input #N Threshold and Delay Time parameters will be visible in the right pane.

| Value            |
|------------------|
|                  |
| Voltage          |
| 0 to 5 V         |
| Custom Parameter |
| 0.060            |
| 0.100            |
| 80               |
| 0 Sec            |
| 84               |
| 0 Sec            |
| 20               |
| 0 Sec            |
| 16               |
| 0 Sec            |
|                  |

8. Configure each of these setpoints by double clicking each one and typing a new value. Click the OK button to program.

| Change Parameter Value |                                               |     |
|------------------------|-----------------------------------------------|-----|
| Parameter Name:        | Analog Input #1 High Warning Event Delay Time |     |
| Current Value:         | 0 Sec                                         |     |
| New Value:             | 5                                             |     |
|                        |                                               |     |
|                        | <u> </u>                                      | cel |

**Note**: The units for the event thresholds are not shown. For pressures, the units are always kPa. For temperatures, they are always degrees Celsius. For levels, they are always percent. For the custom parameter type, they are unitless. The range for custom parameters is defined by the selected sensor map.

### DISABLING ANALOG INPUTS

1. Double click the Analog Input #N Usage type to change this value to Disabled from the drop down menu. Click the OK button to program.

| Change Paramet                                             | er Value                    | ? ×      |
|------------------------------------------------------------|-----------------------------|----------|
| Parameter Name:                                            | Analog Input #1 Signal Type |          |
| Current Value:                                             | Resistive Sender            |          |
| New Value:                                                 | Disabled                    | <b>-</b> |
| Please select one of the listed values for this parameter. |                             |          |
|                                                            | <u>0</u> K <u>C</u> a       | ncel     |

**Note**: If the Analog Inputs are set to Disabled, then any sensor faults or events will not be broadcast or annunciated on the network.

### 9.3 ANALOG INPUT MAPS

Resistive senders can use nonlinear sensor maps. These maps are not available for Voltage or Current modes. Maps are predefined in the software flash file, and can be selected by the customer. The Analog Inputs are capable of reading resistance from  $\sim$ 5 ohms.

The following maps are predefined:

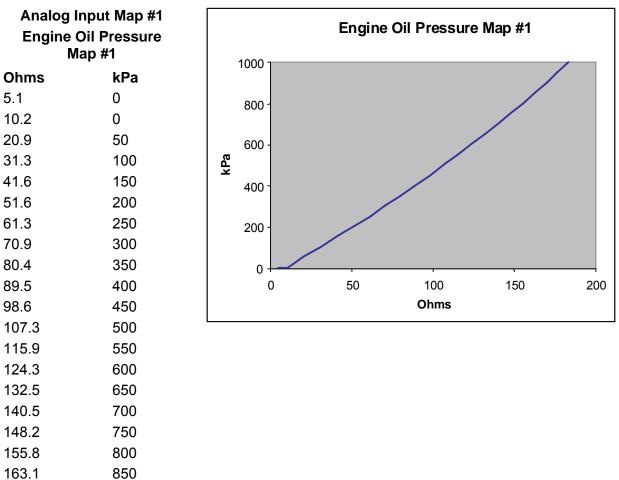

170.2

177.2

183.9

900

950

1000

# Analog Input Map #2 Engine Oil Pressure Ohms kPa 0 0 8 0 9 45 9.8 50 97.5 1000

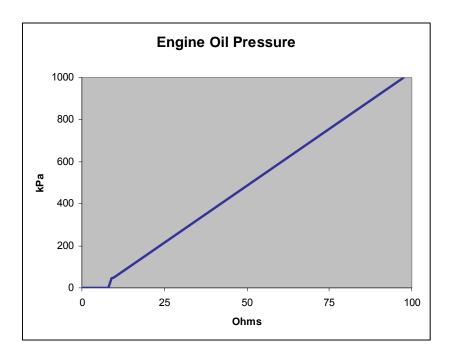

| Analog Input Map #3            |           |  |  |
|--------------------------------|-----------|--|--|
| Engine Coolant Temp.<br>Map #1 |           |  |  |
| Ohms                           | Degrees C |  |  |
| 11.0                           | 150       |  |  |
| 12.8                           | 143       |  |  |
| 15.0                           | 136       |  |  |
| 17.9                           | 129       |  |  |
| 20.8                           | 123       |  |  |
| 24.2                           | 117       |  |  |
| 28.4                           | 111       |  |  |
| 33.4                           | 105       |  |  |
| 39.6                           | 99        |  |  |
| 46.9                           | 93        |  |  |
| 56.1                           | 87        |  |  |
| 67.9                           | 81        |  |  |
| 82.4                           | 75        |  |  |
| 103.6                          | 68        |  |  |
| 129. 6                         | 61        |  |  |
| 168.0                          | 54        |  |  |
| 221.9                          | 47        |  |  |
| 291.5                          | 40        |  |  |
| 387.5                          | 33        |  |  |
| 520.6                          | 26        |  |  |
| 677.0                          | 20        |  |  |
| 890.6                          | 14        |  |  |
| 1182.9                         | 8         |  |  |
| 1575.6                         | 2         |  |  |
| 2249.4                         | -5        |  |  |

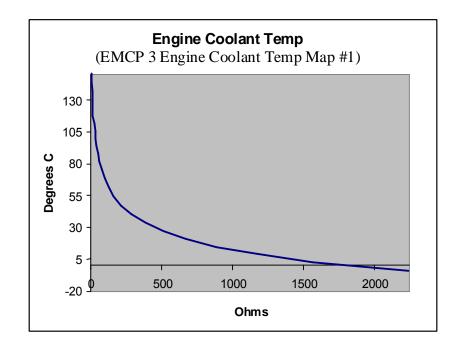

| Analog Inp  | ut Map #4 |                                                                                                    |
|-------------|-----------|----------------------------------------------------------------------------------------------------|
| Engine Cool | -         | Engi                                                                                                    |
| Map         |           | 150                                                                                                    |
| Ohms        | Degrees C | 130 -                                                                                                    |
| 2442        | -48       | 110 -                                                                                                    |
| 1518        | -39       | 90 -                                                                                                    |
| 968.9       | -30       | <b>U</b> 70 -                                                                                                    |
| 633.6       | -21       | <b>U</b> 70 -<br><b>3</b> 50 -<br><b>5</b> -<br><b>5</b> |
| 423.9       | -12       | <b>b</b> 30 -                                                                                                    |
| 289.7       | -3        | 10 -                                                                                                    |
| 201.9       | 6         | -10 - 500                                                                                                    |
| 148.8       | 14        | -30 -                                                                                                    |
| 111.2       | 22        | -50                                                                                                    |
| 84.2        | 30        |                                                                                                    |
| 64.5        | 38        |                                                                                                    |
| 50          | 46        |                                                                                                    |
| 39.2        | 54        |                                                                                                    |
| 31          | 62        |                                                                                                    |
| 24.8        | 70        |                                                                                                    |
| 20          | 78        |                                                                                                    |
| 16.3        | 86        |                                                                                                    |
| 13.3        | 94        |                                                                                                    |
| 11.0        | 102       |                                                                                                    |
| 9.18        | 110       |                                                                                                    |
| 7.7         | 118       |                                                                                                    |
| 6.5         | 126       |                                                                                                    |
| 5.5         | 134       |                                                                                                    |
|             |           |                                                                                                    |

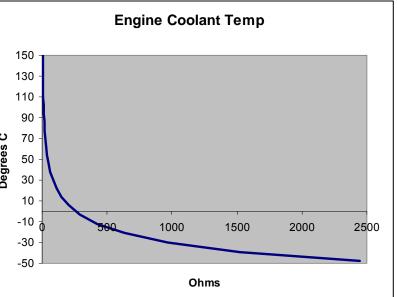

4.7

4.1

142

150

| Analog Input Map #5 |           |  |  |
|---------------------|-----------|--|--|
| Oil Temp            |           |  |  |
| Ohms                | Degrees C |  |  |
| 10.2                | 180       |  |  |
| 11.9                | 172       |  |  |
| 13.9                | 164       |  |  |
| 16. 4               | 156       |  |  |
| 19.0                | 149       |  |  |
| 22.0                | 142       |  |  |
| 25.7                | 135       |  |  |
| 30.2                | 128       |  |  |
| 35.6                | 121       |  |  |
| 42.5                | 114       |  |  |
| 51.2                | 107       |  |  |
| 61.9                | 100       |  |  |
| 75.8                | 93        |  |  |
| 93.6                | 86        |  |  |
| 115.6               | 79        |  |  |
| 145.2               | 72        |  |  |
| 184.7               | 65        |  |  |
| 238.0               | 58        |  |  |
| 309.9               | 51        |  |  |
| 408.7               | 44        |  |  |
| 546.6               | 37        |  |  |
| 773.7               | 29        |  |  |
| 1114.9              | 21        |  |  |
| 1640.3              | 13        |  |  |
| 2473.6              | 5         |  |  |

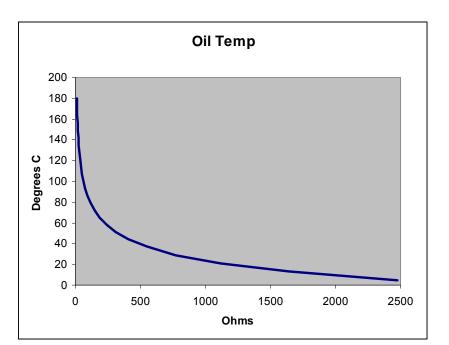

| Analog Input Map #6<br>Engine Coolant Temp<br>Map #3 |           |  |
|------------------------------------------------------|-----------|--|
| Ohms                                                 | Degrees C |  |
| 6.9                                                  | 150       |  |
| 8.2                                                  | 142       |  |
| 9.8                                                  | 134       |  |
| 11.6                                                 | 127       |  |
| 13.8                                                 | 120       |  |
| 16.3                                                 | 113       |  |
| 19.6                                                 | 106       |  |
| 23.8                                                 | 99        |  |
| 28.8                                                 | 92        |  |
| 35.4                                                 | 85        |  |
| 43.7                                                 | 78        |  |
| 54. 5                                                | 71        |  |
| 68.5                                                 | 64        |  |
| 87.1                                                 | 57        |  |
| 111.8                                                | 50        |  |
| 145.1                                                | 43        |  |
| 190.5                                                | 36        |  |
| 253.4                                                | 29        |  |
| 341. 5                                               | 22        |  |
| 467.0                                                | 15        |  |
| 648.8                                                | 8         |  |
| 916.6                                                | 1         |  |
| 1318.5                                               | -6        |  |
| 2046.6                                               | -14       |  |

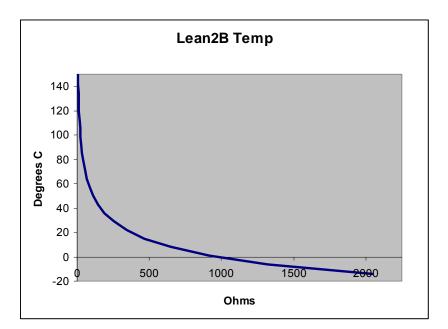

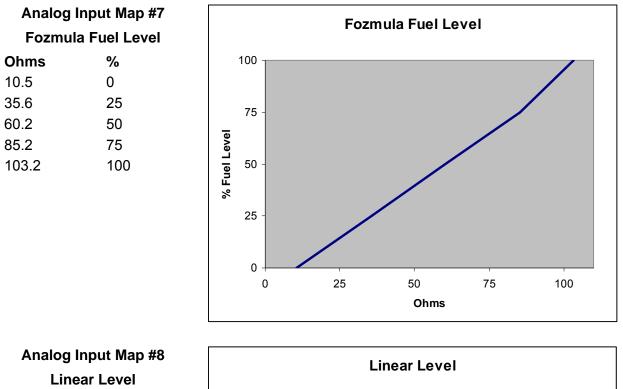

| Analog Input Map |     |  |
|------------------|-----|--|
| Linear Level     |     |  |
| Ohms             | %   |  |
| 0                | 0   |  |
| 2000             | 100 |  |
|                  |     |  |

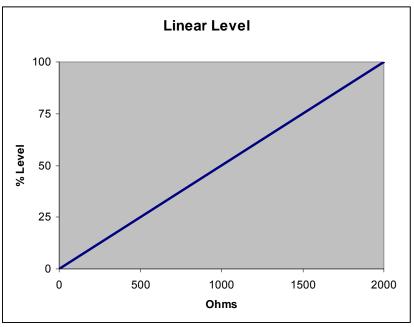

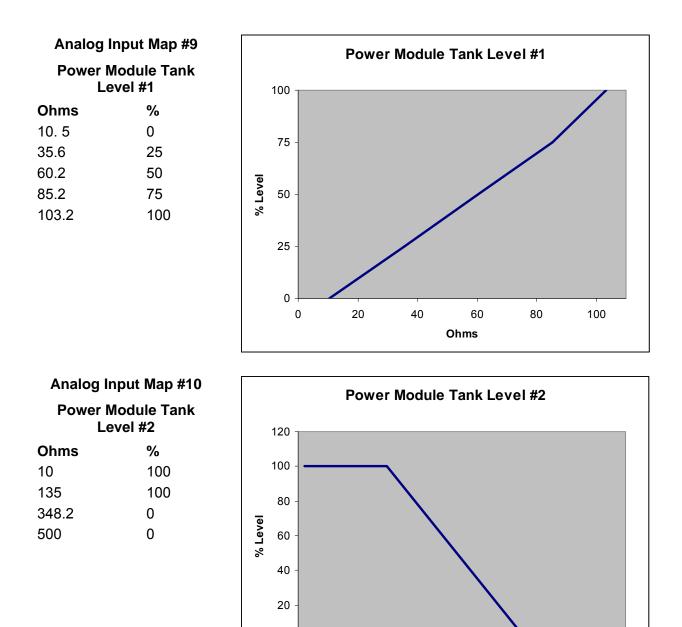

0

0

100

200

300

Ohms

400

500

### Analog Input Map #11

|      | Fuel Level |
|------|------------|
| Ohms | %          |
| 255  | 0          |
| 240  | 0          |
| 30   | 100        |
| 15   | 100        |

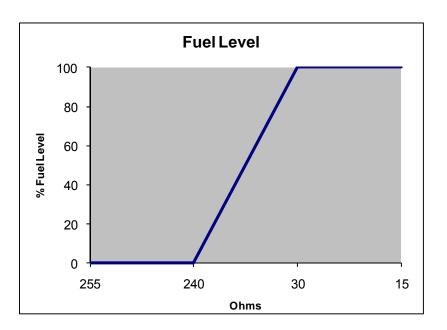

### Analog Input Map #12

### Temperature

Useful for temperatures based on CAT sensor part number 256-6453. (EMCP Only supports down to 10 degrees C).

С

| Ohms   | Degrees |
|--------|---------|
| 2541.5 | 5       |
| 1991.4 | 10      |
| 1249.5 | 20      |
| 1000   | 25      |
| 805.5  | 30      |
| 652.8  | 35      |
| 532.3  | 40      |
| 436.6  | 45      |
| 360    | 50      |
| 298.4  | 55      |
| 248.7  | 60      |
| 208.2  | 65      |
| 175.2  | 70      |
| 148.1  | 75      |
| 125.7  | 80      |
| 107.2  | 85      |
| 91.7   | 90      |
| 78.8   | 95      |
| 68     | 100     |
| 58.9   | 105     |
| 51.2   | 110     |
| 44.6   | 115     |
| 39     | 120     |
| 30.1   | 130     |
| 23.6   | 140     |
| 18.6   | 150     |

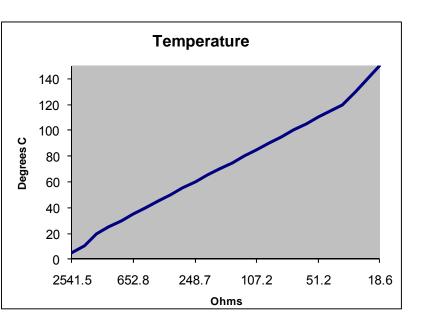

For EMCP 4.1 and 4.2, voltage senders can be configured within the ranges in Table 9:

| Voltage Sender Ranges        |  |  |
|------------------------------|--|--|
| 0 to 5V                      |  |  |
| 1 to 5V                      |  |  |
| 0.5 to 4.5V                  |  |  |
| Table 9: Analog Input Ranges |  |  |

Analog Input data ranges can be defined with positive and negative values, but Event thresholds are only programmable as positive values. Therefore, to prevent nuisance alarms for low warnings when using negative numbers for data ranges, the Event Response Configuration can be disabled, if input data is acceptable to be negative.

### WARNINGS AND SHUTDOWNS

Each of these inputs can be configured to have **HIGH WARNINGS**, **LOW WARNINGS**, **HIGH SHUTDOWNS** and **LOW SHUTDOWNS** with configurable thresholds. Any value below the bottom point on the map or above the highest point on the map will raise a corresponding diagnostic event. Also, all of the events associated with the Analog Inputs have programmable time delays. Low Idle Oil Pressure setpoints are also available under the Engine Oil Monitor area. Information on how to program these thresholds and time delays can be found in Chapter 7, Setpoints.

### UNSUPPORTED ANALOG INPUT SENSOR RANGES

There may be Voltage sensors available that use ranges not explicitly supported by the EMCP 4. Depending on the situation, there may be different ways to handle this. The following sections give options on how to handle these situations.

### SENSOR RANGE IS SMALLER THAN SETPOINT OPTIONS

If the desired sensor range is smaller than one of the available setpoint options, then extrapolation may be used to support the desired sensor. For example, for a 0-3V temperature sensor reads -30°C to 120°C, the only range that includes all of 0-3V is 0-5V. The 0-5V range should be used. The range between 3V and 5V will simply never be used. To make the data accurate, set the Minimum Data Range to -30°C, and determine the Maximum Data Range mathematically. See Figure 23.

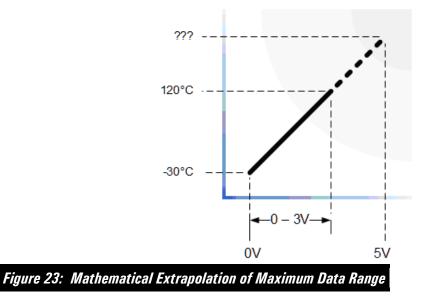

The Maximum Data Range can be found graphically or algebraically. In this example, the Maximum Data Range would be defined by the equation of the line after the slope is determined. Since the data rises by 50 degrees for every volt, increasing two volts above the three volt limit requires the maximum range to be 100 degrees above the sensor limit of 120 degrees, or 220 degrees total. See Figure 24.

$$\frac{[120C - (-30C)]}{(3V - 0V)} * (5V) + (-30C) = 220C$$

Figure 24: Example Calculation for Extrapolation of Maximum Data Range

### SENSOR RANGE IS LARGER THAN SETPOINT OPTIONS, BUT USABLE RANGE IS NOT

If the desired sensor range is larger than one of the available setpoint options, but the useful range for the sensor is within the supported ranges, then interpolation may be used to support the desired sensor. For example, for a 0-6V temperature sensor that reads -40°C to 500°C, the EMCP 4 will not support the analog voltages higher than 5V. However, as long as the sensor will not exceed 5V, the 0-5V range may be used. To make the data accurate, set the Minimum Data Range to -40°C, and determine the Maximum Data Range mathematically. See Figure 25.

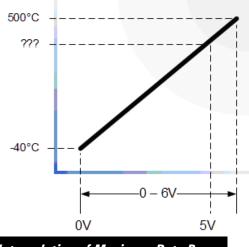

Figure 25: Mathematical Interpolation of Maximum Data Range

The Maximum Data Range can be found graphically or algebraically. In this example, the Maximum Data Range would be defined by the equation of the line after the slope is determined. Since the data rises by 90 degrees for every volt, decreasing one volt below the six volt limit requires the maximum range to be 90 degrees below the sensor limit of 500 degrees, or 410 degrees total. See Figure 26.

$$\left[\frac{[500\text{C} - (-40\text{C})]}{(6\text{V} - 0\text{V})}\right] * (5\text{V}) + (-40\text{C}) = 410\text{C}$$

Figure 26: Example Calculation for Interpolation of Maximum Data Range

# SENSOR RANGE IS LARGER THAN SETPOINT OPTIONS, AND USABLE RANGE IS LARGER THAN SETPOINT OPTIONS

If the desired sensor range is larger than one of the available setpoint options, and the useful range for the sensor is outside of the supported ranges, a third party device is required to convert the signal range into a supported range. See Figure 27.

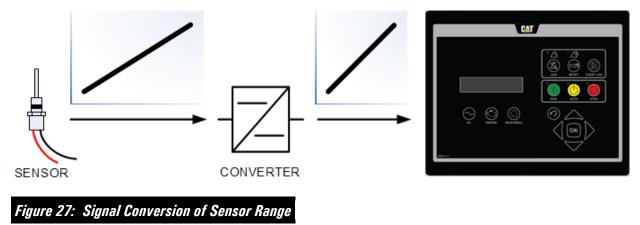

## 10 OUTPUTS

The EMCP 4.1 and 4.2 support Relay Outputs capable of 2A resistive at 30V DC. The EMCP 4.1 has six Form A Relay Outputs (normally open) while the EMCP 4.2 has six Form A Relay Outputs and two Form C Relay Outputs (both normally open and normally closed).

The EMCP 4.2 also supports two programmable discrete outputs capable of sinking 300mA per input. These outputs will sink a current to draw down a voltage of up to 30V DC down to Battery (-).

Outputs can be configured by using the EMCP 4 display. For some of the setpoints, LEVEL 2 OR LEVEL 3 ACCESS is required. For information on obtaining Level 2 or Level 3 Access refer to Chapter 6, Security.

Security. This chapter will assume that the correct Level 2 or Level 3 Access has already been obtained. Alternately, the Cat Service Tool can be used to configure these outputs.

The programming of the Digital and Relay Outputs starts by selecting a "Usage Type". The rest of the programming is dependent upon what Usage Type is selected. Figure 28 summarizes the paths possible for Programming Digital and Relay Outputs.

**Note**: If the Engine Operating State is configured as Hardwired, then Relay Output #1 must be programmed to Starter Motor Relay.

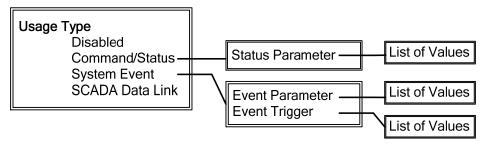

Figure 28: Digital and Relay Output Programming Paths

### 10.1 PROGRAMMING OUTPUTS USING THE DISPLAY

For some of the setpoints, LEVEL 2 OR LEVEL 3 ACCESS is required. For information on obtaining Level 2 Access refer to Chapter 6, Security.

This section will assume that Level 2 or Level 3 Access has already been obtained.

### VIEWING THE CURRENT OUTPUT STATUS

To view the current status of an Output, go through the following menu options:

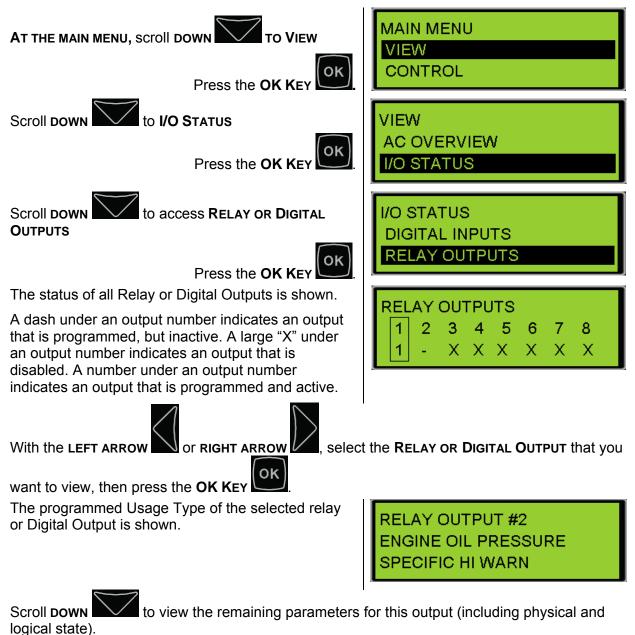

### **CONFIGURING OUTPUTS FOR STATUS PARAMETERS**

Command or Status parameters are used to control specific functions within the control system or to make certain conditions within the system be known.

**Note**: The Fuel Control Relay does not pickup when the Engine Operating State is set to CAN. Engine Start Initiated can be used in Lieu of the Fuel Control Relay for most purposes.

To configure a Digital Output or Relay Output as a Status Parameter, go through the following menu options (substitute Digital Output for Relay Output in the following steps, as needed):

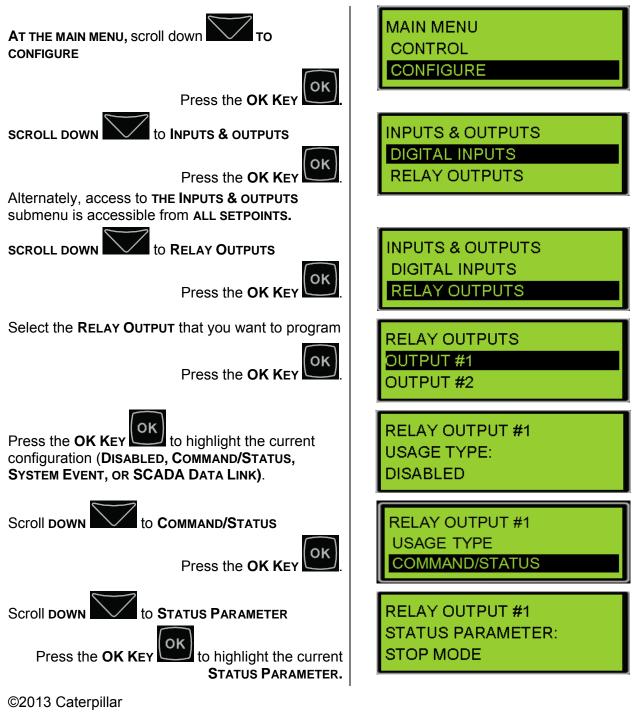

All rights reserved.

Select the **STATUS PARAMETER** that you want to program

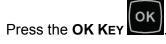

RELAY OUTPUT #1 STATUS PARAMETER: AUTO MODE

Any Output can be configured for any one of the Command/Status parameters in Table 10:

| Run Mode                                                                                                    | Air Shutoff                              |  |
|----------------------------------------------------------------------------------------------------|------------------------------------------|--|
| Auto Mode                                                                                                    | Progamable Cycle Time #2 (EMCP 4.2 only) |  |
| Stop Mode                                                                                                    | kW Relay Trip #1 (EMCP 4.2 only)         |  |
| Package Not in Auto                                                                                                    | kW Relay Trip #2 (EMCP 4.2 only)         |  |
| Fuel Control Relay*                                                                                                    | Common Alarm                             |  |
| Starter Motor Relay                                                                                                    | Breaker #1 Trip                          |  |
| Start Aid                                                                                                    | Breaker #2 Trip                          |  |
| Disable Auxiliary AC                                                                                                    | Reduced Power Off                        |  |
| Crank Alert                                                                                                    | Transfer Fuel In                         |  |
| Engine Start Initiated                                                                                                    | Transfer Fuel Out*                       |  |
| Engine Started                                                                                                    | Volt Lower Command                       |  |
| Rated Speed                                                                                                    | Volt Raise Command                       |  |
| V/Hz Within Limits                                                                                                    | Speed Raise Command                      |  |
| Engine in Cooldown                                                                                                    | Speed Lower Command                      |  |
| Wait Delay Stop                                                                                                    | Nominal Frequency Selection is Low**     |  |
| Horn Control                                                                                                    | Nominal Voltage Selection is Low**       |  |
| Common Warning                                                                                                    | Ignition Shutoff Relay                   |  |
| Common Shutdown                                                                                                    | Governor ECM Power Relay                 |  |
| ECU Fault Reset                                                                                                    |                                          |  |
|                                                                                                    |                                          |  |
| *The Fuel Control Relay does not pickup when the Engine Operating<br>State is set to CAN. Engine Start Initiated can be used in lieu of the Fuel<br>Control Relay for most purposes. |                                          |  |

\*\* Not available with Standard software

### Table 10: Output Command/Status List

**Note:** If the Engine State Configuration is configured for Hard Wired, then Relay Output #1 must be programmed for the Status Parameter of Starter Motor Relay. As of version 4.2.2 PROD software, Relay Output #2 is no longer required to be programmed for Fuel Control Relay.

### DIGITAL/RELAY OUTPUT COMMAND/STATUS DESCRIPTIONS

Below is a brief description of the purpose of each command/status digital/relay output option:

### **RUN MODE**

• Activates when the EMCP is placed in RUN mode (such as when the 'Run' button is pressed). Matches the state of ECS LED on the EMCP.

### AUTO MODE

• Activates when the EMCP is placed in AUTO mode (such as when the 'Auto' button is pressed). Matches the state of ECS LED on the EMCP.

### **STOP MODE**

• Activates when the EMCP is placed in STOP mode (such as when the 'Stop' button is pressed). Matches the state of ECS LED on the EMCP.

### PACKAGE NOT IN AUTO

 Activates when conditions are present that prevent the EMCP from operating in AUTO mode (such as engine control switch not in auto, engine not in Rated mode, shutdown red lamp is active).

### FUEL CONTROL RELAY

 Activates when the engine pre-crank timing delay expires during the engine start sequence and the while the engine is running, along with during fuel priming when engine operating state is configured for Hardwired Input.

### STARTER MOTOR RELAY

• Activates during the Crank Duration time during the starting state of the engine starting sequence when the engine operating state setpoint is configured for Hardwired Input.

### **START AID**

• Activates during the Start Aid Activation Time during the pre-crank state of the engine starting sequence.

### DISABLE AUX AC

• Activates when the generator set enters the Pre-Crank State. This output will be deactivated during Crank Alert, Start Aid, Cranking, Running, Cooldown, etc, but will stay activated if the generator set is unable to start due to a shutdown fault. Typically used to turn off equipment such as static battery chargers and water heaters when the engine is running.

### **CRANK ALERT**

• Activates during the Crank Alert Activation Time during the pre-crank state of the engine starting sequence.

### **ENGINE START INITIATED**

• Activates when the engine has been commanded to start and remains active until the end of cooldown.

### **ENGINE STARTED**

• Activates when the engine has been commanded to start and the engine speed is greater than Crank Terminate rpm and remains active until engine speed drops below Crank Terminate rpm.

### RATED SPEED

• Activates when the engine is configured to run at rated speed (regardless of actual engine speed). Useful to determine when the engine is commanded to run at idle speed. **Note**: This is NOT an indication that the set is at rated speed. It is an indication that the set has not been requested to run at Idle.

### **V/HZ WITHIN LIMITS**

• Activates if voltage and frequency are within the Over/Under Voltage and Over/Under Frequency protection limits (typically 90% to 110% of rated).

### **ENGINE IN COOLDOWN**

• Activates when the engine is running in cooldown mode.

### WAIT DELAY STOP

• Activates when the engine is running in the pre-cooldown state. Typically a stop signal has been received, but an inhibit cooldown command is preventing the unit from entering cooldown.

### HORN CONTROL

 Activates when a horn alert is sounding. Typically occurs when any event configured with an audible alert event response is PRESENT or ACTIVE and unacknowledged.

### **COMMON WARNING**

Activates when any warning is PRESENT in the event log (regardless of source).

### **COMMON SHUTDOWN**

• Activates when any shutdown is PRESENT or ACTIVE in the event log (regardless of source).

### ECU FAULT RESET

 Activates for a specified period of time when a Reset All Events command is issued. Typically only used to interface to legacy engines.

### **AIR SHUTOFF**

• Activates based on engine shutdown conditions such as engine overspeed, engine speed sensor diagnostic, emergency stop, and engine speed failure to decrease. When activated this output will remain active for 15 seconds.

### PROGRAMMABLE CYCLE TIMER OUTPUT #2 (EMCP 4.2 ONLY)

• Activates for the duration of the Programmable Cycle Timer #N Active Time as configured in the Programmable Cycle Timer feature (refer to Chapter 13)

### KW RELAY TRIP #1 (EMCP 4.2 ONLY)

 Activates based on the programmable trip point trigger conditions of the Programmable kW Relay Function (refer to Chapter 15)

### KW RELAY TRIP #2 (EMCP 4.2 ONLY)

• Activates based on the programmable trip point trigger conditions of the Programmable kW Relay Function (refer to Chapter 15)

### **COMMON ALARM**

• Activates when any shutdown is PRESENT or ACTIVE in the event log or any warning is PRESENT in the event log (regardless of source).

### **BREAKER #1 TRIP**

• Activates when any event configured with a Breaker #1 Trip event response is PRESENT or ACTIVE.

### **BREAKER #2 TRIP**

• Activates when any event configured with a Breaker #2 Trip event response is PRESENT or ACTIVE.

### **REDUCED POWER OFF**

 Activates when the EMCP is NOT in reduced power mode (Useful for placing other controls in a reduced power mode when the EMCP is in Reduced Power Mode).

### TRANSFER FUEL IN

• Activates when manual or automatic fuel loading is initiated.

### **TRANSFER FUEL OUT**

• Activates when manual or automatic fuel unloading is initiated. (Not available on standard software)

### VOLTAGE RAISE COMMAND

• Activates when a command to raise voltage is received.

### **VOLTAGE LOWER COMMAND**

• Activates when a command to lower voltage is received.

### SPEED RAISE COMMAND

• Activates when a command to raise speed is received.

### SPEED LOWER COMMAND

• Activates when a command to lower speed is received.

### NOMINAL FREQUENCY SELECTION IS LOW

• Activates when a digital input configured for "Nominal Frequency Selection is Low" is active.

| Programmable Digital Input | Programmable Digital Input | Ratings  |
|----------------------------|----------------------------|----------|
| "Nominal Frequency is Low" | "Nominal Voltage is Low"   | Group    |
| Logical Status             | Logical Status             | Selected |
| 0 (high frequency)         | 0 (high voltage)           | Group #1 |
| 0 (high frequency)         | 1 (low voltage)            | Group #2 |
| 1 (low frequency)          | 0 (high voltage)           | Group #3 |
| 1 (low frequency)          | 1 (low voltage)            | Group #4 |

(Not available on standard software)

### NOMINAL VOLTAGE SELECTION IS LOW

• Activates when a digital input configured for "Nominal Voltage Selection is Low" is active.

| Programmable Digital Input<br>"Nominal Frequency is Low"<br>Logical Status | Programmable Digital Input<br>"Nominal Voltage is Low"<br>Logical Status | Ratings<br>Group<br>Selected |
|----------------------------------------------------------------------------|--------------------------------------------------------------------------|------------------------------|
| 0 (high frequency)                                                         | 0 (high voltage)                                                         | Group #1                     |
| 0 (high frequency)                                                         | 1 (low voltage)                                                          | Group #2                     |
| 1 (low frequency)                                                          | 0 (high voltage)                                                         | Group #3                     |
| 1 (low frequency)                                                          | 1 (low voltage)                                                          | Group #4                     |

(Not available on standard software)

### **IGNITION SHUTOFF RELAY**

• **Note**: this is a shutoff relay so the output is active when ignition is NOT desired. Deactivates during the Engine Purge Cycle with Ignition time and while engine is starting and running. Typically used for gas engine starting/stopping sequence.

### **GOVERNOR ECM POWER RELAY**

 Activates at the start of the "Engine Start Sequence Delay Time" prior to engine cranking and deactivates 15 seconds after engine speed has reached zero rpm.

### CONFIGURING OUTPUTS FOR SYSTEM EVENTS

System Events are used to know when specific conditions are reached and to alert the control system of warning or shutdown conditions. To configure a Relay or Digital Output as a System Event, go through the following menu options (substitute Digital Output for Relay Output in the following steps, as needed):

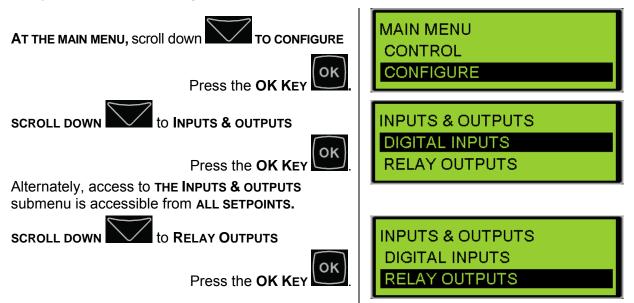

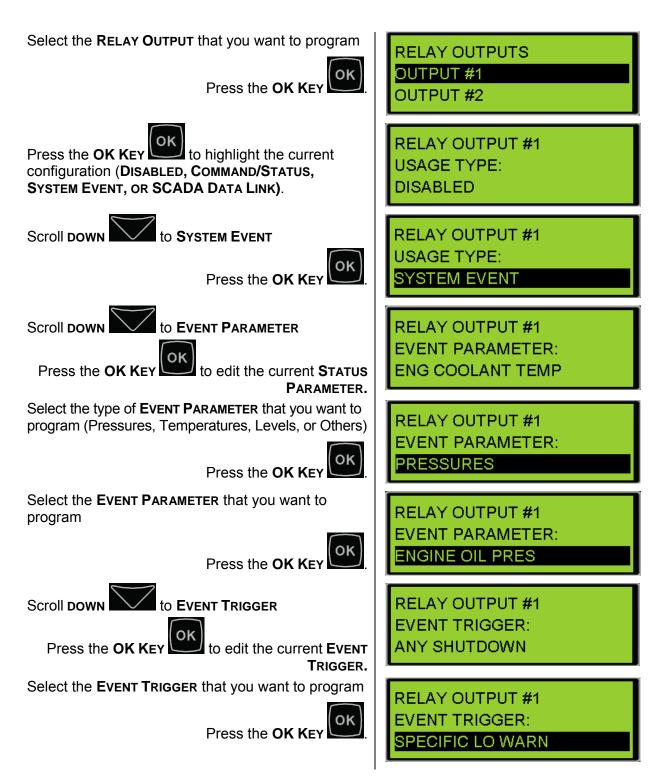

Any Output can be configured for any one of the System Events in Table 11:

| Pressures                                     | Others                          | Custom Events           |
|-----------------------------------------------|---------------------------------|-------------------------|
| Engine Oil Pressure                           | Any SPN                         | Digital Input #1 Custom |
| Gas Pressure                                  | Accessory Datalink (4.2 only)   | Digital Input #2 Custom |
|                                               | Battery Charging System Voltage | Digital Input #3 Custom |
|                                               | Battery Voltage                 | Digital Input #4 Custom |
|                                               | Emergency Stop Switch           | Digital Input #5 Custom |
| <b>-</b>                                      | Engine in Cooldown              | Digital Input #6 Custom |
| Temperatures<br>Engine Coolant                | Engine Fail to Start            | Analog Input #1 Custom  |
| Temperature                                   | Engine Speed                    | Analog Input #2 Custom  |
| Engine Oil Temperature                        | Controls Not in Auto            | Analog Input #3 Custom  |
| Exhaust Temperature<br>Generator Rear Bearing | Generator Current               |                         |
| Temperature<br>Generator Winding #1           | Generator Frequency             |                         |
| Temperature                                   | Generator Real Power            |                         |
|                                               | Generator Voltage               |                         |
|                                               | Primary Data Link               |                         |
|                                               | SCADA Data Link (4.2 only)      |                         |
| Levels                                        | Service Interval Expired        |                         |
| Engine Coolant Level                          | Unexpected Engine Shutdown      |                         |
| Engine Oil Level                              | Earth Fault                     |                         |
| Fuel Level                                    | Earth Leakage                   |                         |
| External Tank Fuel Level                      | Engine Control                  |                         |
|                                               | Fuel Leak                       |                         |
|                                               | Air Damper Closed               |                         |
|                                               | Battery Charger Failure         |                         |
|                                               | Generator Breaker Open          |                         |
|                                               | Generator Breaker Closed        |                         |
|                                               |                                 |                         |

Table 11: Output System Events

Care must be taken in configuring the correct triggers. Only some of these parameters can be configured for a specific System Event and even if it can be configured, it may not be representative of the system requirements. Output system event trigger conditions are listed in Table 12 below.

| Category     | SPN  | Suspect Parameter                    | Supported FMI Trigger<br>Conditions |
|--------------|------|--------------------------------------|-------------------------------------|
| Pressures _  | 100  | Engine Oil Pressure                  | 1, 3, 4, 14, 17                     |
|              | 1390 | Gas Pressure                         | 0, 1, 15, 17                        |
|              | 110  | Engine Coolant Temperature           | 0, 3, 4, 14, 15, 17                 |
| _            | 175  | Engine Oil Temperature               | 0, 1, 15, 17                        |
| Temperatures | 173  | Exhaust Temperature                  | 0, 1,15, 17                         |
| _            | 1122 | Generator Rear Bearing Temperature   | 0, 1, 15, 17                        |
| -            | 1124 | Generator Winding #1 Temperature     | 0, 15                               |
|              | 111  | Engine Coolant Level                 | 0, 1, 15, 17                        |
|              | 98   | Engine Oil Level                     | 0, 1, 15, 17                        |
| Levels       | 96   | Fuel Level                           | 0, 1, 15, 17                        |
|              | 38   | External Tank Fuel Level             | 0, 1, 15, 17                        |
|              | n/a  | Any Suspect Parameter Number         | n/a                                 |
|              | 1231 | Accessory Data Link                  | 11                                  |
|              | 167  | Battery Charging System Voltage      | 17                                  |
|              | 168  | Battery Voltage                      | 0, 15, 17                           |
|              | 970  | Auxiliary Engine Shutdown Switch     | 14, 31                              |
|              | 4006 | Engine in Cooldown                   | 31                                  |
|              | 1664 | Engine Failure to Start              | 31                                  |
|              | 190  | Engine Speed                         | 0, 1, 2, 5, 17                      |
|              | 4007 | Generator Control Not in Automatic   | 31                                  |
|              | 2448 | Generator Current (Amps)             | 0,1,15, 17                          |
|              | 2436 | Generator Output Frequency           | 0, 1, 2, 12, 15, 17                 |
| Others       | 2452 | Generator Output Power               | 1, 15, 17                           |
| Others       | 2440 | Generator Output Voltage             | 0, 1, 15, 17                        |
|              | 639  | Primary Data Link                    | 11                                  |
|              | 3581 | SCADA Data Link                      | 11                                  |
| 138<br>402   | 2648 | Service Maintenance Interval Expired | 31                                  |
|              | 1383 | Unexpected Engine Shutdown           | 11                                  |
|              | 4028 | Earth Fault                          | 31                                  |
|              | 4029 | Earth Leakage                        | 31                                  |
|              | 3543 | Engine Controller                    | 9                                   |
|              | 1239 | Fuel Leak                            | 31                                  |
|              | 4000 | Air Damper Closed                    | 31                                  |
|              | 4003 | Battery Charger Failure              | 31                                  |
|              | 4013 | Generator Circuit Breaker Open       | 6, 31                               |
|              | 4004 | Generator Circuit Breaker Closed     | 6, 31                               |

| Category      | SPN  | Suspect Parameter                | Supported FMI Trigger<br>Conditions |
|---------------|------|----------------------------------|-------------------------------------|
|               | 701  | Digital Input #1 Custom Event    | 31                                  |
|               | 702  | Digital Input #2 Custom Event    | 31                                  |
|               | 703  | Digital Input #3 Custom Event    | 31                                  |
|               | 704  | Digital Input #4 Custom Event    | 31                                  |
|               | 705  | Digital Input #5 Custom Event    | 31                                  |
| Custom Events | 706  | Digital Input #6 Custom Event    | 31                                  |
|               | 707  | Digital Input #7 Custom Event    | 31                                  |
|               | 708  | Digital Input #8 Custom Event    | 31                                  |
|               | 1083 | Analog Input #1 Custom Parameter | 0, 1, 6, 15, 17                     |
|               | 1084 | Analog Input #2 Custom Parameter | 0, 1, 6, 15, 17                     |
|               | 4158 | Analog Input #3 Custom Parameter | 0, 1, 6, 15, 17                     |

Table 12: Supported Output System Event SPN and FMI Trigger Conditions

### DIGITAL/RELAY OUTPUT SYSTEM EVENT DESCRIPTIONS

Below is a brief description of the purpose of each system event digital/relay output option:

### ENGINE OIL PRESSURE

• Activates when an engine oil pressure event (SPN 100) is triggered in the EMCP event log.

### **GAS PRESSURE**

• Activates when a gas pressure event (SPN 1390) is triggered in the EMCP event log.

### **ENGINE COOLANT TEMPERATURE**

• Activates when an engine coolant temperature event (SPN 110) is triggered in the EMCP event log.

### ENGINE OIL TEMPERATURE

• Activates when an engine oil temperature event (SPN 175) is triggered in the EMCP event log.

### EXHAUST TEMPERATURE

• Activates when an exhaust temperature event (SPN 173) is triggered in the EMCP event log.

### **GENERATOR REAR BEARING TEMPERATURE**

• Activates when a generator rear bearing temperature event (SPN 1122) is triggered in the EMCP event log.

### **GENERATOR WINDING #1 TEMPERATURE**

• Activates when a generator winding #1 temperature event (SPN 1124) is triggered in the EMCP event log.

### **ENGINE COOLANT LEVEL**

• Activates when an engine coolant level event (SPN 111) is triggered in the EMCP event log.

### ENGINE OIL LEVEL

• Activates when an engine oil level event (SPN 98) is triggered in the EMCP event log.

### FUEL LEVEL

• Activates when a fuel level event (SPN 96) is triggered in the EMCP event log.

### **EXTERNAL FUEL LEVEL**

• Activates when an external fuel level event (SPN 38) is triggered in the EMCP event log.

### ANY SUSPECT PARAMETER NUMBER

Activates when any suspect parameter number is triggered in the EMCP event log.

### ACCESSORY DATA LINK

• Activates when an accessory data link diagnostic (SPN-FMI: 1231-11) is triggered in the EMCP event log.

### **BATTERY CHARGING SYSTEM VOLTAGE**

• Activates when a battery charging system voltage event (SPN-FMI: 167-17) is triggered in the EMCP event log.

### BATTERY VOLTAGE

• Activates when a battery voltage event (SPN 168) is triggered in the EMCP event log.

### AUXILLARY ENGINE SHUTDOWN SWITCH

• Activates when an auxiliary engine shutdown switch event (SPN 970) is triggered in the EMCP event log.

### **ENGINE IN COOLDOWN**

• Activates when an engine in cooldown event (SPN 4006) is triggered in the EMCP event log.

### **ENGINE FAILURE TO START**

 Activates when an engine fail to start event (SPN 1664) is triggered in the EMCP event log.

### **ENGINE SPEED**

• Activates when an engine speed event (SPN 190) is triggered in the EMCP event log.

### **GENERATOR CONTROL NOT IN AUTOMATIC**

 Activates when a generator control not in auto event (SPN 4007) is triggered in the EMCP event log.

### **GENERATOR CURRENT (AMP)**

• Activates when a generator current event (SPN 2448) is triggered in the EMCP event log.

### **GENERATOR OUTPUT FREQUENCY**

• Activates when a generator output frequency event (SPN 2436) is triggered in the EMCP event log.

### GENERATOR OUTPUT POWER(KW)

• Activates when a generator output power(kW) event (SPN 2452) is triggered in the EMCP event log.

### GENERATOR OUTPUT VOLTAGE

• Activates when a generator output voltage event (SPN 2440) is triggered in the EMCP event log.

### PRIMARY DATA LINK

 Activates when a primary data link diagnostic (SPN 639) is triggered in the EMCP event log.

### SCADA DATA LINK

 Activates when a SCADA data link diagnostic (SPN 3581) is triggered in the EMCP event log.

### SERVICE MAINTENANCE INTERVAL EXPIRED

• Activates when a service maintenance interval expired event (SPN 2648) is triggered in the EMCP event log.

### UNEXPECTED ENGINE SHUTDOWN

• Activates when an unexpected engine shutdown event (SPN 1383) is triggered in the EMCP event log.

### EARTH FAULT

• Activates when an earth fault event (SPN 4028) is triggered in the EMCP event log.

### EARTH LEAKAGE

• Activates when an earth leakage event (SPN 4029) is triggered in the EMCP event log.

### **ENGINE CONTROLLER**

• Activates when an engine controller diagnostic (SPN 3543) is triggered in the EMCP event log.

### FUEL LEAK

• Activates when a fuel leak event (SPN 1239) is triggered in the EMCP event log.

### AIR DAMPER CLOSED

 Activates when an air damper closed event (SPN 4000) is triggered in the EMCP event log.

### BATTERY CHARGER FAILURE

• Activates when a battery charger failure event (SPN 4003) is triggered in the EMCP event log.

### **GENERATOR CIRCUIT BREAKER OPEN**

 Activates when a generator circuit breaker open event (SPN 4013) is triggered in the EMCP event log.

### **GENERATOR CIRCUIT BREAKER CLOSED**

 Activates when a generator circuit breaker closed event (SPN 4004) is triggered in the EMCP event log.

#### **DIGITAL INPUT #N CUSTOM EVENT**

• Activates when a digital input #N custom event (SPN 701 to 708) is triggered in the EMCP event log.

#### ANALOG INPUT #N CUSTOM EVENT

• Activates when an analog input #N custom event (SPN 1083, 1084, 4158) is triggered in the EMCP event log.

#### CONFIGURING OUTPUTS FOR SCADA DATA LINK

When an Output is configured for SCADA Data Link, an active state will be sent over MODBUS. No alarms or warnings will be generated by the EMCP. To configure a Relay Digital Output for SCADA Data Link, go through the following menu options (substitute Digital Output for Relay Output in the following steps, as needed):

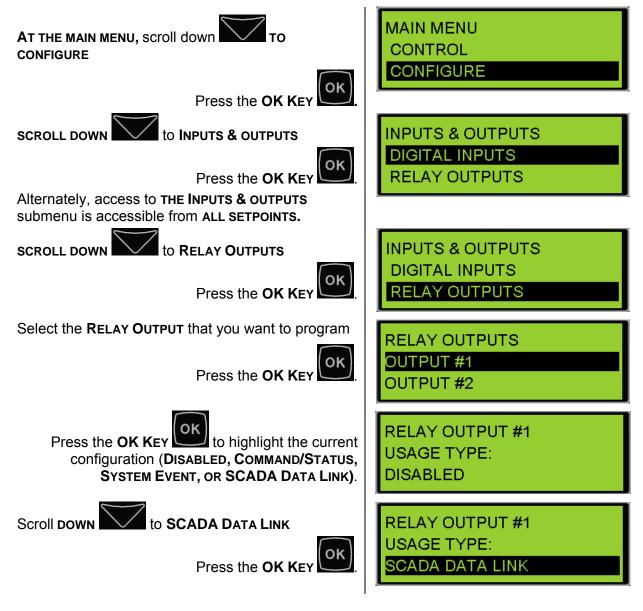

#### DISABLING OUTPUTS

To disable an Output, go through the following menu options (substitute Digital Output for Relay Output in the following steps, as needed):

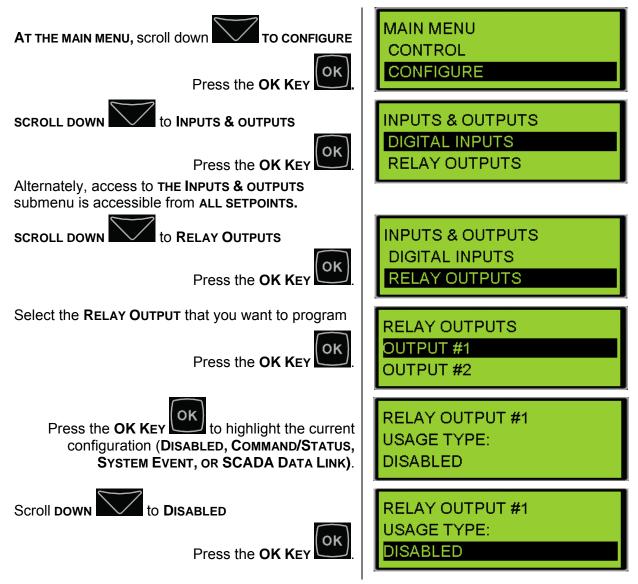

#### **10.2 PROGRAMMING OUTPUTS USING THE CAT SERVICE TOOL**

The EMCP 4 Outputs can be configured by using the Cat Service Tool. The key to programming them is to program the setpoints related to each input in order from top to bottom. Relay and Digital Outputs follow the same steps. For simplicity, the examples below show Relay Outputs. For Digital Outputs, just substitute Digital Output for Relay Output. To program an Output, do the following steps:

- 1. Connect to the EMCP 4 using the Cat Service Tool as stated in Chapter 4.2.
- 2. Select Relay (or Digital Outputs) on the left.

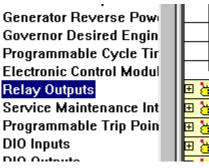

3. Determine which output is to be configured. For example, all of the setpoints for Relay Output #1 have the text "#1" in their name.

| Generator AC Monitor     | 🖻 👹 Relay Outputs                |          |
|--------------------------|----------------------------------|----------|
| Generator AC Power Moi   | Relay Output #1 Usage Type       | Disabled |
| Generator Current Monit  | Relay Output #2 Usage Type       | Disabled |
| Generator Over/Under Fi  | Relay Output #3 Usage Type       | Disabled |
| Generator Over/Under V   | Relay Output #4 Usage Type       | Disabled |
| Generator Reverse Pow    | Relay Output #5 Usage Type       | Disabled |
| Governor Desired Engin   | Relay Output #6 Usage Type       | Disabled |
| Programmable Cycle Tir   | -Relay Output #7 Usage Type      | Disabled |
| Electronic Control Modul | Relay Output #8 Usage Type       | Disabled |
| Relay Outputs            | 🗉 👸 Service Maintenance Interval |          |
| <u> </u>                 |                                  |          |

4. Next follow the steps below according to which Usage Type is desired.

#### CONFIGURING OUTPUTS FOR STATUS PARAMETERS

Command or Status parameters are used to control specific functions within the control system or to make certain conditions within the system be known.

**Note**: The Fuel Control Relay does not pickup when the Engine Operating State is set to CAN. Engine Start Initiated can be used in Lieu of the Fuel Control Relay for most purposes.

To configure an Output as a Command or Status Parameter, go through the following menu options:

1. Double click the Output #N Usage type to change this value to Command/Status Parameter from the drop down menu. Click the OK button to program.

| Change Paramete      | er Value                              |            | ? ×            |
|----------------------|---------------------------------------|------------|----------------|
| Parameter Name:      | Relay Output #1 Usage Type            |            |                |
|                      |                                       |            |                |
| Current Value:       | Disabled                              |            |                |
| New Value:           | Command/Status Parameter              |            | -              |
|                      | Command/Status Parameter<br>Data Link |            |                |
|                      | Disabled                              |            |                |
| Please select one of | th System Event                       |            |                |
|                      |                                       |            |                |
|                      |                                       |            |                |
| -                    |                                       | <u>0</u> K | <u>C</u> ancel |

2. The Output #N Command/Status Parameter Data Identification parameter will now be visible in the right pane.

| 🗆 <mark>8</mark> | Relay Outputs                                                |                          |
|------------------|--------------------------------------------------------------|--------------------------|
|                  | —Relay Output #1 Usage Type                                  | Command/Status Parameter |
|                  | Relay Output #1 Command/Status Parameter Data Identification | Stop Mode                |
|                  |                                                              |                          |

3. Double click the Configure the Command/Status Parameter Data Identification setpoint to change this value from the drop down menu. Click the OK button to program.

| Change Paramete      | er Value                                                  | ? ×  |
|----------------------|-----------------------------------------------------------|------|
| Parameter Name:      | Relay Output #1 Command/Status Parameter Data Identificat | tion |
| Current Value:       | Stop Mode                                                 |      |
| New Value:           | Air Shutoff                                               | -    |
|                      | Air Shutoff                                               |      |
|                      | Auto Mode<br>Breaker #2 Trip                              |      |
| Please select one of | th Common Shutdown                                        |      |
|                      | Common Warning                                            |      |
|                      | Crank Alert<br>Disable Aux AC Supply                      |      |
|                      | ECU Fault Reset                                           |      |
|                      | Engine Start Initiated                                    |      |
|                      | Engine Started                                            |      |
|                      | Engine in Cooldown                                        |      |

See Table 10 in Chapter 10.1 for a complete list of possible Status Parameter Data Identifications.

#### **CONFIGURING OUTPUTS FOR SYSTEM EVENTS**

System Events are used to know when specific conditions are reached and to alert the control system of warning or shutdown conditions. To configure an Output as a System Event, go through the following menu options:

1. Double click the Output #N Usage type to change this value to System Event from the drop down menu. Click the OK button to program.

| Change Paramete      | er Value                                          | ? ×                       |
|----------------------|---------------------------------------------------|---------------------------|
| Parameter Name:      | Relay Output #1 Usage Type                        |                           |
| Current Value:       | Disabled                                          |                           |
| New Value:           | Command/Status Parameter                          | •                         |
|                      | Command/Status Parameter<br>Data Link<br>Disabled |                           |
| Please select one of |                                                   |                           |
|                      |                                                   |                           |
|                      |                                                   | <u>O</u> K <u>C</u> ancel |

2. The Output #N Suspect Parameter Number (SPN) and Event Trigger Condition parameters will now be visible in the right pane.

| 🗆 👸 Relay Outputs                              |                              |
|------------------------------------------------|------------------------------|
| -Relay Output #1 Usage Type                    | System Event                 |
| Relay Output #1 Event Suspect Parameter Number | Engine Oil Pressure          |
| Relay Output #1 Event Trigger<br>Condition     | General Event - Any Shutdown |
| <b>I</b> I <b></b> . <b></b>                   | I                            |

3. Double click the Output #N Suspect Parameter Number (SPN) setpoint to change this value from the drop down menu. Click the OK button to program.

| Change Paramete      | r Value                                                                      | ?× |
|----------------------|------------------------------------------------------------------------------|----|
| Parameter Name:      | Relay Output #1 Event Suspect Parameter Number                               |    |
| Current Value:       | Engine Oil Pressure                                                          |    |
| New Value:           | Accessory Data Link                                                          | -  |
|                      | Accessory Data Link<br>Air Damper Closed<br>Air Filter Differential Pressure |    |
| Please select one of | th Analog Input #1 Custom Parameter                                          |    |
|                      | Analog Input #2 Custom Parameter<br>Analog Input #3 Custom Parameter         |    |
|                      | Any Suspect Parameter Number<br>Battery Charger Failure                      |    |
|                      | Battery Charging System Voltage                                              |    |
|                      | Battery Voltage                                                              |    |
|                      | Custom Event #1                                                              |    |

4. Double click the Output #N Event Trigger Condition setpoint to change this value from the drop down menu. Click the OK button to program.

| Change Paramete      | r Value                                                             | ? ×  |
|----------------------|---------------------------------------------------------------------|------|
| Parameter Name:      | Relay Output #1 Event Trigger Condition                             |      |
| Current Value:       | General Event - Any Shutdown                                        |      |
| New Value:           | General Event - Any Shutdown                                        | -    |
|                      | General Event - Any Shutdown                                        |      |
|                      | General Event - Any Warning                                         |      |
| <b>DI I I I I</b>    | General Event - Any Warning or Shutdown                             | - 10 |
| Please select one of | th Specific Event - Any Diagnostic<br>Specific Event - Any Shutdown |      |
|                      | Specific Event - Any Warning                                        | - 10 |
|                      | Specific Event - Any Warning or Shutdown                            |      |
|                      | Specific Event - Any Warning, Shutdown, or Diagnostic               |      |
|                      | Specific Event - Condition Exists                                   |      |
|                      | Specific Event - High Shutdown                                      |      |
|                      | Specific Event - High Warning                                       |      |

See Table 11 in Chapter 10.1 for a complete list of possible System Events.

#### CONFIGURING OUTPUTS FOR SCADA DATA LINK

When an Output is configured for SCADA Data Link, an active state will be sent over MODBUS. No alarms or warnings will be generated by the EMCP. To configure an Output for SCADA Data Link, go through the following menu options:

1. Double click the Output #N Usage type to change this value to Data Link from the drop down menu. Click the OK button to program.

| Change Paramete      | er Value                   |                          | ? ×  |
|----------------------|----------------------------|--------------------------|------|
| Parameter Name:      | Relay Output #1 Usage Type |                          |      |
| Current Value:       | System Event               |                          |      |
| New Value:           | Command/Status Parameter   |                          | -    |
|                      | Command/Status Parameter   |                          |      |
|                      | Data Link                  |                          |      |
| Please select one of | Disabled<br>thSystem Event |                          |      |
|                      |                            |                          |      |
|                      |                            |                          |      |
|                      |                            |                          |      |
|                      |                            | <u>O</u> K <u>C</u> ance | el 🛛 |

#### **DISABLING OUTPUTS**

To disable an Output, go through the following menu options:

1. Double click the Relay Output #N Usage type to change this value to Disabled from the drop down menu. Click the OK button to program.

| Change Paramete      | er Value                              |            | ?×             |
|----------------------|---------------------------------------|------------|----------------|
| Parameter Name:      | Relay Output #1 Usage Type            |            |                |
| Current Value:       | System Event                          |            |                |
| New Value:           | Command/Status Parameter              |            | •              |
|                      | Command/Status Parameter<br>Data Link |            |                |
| Please select one of | Disabled<br>th System Event           |            |                |
|                      | ·····                                 |            |                |
|                      |                                       |            |                |
|                      |                                       | <u>0</u> K | <u>C</u> ancel |

## 11 MODIFIABLE TEXT STRINGS

The EMCP 4 supports the renaming of Custom Events for the event log. This feature is called **MODIFIABLE TEXT STRINGS**. This is useful when an existing SPN and text string do not exist for the required event. These events can be configured and triggered similar to other events. However, these events are unique in that their displayed text strings can be customized via the Cat Service Tool using any character in the supported character set of the EMCP 4 software flash file. Furthermore, the Cat Service Tool has the capability to upload a Modifiable Text Strings configuration file (containing previously saved custom event text strings) from the computer, or download a configuration from the EMCP 4 to the computer.

In order to display a custom text string for an event, the following steps must be taken:

- 1. One of the Digital Inputs must be configured as a Custom Event with a Failure Mode Identifier of Status (or Condition Exists). For more information on configuring Digital Inputs, see Chapter 8.1.
- 2. A custom string must be entered, using the Modifiable Text Strings tool in the Cat Service Tool, as described in Chapter 11.2.
- 3. The language must be set to the customer language, *not* to Technician English.

An example of entering a modifiable text string for Custom Event #1 is given in Figure 29.

| BUILDING FIRE DETECTED                |                        |  |
|---------------------------------------|------------------------|--|
| Input Value                           |                        |  |
| EMCP 4                                |                        |  |
| Digital Input Custom Event 1, Line 1  | BUILDING FIRE DETECTED |  |
| -Digital Input Custom Event 1, Line 2 | SHUTDOWN               |  |
| -Digital Input Custom Event 2, Line 1 |                        |  |

#### Figure 29: Customizing A Text String With the Cat Service Tool

The EMCP 4 supports one Modifiable text string per Custom Event on each programmable Digital Input.

#### 11.1 LANGUAGE SUPPORT

The primary language for the EMCP 4 control will always be Technician English. The user will always be able to revert back to Technician English from the selected language that is supported by the flash file. However, when the EMCP 4 display is viewed in Technician English, the user will not be able to view the custom text strings and will only be able to view the default strings (Custom Event #N) for a given input.

The EMCP 4 has the capability of supporting one flash file containing one secondary language at any particular time. If the user is interested in having a new secondary language, a new flash file to configure the new language must be installed. Therefore, the user is not able to install multiple flash files supporting different languages simultaneously.

The EMCP 4 supports Unicode characters from the English character set, as well as the character set from the local language supported by the file. It is the user's responsibility to install the preferred flash file with the correct language support that will allow the modification of text strings.

The user is also responsible for choosing the appropriate operating system or Unicode text entry system for the chosen language. The Cat Service Tool software accepts input from the PC keyboard settings. If, for example, the PC keyboard setting is for U.S. English, it may be difficult to enter Russian (or other non-English) characters.

Different language software supports different sets of characters. Therefore, Modifiable Text String configuration files created in one language will not become translated if new language software is flashed into the EMCP 4. The original text string will still show as originally entered, or it may not show correctly if the new software language does not support all the characters in the original language.

# 11.2 PROGRAMMING MODIFIABLE TEXT STRINGS USING THE CAT SERVICE TOOL

To configure a Modifiable Text String using the Cat Service Tool, go through the following menu options:

1. Connect the EMCP to the Cat Electronic Technician as described in Chapter 4.2.

**Note**: The Service Tool must be connected to CAN 1 and the EMCP must be selected during the connection if multiple ECMs are present.

2. Select "Modifiable Strings" under "Service" from the choices at the top of the software screen.

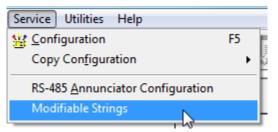

3. The "Modifiable Strings" screen will appear.

| File View Diagnostics Information Service Utilities Help |                 |
|----------------------------------------------------------|-----------------|
| 🗕 🖴   🚧   🎇 🏀 🌺 🧼   😵 🕌                                  | \$7 목 📝 💖 🚊 🤸 🔁 |
| Description                                              | Value           |
| File Part Number                                         |                 |
| File Version                                             |                 |
| File Description                                         |                 |
| ,                                                        |                 |
| Input Value                                              |                 |
|                                                          |                 |
| 1                                                        |                 |

4. In order to load the existing text string file from the ECM, click the "Load From ECM" button on the bottom of the screen.

| J |                |              |               |             |     |
|---|----------------|--------------|---------------|-------------|-----|
|   | Load From File | Save To File | Load From ECM | Save To ECM |     |
|   |                |              |               | EMCP 4.2    | iii |

5. The stored strings, if any, will appear. For first time configuration, the strings will be blank.

| Input                                 | Value |
|---------------------------------------|-------|
| EMCP 4                                |       |
| -Digital Input Custom Event 1, Line 1 |       |
| -Digital Input Custom Event 1, Line 2 |       |
| -Digital Input Custom Event 2, Line 1 |       |
| -Digital Input Custom Event 2, Line 2 |       |
| -Digital Input Custom Event 3, Line 1 |       |
| -Digital Input Custom Event 3, Line 2 |       |
| -Digital Input Custom Event 4, Line 1 |       |
| -Digital Input Custom Event 4, Line 2 |       |
| -Digital Input Custom Event 5, Line 1 |       |
| -Digital Input Custom Event 5, Line 2 |       |
| -Digital Input Custom Event 6, Line 1 |       |
| Digital Input Custom Event 6, Line 2  |       |

6. Click in the Value column next to the event to be modified. Type the desired text string. The Modifiable Text String is considered a pair of text strings, and the user has the option of customizing the pair of text strings. The second line has less available space, because the event log index is also displayed on that line.

| File View Diagnostics Information Service Utilities Help |                     |
|----------------------------------------------------------|---------------------|
| 🖴 🖴   1/+   🎇 🐲 🎘 🏈   👺 🕌                                | \$7 🤫 😰 😻 🚊 😼       |
| Description                                              | Value               |
| File Part Number                                         | -1                  |
| File Version                                             | 1                   |
| File Description                                         | Modifiable String   |
| ABCDEFGHIJKLMNOPQRS                                      |                     |
| Input                                                    | Value               |
| EMCP 4                                                   |                     |
| Digital Input Custom Event 1, Line 1                     | ABCDEFGHIJKLMNOPQRS |
| -Digital Input Custom Event 1, Line 2                    |                     |
| -Digital Input Custom Event 2, Line 1                    |                     |
| -Digital Input Custom Event 2, Line 2                    |                     |
| Digital Input Custom Event 3, Line 1                     |                     |
| -Digital Input Custom Event 3, Line 2                    |                     |
| -Digital Input Custom Event 4, Line 1                    |                     |
| -Digital Input Custom Event 4, Line 2                    |                     |
| -Digital Input Custom Event 5, Line 1                    |                     |
| -Digital Input Custom Event 5, Line 2                    |                     |
| Digital Input Custom Event 6, Line 1                     |                     |
| Digital Input Custom Event 6, Line 2                     |                     |
|                                                          |                     |
| Load From File Save To File Load From ECM                | Save To ECM         |

7. Once all text strings are entered for all events desired, click on the "Save to ECM" button on the bottom of the screen.

| Load From File | Save To File | Load From ECM | Save To ECM | $\triangleright$ |  |  |
|----------------|--------------|---------------|-------------|------------------|--|--|
| EMCP 4.2       |              |               |             |                  |  |  |

8. To then save the same file to the hard disk, click on the "Save to File..." and browse to the appropriate folder.

| Load From File Save To File Load From ECM Save To ECM |  |  |  |  |  |  |
|-------------------------------------------------------|--|--|--|--|--|--|
| EMCP 4.2                                              |  |  |  |  |  |  |

9. Once the file destination is found, click "Save".

| Save As          | 100 cm 100 10                                  | 2 22 28                     |       |     | -                       | - | ×              |
|------------------|------------------------------------------------|-----------------------------|-------|-----|-------------------------|---|----------------|
| Save in:         | Modifiable Strings                             |                             | •     | G   | ø 🖻                     | • |                |
| Recent Places    | Not Programmed_MOD                             | STR_2013-06-14_11.          | 24.2  | 5   |                         |   |                |
| Desktop          |                                                |                             |       |     |                         |   |                |
| Libraries        |                                                |                             |       |     |                         |   |                |
| Computer         |                                                |                             |       |     |                         |   |                |
|                  |                                                |                             |       |     |                         |   |                |
| Network          | File name: Programm<br>Save as type: XML Files | ed_MODSTR_2013-0<br>(*.xml) | )6-14 | 11. | 24.42 <del>-</del><br>• | ] | Save<br>Cancel |
| File Information |                                                | <u> </u>                    |       |     |                         | , |                |
| Enter a new file | name or select an existing file.               |                             |       |     |                         |   | *              |
|                  |                                                |                             |       |     |                         |   |                |

10. To edit a saved text string in ET while not connected to the ECM, navigate to File>Open>Modifiable String Data File. This is equivalent to clicking on the "Load From File..." button on the bottom left side of the "Modifiable Strings" screen.

| File View Diagnostics I                                             | nformation Service Utilities                                                     | Help |
|---------------------------------------------------------------------|----------------------------------------------------------------------------------|------|
| <mark>⊯ O</mark> pen →                                              | <u>B</u> rowse Report Folder                                                     |      |
| 企 Export                                                            | ECM Replacement File                                                             |      |
| <u>∰</u> Disconnect F8     S <u>w</u> itch Data Link     Select ECM | <u>F</u> leet Configuration File<br><u>D</u> ata Log File<br><u>R</u> eport File |      |
|                                                                     | <u>M</u> odifiable String Data File                                              |      |
| Find Ctrl+F<br>Find Next Ctrl+T                                     | Pr <u>o</u> duct Status Report                                                   | 13   |
|                                                                     |                                                                                  |      |
| 🛃 E <u>x</u> it F9                                                  | -                                                                                |      |

- 11. Select the desired string data and click "Open". This opens the "Modifiable Strings" screen again.
- 12. Edit as desired, then save to ECM, or save to a file.

**Note**: The Modifiable Text String parameter value's field is initially blank until it is replaced with a custom text string parameter value. The custom text string parameter value entered will replace the default strings.

The user's Custom Text Strings are displayed in the user's preferred language. If the service tool doesn't support the user's preferred language, US English will be used.

It is advisable to split the text across both lines even if it can fit on a single line since the default terms will show if text has not been entered.

**Note**: The user must save any offline changes before attempting to connect the Service Tool to the EMCP 4, or the changes will not be saved.

## **12 SAVING AND RESTORING SETPOINTS**

The EMCP 4 supports the saving and uploading of the EMCP 4 setpoints through a setpoint configuration file. This file, called the ECM Replacement File, or Fleet Replacement File, is accessible via the ECM Replacement tool of the Cat Service Tool software. The file contains information specific to the EMCP 4, and includes the setpoint values that are specific to a given EMCP 4 module. The user has the option of saving the data to an ECM Replacement File from an EMCP 4 module or uploading the data from the ECM Replacement File to another EMCP 4 module. The user also has the option of uploading general configuration data to several EMCP 4 modules by means of a similar tool called Fleet Configuration. Both of these options are accomplished through the Cat Service Tool software.

**Note**: This chapter only addresses setpoints residing in the EMCP 4. To save and restore setpoints for other (optional) modules on the EMCP 4 CAN data links, a similar procedure must be followed for each individual module.

#### **12.1 SAVING EMCP 4 CONFIGURATION DATA**

The Cat Service Tool is used to save an EMCP 4 configuration.

The EMCP 4 configuration should be saved upon initial access or after any configuration change. This will be required for future accessibility when exchanging or replacing the EMCP 4 module.

After connecting to the EMCP 4, navigate to Service > Copy Configuration (see Figure 30). There are two options:

- Fleet Configuration
- ECM Replacement

|   | File   | View     | Diagnos | tics              | Information | Service                  | Utilities  | Help     |             |         |      |                         |
|---|--------|----------|---------|-------------------|-------------|--------------------------|------------|----------|-------------|---------|------|-------------------------|
|   | Л      | Θĩ       | 44      | <b>9</b> <u>×</u> | 🆗 🏹         | ç 🔠 <u>C</u> onfig       | juration   |          |             |         | F5   | hillin 💷 📃 🔜 🗌          |
|   |        |          | -V V    | <u> </u>          | N - X       | Сору                     | Configurat | tion     |             |         | ×    | Eleet Configuration     |
| Ī | ∃ Avai | ilable I | ECM(s)  |                   |             | Long                     | Distance A | Annuncia | itor Confia | uration |      | ECM <u>R</u> eplacement |
|   |        | QD-E     | MCP 4.2 |                   | EMCP 4.2    |                          | able Strin |          | itor ooning | aration |      |                         |
|   |        |          |         |                   | -ECM Pa     | rt Number                |            | 5        |             | 3518758 | 3-00 | 1                       |
|   |        |          |         |                   | -ECM Se     | ECM Serial Number 3489B0 |            | 04TX     |             |         |      |                         |
|   |        |          |         |                   | -           |                          |            |          |             |         |      |                         |

#### Figure 30: Cat Service Tool EMCP 4 GSC Summary Screen

The loading of EMCP 4 configuration data is very similar between **ECM REPLACEMENT** and **FLEET CONFIGURATION**. For illustration purposes, the **ECM REPLACEMENT** option will be described here.

#### FLEET CONFIGURATION OPTION

Select the **FLEET CONFIGURATION** option when there is a need to save and copy **GENERAL DATA** to several ECMs (non-module-specific).

The **FLEET CONFIGURATION** tool works very similar to the ECM Replacement tool, with the exception of ignoring module-specific data such as **ENGINE SERIAL NUMBER** and **ENGINE OPERATING HOURS.** 

#### ECM REPLACEMENT OPTION

To save EMCP 4 configuration data to an ECM Replacement file:

- From the Service Tool menu, select the following: Service > Copy Configuration > ECM Replacement. See Figure 30.
- 2. The software will prompt the user to open a previously saved ECM Replacement file. Click "Cancel".
- 3. The following message is displayed: "No Data Is Available. Load From ECM Now?" Press "No".
- 4. Click "Load from ECM" from the bottom left of the ECM Replacement screen to upload the setpoints. See Figure 31.

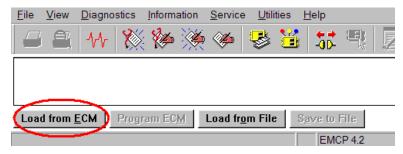

Figure 31: Load from ECM

5. After the software loads the data, the replacement file parameters will be shown. See Figure 32.

| ✓       Analog Input #1 Signal Range       0 to         ✓       Analog Input #1 Configuration Code       Disabled or Not Insta         ✓       Analog Input #1 Data Identification       Custom Param         ✓       Analog Input #1 Mainimum Data Range       0         ✓       Analog Input #1 Maximum Data Range       0         ✓       Analog Input #1 High Warning Event Threshold       0         ✓       Analog Input #1 High Shutdown Event Threshold       0         ✓       Analog Input #1 High Shutdown Event Threshold       0         ✓       Analog Input #1 High Shutdown Event Threshold       0         ✓       Analog Input #1 High Shutdown Event Threshold       0         ✓       Analog Input #1 Low Warning Event Delay Time       0         ✓       Analog Input #1 Low Warning Event Delay Time       0         ✓       Analog Input #1 Low Shutdown Event Threshold       0         ✓       Analog Input #1 Low Shutdown Event Threshold       0         ✓       Analog Input #1 Low Shutdown Event Threshold       0         ✓       Analog Input #2 Low Shutdown Event Threshold       0         ✓       Analog Input #2 Low Shutdown Event Threshold       0         ✓       Analog Input #2 Low Shutdown Event Threshold       0                                                                                                    |      |
|----------------------------------------------------------------------------------------------------|------|
| ♥ Analog Input #1 Signal Type       Vol         ♥ Analog Input #1 Signal Range       0 to         ♥ Analog Input #1 Configuration Code       Disabled or Not Insta         ♥ Analog Input #1 Data Identification       Custom Param         ♥ Analog Input #1 Minimum Data Range       0         ♥ Analog Input #1 Minimum Data Range       0         ♥ Analog Input #1 Maximum Data Range       0         ♥ Analog Input #1 High Warning Event Threshold       0         ♥ Analog Input #1 High Shutdown Event Delay Time       0         ♥ Analog Input #1 High Shutdown Event Threshold       0         ♥ Analog Input #1 High Shutdown Event Threshold       0         ♥ Analog Input #1 Low Warning Event Threshold       0         ♥ Analog Input #1 Low Shutdown Event Threshold       0         ♥ Analog Input #1 Low Shutdown Event Threshold       0         ♥ Analog Input #1 Low Shutdown Event Threshold       0         ♥ Analog Input #1 Low Shutdown Event Threshold       0         ♥ Analog Input #1 Low Shutdown Event Threshold       0         ♥ Analog Input #2 Signal Type       0         ♥ Analog Input #2 Signal Type       0         ♥ Analog Input #2 Signal Type       0         ♥ Analog Input #2 Configuration Code       0         ♥ Analog Input #2 Data Identification       0                                                                                                    |      |
| ▼       Analog Input #1 Signal Range       0 to         ▼       Analog Input #1 Configuration Code       Disabled or Not Insta         ▼       Analog Input #1 Data Identification       Custom Param         ▼       Analog Input #1 Mainimum Data Range       0         ▼       Analog Input #1 Mainimum Data Range       0         ▼       Analog Input #1 Maximum Data Range       0         ▼       Analog Input #1 Maximum Data Range       0         ▼       Analog Input #1 High Warning Event Threshold       0         ▼       Analog Input #1 High Studiown Event Threshold       0         ▼       Analog Input #1 High Studiown Event Delay Time       0         ▼       Analog Input #1 Low Warning Event Delay Time       0         ▼       Analog Input #1 Low Warning Event Delay Time       0         ▼       Analog Input #1 Low Shutdown Event Threshold       0         ▼       Analog Input #1 Low Shutdown Event Threshold       0         ▼       Analog Input #1 Low Shutdown Event Threshold       0         ▼       Analog Input #1 Low Shutdown Event Threshold       0         ▼       Analog Input #1 Low Shutdown Event Threshold       0         ▼       Analog Input #2 Signal Type       0       0         ▼ <td< td=""><td>ded</td></td<>                                                                                                    | ded  |
| in alog input #1 Configuration Code       Disabled or Not Insta         in alog input #1 Configuration Code       Disabled or Not Insta         in alog input #1 Data Identification       Custom Param         in alog input #1 Maximum Data Range       0         in alog input #1 Maximum Data Range       0         in alog input #1 High Sundown Event Threshold       0         in alog input #1 High Shutdown Event Delay Time       0         in alog input #1 High Shutdown Event Delay Time       0         in alog input #1 Lingh Shutdown Event Delay Time       0         in alog input #1 Low Warning Event Delay Time       0         in alog input #1 Low Warning Event Delay Time       0         in alog input #1 Low Warning Event Delay Time       0         in alog input #1 Low Warning Event Delay Time       0         in alog input #1 Low Shutdown Event Threshold       0         in alog input #1 Low Shutdown Event Delay Time       0         in alog input #1 Low Shutdown Event Delay Time       0         in alog input #1 Low Shutdown Event Delay Time       0         in alog input #1 Low Shutdown Event Delay Time       0         in alog input #1 Low Shutdown Event Delay Time       0         in alog input #1 Low Shutdown Event Delay Time       0         in alog input #1 Low Shutdown Event Delay Time <t< td=""><td>age</td></t<>                                                                                                    | age  |
| V       Analog Input #1 Data Identification       Custom Param         V       Analog Input #1 Minimum Data Range       0         V       Analog Input #1 Maximum Data Range       0         V       Analog Input #1 Maximum Data Range       0         V       Analog Input #1 Maximum Data Range       0         V       Analog Input #1 High Warning Event Threshold       0         V       Analog Input #1 High Shutdown Event Threshold       0         V       Analog Input #1 High Shutdown Event Threshold       0         V       Analog Input #1 Low Warning Event Threshold       0         V       Analog Input #1 Low Warning Event Threshold       0         V       Analog Input #1 Low Warning Event Delay Time       0         V       Analog Input #1 Low Warning Event Threshold       0         V       Analog Input #1 Low Warning Event Delay Time       0         V       Analog Input #1 Low Shutdown Event Delay Time       0         V       Analog Input #1 Low Shutdown Event Delay Time       0         V       Analog Input #1 Low Shutdown Event Delay Time       0         V       Analog Input #2 Signal Type       Disabled or Not Insta         V       Analog Input #2 Configuration Code       Disabled or Not Insta         V <td>5 V</td>                                                                                                    | 5 V  |
| Image of the stress of the stress of the                | lled |
| Image: Second Second               | eter |
| Image: Second Second               | 060  |
| Image: Second Second               | 100  |
| Image: Second Second               | 80   |
| Image: Second Second               | Sec  |
| Image: Second Second               | 84   |
| V       Analog Input #1 Low Warning Event Delay Time       0         V       Analog Input #1 Low Shutdown Event Threshold       0         V       Analog Input #1 Low Shutdown Event Threshold       0         V       Analog Input #1 Low Shutdown Event Delay Time       0         V       Analog Input #2 Signal Type       0         V       Analog Input #2 Signal Type       Disabled or Not Insta         V       Analog Input #2 Configuration Code       Disabled or Not Insta         V       Analog Input #2 Configuration Code       Disabled or Not Insta         V       Analog Input #2 Maximum Data Range       Disabled or Not Insta         V       Analog Input #2 Maximum Data Range       Disabled or Not Insta                                                                                                    | Sec  |
| V       Analog Input #1 Low Shutdown Event Threshold         V       Analog Input #1 Low Shutdown Event Delay Time         V       Analog Input #2 Signal Type         V       Analog Input #2 Signal Type         V       Analog Input #2 Signal Type         V       Analog Input #2 Configuration Code         V       Analog Input #2 Configuration Code         V       Analog Input #2 Mathification         V       Analog Input #2 Minimum Data Range         Disabled or Not Insta         V       Analog Input #2 Maximum Data Range                                                                                                    | 20   |
| V       Analog Input #1 Low Shutdown Event Delay Time       0         V       Analog Input #2 Signal Type       Disabled or Not Insta         V       Analog Input #2 Signal Range       Disabled or Not Insta         V       Analog Input #2 Configuration Code       Disabled or Not Insta         V       Analog Input #2 Data Identification       Disabled or Not Insta         V       Analog Input #2 Minimum Data Range       Disabled or Not Insta                                                                                                    | Sec  |
| V     Analog Input #2 Signal Type     Disa       V     Analog Input #2 Signal Range     Disabled or Not Insta       V     Analog Input #2 Configuration Code     Disabled or Not Insta       V     Analog Input #2 Data Identification     Disabled or Not Insta       V     Analog Input #2 Minimum Data Range     Disabled or Not Insta       V     Analog Input #2 Minimum Data Range     Disabled or Not Insta                                                                                                    | 16   |
| ✓     Analog Input #2 Signal Range     Disabled or Not Insta       ✓     Analog Input #2 Configuration Code     Disabled or Not Insta       ✓     Analog Input #2 Data Identification     Disabled or Not Insta       ✓     Analog Input #2 Data Identification     Disabled or Not Insta       ✓     Analog Input #2 Maximum Data Range     Disabled or Not Insta       ✓     Analog Input #2 Maximum Data Range     Disabled or Not Insta                                                                                                    | Sec  |
| Image: Weight of the second second |      |
| Image: Ward of a state of a state of a |      |
| Image: Weight of the second second        |      |
| 🔽 Analog Input #2 Maximum Data Range Disabled or Not Insta                                                                                                    |      |
|                                                                                                    |      |
|                                                                                                    |      |
| ✓ Analog Input #2 High Warning Event Threshold Disabled or Not Insta                                                                                                    |      |
| 🔽 Analog Input #2 High Warning Event Delay Time Disabled or Not Insta                                                                                                    |      |
| 🗹 Analog Input #2 High Shutdown Event Threshold Disabled or Not Insta                                                                                                    |      |
| ☑ Analog Input #2 High Shutdown Event Delay Time Disabled or Not Insta                                                                                                    | lled |
| Load from ECM         Program ECM         Load from File         Save to File                                                                                                    |      |
| Data from EMCP 4.2 at 11:56:00 AM on 5/4/2010 EMCP 4.2                                                                                                    |      |

Figure 32: ECM Replacement File Parameters

- 6. Select which ECM's configuration data is to be viewed and/or saved for future use by adding, or removing check boxes from the side of the parameters.
- 7. After any selection changes are completed, click "**Save to File**" from the bottom of the ECM Replacement screen to save the file. See Figure 33. <u>Make sure to note where the file is stored.</u>

| Analog Input #2 High Shutdown Event Threshold                         |  |  |  |  |  |
|-----------------------------------------------------------------------|--|--|--|--|--|
| 🔽 Analog Input #2 High Shutdown Event Delay Time                      |  |  |  |  |  |
| Load from <u>E</u> CM Program EC <u>M</u> Load from File Save to File |  |  |  |  |  |
| Data from EMCP 4.2 at 11:56:00 AM on 5/4/2010 EMCP 4.2                |  |  |  |  |  |

#### Figure 33: Save to File

**Note**: The configuration data <u>must be saved to a file</u> before disconnecting from the service tool or the data **WILL BE LOST** and must be re-loaded from the source module again.

#### **12.2 LOADING EMCP 4 CONFIGURATION DATA**

The loading of EMCP 4 configuration data is very similar between **ECM REPLACEMENT** and **FLEET CONFIGURATION**. For illustration purposes, the **ECM REPLACEMENT** option will be described here.

**Warning:** When loading an ECM Replacement File, the engine operating hours will increase to the newly loaded value (if larger than the old value). To avoid this, deselect the Engine Operating Hours setting.

To load an ECM Replacement file to an EMCP 4:

- From the Service Tool menu, select the following: Service > Copy Configuration > ECM Replacement. See Figure 30.
- 2. The software will prompt the user to open a previously saved ECM Replacement file.
- 3. Navigate to the location where the file is stored and click "Open".
- 4. The software will confirm opening the file. See Figure 34. Click "OK".

| ECM Replacement                            | ? × |
|--------------------------------------------|-----|
| The current ECM Replacement data came from | m:  |
|                                            |     |
| Load From: EMCP 4.2                        |     |
| at 12:16:33 PM on 5/4/2                    | 010 |
|                                            |     |
|                                            |     |
| <u>O</u> K                                 |     |
|                                            |     |

Figure 34: Load from File

5. The replacement file parameters will be shown. See Figure 35.

| <u>File View Diagnostics</u> Information Service Utilities Hel | p                           |
|----------------------------------------------------------------|-----------------------------|
| 🗕 🖴 👫 💥 🆗 🌺 🦃 🕌 💈                                              | iš 🔍 🔀 🍤 🚊 🤸 🍙              |
| 🔽 🗕 Configuration                                              | Downloaded 🔺                |
| 🔽 Analog Input #1 Signal Type                                  | Voltage —                   |
| 🔽 Analog Input #1 Signal Range                                 | 0 to 5 V                    |
| Analog Input #1 Configuration Code                             | Disabled or Not Installed   |
| Analog Input #1 Data Identification                            | Custom Parameter            |
| 🔽 Analog Input #1 Minimum Data Range                           | 0.060                       |
| Analog Input #1 Maximum Data Range                             | 0.100                       |
| 🔽 Analog Input #1 High Warning Event Threshold                 | 80                          |
| Analog Input #1 High Warning Event Delay Time                  | 0 Sec                       |
| Analog Input #1 High Shutdown Event Threshold                  | 84                          |
| Analog Input #1 High Shutdown Event Delay Time                 | 0 Sec                       |
| Analog Input #1 Low Warning Event Threshold                    | 20                          |
| Analog Input #1 Low Warning Event Delay Time                   | 0 Sec                       |
| Analog Input #1 Low Shutdown Event Threshold                   | 16                          |
| Analog Input #1 Low Shutdown Event Delay Time                  | 0 Sec                       |
| 🔽 Analog Input #2 Signal Type                                  | Disabled                    |
| 🔽 Analog Input #2 Signal Range                                 | Disabled or Not Installed   |
| Analog Input #2 Configuration Code                             | Disabled or Not Installed   |
| Analog Input #2 Data Identification                            | Disabled or Not Installed   |
| 🔽 Analog Input #2 Minimum Data Range                           | Disabled or Not Installed   |
| 🔽 Analog Input #2 Maximum Data Range                           | Disabled or Not Installed   |
| 🔽 Analog Input #2 High Warning Event Threshold                 | Disabled or Not Installed   |
| Analog Input #2 High Warning Event Delay Time                  | Disabled or Not Installed   |
| 🔽 Analog Input #2 High Shutdown Event Threshold                | Disabled or Not Installed   |
| 🔽 Analog Input #2 High Shutdown Event Delay Time               | Disabled or Not Installed 👻 |
| Load from ECM Program ECM Load from File Save                  | to File                     |
| Data from EMCP 4.2 at 11:56:00 AM on 5/4/2010                  | EMCP 4.2                    |

Figure 35: ECM Replacement File Parameters

- 6. Select which ECM's configuration data is to be programmed into the EMCP 4 by adding, or removing check boxes from the side of the parameters.
- After any selection changes are completed, click "Program ECM" from the bottom of the ECM Replacement screen to load the file into the EMCP 4. See Figure 36.

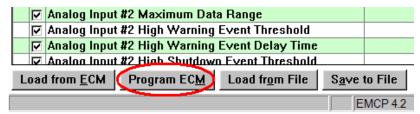

Figure 36: Program ECM

8. If another replacement file is to be programmed or if the user is already at the ECM Replacement screen prior to opening a replacement file, press the "Load from File" button at the bottom of the screen and follow steps 3 through 7 above. See Figure 37.

| 🔽 Analog Input #2 Ma×im       |                       |                   |     |
|-------------------------------|-----------------------|-------------------|-----|
| 🔽 Analog Input #2 High V      | arning Event Three    | hold              |     |
| 🔽 🔽 Analog Input #2 High V    |                       |                   |     |
| 🔽 Analoo Innut #2 High S      | hutdown Event Thre    | shold             |     |
| Load from <u>E</u> CM Program | EC <u>M</u> Load from | File Save to File | e   |
|                               |                       | EMCP              | 4.2 |

#### Figure 37: Load ECM Replacement File

**Note**: By default, ECM Replacement files are stored in the ECM Replacement folder, while Fleet Configuration files are stored in the Fleet Configuration folder.

The above steps, for uploading saved configuration data, will need to be repeated for each EMCP 4 module needing same or similar setpoint configurations. For programming multiple units with the same setpoints, it is recommended to use Fleet Configuration files.

**Note**: When programming **EVENT RESPONSE CONFIGURATION** setpoints, the control must be in **STOP** mode. If the control is not in **STOP**, there will be a message after the programming is complete. The message will show that none of the Event Response Configuration setpoints were changed.

### 13 PROGRAMMABLE CYCLE TIMER (EMCP 4.2 ONLY)

The Programmable Cycle Timer (PCT) feature allows the operator to program seven independent times, when tasks (called PCT Outputs), will be activated or deactivated automatically during the week. This is useful for exercising gensets, or cases where two or more generators are required to automatically share the duty of supplying a load throughout the week.

Using the PCT, each genset can be programmed to start and stop at pre-set times. The PCT is capable of handling a seven day sequence with seven independent starts happening one or more times each week. The timing of these start/stop cycles may be programmed in advance, either locally or via the service tool.

For example, if a standby set does not have access to a utility supply to power a trickle charger, the PCT can be set for an hour a week to run the genset to have the charging alternator help keep the battery charged.

**Caution:** External equipment such as a transfer switch is required to ensure that the gensets are not stopped on load.

The **PCT FEATURE** consists of seven independent timers; each timer has the following setpoints (setpoints shown are for PCT #1):

#### **PROGRAMMABLE CYCLE TIMER #1:** Activation Day of the Week:

This permits independent selection of each day (Sun -> Sat) that the timer will activate. All seven days can be selected, if desired.

#### PROGRAMMABLE CYCLE TIMER #1: Activation Start Time

The time of day (in hours and minutes) that the timer will activate. The time must be programmed using a 24-hour clock.

#### PROGRAMMABLE CYCLE TIMER #1: Active Time

The duration (in hours and minutes) for which the timer will be active (up to 24 hours).

#### **PROGRAMMABLE CYCLE TIMER #1:** Output #1 Activation Configuration

The Programmable Cycle Timer's first output will be activated when this timer is active and will allow the genset to start if in Auto.

#### **PROGRAMMABLE CYCLE TIMER #1:** Output #2 Activation Configuration

The Programmable Cycle Timer's second output will be activated when this timer is active. Output # 2 can be assigned to a programmable output for connection to an external device. This external device can be used to control a load bank, transfer switch or other device.

The PCT has two internal outputs; these should not be confused with the physical outputs of the control. The outputs are connected internally to the control module. In the standard configuration, **PCT OUTPUT #1** is connected to an internal Remote Initiate command. **OUTPUT #2** is customer configurable via a discrete output. This allows the operator to configure a timed relay, for external connectivity.

**Note**: The outputs of all seven timers are tied together in an "OR" fashion. This means that if any one, or more, timer is activated, then any output will activate (depending on programming).

The status of each output is indicated by a **1**, **0**, or **-** in the **PROG CYCLE** column under #1 through #7. See Figure 38.

A number **ONE** (1) means that this PCT is driving that output to be **TRUE** A number **ZERO** (0) means that this PCT is **NOT** driving this output true now, but, this output is programmed to be TRUE at another time.

A DASH (-) means that this PCT is **NOT** programmed to activate this output.

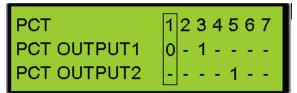

#### Figure 38: PCT Main Screen

In Figure 38, **PCT #1** is **INACTIVE** on Output #1. Output #2 is **NOT** enabled and will never activate, as programmed.

PCT #3 is ACTIVE on Output #1, and NOT enabled on Output #2.

**PCT #5** is **NOT** enabled and will never activate, as programmed, on Output #1. Output #2 is **ACTIVE.** 

**PCT #2, PCT #4, PCT #6,** and **PCT #7** are **DISABLED.** They **NEVER** activate Output #1 or Output #2, as programmed.

To select a specific Programmable Cycle Timer, use the LEFT and RIGHT buttons until the desired PCT is within the selection box and then press the OK KEY

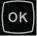

# 13.1 CONFIGURING THE PROGRAMMABLE CYCLE TIMER USING THE DISPLAY

To configure a Programmable Cycle Timer with the display, go through the following menu options:

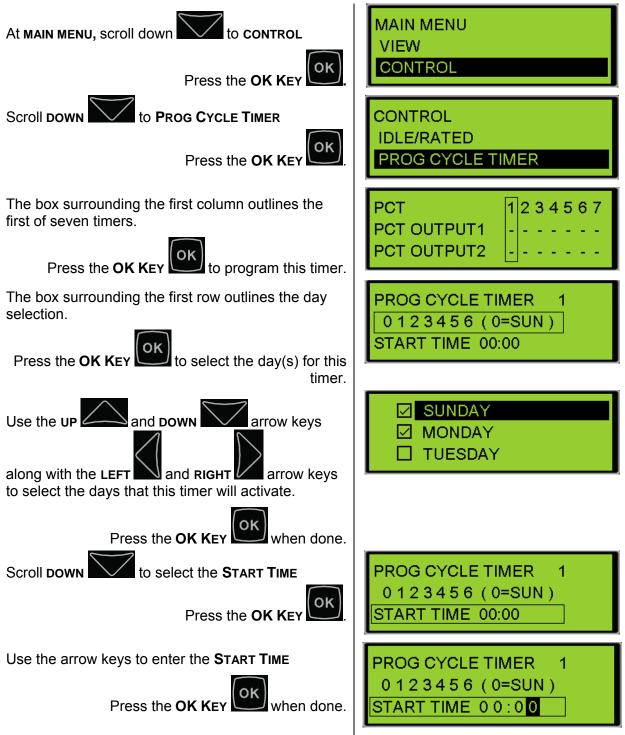

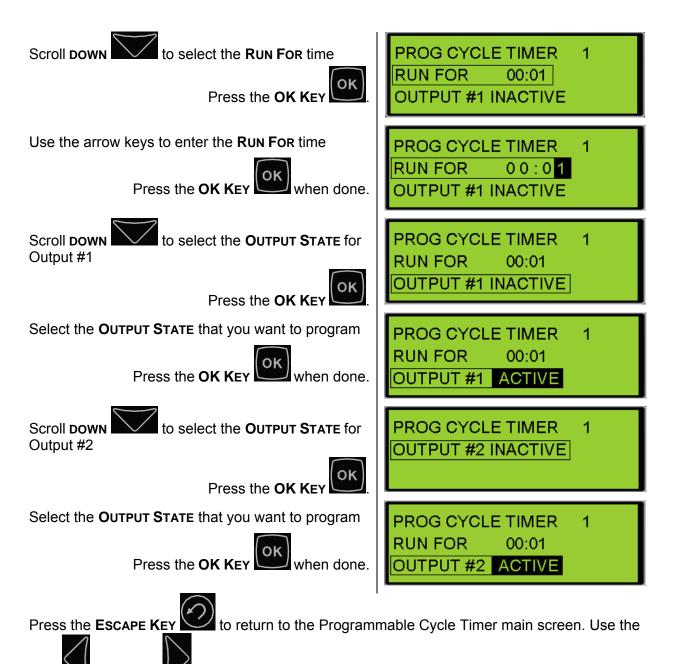

**LEFT** and **RIGHT** buttons to select the other timers and repeat the above steps.

# 13.2 CONFIGURING THE PROGRAMMABLE CYCLE TIMER USING THE CAT SERVICE TOOL

To configure a Programmable Cycle Timer with the Cat Service Tool, go through the following menu options:

- 1. Connect to the EMCP 4 using the Cat Service Tool as stated in Chapter 4.2.
- 2. Select Programmable Cycle Timer on the left.

| - Governor Desired Engine Sp 🔺                                | Description                  |
|---------------------------------------------------------------|------------------------------|
| -3 Programmable Cycle Timer<br>3 Electronic Control Module Re | 🗆 👸 Programmable Cycle Timer |
| - Relay Outputs                                               | Programmable Cycle Timer #1  |

3. Double click the Programmable Cycle Timer #N Activation Day setpoint for a given day to change this value from the drop down menu. Click the OK button to program.

| Change Paramete      | er Value                                            | ? × |
|----------------------|-----------------------------------------------------|-----|
| Parameter Name:      | Programmable Cycle Timer #1 Activation Day - Sunday |     |
| Current Value:       | Activate                                            |     |
| New Value:           | Activate                                            | -   |
|                      | Activate                                            |     |
|                      | Deactivate                                          |     |
| Please select one of | i the listed values for this parameter.             |     |
|                      | <u> </u>                                            | cel |

4. Double click the Programmable Cycle Timer #N Activation Start Time setpoint to change this value. Click the OK button to program.

| Change Paramete | r Value                                           | ? × |
|-----------------|---------------------------------------------------|-----|
| Parameter Name: | Programmable Cycle Timer #1 Activation Start Time |     |
| Current Value:  | 9:14 AM                                           |     |
| New Value:      | 12:00 AM +                                        |     |
|                 |                                                   |     |
|                 |                                                   |     |
|                 | <u>Q</u> K <u>C</u> anc                           | el  |

5. Double click the Programmable Cycle Timer #N Active Time setpoint to change this value. Click the OK button to program.

| Change Paramet  | er Value                                | ? × |
|-----------------|-----------------------------------------|-----|
| Parameter Name: | Programmable Cycle Timer #1 Active Time |     |
| Current Value:  | 1 min                                   |     |
| New Value:      | 5                                       |     |
|                 |                                         |     |
|                 |                                         |     |
|                 | <u>QK</u> <u>Cance</u>                  |     |
|                 |                                         |     |

6. Double click the Programmable Cycle Timer #N Output #1 Active Configuration setpoint to change this value from the drop down menu. Click the OK button to program.

| Change Paramet                                             | er Value ?×                                                    |  |
|------------------------------------------------------------|----------------------------------------------------------------|--|
| Parameter Name:                                            | Programmable Cycle Timer #1 Output #1 Activation Configuration |  |
| Current Value:                                             | Active                                                         |  |
| New Value:                                                 | Active Active Inactive                                         |  |
| Please select one of the listed values for this parameter. |                                                                |  |
|                                                            | <u>O</u> K <u>C</u> ancel                                      |  |

7. Double click the Programmable Cycle Timer #N Output #2 Active Configuration setpoint to change this value from the drop down menu. Click the OK button to program.

| Change Paramet      | er Value ? 🗙                                                   |
|---------------------|----------------------------------------------------------------|
| Parameter Name:     | Programmable Cycle Timer #1 Output #2 Activation Configuration |
| Current Value:      | Active                                                         |
| New Value:          | Active                                                         |
|                     | Active                                                         |
|                     | Inactive                                                       |
| Please select one o | f the listed values for this parameter.                        |
|                     | <u>O</u> K <u>C</u> ancel                                      |

8. Repeat the above steps to program additional timers.

## 14 REDUCED POWER MODE

**REDUCED POWER MODE** (RPM) is a feature that puts the control into a state where the power consumption is reduced. RPM is intended to extend the amount of time the generator can sit between runs before the control drains the batteries too low to crank the generator in cases where a battery trickle charger is not fitted.

In order to reduce the power consumed when in RPM, many functions within the control are turned **OFF**.

#### TURNED OFF DURING RPM

- The display
- The communication lines, including Annunciator communication
- All inputs except Remote Initiate
- All outputs
- LED's (lamps) on the front of the control blink briefly every second (rather than being on continuously).

When RPM is enabled, the control will only enter RPM after a programmable time delay provided the generator is stopped and no keys have been pressed during the delay time.

The control will wake from RPM on any one of the following conditions:

#### WAKE FROM RPM

- Sending a hardwired remote start signal to the controller
- Cycling power to the controller
- $\blacksquare$  A key on the keypad is pressed
- The Programmable Cycle Timer is about to enter a period when it will activate an output.

#### ACTIONS TO ENABLE RPM

- Change the setpoint Reduced Power Mode Enable Status to ENABLED. This can be done with either ET or using a level 3 password to navigate to Configure -> All Setpoints -> Reduced Power Mode.
- 2. The setpoint Reduced Power Mode Delay Time should be checked. It should be at a desirable value. This value is the amount of time (once the generator is at rest and after the last key-press) before the control will go into Reduced Power Mode.

The following conditions must be met in order for the EMCP 4 to enter Reduced Power Mode:

- 1. Engine speed must be 0
- 2. Remote Initiate signal cannot be active
- 3. Must not be close to the starting time of a Programmed Cycle Timer

#### SEMI-AWAKE

The EMCP 4 becomes **SEMI-AWAKE** when in Reduced Power Mode. Approximately every 30 minutes it will do status checks of the control for about 40 seconds. During **SEMI-AWAKE** the display remains off and the LED's (lamps) continue to blink. The EMCP will start up to check for Analog Input faults, engine speed sensor diagnostics, and AC faults. If any of these faults become active at this time, the system will respond accordingly (warning or shutdown LED indicators may turn on). During the semi-awake time any active relays (such as common alarm) will energize.

Once the **SEMI-AWAKE** time is completed the control will return to full RPM (deactivating any relays that are active). An active event will not prevent the control from entering reduced power mode. If a programmable cycle timer is set to become active in the near future, the timer before waking will be adjusted to ensure the controller wakes in time to process the programmable cycler timer.

# 15 PROGRAMMABLE KW RELAY FUNCTION (EMCP 4.2 ONLY)

The EMCP 4.2 has two Programmable kW Relay functions configured to respond to the %kW of the genset. These functions can be mapped to the EMCP Outputs. In addition, these functions can be used to trigger events using an event response configuration located under Events/Generator Protection Configuration. These events will then be recorded within the Event Log, and may be sent back if remote monitoring of events is being performed.

The setpoints within the Programmable kW Relay functions can be changed from the display, and are as follows:

#### PROGRAMMABLE TRIP POINT #N TRIGGER CONDITION

Choices: Disabled, Trip Above Threshold, Trip Below Threshold

This selects whether the output will be active if the value is above or below the threshold.

#### PROGRAMMABLE TRIP POINT #N PERCENTAGE THRESHOLD

Range: -100-120%

This is the threshold of rated kW that the function must pass in order to change the state of the output.

#### PROGRAMMABLE TRIP POINT #N HYSTERESIS PERCENTAGE

Range: -100-100%

Once the output is on, the value must return by this much *past* the Threshold before the output turns off again. For example, if this value is 5% and the Percentage Threshold is 90%, then the relay will activate at 90% but not turn off again until 85% of rated kW (90-5). This hysteresis is used to ensure that a value close to the threshold does not cause the output to oscillate.

#### PROGRAMMABLE TRIP POINT #N TRIP ACTIVATION DELAY TIME

Range: 0-999 seconds

This is the time that the value must exceed the threshold before the relay becomes active. It is used to ensure that the momentary transients are ignored.

#### **PROGRAMMABLE TRIP POINT #N TRIP DEACTIVATION DELAY TIME**

Range: 0-999 seconds

This is the time that the value must return past the threshold before the relay becomes inactive again. It is used to ensure that the momentary transients are ignored.

# 15.1 CONFIGURING THE PROGRAMMABLE KW RELAY FROM THE DISPLAY

To configure a Programmable kW Relay with the display, go through the following menu options:

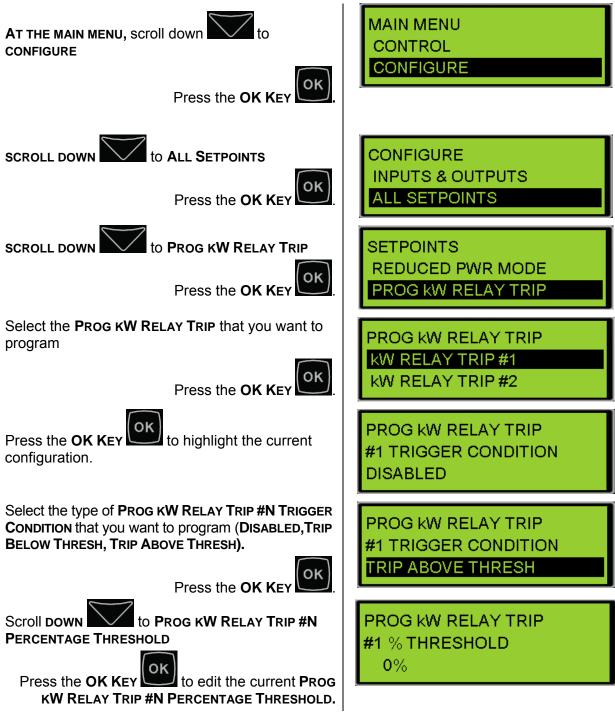

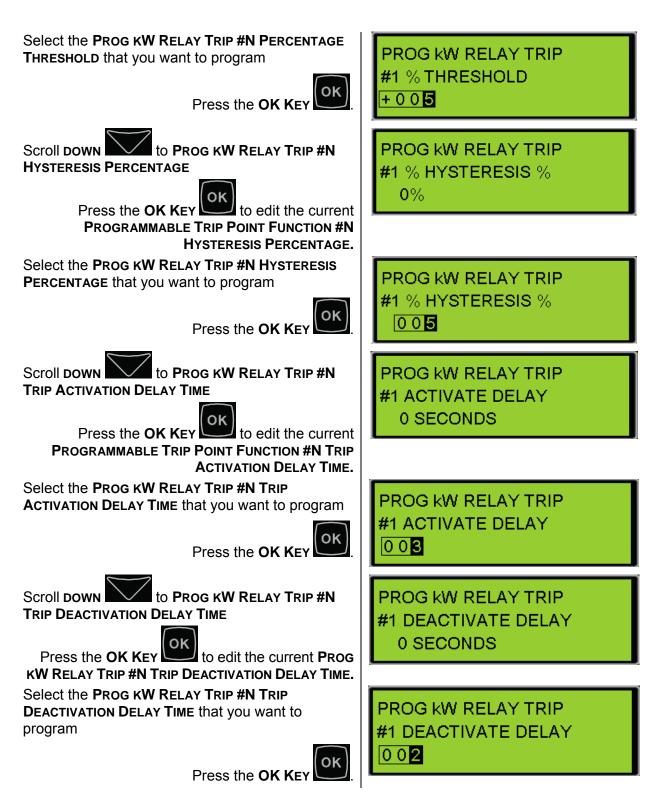

# 15.2 CONFIGURING THE PROGRAMMABLE KW RELAYS USING THE CAT SERVICE TOOL

To configure a Programmable kW Relay with the Cat Service Tool, go through the following menu options:

- 1. Connect to the EMCP 4 using the Cat Service Tool as stated in Chapter 4.2.
- 2. Select kW Relay Setpoints on the left.

| i rigger Conattion                  |                                                                                                    |
|-------------------------------------|----------------------------------------------------------------------------------------------------|
| Programmable Trip Point Function #2 | 0%                                                                                                    |
| Percentage Threshold                | 0.70                                                                                                    |
| Programmable Trip Point Function #2 | 0%                                                                                                    |
| Hysteresis Percentage               | 0 70                                                                                                    |
| Programmable Trip Point Function #2 | ~ ~                                                                                                    |
|                                     | Irigger Condition         Programmable Trip Point Function #2         Percentage Threshold         Programmable Trip Point Function #2         Hysteresis Percentage         Programmable Trip Point Function #2 |

3. Double click the Programmable Trip Point #N Trigger Condition setpoint to change this value from the drop down menu. Click the OK button to program.

| Change Paramete      | er Value                                              | ?×  |
|----------------------|-------------------------------------------------------|-----|
| Parameter Name:      | Programmable Trip Point Function #1 Trigger Condition |     |
| Current Value:       | Disabled                                              |     |
| New Value:           | Disabled                                              | •   |
|                      | Disabled                                              |     |
|                      | Trip Above Threshold<br>Trip Below Threshold          |     |
| Please select one of | the listed values for this parameter.                 |     |
|                      |                                                       |     |
|                      |                                                       |     |
|                      | <u>O</u> K <u>C</u> and                               | zel |

4. Double click the Programmable Trip Point #N Percentage Threshold setpoint to change this value. Click the OK button to program.

| Change Parameter Value |                                                          | ? × |
|------------------------|----------------------------------------------------------|-----|
| Parameter Name:        | Programmable Trip Point Function #1 Percentage Threshold |     |
| Current Value:         | 0 %                                                      |     |
| New Value:             | 90                                                       |     |
|                        |                                                          |     |
|                        |                                                          |     |
|                        |                                                          |     |
|                        | <u>      Q</u> K <u>C</u> ance                           | 1   |

5. Double click the Programmable Trip Point #N Hysteresis Percentage setpoint to change this value. Click the OK button to program.

| Change Paramet  | er Value                                                  | ? × |
|-----------------|-----------------------------------------------------------|-----|
| Parameter Name: | Programmable Trip Point Function #1 Hysteresis Percentage |     |
|                 |                                                           |     |
| Current Value:  | 0 %                                                       |     |
| New Value:      | 5                                                         |     |
|                 |                                                           |     |
|                 |                                                           |     |
|                 | ОК Сапсе                                                  |     |
|                 |                                                           |     |

6. Double click the Programmable Trip Point #N Output #1 Trip Activation Delay Time setpoint to change this value from the drop down menu. Click the OK button to program.

| Change Paramet  | ter Value                                                      | ? × |
|-----------------|----------------------------------------------------------------|-----|
| Parameter Name: | Programmable Trip Point Function #1 Trip Activation Delay Time | е   |
| Current Value:  | 0 Sec                                                          |     |
| New Value:      | 10                                                             |     |
|                 |                                                                |     |
|                 |                                                                |     |
|                 | <u>O</u> K <u>Cancel</u>                                       |     |

7. Double click the Programmable Trip Point #N Output #12 Trip Deactivation Delay Time setpoint to change this value from the drop down menu. Click the OK button to program.

| Change Parameter Value |                                                                  |  |  |
|------------------------|------------------------------------------------------------------|--|--|
| Parameter Name:        | Programmable Trip Point Function #1 Trip Deactivation Delay Time |  |  |
| Current Value:         | 0 Sec                                                            |  |  |
| New Value:             | 3                                                                |  |  |
|                        |                                                                  |  |  |
|                        | <u>O</u> K <u>C</u> ancel                                        |  |  |

8. Repeat the above steps to program an additional timer.

## 16 CAN DATA LINKS

#### 16.1 PRIMARY CAN DATA LINK (CAN 1)

The Primary CAN Data Link is supported by all levels of the EMCP 4.

The Primary CAN Data Link is used for local communication among modules associated with a single genset. These include one or two engine Electronic Control Modules (ECM), the Cat Digital Voltage Regulator (Cat DVR), a Thermocouple Module, and the Cat Clean Emissions Module System.

For the other modules, logs are not kept in the EMCP if power is cycled to the EMCP. Other modules may log the events and repopulate the EMCP with the logged events.

#### PRIMARY CAN WIRING

The Primary CAN communication wires are brought out of the EMCP 4 as part of the 70-pin connector. The pins, as designated on the EMCP 4 connector, are shown in Table 13.

| PRIMARY CAN COMMUNICATION WIRES |          |                          |  |
|---------------------------------|----------|--------------------------|--|
| Pin #                           | Name     | Description              |  |
| 34                              | CAN 1 -  | Differential (-) for CAN |  |
| 42                              | CAN 1 SH | Shield for CAN           |  |
| 50                              | CAN 1 +  | Differential (+) for CAN |  |

Table 13: Primary CAN Data Link on the 70-pin EMCP 4 connector

#### NETWORK TOPOLOGY

The physical topology of the CAN network used in the Primary CAN Data Link is a bus topology, consisting of a main trunk and small drops.

- The maximum allowable trunk length is 130 ft (40 m), and the maximum drop length is 3 ft (1 m).
- The CAN network requires a 120 ohm termination resistor on the extreme ends of the main trunk.

An example of the topology for the EMCP 4.1 and 4.2 is illustrated in Figure 39.

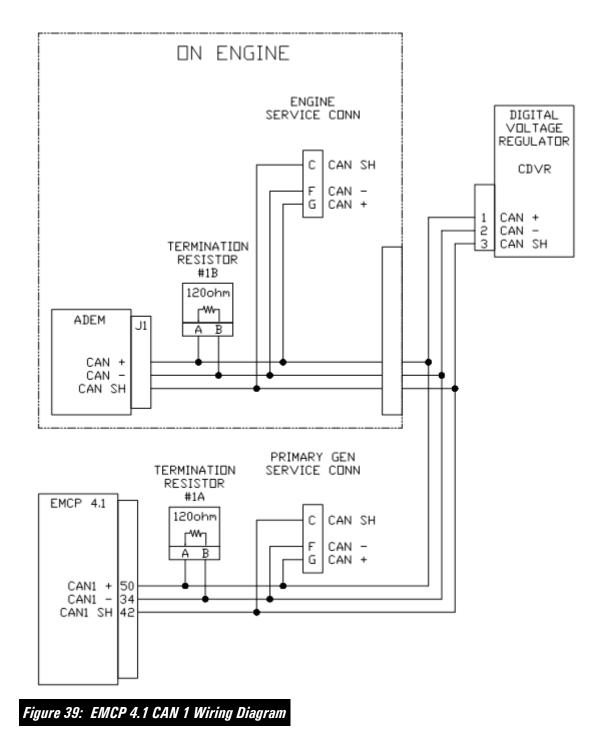

#### 16.2 ACCESSORY CAN DATA LINK (CAN 2) (EMCP 4.2 ONLY)

The Accessory CAN Data Link is not supported by the EMCP 4.1.

The Accessory Data Link (CAN 2) is used for local or remote communication among modules associated with a single genset. These include a Resistance Temperature Device (RTD) Module, a Thermocouple Module, up to four Digital Input/Output Modules, and up to four Annunciators.

#### ACCESSORY CAN WIRING

The Accessory CAN communication wires are brought out of the EMCP 4.2 as part of the 70-pin connector. The pins, as designated on the EMCP 4 connector, are shown in Table 14.

| ACCE  | ACCESSORY CAN COMMUNICATION WIRES |                          |  |  |
|-------|-----------------------------------|--------------------------|--|--|
| Pin # | Name                              | Description              |  |  |
| 62    | CAN 2 +                           | Differential (+) for CAN |  |  |
| 63    | CAN 2 SH                          | Shield for CAN           |  |  |
| 64    | CAN 2 -                           | Differential (-) for CAN |  |  |

 Table 14: EMCP 4.2 Accessory CAN Data Link on 70-pin EMCP 4 connector

#### NETWORK TOPOLOGY

The physical topology of the CAN network used in the Accessory CAN Data Link is a bus topology, consisting of a main trunk and small drops.

- The maximum allowable trunk length is 800 ft (250 m), and the maximum drop length is 9 ft (3 m).
- The CAN network requires a 120 ohm termination resistor on the extreme ends of the main trunk.

The topology for the EMCP 4.2 in the default configuration, with no remote devices connected, is illustrated in Figure 39.

The topology for the EMCP 4.2 with some remote devices connected is illustrated in Figure 40.

**Note**: The devices shown in Figure 40 are only representative; more remote devices can be connected, as long as the proper lengths are maintained, and the termination resistor is placed at the end of the trunk. Refer to Chapter 17 for the maximum number of devices supported on each level.

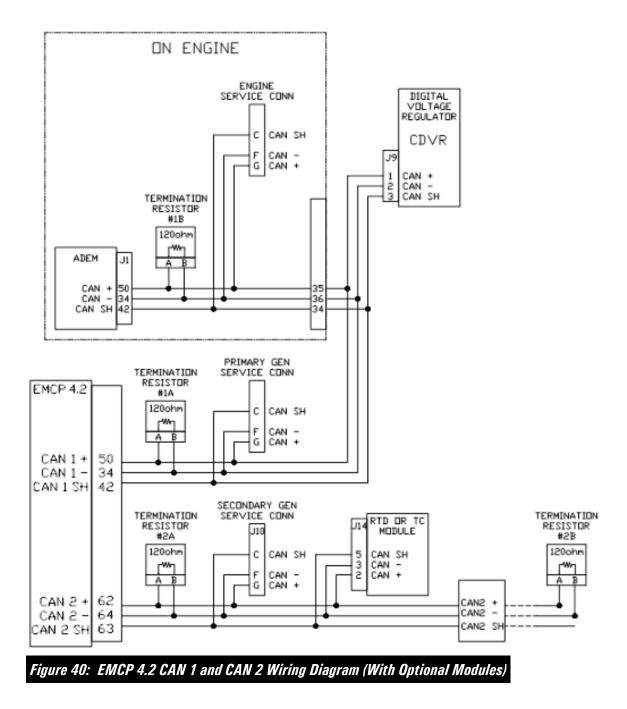

# 17 OPTIONAL MODULES

The EMCP 4 consists of the EMCP 4 Genset Controller, as well as some optional auxiliary modules. These modules connect to the EMCP 4 via either the Primary or Accessory CAN Data Link, or an RS-485 SCADA Data Link (Modbus RTU, Half Duplex). The EMCP 4 can also communicate with a Cat engine ECM on the CAN network (though this is not considered an optional module for those engines).

Different numbers of modules are supported for different levels of EMCP 4. The maximum numbers of modules supported on the CAN networks are given in Table 15.

| MODULE          | EMCP 4.1         | EMC              | P 4.2              |
|-----------------|------------------|------------------|--------------------|
| MODULL          | Primary<br>CAN 1 | Primary<br>CAN 1 | Accessory<br>CAN 2 |
| Engine ECM      | 1 or 2           | 1 or 2           | 0                  |
| CDVR            | 1                | 1                | 0                  |
| CAN Annunciator | 0                | 0                | 4                  |
| Thermocouple    | 0                | 1                | 1                  |
| RTD             | 0                | 0                | 1                  |
| DIO             | 0                | 0                | 4                  |

Table 15: Number of Optional Modules Supported on CAN Networks

**Note**: The number of RS-485 Annunciators is only limited by the RS-485 standard impedance for wiring and devices. (EMCP 4.1 does not support the RS-485 annunciator.)

For more information about connecting modules to the CAN data links, refer to Chapter 16.2, Accessory CAN Data Link.

## THE ANNUNCIATORS

The CAN Annunciator module is an auxiliary alarm indication device, consisting of 16 pairs of indicator LED's, and an audible horn. Each pair can be individually configured based for an application, and a custom film kit is available to customize the graphic/text indication. For further information see Chapter 17.1.

The RS-485 Annunciator module is an auxiliary alarm indication device, consisting of 16 pairs of indicator LED's, and an audible horn. Each annunciator can be mapped to one of four predefined group of alarms (including custom groups) based on application needs. A custom film kit is available to customize the graphic/text indication. For further information see Chapter 17.2.

## THE THERMOCOUPLE, RTD, & DIO

EMCP 4 uses a common form factor for the three modules known as the Thermocouple, RTD (Resistance Temperature Detector) and DIO (Discrete I/O) modules. The same case design is used for all three.

The Thermocouple module, RTD module and DIO module feature identical rugged packaging and Deutsch IPD connectors. The only physical difference in packages between these three optional modules is that the DIO module has an LED to indicate communication network status.

Applications can include networked power generator set control systems.

For further information on the Thermocouple module see Chapter 17.23, for the RTD module see Chapter 17.4, and for the DIO module see Chapter 17.5.

## THE CAT DIGITAL VOLTAGE REGULATOR

The Cat Digital Voltage Regulator (Cat DVR) module is an auxiliary voltage regulator device, regulating the generator voltage to provide optimal response to various load types and changes in load. It is connected to the generator exciter and field, and communicates with the EMCP 4 for monitoring purposes. For further information see RENR7941 Cat Digital Voltage Regulator.

## **17.1 CAN ANNUNCIATOR**

The EMCP CAN Annunciator serves to display system alarm conditions and status indications. The CAN Annunciator has been designed for use on the EMCP 4 Accessory CAN Data Link and may be used in either Local or Remote applications, providing customers with enhanced site flexibility.

In Local application, the CAN Annunciator may be mounted on the Package generator set with the EMCP 4 to provide a complete package-mounted monitoring solution.

The Annunciator may also be mounted separately from the generator set to provide Remote indication of system operating and alarm conditions.

A maximum of four CAN Annunciators can be mounted locally or remotely and connected to the Accessory CAN 2 data link.

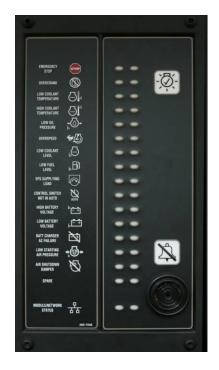

### **CAN ANNUNCIATOR FEATURES**

The Annunciator includes:

Sixteen (16) LED pairs for annunciation of up to 32 system events

An additional pair of LED's provides status indication of the CAN data link connection

Annunciation of alarm conditions received from any module on the CAN data link

Alarm Horn with Lamp Test and Alarm Acknowledge pushbuttons

Configurable to NFPA 99/110 requirements for local and remote annunciation on Emergency Standby Generator Systems

Provides a simple means to change the labels for the annunciation LED's for site specific requirements (Custom Label Kit purchased separately)

Superior visibility of the LED's in direct sunlight

Graphic symbols along with text labels are provided next to each LED pair to indicate various alarms and events

Can be Mounted either locally on the package generator set or remotely (up to 800 feet) on the Accessory CAN Data Link

Designed and tested to meet stringent Impulse Shock and Operating Vibration requirements

288 mm (11.34 in) High x 158 mm (6.22 in) Wide x 66 mm (2.37 in) Deep

### ANNUNCIATOR SPECIFICATIONS

### **ELECTRICAL SPECIFICATIONS**

Control Power 12 VDC & 24 VDC nominal (9 – 32 VDC acceptable)

Over voltage capability is 80 VDC for 2 minutes @ 70°C

Reverse voltage capability is -32 VDC for 1 hour @ 70°C

Single, 6-pin connector provides both power and communication

Designed to meet relevant European standards for EMI/RFI/Immunity without the use of external filtering (UL Listed).

#### **ENVIRONMENTAL SPECIFICATIONS**

Operating Temperature -40°C to 70°C

Storage Temperature -50°C to +85°C

Relative Humidity 90%, non-condensing, 30°C to 60°C.

Can be mounted directly on the generator set panel or remotely

#### **NETWORK COMMUNICATIONS INTERFACE**

Incorporates a communications port, able to operate on the EMCP 4 Accessory CAN Data Link

Node address is auto configurable

Optical isolation is provided for the CAN line

Module retains configured setpoints in non-volatile memory with loss of communications and power

Configuration is accomplished with the Cat Service Tool over the CAN 2 network

### ANNUNCIATOR WIRING

The back of the CAN Annunciator module contains an 8-terminal screw terminal block. Attached to the block is a 6-pin Deutsch adapter. The pin outs for both are shown in Figure 41 and Table 16.

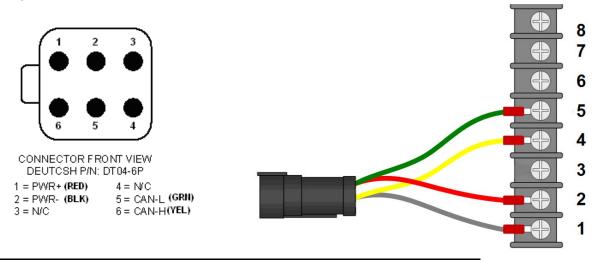

Figure 41: Annunciator Deutsch Connector Pin Configuration and Terminal Block

| ANNUNCIATOR TERMINAL BLOCK PIN CONFIGURATION |             |                                           |  |
|----------------------------------------------|-------------|-------------------------------------------|--|
| Terminal # Function Description              |             |                                           |  |
| 1                                            | PWR-        | - Battery Input                           |  |
| 2                                            | PWR+        | + Battery Input, also connects to Horn(+) |  |
| 3                                            | N/C         | Not Connected                             |  |
| 4                                            | CAN2-L      | CAN Data link LOW                         |  |
| 5                                            | CAN2-H      | CAN Data link HIGH                        |  |
| 6                                            | Lamp Test   | Lamp Test                                 |  |
| 7                                            | Alarm Ack   | Alarm Acknowledge                         |  |
| 8                                            | Horn Driver | Connects to negative terminal of Horn     |  |
| Annunciator Terminal Block Pin Configuration |             |                                           |  |

Table 16:

### LED COLORS

Each pair of LED's on the Annunciator consists of two of the following three colors: Green, Amber, and Red, which allows for custom configuration of **STATUS**, **WARNING** and **SHUTDOWN** conditions. The available colors and combinations are listed in Table 17 LED Colors:

|     | LED COLORS |       |     |       |       |
|-----|------------|-------|-----|-------|-------|
| ROW | LED 1      | LED 2 | ROW | LED 1 | LED 2 |
| 1   | Red        | Amber | 9   | Red   | Amber |
| 2   | Red        | Amber | 10  | Red   | Amber |
| 3   | Red        | Amber | 11  | Red   | Amber |
| 4   | Red        | Amber | 12  | Red   | Amber |
| 5   | Red        | Amber | 13  | Green | Amber |
| 6   | Red        | Amber | 14  | Green | Amber |
| 7   | Red        | Amber | 15  | Red   | Green |
| 8   | Red        | Amber | 16  | Red   | Green |

Table 17: LED Colors

### MODULE STATUS LED

A red/green pair located at the bottom of the CAN Annunciator, is used to report Module/Network Status. The various states indicated are explained in Table 18.

| BEHAVIOR                                       | EXPLANATION                                                                                                    |  |
|------------------------------------------------|----------------------------------------------------------------------------------------------------|--|
| Red solid                                      | CAN 2 data link diagnostic. For<br>example: the module is wired<br>wrong (Data Link), wrong cable,<br>or no terminating resistor. |  |
| Green solid                                    | CAN 2 data link OK                                                                                                    |  |
| Green<br>flashing                              | No CAN 2 data link diagnostic,<br>but no communication detected.<br>Hooking the Annunciator up with<br>the power on.              |  |
| Red/Green<br>alternating                       | No application software loaded                                                                                                    |  |
| Table 18: CAN Annunciator Module / Network Sta |                                                                                                    |  |

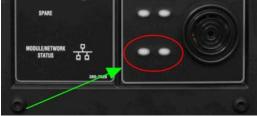

LED Behavior

### CAN ANNUNCIATOR SOFTWARE CONFIGURATION

The CAN Annunciator is field-programmable using the Cat Service Tool. It is also flash programmable to update software using the Cat Service Tool.

The service tool software must be installed on a Windows PC. The Cat communication adapter must be connected between the PC and the CAN 2 Accessory data link on which the target CAN 2 Annunciator is connected.

### GLOBAL ACKNOWLEDGE

The CAN Annunciator can be configured to both initiate and respond to an Event Acknowledge message over the CAN Accessory data link. If this setpoint is enabled, the CAN Annunciator events may be acknowledged locally on the CAN Annunciator by pressing the Alarm Acknowledge button or remotely by pressing the Alarm Acknowledge button on the EMCP 4 or by pressing the Acknowledge button on another CAN Annunciator configured for Global Acknowledge that is on the same data link. Acknowledging events also silences the horn.

The default setting for this setpoint is DISABLED, but it can be enabled from the Configuration tool within Cat Electronic Technician.

### ECU INSTANCE NUMBER

The Module Description will also indicate a number that identifies the CAN Annunciator uniquely from any other CAN Annunciator modules on the Accessory CAN Data Link.

This number is called the **ECU INSTANCE** and it is programmable.

The service tool configuration screen identifies the serial number of the CAN Annunciator that is connected. This is important in matching the desired ECU Instance to the actual hardware.

**Note**: If two CAN Annunciators on the same communications network are programmed for the same ECU Instance number, neither will communicate.

### CONFIGURING ANNUNCIATOR LED BEHAVIOR

- 1. Connect to the Annunciator using the Cat Service Tool as stated in Chapter 4.2.
- 2. Select Configuration Group #N from the left pane.

| Utilities Help                                         |                                                                                                    |
|--------------------------------------------------------|----------------------------------------------------------------------------------------------------|
| 🔆 🅪 😼 👪 🕄 🛃 🐼 🏨 🤸                                      |                                                                                                    |
| Description                                            | Value                                                                                                    |
| 🗆 👑 Configuration Group 1                              |                                                                                                    |
| ECM Serial Number                                      | 0420B019HW                                                                                                    |
| -ECU Instance                                          | 1                                                                                                    |
| Annunciator Data Link Global Acknowledge Enable Status | Disabled                                                                                                    |
|                                                        | Image: Second second second |

3. Double click ECU Instance Number to enter a new ECU Instance Number.

| Change Parameter Value |              |        |
|------------------------|--------------|--------|
| Parameter Name:        | ECU Instance |        |
|                        |              |        |
| Current Value:         | 1            |        |
| New Value:             |              |        |
|                        |              |        |
|                        |              |        |
|                        | <u>0</u> K   | Cancel |
|                        |              |        |

4. Double click Annunciator Data Link Global Acknowledge Enable Status to change this value from the drop down menu.

| Change Paramete      | er Value                                               | ? × |
|----------------------|--------------------------------------------------------|-----|
| Parameter Name:      | Annunciator Data Link Global Acknowledge Enable Status |     |
| Current Value:       | Disabled                                               |     |
| New Value:           | Disabled                                               | -   |
|                      | Disabled<br>Enabled                                    |     |
| Please select one of | the listed values for this parameter.                  |     |
|                      |                                                        |     |
|                      | <u> </u>                                               | cel |

5. Select Service > LED Pair Configuration.

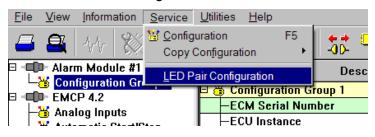

6. The LED pairs will become visible in a new window.

| File View Information Service Utilities Help |                           |                                                     |                                                      |                         |  |  |  |
|----------------------------------------------|---------------------------|-----------------------------------------------------|------------------------------------------------------|-------------------------|--|--|--|
| 🗕 🕰 🖂                                        | 🗕 🕰 🚸 💥 🏈 🧐 👪 🕄 🔀 🕲 🚊 🤸 💁 |                                                     |                                                      |                         |  |  |  |
| LED Pair#                                    | Trigger Condition         | Severity Level                                      | Suspect Parameter Number                             | Failure Mode Identifier |  |  |  |
| 1                                            | Specific Event            | Condition Met, Red On, Other Not Used,<br>Horn On   | Emergency Stop Shutdown (970)                        |                         |  |  |  |
| 2                                            | Specific Event            | Condition Met, Red On, Other Not Used,<br>Horn On   | Engine Failure to Start Shutdown [1664]              |                         |  |  |  |
| 3                                            | Specific Event            | Low Warning                                         | Engine Coolant Temperature [110]                     |                         |  |  |  |
| 4                                            | Specific Event            | High Warning or High Shutdown                       | Engine Coolant Temperature [110]                     |                         |  |  |  |
| 5                                            | Specific Event            | Low Warning or Low Shutdown                         | Engine Oil Pressure [100]                            |                         |  |  |  |
| 6                                            | Specific Event            | High Shutdown                                       | Engine Speed [190]                                   |                         |  |  |  |
| 7                                            | Specific Event            | Low Warning or Low Shutdown                         | Engine Coolant Level [111]                           |                         |  |  |  |
| 8                                            | Specific Event            | Low Warning or Low Shutdown                         | Fuel Level (Local Tank) [96]                         |                         |  |  |  |
| 9                                            | Specific Event            | Condition Met, Amber On, Other Not Used             | Unknown SPN [4002]                                   |                         |  |  |  |
| 10                                           | Specific Event            | Condition Met, Amber On, Other Not Used,<br>Horn On | Generator Control Not in Automatic Warning<br>[4007] |                         |  |  |  |
| 11                                           | Specific Event            | High Warning or High Shutdown                       | Battery Voltage [168]                                |                         |  |  |  |
| 12                                           | Specific Event            | Low Warning                                         | Battery Voltage [168]                                |                         |  |  |  |
| 13                                           | Specific Event            | Specific Diagnostic                                 | Battery Charging System Voltage [167]                | Root Cause Not Known    |  |  |  |
| 14                                           | Specific Event            | Low Warning                                         | Starting Air Pressure [82]                           |                         |  |  |  |
| 15                                           | Specific Event            | Condition Met, Red On, Other Not Used,<br>Horn On   | Unknown SPN (4000)                                   |                         |  |  |  |
| 16                                           | Disabled                  |                                                     |                                                      |                         |  |  |  |

7. Double click on an LED pair to configure the pair.

| С | Change LED Pair Configuration      |                                       |  |  |  |
|---|------------------------------------|---------------------------------------|--|--|--|
|   | LED Pair Configuration - Alarm Gro | up #1                                 |  |  |  |
|   | LED Pair#:                         | 1                                     |  |  |  |
|   | Trigger Condition:                 | Specific Event                        |  |  |  |
|   | Severity Level:                    | Condition Met, Red On, Other Not Used |  |  |  |
|   | Suspect Parameter Number:          | Emergency Stop Shutdown [970]         |  |  |  |
|   | Failure Mode Identifier:           | ×                                     |  |  |  |
|   |                                    | OK                                    |  |  |  |

8. Select the Trigger condition for the pair in the drop down menu.

| Change LED Pair Configuration    | n X                               |
|----------------------------------|-----------------------------------|
| LED Pair Configuration - Alarm G | oup #1                            |
| LED Pair#:                       | 1                                 |
| Trigger Condition:               | Specific Event                    |
| Severity Level:                  | Disabled<br>General Event ot Used |
| Suspect Parameter Number:        | Emergency Stop Shutdown [970]     |
| Failure Mode Identifier:         | ×                                 |
|                                  | OK Cancel                         |
|                                  |                                   |

9. Select the Severity Level for the pair in the drop down menu.

| Change LED Pair Configuratio      | n                                                                                                    | × |
|-----------------------------------|----------------------------------------------------------------------------------------------------|---|
| LED Pair Configuration - Alarm Gr | oup #1                                                                                                    |   |
| LED Pair#:                        | 1                                                                                                    |   |
| Trigger Condition:                | Specific Event                                                                                                    |   |
| Severity Level:                   | Condition Met, Red On, Other Not Used                                                                                                    | • |
| Suspect Parameter Number:         | Condition Met, Amber On, Other Not Used, Horn On<br>Condition Met, Amber On, Red Off<br>Condition Met, Red On, Amber Off                         |   |
| Failure Mode Identifier:          | Condition Met, Red On, Other Not Used<br>Condition Met, Red On, Other Not Used, Horn On                                                          |   |
|                                   | Condition Not Met, Amber On, Other Not Used<br>Condition Not Met, Amber On, Other Not Used, Horn On<br>Condition Not Met, Red On, Other Not Used |   |
|                                   | Condition Not Met Red On Other Not Used Horn On                                                                                                  |   |

10. Select the Suspect Parameter Number for the pair in the drop down menu.

| C                                                       | Change LED Pair Configuration           |                                                                                                    |  |
|---------------------------------------------------------|-----------------------------------------|----------------------------------------------------------------------------------------------------|--|
|                                                         | LED Pair Configuration - Alarm Group #1 |                                                                                                    |  |
|                                                         | LED Pair#:                              | 1                                                                                                    |  |
|                                                         | Trigger Condition:                      | Specific Event                                                                                                    |  |
|                                                         | Severity Level:                         | Condition Met, Red On, Other Not Used                                                                                                  |  |
| Suspect Parameter Number: Emergency Stop Shutdown [970] |                                         |                                                                                                    |  |
|                                                         | Failure Mode Identifier:                | Accessory Data Link Fault (J1939 #2) [1231]<br>Emergency Shutdown Override Mode Active Warning [1237]<br>Emergency Stop Shutdown [970] |  |
|                                                         |                                         | Engine Failure to Start Shutdown [1664]<br>Fuel Tank Leak [1239]<br>Generator Control Not in Automatic Warning [4007]                  |  |

11. The Failure Mode Identifier does not normally need to be programmed since the Severity Level typically has this information embedded.

To configure the behavior of the LED pairs, enter the LED Pair Configuration screen by selecting Service  $\rightarrow$  LED Pair Configuration.

Each LED pair has four parameters associated with it. Each parameter is dependent on the parameter(s) preceding it (to the left); first Trigger Condition, next Severity Level, then Suspect Parameter Number, and finally Failure Mode Identifier (if required).

### TRIGGER CONDITION

There are three possible selections for Trigger Condition: **SPECIFIC EVENT**, **GENERAL EVENT**, and **DISABLED**.

**SPECIFIC EVENT** is used to assign an LED pair to a specific data link parameter, such as Oil Pressure, Engine Speed, Coolant Temperature, etc. The desired parameter must be chosen in the Suspect Parameter Number column.

**GENERAL EVENT** is used to assign an LED pair as a general alarm or shutdown indicator. When configured as General Event, the LED will not be assigned to a particular parameter. It will respond to any event with a severity level chosen in the Severity Level column, regardless of the Suspect Parameter Number.

For this reason, when General Event is selected, the Suspect Parameter Number cannot be changed.

| File View Inf | File View Information Service Utilities Help |                                                     |                                                      |                         |  |  |
|---------------|----------------------------------------------|-----------------------------------------------------|------------------------------------------------------|-------------------------|--|--|
|               |                                              |                                                     |                                                      |                         |  |  |
| LED Pair#     | Trigger Condition                            | Severity Level                                      | Suspect Parameter Number                             | Failure Mode Identifier |  |  |
| 1             | Specific Event                               | Condition Met, Red On, Other Not Used,<br>Horn On   | Emergency Stop Shutdown [970]                        |                         |  |  |
| 2             | Specific Event                               | Condition Met, Red On, Other Not Used,<br>Horn On   | Engine Failure to Start Shutdown [1664]              |                         |  |  |
| 3             | Specific Event                               | Low Warning                                         | Engine Coolant Temperature [110]                     |                         |  |  |
| 4             | Specific Event                               | High Warning or High Shutdown                       | Engine Coolant Temperature [110]                     |                         |  |  |
| 5             | Specific Event                               | Low Warning or Low Shutdown                         | Engine Oil Pressure [100]                            |                         |  |  |
| 6             | Specific Event                               | High Shutdown                                       | Engine Speed [190]                                   |                         |  |  |
| 7             | Specific Event                               | Low Warning or Low Shutdown                         | Engine Coolant Level [111]                           |                         |  |  |
| 8             | Specific Event                               | Low Warning or Low Shutdown                         | Fuel Level (Local Tank) [96]                         |                         |  |  |
| 9             | Specific Event                               | Condition Met, Amber On, Other Not Used             | Unknown SPN [4002]                                   |                         |  |  |
| 10            | Specific Event                               | Condition Met, Amber On, Other Not Used,<br>Horn On | Generator Control Not in Automatic Warning<br>[4007] |                         |  |  |
| 11            | Specific Event                               | High Warning or High Shutdown                       | Battery Voltage [168]                                |                         |  |  |
| 12            | Specific Event                               | Low Warning                                         | Battery Voltage [168]                                |                         |  |  |
| 13            | Specific Event                               | Specific Diagnostic                                 | Battery Charging System Voltage [167]                | Root Cause Not Known    |  |  |
| 14            | Specific Event                               | Low Warning                                         | Starting Air Pressure [82]                           |                         |  |  |
| 15            | Specific Event                               | Condition Met, Red On, Other Not Used,<br>Horn On   | Unknown SPN (4000)                                   |                         |  |  |
| 16            | Disabled                                     |                                                     |                                                      |                         |  |  |

Figure 42: Cat Service Tool CAN 2 Annunciator Led Configuration Screen

**DISABLED** is used to disable the LED pair. When Disabled is selected, the other three parameters cannot be changed.

## SEVERITY LEVEL

Severity Level defines which types of events the LED pair will react to. Selections that begin with Condition Exists will respond to CAN Event messages for Failure Mode Identifier (FMI) 31 Condition Exists.

For example, LED pair #2 is configured for Condition Exists, Red On, Other Not Used, Horn On with SPN 190 (Emergency Stop Active). This means that when the Annunciator received a CAN message indicating Emergency Stop with FMI 31, the Red LED will turn on and the Horn will also turn on.

Other Not Used indicates that the other LED color in the pair is never used.

Green Off (for example) indicates that the green LED lights when the condition chosen for this LED pair is NOT active.

Most Severity Level selections imply (a) CAN Failure Mode Identifier (FMI) code(s):

CONDITION EXISTS is equivalent to FMI 31

HIGH WARNING can be FMI 15 or FMI 16

Low WARNING can be FMI 17 or FMI 18

HIGH SHUTDOWN is equivalent to FMI 0

Low SHUTDOWN is equivalent to FMI 1

HIGH OR LOW SHUTDOWN is equivalent to FMI 0 or FMI 1

Since the FMI codes are implied by this column, the FMI column is grayed out for any of these selections.

The only option that will allow an FMI to be configured is **SPECIFIC DIAGNOSTIC**.

## SUSPECT PARAMETER NUMBER

The Suspect Parameter Number column is used to select or type in the SPN for the parameter assigned to the LED pair. Most supported SPNs can be selected from the list. Refer to the UENR1209 Systems Operation Testing and Adjusting Manual for a complete list of supported SPNs.

## 17.2 RS-485 ANNUNCIATOR (EMCP 4.2 ONLY)

The EMCP RS-485 Annunciator serves to display system alarm conditions and status indications. The RS-485 Annunciator has been designed for use on a dedicated EMCP 4 fully isolated two wire RS-485 SCADA Data Link (Half Duplex), and may be used in either Local or Remote applications, providing customers with enhanced site flexibility. The RS-485 Annunciator uses a custom master-slave communication protocol. The EMCP 4.2 controller will be the Master, and the RS-485 Annunciator(s) will be the slave(s). Configuration takes place within the EMCP 4.

In Local application, the RS-485 Annunciator may be mounted on the Package generator set with the EMCP 4 to provide a complete package-mounted monitoring solution.

The RS-485 Annunciator may also be mounted separately from the generator set to provide Remote indication of system operating and alarm conditions.

The number of RS-485 Annunciators is limited by the RS-485 standard.

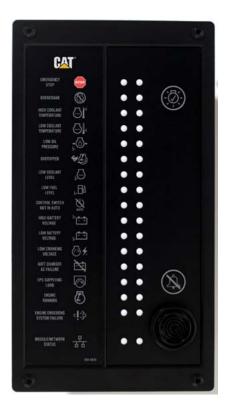

### **ANNUNCIATOR FEATURES**

The Annunciator includes:

Sixteen (16) LED pairs for annunciation of up to 32 system events

An additional pair of LED's provides status indication of the dedicated RS-485 Annunciator Network communication connection

Ability to annunciate alarm conditions sent from the EMCP 4 within preconfigured alarm groups

Alarm Horn with Lamp Test and Alarm Acknowledge pushbuttons

Configurable to NFPA 99/110 requirements for local and remote annunciation on Emergency Standby Generator Systems

Provides a simple means to change the labels for the annunciation LED's for site specific requirements (Custom Label provided with Custom Alarm Group #1 and #2 RS-485 Annunciator)

Superior visibility of the LED's in direct sunlight

Graphic symbols along with text labels are provided next to each LED pair to indicate various alarms and events

Configurable with Cat ET via settings within the EMCP 4

Can be mounted either locally on the package generator set or remotely (up to 4000 feet)

Designed and tested to meet stringent Impulse Shock and Operating Vibration requirements

286 mm (11.26 in) High x 157 mm (6.18 in) Wide x 68 mm (2.67 in) Deep

## ANNUNCIATOR SPECIFICATIONS

#### ELECTRICAL SPECIFICATIONS

Control Power 12 VDC & 24 VDC nominal (9 – 32 VDC acceptable)

Reverse voltage capability is -32 VDC for 1 hour @ 70°C

Over voltage capability is 80 VDC for 2 minutes @ 70°C

Single, 8-pin connector provides both power and communication

Designed to meet relevant European standards for EMI/RFI/Immunity without the use of external filtering

### **ENVIRONMENTAL SPECIFICATIONS**

Operating Temperature -40 to 70°C

Storage Temperature -50°C to +85°C

Relative Humidity 90%, non-condensing, 30°C to 60°C.

Failure Point 85°C. If the ambient temperature were to exceed 85°C, the device would **NOT** be expected to return to proper operation.

Can be mounted directly on the generator set panel or remotely

### **NETWORK COMMUNICATIONS INTERFACE**

EMCP 4 provides a dedicated, fully isolated RS-485 SCADA Data Link (Half Duplex) separate from the RS-485 (MODBUS) port used on the EMCP 4

Operates at 19200 bits per second

Configuration is accomplished with the Cat Service Tool by connecting to the EMCP 4

RS-485 Annunciator communication is not compatible with third party devices.

### **RS-485 ANNUNCIATOR WIRING**

The back of the RS-485 Annunciator module contains an 8-terminal screw terminal block. Attached to the block is an 8-pin Deutsch receptacle, Cat part number 3E-3388 (Deutsch DT04-08PA-E005). The mating plug is Cat part number 155-2264 (Deutsch DT06-08SA-EP08, or equivalent). The pin outs for both the receptacle and terminal block are shown in Figure 42 and Table 19 and 20.

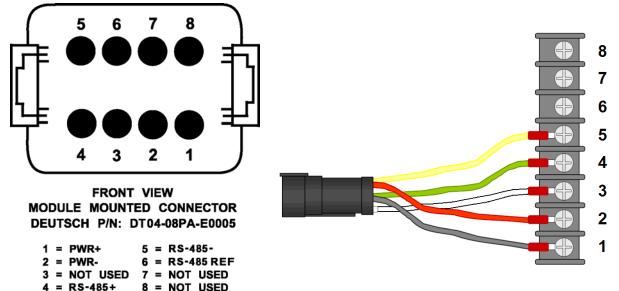

Figure 43: RS-485 Annunciator Deutsch Connector Pin Configuration and Terminal Block

| RS-485 ANNUNCIATOR DEUTSCH CONNECTOR PIN CONFIGURATION |                                                                                                    |  |  |
|--------------------------------------------------------|----------------------------------------------------------------------------------------------------|--|--|
| Function                                               | Comments                                                                                                    |  |  |
| BATT +                                                 | + Battery input                                                                                                    |  |  |
| BATT -                                                 | - Battery input                                                                                                    |  |  |
| NOT USED                                               | NOT USED                                                                                                    |  |  |
| RS-485 B (+)                                           | + Non-Inverting Positive RS-485 input signal                                                                                                    |  |  |
| RS-485 A (-)                                           | - Inverting Negative RS-485 input signal                                                                                                    |  |  |
| RS-485 R                                               | RS-485 Reference                                                                                                    |  |  |
| NOT USED                                               | NOT USED                                                                                                    |  |  |
| NOT USED                                               | NOT USED                                                                                                    |  |  |
|                                                        | Function           BATT +           BATT -           NOT USED           RS-485 B (+)           RS-485 A (-)           RS-485 R           NOT USED |  |  |

Table 19: RS-485 Annunciator Deutsch Connector Pin Configuration

| RS-485 ANNUNCIATOR TERMINAL BLOCK PIN CONFIGURATION |                                 |                                               |  |
|-----------------------------------------------------|---------------------------------|-----------------------------------------------|--|
| Terminal #                                          | Terminal # Function Description |                                               |  |
| 1                                                   | BATT -                          | - Battery input                               |  |
| 2                                                   | BATT +                          | + Battery input                               |  |
| 3                                                   | RS-485 R                        | RS-485 Reference                              |  |
| 4                                                   | RS-485 A (-)                    | - Inverting Negative RS-485 input signal      |  |
| 5                                                   | RS-485 B (+)                    | + Non- Inverting Positive RS-485 input signal |  |
| 6                                                   | Lamp Test SW                    | Lamp Test                                     |  |
| 7                                                   | Alarm ACK                       | Alarm Acknowledge                             |  |
| 8                                                   | Horn Drive                      | Connects to negative terminal on Horn         |  |

Table 20: RS-485 Annunciator Terminal Block Pin Configuration

### LED COLORS

Each pair of LED's on the RS-485 Annunciator consists of two of the following three colors: Green, Amber, and Red, which allows for custom configuration of **STATUS**, **WARNING** and **SHUTDOWN** conditions. The available colors and combinations are listed in Table 21 LED Colors:

| LED COLORS |       |       |     |       |       |
|------------|-------|-------|-----|-------|-------|
| ROW        | LED 1 | LED 2 | ROW | LED 1 | LED 2 |
| 1          | Red   | Amber | 9   | Red   | Amber |
| 2          | Red   | Amber | 10  | Red   | Amber |
| 3          | Red   | Amber | 11  | Red   | Amber |
| 4          | Red   | Amber | 12  | Red   | Amber |
| 5          | Red   | Amber | 13  | Green | Amber |
| 6          | Red   | Green | 14  | Green | Amber |
| 7          | Red   | Amber | 15  | Red   | Green |
| 8          | Red   | Amber | 16  | Red   | Amber |

## Table 21: LED Colors

## MODULE STATUS LED

A red/green pair located at the bottom of the RS-485 Annunciator, is used to report Module/Network Status. The various states indicated are explained in Table 22.

| BEHAVIOR                                                   | EXPLANATION                                                                                           |                  |  |  |  |
|------------------------------------------------------------|----------------------------------------------------------------------------------------------------|------------------|--|--|--|
| Red solid                                                  | Data link diagnostic. For example: the module is wired wrong (Data Link), or no terminating resistor. | NAN DOTTORING TO |  |  |  |
| Green solid                                                | Data is being received from the EMCP 4                                                                |                  |  |  |  |
| Green<br>flashing                                          | Loss of communication                                                                                 |                  |  |  |  |
| Red/Green<br>flashing                                      | No application software loaded, or Alarm Group Selection Mode is active                               |                  |  |  |  |
| Table 22: Annunciator Module / Network Status LED Behavior |                                                                                                    |                  |  |  |  |

## LAMP TEST FUNCTION

The Annunciator supports a lamp test function from a button press on the EMCP 4.

The lamp test function cycles continuously through two test modes while pressing and holding in the Lamp Test button. The first mode is a column test mode. The left column of LED's will be lit for one second while the right column is off. Then the right column of LED's will be lit for one second, while the left column is off. This will occur twice. During the second run of this test mode (during the first cycle only), the horn will be on.

The second test mode is an individual LED test mode. In this mode, the LED's will light one at a time, starting from the top left LED, down to the left hand module status LED, then over to the right hand module status LED, then up to the top right LED. Each LED will be lit for 1/2 second, after which it will turn off and the next LED will be lit. At the completion of this test mode, the cycle will restart with the first test mode. However, on subsequent runs of the first test mode, the horn will not turn on.

The RS-485 Annunciator returns to normal operation once the lamp test button is released.

## ALARM ACKNOWLEDGE

The RS-485 Annunciator supports an acknowledge event/silence horn function from a button press on the RS-485 Annunciator or from the EMCP 4. Both cases have different behavior and are outlined below.

When an active event is received from the EMCP 4 and is acknowledged locally with a button press on the RS-485 Annunciator module, any flashing LED tied to that event will stop flashing and maintain a steady illumination and the horn will be silenced.

**Note**: Only the local RS-485 Annunciator module that acknowledges the active event will change the state of its flashing LED(s) and silence the horn. The acknowledge signal of the annunciation is not broadcast to any other units on the RS-485 Annunciator Data Link.

When an active event is received from the EMCP 4 and is acknowledged globally with a button press on the EMCP 4 controller, it is transmitted to the RS-485 Annunciator(s) module(s). Any flashing LED tied to that event will stop flashing and maintain a steady illumination and the horn will be silenced.

**Note**: In this case, the EMCP 4 may acknowledge active events on multiple RS-485 Annunciators simultaneously.

The horn silence/acknowledge function will cause the local horn to be silenced until another event causes an LED to be activated.

## **RS-485 ANNUNCIATOR ALARM GROUPS**

The RS-485 Annunciator supports four different Alarm Groups. Alarm Group 01, 02, 03, and Alarm Group 04. Two of these Alarm Groups, 03 and 04, are fixed and are not configurable and two Alarm Groups, 01 and 02, are reserved for custom event settings and are fully configurable.

Selecting which of the four Alarm Groups to configure the RS-485 Annunciator is determined by the film that is placed on the front left panel. The Alarm Groups and the events that make up the films for each of the Alarm Groups are detailed below in Tables 24, 25 and 26. Configuring the RS-485 Annunciator to one of the four Alarm Groups is accomplished through the front panel of the RS-485 Annunciator and is described further in Alarm Group Selection Mode below.

## ALARM GROUP SELECTION MODE (AGSM)

The RS-485 Annunciator supports an Alarm Group Selection Mode (AGSM) that provides the ability to configure the RS-485 Annunciator to monitor a predetermined set of 32 events communicated by the EMCP 4 through the dedicated RS-485 Annunciator Data Link.

Alarm Group selection and assignment are determined by the desired functions of the RS-485 Annunciator (Custom or non-configurable) and the film that is placed on the front left panel that reflects the predefined events monitored by the RS-485 Annunciator. When in AGSM, the top first four rows of LED's will indicate which Alarm Group the RS-485 Annunciator has been assigned to by powering 'on' both LED's in each row, i.e. row 1 for Alarm Group 01, row 2 for Alarm Group 02, row 3 for Alarm Group 03, and row 4 for Alarm Group 04. (**Note**: The RS-485 Annunciator will be preprogrammed to Alarm Group 04.)

The RS-485 Annunciator will continue to communicate to the EMCP 4 while in AGSM. Events received from the EMCP 4 while in AGSM will not be annunciated until AGSM has been exited only if the event that is received is an event in the selected Alarm Group.

Once the RS-485 Annunciator has successfully been assigned to an Alarm Group, it shall receive and process any Event transmitted from the EMCP 4 to the assigned Alarm Group without power cycling the module.

The Network Status LED's will alternate flashing at a 2Hz rate at all times while in AGSM.

## ENTERING AGSM

The RS-485 Annunciator shall enter AGSM by depressing the two buttons on the front panel of the RS-485 Annunciator (Lamp Test and Alarm ACK) for 3 seconds. The RS-485 Annunciator shall acknowledge entrance of AGSM by flashing the top 4 rows of LED's 4 times at a 1 second rate.

After the 3 second period has timed out, the row representing the currently assigned alarm group address will be powered on, the remaining 11 rows of LED's will not be powered on. See Table 23 AGSM LED Behavior below.

| Row | Column 1                                      | Column 2                                      |
|-----|-----------------------------------------------|-----------------------------------------------|
| 1   | Solid if Assigned to Alarm Group 01, else off | Solid if Selected to Alarm Group 01, else off |
| 2   | Solid if Assigned to Alarm Group 02, else off | Solid if Selected to Alarm Group 02, else off |
| 3   | Solid if Assigned to Alarm Group 03, else off | Solid if Selected to Alarm Group 03, else off |
| 4   | Solid if Assigned to Alarm Group 04, else off | Solid if Selected to Alarm Group 04, else off |
| 5   | Off                                           | Off                                           |
| 6   | Off                                           | Off                                           |
| 7   | Off                                           | Off                                           |
| 8   | Off                                           | Off                                           |
| 9   | Off                                           | Off                                           |
| 10  | Off                                           | Off                                           |
| 11  | Off                                           | Off                                           |
| 12  | Off                                           | Off                                           |
| 13  | Off                                           | Off                                           |
| 14  | Off                                           | Off                                           |
| 15  | Off                                           | Off                                           |
| 16  | Off                                           | Off                                           |

Table 23: AGSM LED Behavior

## **RE-CONFIGURING/SELECTING ALARM GROUP ADDRESS**

While the RS-485 Annunciator is still in AGSM it will cycle through the four Alarm Groups by pressing one of the two buttons on the front panel. Pressing the Lamp Test button will cycle up through the 4 Alarm Groups and pressing the Alarm ACK button will cycle down through the 4 Alarm Groups.

Upon reaching Alarm Group 04 (row 4) while cycling down through the Alarm Groups with the Alarm ACK button, an additional Alarm ACK button press will bring the selection to Alarm Group 01 (row 1). Upon reaching the Alarm Group 01 (row 1) while cycling up through the Alarm Groups with the Lamp Test button, an additional Lamp Test button press will bring the selection to Alarm Group 04 (row 4).

When selecting a new Alarm Group address, the left column (red LED) will represent the previously configured Alarm Group selection. The right column (amber LED) will represent the currently selected Alarm Group. When AGSM is exited, the currently selected register address will be configured as the new Alarm Group.

## EXITING AGSM

The Annunciator will exit AGSM under two possible conditions:

- A time out period without any button presses
- Pressing and holding the two buttons (ACK and Horn buttons) for 3 seconds

After a period of 15 seconds without any button presses, the RS-485 Annunciator will automatically exit AGSM and disregard any changes made to the Alarm Group selection and remain configured to the Alarm Group prior to entering AGSM.

When an Alarm Group selection has been made and the two buttons are pressed (Lamp Test and Alarm ACK) and held in continuously for 3 seconds, the RS-485 Annunciator will update the current configured Alarm Group to the current selected Alarm Group and then exit AGSM. Be sure to pay attention to confirm that the group being saved is the correct Alarm Group.

After exiting AGSM under either one of the two exit conditions listed, the RS-485 Annunciator will flash all 16 rows of LED's for 3 seconds at which time the RS-485 Annunciator will enter regular annunciation mode.

### **RS-485 ANNUNCIATOR CUSTOM ALARM GROUP CONFIGURATION**

The RS-485 Annunciator is field-programmable by the EMCP 4 via the Cat Service Tool when configured for Alarm Group's 01 and 02. Alarm Group's 01 and 02 support customization of the 32 events for the 16 LED's.

The service tool software must be installed on a Windows PC. The Cat communication adapter must be connected between the PC and the CAN Primary data link on which the target EMCP 4 is connected.

### **CUSTOM ALARM GROUP SELECTION**

When the Cat Service Tool is communicating, the EMCP 4 shall be selected as the target module. Located at the top of the Cat Service Tool screen is the tool bar, select Service  $\rightarrow$  RS-485 Annunciator. The RS-485 Annunciator configuration screen will be displayed with the Alarm Group Select at the top left of the screen. There are two possible selections for Alarm Groups: #1 and #2.

To configure the RS-485 Annunciator LED's, select each of the LED's individually. With the selected LED window displayed the initial selection is for Trigger Condition. There are three possible selections for Trigger Condition: **SPECIFIC EVENT**, **GENERAL EVENT**, and **Disabled**.

**SPECIFIC EVENT** is used to assign an LED pair to a specific data link parameter, such as Oil Pressure, Engine Speed, Coolant Temperature, etc. The desired parameter must be chosen in the Suspect Parameter Number column.

**GENERAL EVENT** is used to assign an LED pair as a general alarm or shutdown indicator. When configured as General Event, the LED will not be assigned to a particular parameter. It will respond to any event with a severity level chosen in the Severity Level column, regardless of the Suspect Parameter Number.

For this reason, when General Event is selected, the Suspect Parameter Number cannot be changed.

**DISABLED** is used to disable the LED pair. When Disabled option is selected, the other three parameters cannot be changed.

## SEVERITY LEVEL

Severity Level defines which types of events the LED pair will react to. Selections that begin with Condition Exists will respond to CAN Event messages for Failure Mode Identifier (FMI) 31 Condition Exists.

For example, LED pair #1 is configured for Condition Exists, Red On, Other Not Used, Horn On with SPN 970 (Emergency Stop Active). This means that when the RS-485 Annunciator receives data from the EMCP 4 over the RS-485 Annunciator Data Link indicating Emergency Stop with FMI 31, the Red LED will turn on and the Horn will also turn on.

Other Not Used indicates that the other LED color in the pair is never used.

Green Off (for example) indicates that the green LED lights when the condition chosen for this LED pair is NOT active.

Most Severity Level selections imply (a) Failure Mode Identifier (FMI) code(s):

**CONDITION EXISTS** is equivalent to FMI 31

HIGH WARNING can be FMI 15 or FMI 16

Low WARNING can be FMI 17 or FMI 18

HIGH SHUTDOWN is equivalent to FMI 0

LOW SHUTDOWN is equivalent to FMI 1

HIGH OR LOW SHUTDOWN is equivalent to FMI 0 or FMI 1

Since the FMI codes are implied by the choice made in the Severity Level column, the FMI column is grayed out for any of these selections.

The only option that will allow a specific FMI to be configured is **SPECIFIC DIAGNOSTIC**.

### SUSPECT PARAMETER NUMBER

The Suspect Parameter Number column is used to select one of the listed SPN's in the drop down menu or type in a specific SPN number for an SPN that may not be listed in the drop down menu for the parameter assigned to the LED pair. Most supported SPNs can be selected from the list.

### **ENGINE RUNNING**

When configuring the RS-485 Annunciator for ENGINE RUNNING, special consideration must be taken to trigger the event. The event can be triggered in a variety of ways. A selection of Engine Running trigger conditions is provided in ET and on the EMCP display.

| —😸 Event Response Configurati | 🗉 😸 Event Response Configuration - Other System Events    |                 |
|-------------------------------|-----------------------------------------------------------|-----------------|
| -👸 Event Response Configurati | 🖽 😸 Event Response Configuration - Custom Events          |                 |
| - 🗃 Event System              | 🗆 👪 Event System                                          |                 |
| - Evel Transfer               | -Engine Running Conditions - Custom Event Digital Input   | Activate        |
| - → Generator AC Monitor      | -Engine Running Conditions - Engine Running               | Do Not Activate |
| Generator AC Power Monitori   | -Engine Running Conditions - Volts/Hertz within Limits    | Do Not Activate |
| Generator Over/Under Freg     | Engine Running Conditions - Engine Running at Rated Speed | Do Not Activate |
| - Generator Over/Under Volta  | 🗉 😸 Fuel Transfer                                         |                 |
|                               | E 🐱 Generator AC Monitor                                  |                 |
| Finner AA: Cot Comiss         | Tool Fuzino Dunning Conditions Configuration              | Carcan          |

Figure 44: Cat Service Tool Engine Running Conditions Configuration Screen

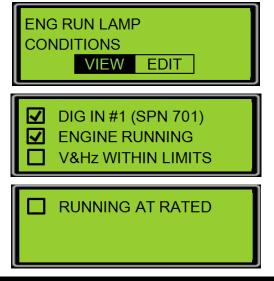

Figure 45: EMCP 4.2 Display Engine Running Conditions Configuration Screen

The Engine Running Conditions are logically combined together such that any selection will activate the condition and consist of the following options:

- Custom Event Digital Input (SPN 701)
- Engine Running (based on Engine Overview state with non-zero engine speed)
- V/Hz Within Limits (unit is close to rated voltage and rated frequency)
- Engine Running at Rated Speed (Engine Running, not in Idle, not in Cooldown)

For using the Custom Event Digital Input trigger condition, the SPN shall be configured for Auxiliary I/O #1 (SPN 701) and it shall have a Severity Level configured for any one of the Condition Met setpoints. Digital Input #1 shall be physically wired to the active status signal that is to be used to trigger this programmed LED. If it is only to be based upon the status of the generator set controlled by the EMCP, then an output such as Relay Output #2, Fuel Control Relay, or Engine Start Initiated for Common Engine Interface generator sets on the EMCP 4 can be used. The Fuel Control Relay or Engine Start Initiated active status signal is continually active only while the engine is in running.

Alarm Group #3 has LED #15 pre-configured for Engine Running and requires selecting one or multiple Engine Running Conditions to trigger an Engine Running event on the RS-485 Annunciator. If using a custom Alarm Group, use SPN 4244 and Severity Level of Condition Met.

| Change LED Pair Configuration           | ×                                         |  |  |  |  |  |
|-----------------------------------------|-------------------------------------------|--|--|--|--|--|
| LED Pair Configuration - Alarm Group #1 |                                           |  |  |  |  |  |
| LED Pair#:                              | 15                                        |  |  |  |  |  |
| Trigger Condition:                      | Specific Event                            |  |  |  |  |  |
| Severity Level:                         | Condition Met, Green On, Other Not Used 🔹 |  |  |  |  |  |
| Suspect Parameter Number:               | Engine Running [4244]                     |  |  |  |  |  |
| Failure Mode Identifier:                | · · · · · · · · · · · · · · · · · · ·     |  |  |  |  |  |
|                                         | OK Cancel                                 |  |  |  |  |  |

Figure 46: RS-485 Annunciator Custom Alarm Group Engine Running LED Configuration

### ALARM GROUPS

The RS-485 Annunciator is capable of being configured for one of four Alarm Groups. Two of these Alarm Groups are fixed, two are configurable. Selection of the Alarm Group to be used is accomplished by using the front panel of the RS-485 Annunciator module as explained above in Alarm Group Selection Mode (AGSM).

The assignment of films for each of the Alarm Groups is outlined below:

Alarm Group # 1 (Custom Configurable 1) - Film #1 (see Table 24) and custom film

Alarm Group # 2 (Custom Configurable 2) - Film #1 (see Table 24) and custom film

Alarm Group # 3 (Fixed) - Film #1 (see Table 24)

Alarm Group # 4 (Fixed) - Film #2, or Film #3 (see Tables 25 and 26)

**Note**: Alarm Groups #1 and #2 are blank until configured.

| Row | LED<br>Colors | Default LED and Setpoint<br>Assignments | Horn |
|-----|---------------|-----------------------------------------|------|
| 1   | Red           | E-Stop Shutdown                         | Y    |
|     | Amber         | Not Used                                | NA   |
| 2   | Red           | Overcrank                               | Y    |
|     | Amber         | Not Used                                | NA   |
| 3   | Red           | High Coolant Temp Shutdown              | Y    |
|     | Amber         | High Coolant Temp Warning               | Y    |
| 4   | Red           | Not Used                                | NA   |
|     | Amber         | Low Coolant Temp Warning                | Y    |
| 5   | Red           | Low Oil Pressure Shutdown               | Y    |
|     | Amber         | Low Oil Pressure Warning                | Y    |
| 6   | Red           | Overspeed Shutdown                      | Y    |
|     | Green         | Not Used                                | NA   |
| 7   | Red           | Low Coolant Level Shutdown              | Y    |
|     | Amber         | Low Coolant Level Warning               | Y    |
| 8   | Red           | Low Fuel Level Shutdown                 | Y    |
|     | Amber         | Low Fuel Level Warning                  | Y    |
| 9   | Red           | Not Used                                | NA   |
|     | Amber         | Generator Not in Auto Warning           | Y    |
| 10  | Red           | High Battery Voltage Shutdown           | Y    |
|     | Amber         | High Battery Shutdown Warning           | Y    |
| 11  | Red           | Not Used                                | NA   |
|     | Amber         | Low Battery Voltage Warning             | Y    |
| 12  | Red           | Not Used                                | NA   |
|     | Amber         | Low Cranking Voltage Warning            | Y    |
| 13  | Green         | Not Used                                | NA   |
|     | Amber         | Battery Charger AC Failure              | Y    |
| 14  | Green         | Not Used                                | NA   |
|     | Amber         | EPS Supplying Load                      | N    |
| 15  | Red           | Not Used                                | NA   |
|     | Green         | Engine Running                          | N    |
| 16  | Red           | SCR – Tier 4                            | Y    |
|     | Amber         | SCR – Tier 4                            | Y    |

Table 24: Film #1. Alarm Group 01 & 02 default film and Alarm Group 03 film assignments.

NFPA 99/110 events. Includes Fuel Level, Engine Running, and Tier 4 SCR events

| Row | LED    | Default LED and Setpoint      | Horn |
|-----|--------|-------------------------------|------|
|     | Colors | Assignments                   |      |
| 1   | Red    | E-Stop Shutdown               | Y    |
|     | Amber  | Not Used                      | NA   |
| 2   | Red    | Overcrank                     | Y    |
|     | Amber  | Not Used                      | NA   |
| 3   | Red    | High Coolant Temp Shutdown    | Y    |
|     | Amber  | High Coolant Temp Warning     | Y    |
| 4   | Red    | Not Used                      | NA   |
|     | Amber  | Low Coolant Temp Warning      | Y    |
| 5   | Red    | Low Oil Pressure Shutdown     | Y    |
|     | Amber  | Low Oil Pressure Warning      | Y    |
| 6   | Red    | Overspeed Shutdown            | Y    |
|     | Green  | Not Used                      | NA   |
| 7   | Red    | Low Coolant Level Shutdown    | Y    |
|     | Amber  | Low Coolant Level Warning     | Y    |
| 8   | Red    | Low Fuel Level Shutdown       | Y    |
|     | Amber  | Low Fuel Level Warning        | Y    |
| 9   | Red    | Not Used                      | NA   |
|     | Amber  | Generator Not in Auto Warning | Y    |
| 10  | Red    | High Battery Voltage Shutdown | Y    |
|     | Amber  | High Battery Shutdown Warning | Y    |
| 11  | Red    | Not Used                      | NA   |
|     | Amber  | Low Battery Voltage Warning   | Y    |
| 12  | Red    | Not Used                      | NA   |
|     | Amber  | Low Cranking Voltage Warning  | Y    |
| 13  | Green  | Not Used                      | NA   |
|     | Amber  | Battery Charger AC Failure    | Y    |
| 14  | Green  | Not Used                      | NA   |
|     | Amber  | EPS Supplying Load            | N    |
| 15  | Red    | Air Damper Shutdown           | Y    |
|     | Green  | Not Used                      | NA   |
| 16  | Red    | SCR – Tier 4                  | Y    |
|     | Amber  | SCR – Tier 4                  | Y    |

Table 25: Film #2. Alarm Group 04. NFPA 99/110 events.

Includes Fuel Level, Air Damper Shutdown, and Tier 4 SCR events.

| Row | LED<br>Colors | Default LED and Setpoint<br>Assignments | Horn |
|-----|---------------|-----------------------------------------|------|
| 1   | Red           | E-Stop Shutdown                         | Y    |
|     | Amber         | Not Used                                | NA   |
| 2   | Red           | Overcrank                               | Y    |
|     | Amber         | Not Used                                | NA   |
| 3   | Red           | High Coolant Temp Shutdown              | Y    |
|     | Amber         | High Coolant Temp Warning               | Y    |
| 4   | Red           | Not Used                                | NA   |
|     | Amber         | Low Coolant Temp Warning                | Y    |
| 5   | Red           | Low Oil Pressure Shutdown               | Y    |
|     | Amber         | Low Oil Pressure Warning                | Y    |
| 6   | Red           | Overspeed Shutdown                      | Y    |
|     | Green         | Not Used                                | NA   |
| 7   | Red           | Low Coolant Level Shutdown              | Y    |
|     | Amber         | Low Coolant Level Warning               | Y    |
| 8   | Red           | Low Fuel Level Shutdown                 | Y    |
|     | Amber         | Low Fuel Level Warning                  | Y    |
| 9   | Red           | Not Used                                | NA   |
|     | Amber         | Generator Not in Auto Warning           | Y    |
| 10  | Red           | High Battery Voltage Shutdown           | Y    |
|     | Amber         | High Battery Shutdown Warning           | Y    |
| 11  | Red           | Not Used                                | NA   |
|     | Amber         | Low Battery Voltage Warning             | Y    |
| 12  | Red           | Not Used                                | NA   |
|     | Amber         | Low Cranking Voltage Warning            | Y    |
| 13  | Green         | Not Used                                | NA   |
|     | Amber         | Battery Charger AC Failure              | Y    |
| 14  | Green         | Not Used                                | NA   |
|     | Amber         | EPS Supplying Load                      | N    |
| 15  | Red           | Air Damper Shutdown                     | Y    |
|     | Green         | Not Used                                | NA   |
| 16  | Red           | Not Used                                | NA   |
|     | Amber         | Not Used                                | NA   |

 Table 26: Film #3. Alarm Group 04 film assignments. NFPA 99/110 events.

 Includes Fuel Level and Air Damper Shutdown. Does not include Tier 4 SCR

### CONFIGURING CUSTOM ALARM GROUPS USING CAT SERVICE TOOL

- 1. Connect to the EMCP 4 using the Cat Service Tool as stated in Chapter 4.2.
- 2. Select Service > RS-485 Annunciator Configuration.

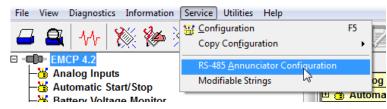

**Note**: This option will not appear if the EMCP 4 was not selected in the ECM Summary Screen when connecting to Cat ET.

3. The LED pairs will become visible in a new window.

| File View Diag | File View Diagnostics Information Service Utilities Help |                                         |                                                          |                         |  |  |  |
|----------------|----------------------------------------------------------|-----------------------------------------|----------------------------------------------------------|-------------------------|--|--|--|
| 🗕 🕰   1        |                                                          |                                         |                                                          |                         |  |  |  |
| Select Group:  | Alarm Group #1 👻                                         |                                         |                                                          |                         |  |  |  |
| LED Pair#      | Trigger Condition                                        | Severity Level                          | Suspect Parameter Number                                 | Failure Mode Identifier |  |  |  |
| 1              | Specific Event                                           | Condition Met, Red On, Other Not Used   | Emergency Stop Shutdown [970]                            |                         |  |  |  |
| 2              | Disabled                                                 |                                         |                                                          |                         |  |  |  |
| 3              | Disabled                                                 |                                         |                                                          |                         |  |  |  |
| 4              | Disabled                                                 |                                         |                                                          |                         |  |  |  |
| 5              | Disabled                                                 |                                         |                                                          |                         |  |  |  |
| 6              | Disabled                                                 |                                         |                                                          |                         |  |  |  |
| 7              | Disabled                                                 |                                         |                                                          |                         |  |  |  |
| 8              | Disabled                                                 |                                         |                                                          |                         |  |  |  |
| 9              | Specific Event                                           | Condition Met, Amber On, Other Not Used | Generator Control Not in Automatic Start State<br>[4007] |                         |  |  |  |
| 10             | Disabled                                                 |                                         |                                                          |                         |  |  |  |
| 11             | Disabled                                                 |                                         |                                                          |                         |  |  |  |
| 12             | Disabled                                                 |                                         |                                                          |                         |  |  |  |
| 13             | Disabled                                                 |                                         |                                                          |                         |  |  |  |
| 14             | Disabled                                                 |                                         |                                                          |                         |  |  |  |
| 15             | Disabled                                                 |                                         |                                                          |                         |  |  |  |
| 16             | Disabled                                                 |                                         |                                                          |                         |  |  |  |

4. Select the Alarm Group for the Annunciator by choosing from the drop down menu.

| File View Diag | nostics Information Service Utilities Help |
|----------------|--------------------------------------------|
| 🖾 🕰 🗛          | ^   💥 🆗 💥 🏈   📚 逽   👬 🦉                    |
| Select Group:  | Alarm Group #1 -                           |
| LED Pair#      | Alarm Group #2                             |
| 1              | Disabled                                   |
| 2              | Disabled                                   |
| 3              | Disabled                                   |
| 4              | Disabled                                   |

5. Double click on an LED pair to configure the pair.

| Change LED Pair Configuration    | <b>— X</b> —                            |
|----------------------------------|-----------------------------------------|
| LED Pair Configuration - Alarm G | roup #1                                 |
| LED Pair#:                       | 1                                       |
| Trigger Condition:               | Specific Event                          |
| Severity Level:                  | Condition Met, Red On, Other Not Used - |
| Suspect Parameter Number:        | Emergency Stop Shutdown [970]  v # 970  |
| Failure Mode Identifier:         | · · · · · · · · · · · · · · · · · · ·   |
|                                  | OK Cancel                               |

6. Select the Trigger condition for the pair in the drop down menu.

| Change LED Pair Configuration    |                                       | ×      |
|----------------------------------|---------------------------------------|--------|
| LED Pair Configuration - Alarm G | roup #1                               |        |
| LED Pair#:                       | 1                                     |        |
| Trigger Condition:               | Specific Event                        |        |
| Severity Level:                  | Disabled General Event Specific Event | -      |
| Suspect Parameter Number:        | Emergency Stop Shutdown [970]         | # 970  |
| Failure Mode Identifier:         |                                       |        |
|                                  | ОК                                    | Cancel |

7. Select the Severity Level for the pair in the drop down menu.

| Change LED Pair Configuration    |                                                                                                    | × |
|----------------------------------|----------------------------------------------------------------------------------------------------|---|
| LED Pair Configuration - Alarm G | Group #1                                                                                                    |   |
| LED Pair#:                       | 1                                                                                                    |   |
| Trigger Condition:               | Specific Event                                                                                                    |   |
| Severity Level:                  | Condition Met, Red On, Other Not Used                                                                                                    | - |
| Suspect Parameter Number:        | Condition Met, Amber On, Other Not Used<br>Condition Met, Amber On, Other Not Used, Horn On<br>Condition Met, Amber On, Red Off                                                                    |   |
| Failure Mode Identifier:         | Condition Met, Red On, Amber Off<br>Condition Met, Red On, Other Not Used                                                                                                    |   |
|                                  | Condition Met, Red On, Other Not Used, Horn On<br>Condition Not Met, Amber On, Other Not Used<br>Condition Not Met, Amber On, Other Not Used, Horn On<br>Condition Not Met, Red On, Other Not Used |   |

For a complete list of choices for Severity Level, see the tables below.

8. Select the Suspect Parameter Number for the pair in the drop down menu.

| Chi | ange LED Pair Configura | ation            | 11. 4 4                                                                                                    |   |        | x |
|-----|-------------------------|------------------|----------------------------------------------------------------------------------------------------|---|--------|---|
|     | LED Pair Configu        | ration - Alarm G | roup #1                                                                                                    |   |        |   |
|     | LED Pair#:              |                  | 1                                                                                                    |   |        |   |
|     | Trigger Condition       | :                | Specific Event                                                                                                    |   |        |   |
|     | Severity Level:         |                  | Condition Met, Red On, Other Not Used                                                                             |   | •      |   |
|     | Suspect Paramete        | er Number:       | Emergency Stop Shutdown [970]                                                                                     | # | 970    |   |
|     | Failure Mode Ider       | ntifier:         | Digital Input #5 Custom Event [705]<br>Digital Input #6 Custom Event [706]<br>Digital Input #7 Custom Event [707] |   | -      |   |
|     |                         |                  | Digital Input #8 Custom Event [708]<br>Earth Fault [4028]                                                         | h | Cancel |   |
|     |                         |                  | Earth Leakage [4029]<br>Emergency Power System Supplying Load [3829]                                              |   |        |   |
|     |                         |                  | Emergency Shutdown Override Mode Active Warning [1237]                                                            | - |        | - |
|     |                         |                  | Emergency Stop Shutdown [970]                                                                                     |   |        |   |
|     |                         |                  | Engine Running [4244]                                                                                             |   |        |   |

For a complete list of choices for Suspect Parameter Number, see the tables below.

9. The Failure Mode Identifier does not normally need to be programmed since the Severity Level typically has this information embedded. See information below for a Diagnostic SPN.

If the LED Trigger Condition is configured as General Event, the Severity Level can be configured according to Table 27.

| Trigger Condition Severity Level                           | Allowed for L | ED Pairs     |              |
|------------------------------------------------------------|---------------|--------------|--------------|
| The sevence condition Sevency Level                        | 1-5, 7-12, 16 | 13-14        | 6, 15        |
| Low Warning                                                | $\checkmark$  | $\checkmark$ |              |
| Low Shutdown                                               | $\checkmark$  |              | $\checkmark$ |
| High Warning                                               | $\checkmark$  | $\checkmark$ |              |
| High Shutdown                                              | $\checkmark$  |              | $\checkmark$ |
| High or Low Warning                                        | $\checkmark$  | $\checkmark$ |              |
| High or Low Shutdown                                       | $\checkmark$  |              | $\checkmark$ |
| Low Warning or Low Shutdown                                | $\checkmark$  |              |              |
| High Warning or High Shutdown                              |               |              |              |
| High or Low Warning, High or Low Shutdown                  | $\checkmark$  |              |              |
| High or Low Warning, High or Low Shutdown or<br>Diagnostic | $\checkmark$  | $\checkmark$ | $\checkmark$ |
| Diagnostic Other Than Warning/Shutdown/Condition Exists    |               | $\checkmark$ |              |

Table 27: General Event Severity Levels

| Trigger Condition Severity Level                            | Allowed for I | LED Pai      | rs           |
|-------------------------------------------------------------|---------------|--------------|--------------|
| Trigger Condition Severity Level                            | 1-5, 7-12, 16 | 13-14        | 6, 15        |
| Low Warning                                                 | $\checkmark$  |              |              |
| Low Shutdown                                                | $\checkmark$  |              |              |
| High Warning                                                | $\checkmark$  | $\checkmark$ |              |
| High Shutdown                                               | $\checkmark$  |              | $\checkmark$ |
| High or Low Warning                                         | $\checkmark$  | $\checkmark$ |              |
| High or Low Shutdown                                        | $\checkmark$  |              | $\checkmark$ |
| Low Warning or Low Shutdown                                 | $\checkmark$  |              |              |
| High Warning or High Shutdown                               | $\checkmark$  |              |              |
| High or Low Warning, High or Low Shutdown                   | $\checkmark$  |              |              |
| High or Low Warning, High or Low Shutdown or Diagnostic     | $\checkmark$  | $\checkmark$ | $\checkmark$ |
| Diagnostic Other Than Warning/Shutdown/Condition Exists     | $\checkmark$  | $\checkmark$ |              |
| Specific Diagnostic                                         | $\checkmark$  | $\checkmark$ |              |
| Condition Exists, Red On, Other Not Used                    | $\checkmark$  |              | $\checkmark$ |
| Condition Exists, Amber On, Other Not Used                  | $\checkmark$  | $\checkmark$ |              |
| Condition Exists, Green On, Other Not Used                  |               | $\checkmark$ | $\checkmark$ |
| Condition Exists, Red On, Amber Off                         | $\checkmark$  |              |              |
| Condition Exists, Red On, Green Off                         |               |              | $\checkmark$ |
| Condition Exists, Amber On, Red Off                         | $\checkmark$  |              |              |
| Condition Exists, Amber On, Green Off                       |               | $\checkmark$ |              |
| Condition Exists, Green On, Red Off                         |               |              | $\checkmark$ |
| Condition Exists, Green On, Amber Off                       |               | $\checkmark$ |              |
| Condition Does Not Exist, Red On, Other Not Used            | $\checkmark$  |              | $\checkmark$ |
| Condition Does Not Exist, Amber On, Other Not Used          | $\checkmark$  | $\checkmark$ |              |
| Condition Does Not Exist, Green On, Other Not Used          |               | $\checkmark$ |              |
| Condition Exists, Red On, Other Not Used, Horn On           | $\checkmark$  |              |              |
| Condition Exists, Amber On, Other Not Used, Horn On         | $\checkmark$  | $\checkmark$ |              |
| Condition Exists, Green On, Other Not Used, Horn On         |               | $\checkmark$ | $\checkmark$ |
| Condition Does Not Exist, Red On, Other Not Used, Horn On   | $\checkmark$  |              | $\checkmark$ |
| Condition Does Not Exist, Amber On, Other Not Used, Horn On | $\checkmark$  | $\checkmark$ |              |
| Condition Does Not Exist, Green On, Other Not Used, Horn On |               | $\checkmark$ | $\checkmark$ |
| Table 28: Specific Event Severity Levels                    |               | •            |              |

If the LED Trigger Condition is configured as Specific Event, the Severity Level can be configured according to Table 28.

| Suspect Parameter Number Text                                       | Value |
|---------------------------------------------------------------------|-------|
| Fuel Level (External Tank)                                          | 38    |
| Aftercooler Temperature                                             | 52    |
| Starting Air Pressure                                               | 82    |
| Fuel Filter Differential Pressure                                   | 95    |
| Fuel Level (Local Tank)                                             | 96    |
| Engine Oil Level                                                    | 98    |
| Oil Filter Differential Pressure                                    | 99    |
| Engine Oil Pressure                                                 | 100   |
| Crankcase Pressure                                                  | 101   |
| Air Filter Differential Pressure                                    | 107   |
| Barometric Pressure                                                 | 108   |
| Engine Coolant Temperature                                          | 110   |
| Engine Coolant Level                                                | 111   |
| Battery Voltage (switched)                                          | 158   |
| Battery Charging System Voltage                                     | 167   |
| Battery Voltage                                                     | 168   |
| Ambient Air Temperature                                             | 171   |
| Inlet Air Temperature                                               | 172   |
| Exhaust Temperature                                                 | 173   |
| Engine Oil Temperature                                              | 175   |
| Engine Speed                                                        | 190   |
| Long Distance Annunciator Data Link Fault<br>(Root Cause Not Known) | 625   |
| Primary Data Link Fault                                             | 639   |
| Emergency Stop Shutdown                                             | 970   |
| Analog Input #1 Custom Parameter                                    | 1083  |
| Analog Input #2 Custom Parameter                                    | 1084  |
| Generator Rear Bearing Temperature                                  | 1122  |
| Generator Front Bearing Temperature                                 | 1123  |
| Generator Winding Temperature #1                                    | 1124  |
| Generator Winding Temperature #2                                    | 1125  |
| Generator Winding Temperature #3                                    | 1126  |
| Accessory Data Link Fault                                           | 1231  |
| Unexpected Engine Shutdown                                          | 1383  |
| Right Exhaust Temperature                                           | 2433  |
| Left Exhaust Temperature                                            | 2434  |
| Generator Frequency                                                 | 2436  |
| Generator AC Voltage                                                | 2440  |

For Trigger Condition Severity Level listed in the table above from 'Low Warning' to 'Specific Diagnostic the following Suspect Parameter Number options can be us:

| Suspect Parameter Number Text                  | Value |
|------------------------------------------------|-------|
| Generator AC Current                           | 2448  |
| Generator Real Power (kW)                      | 2452  |
| Generator Reactive Power (kVAr)                | 2456  |
| Generator to Bus Synchronization Failure (Low) | 2529  |
| Dead Bus Arbitration Failure (Low)             | 2530  |
| Engine Controller (Abnormal Update Rate)       | 3543  |
| Modbus Data Link                               | 3581  |
| Generator Breaker Closed                       | 4004  |
| Generator Breaker Open                         | 4013  |
| Utility to Generator Transfer Failure (High)   | 4015  |
| Analog Input #4 Custom Parameter               | 4157  |
| Analog Input #3 Custom Parameter               | 4158  |
| Cranking Voltage                               | 4256  |

For the Trigger Condition Severity Levels listed in the table above from 'Condition Exists, Red On, other Not Used' to 'Condition Does Not Exists, Green On, other Not used, Horn On' the following Suspect Parameter Number options can be used:

| Suspect Parameter Number Text              | Value |
|--------------------------------------------|-------|
| Digital Input # 1 Custom Event             | 701   |
| Digital Input # 2 Custom Event             | 702   |
| Digital Input # 3 Custom Event             | 703   |
| Digital Input # 4 Custom Event             | 704   |
| Digital Input # 5 Custom Event             | 705   |
| Digital Input # 6 Custom Event             | 706   |
| Digital Input # 7 Custom Event             | 707   |
| Digital Input # 8 Custom Event             | 708   |
| Isolated Digital Input #1 Custom Event     | 3920  |
| Isolated Digital Input #2 Custom Event     | 3921  |
| Isolated Digital Input #3 Custom Event     | 3922  |
| Isolated Digital Input #4 Custom Event     | 3923  |
| Emergency Stop Shutdown                    | 970   |
| Emergency Shutdown Override Mode Active    | 1237  |
| Fuel Tank Leak                             | 1239  |
| Engine Failure to Start                    | 1664  |
| Service Interval Warning                   | 2648  |
| Generator Unavailable to Start/Run         | 3677  |
| EPS Supplying Load                         | 3829  |
| Air Damper Closed                          | 4000  |
| ATS in Normal Position                     | 4001  |
| ATS in Emergency Position                  | 4002  |
| Battery Charger Failure                    | 4003  |
| Generator Breaker Closed                   | 4004  |
| Utility Breaker Closed                     | 4005  |
| Engine in Cooldown                         | 4006  |
| Generator Control Not in Automatic Warning | 4007  |
| Generator Breaker Failure to Open          | 4009  |
| Generator Breaker Failure to Close         | 4011  |
| Generator Breaker Open                     | 4013  |
| Loss of Utility                            | 4017  |
| Generator Breaker Locked Out               | 4018  |
| Utility Breaker Locked Out                 | 4019  |
| Bus Phase Sequence Incorrect               | 4024  |
| Generator Phase Sequence Incorrect         | 4025  |
| Earth Fault                                | 4028  |
| Earth Leakage                              | 4029  |
| Engine Running                             | 4244  |

If the Trigger Condition Severity Level is programmed for Diagnostic, then the Failure Mode Identifier for any pair of LED's can be configured as any of the following:

| Data Erratic, Intermittent, or Incorrect              | Abnormal Rate of Change             |
|-------------------------------------------------------|-------------------------------------|
| Voltage Above Normal, or Shorted to High Source       | Root Cause Not Known                |
| Voltage Below Normal, or Shorted to Low Source        | Bad Intelligent Device or Component |
| Current Below Normal or Open Circuit                  | Out Of Calibration                  |
| Current Above Normal or Grounded Circuit              | Special Instructions                |
| Mechanical System Not Responding or Out of Adjustment | Received Network Data In Error      |
| Abnormal Frequency or Pulse Width or Period           | Data Drifted High                   |
| Abnormal Update Rate                                  | Data Drifted Low                    |

## 17.3 THERMOCOUPLE MODULE (EMCP 4.2 ONLY)

## THERMOCOUPLE FEATURES

Reads up to 20 Type J or K thermocouple inputs

Temperatures are configured to indicate the SAE CAN J1939 SPN to be transmitted by that temperature input. Suspect Parameter Numbers (SPNs) for configuration of temperature inputs are customer specific. Resolution: One byte parameters have a resolution of 1 °C / bit and a range of -40 °C to 210 °C. Two byte parameters have resolution of 0.03125 °C / bit and a range of -273 °C to 1735 °C

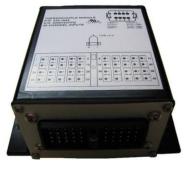

Cold junction compensation is provided

System throughput has all 20 channels scanned in 2 seconds (100 ms/channel)

Overall drift with temperature is 0.015% / °C of span (maximum)

Module is fully functional during configuration and communications

Parameter values and diagnostic error codes are retained when the modules are de-energized

Open-circuit and short-circuit diagnostics are supported

Can be mounted directly on the generator set panel or remotely

Suitable for moist, high shock and vibration environments

Compact size (see mechanical drawing, Figure 47).

### THERMOCOUPLE SPECIFICATIONS

### **ELECTRICAL SPECIFICATIONS**

Accept 5-32 VDC power (12 or 24 VDC nominal)

Over voltage capability is 32 VDC for 1 hour @ 85°C

Power supply inputs are protected against transient surges and short circuits and are isolated from I/O

Three way isolation is provided for the CAN line, inputs and power supply

Burden is limited to less than 200 mA; inrush not to exceed 800 mA

Common mode rejection is -80 db@ 5V p-p (50-60 Hz)

Common mode input range is +/- 4 V minimum

Designed to meet relevant European standards for EMI/RFI/Immunity without the use of external filtering

#### **ENVIRONMENTAL SPECIFICATIONS**

Encapsulated in a rugged aluminum housing with watertight Deutsch connectors (IP65 rating)

Operating temperature range -40°C to 85°C (-40°F to 185°F)

The ambient storage temperature range is -50°C to +120°C

It is protected against 95% humidity non-condensing, 30°C to 60°C

### **NETWORK COMMUNICATIONS INTERFACE**

Capable of operating on the EMCP 4 Accessory CAN (2) data link

Optical isolation is provided for the CAN line

Retains current date and time relative to synchronization every 24 hours (or upon boot up) with equipment system time via an explicit command from the EMCP 4 or Service Tool when the EMCP 4 is not available; synchronization time is accurate to within 1 second

Includes a watchdog timer to atomically reboot should the microprocessor lock

Module operates normally with loss of communication link, retaining configured values and error codes in non-volatile memory

Configuration and firmware updates are accomplished with the Cat Service Tool over the CAN network

## THERMOCOUPLE WIRING

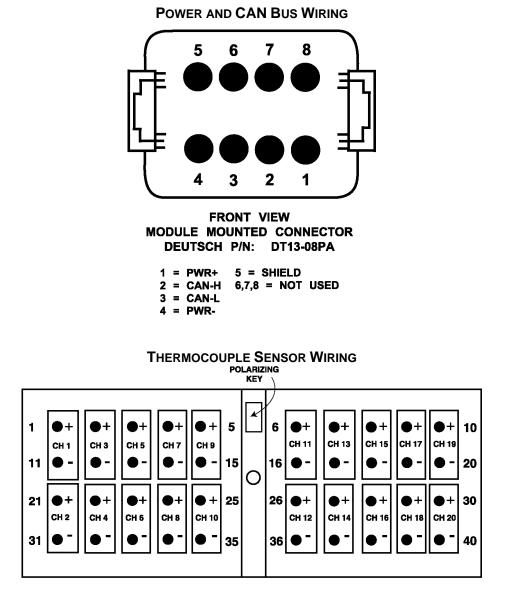

FRONT VIEW OF MODULE MOUNTED CONNECTOR DEUTSCH P/N: DRC13-40PA

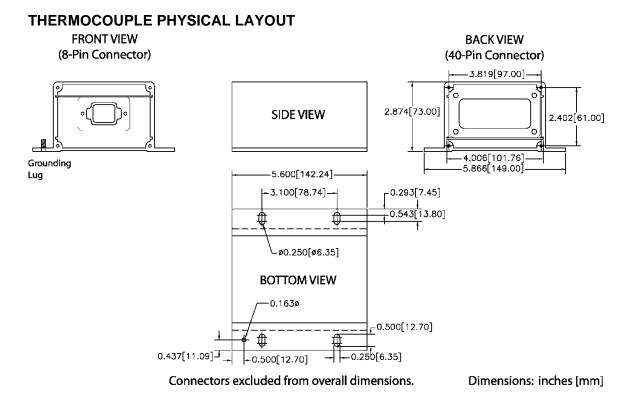

Figure 47: Thermocouple, RTD, And Discrete I/O Module Physical Layout

## THERMOCOUPLE MODULE – CONFIGURATION

The Thermocouple module is field programmable using the Cat Service Tool. It is also flash programmable to update software using the Cat Service Tool.

The service tool software must be installed on a Windows PC. The Cat communication adapter must be connected between the PC and the CAN data link on which the target Thermocouple module is connected. When connecting the Thermocouple module, the user will first see the Module Summary screen shown in Figure 48.

| File View Diagnostics Information Service Utilities | ; Help                               |                          |
|-----------------------------------------------------|--------------------------------------|--------------------------|
| 🗕 🖴 M 🕺 🖗 🎘                                         | 6 😵 🗃 🗱 😰                            | <b>R</b> 🔻 🖗             |
| Available ECM(s)                                    |                                      |                          |
|                                                     | Description                          | Ę.                       |
| Thermocouple Module #1                              | Description<br>ECM Serial Number     | 17557022PQ               |
|                                                     |                                      | 1                        |
|                                                     | ECM Serial Number                    | 17557022PQ               |
|                                                     | ECM Serial Number<br>ECM Part Number | 17557022PQ<br>2341644-00 |

Figure 48: Cat Service Tool Thermocouple Module Summary Screen

The service tool configuration tool contains setpoints for configuring the Thermocouple module identification, as well as the thermocouple inputs.

Figure 49 shows the ECM Identification Parameters list. This list shows the ECM serial number (read-only) of the module that is connected, and allows for configuration of the ECU instance. Each thermocouple module on the data link must have a unique ECU instance. If ECU instances are duplicated, one of the modules must be disconnected and the other reconfigured to a different ECU instance.

**Note**: ECU Instance #1 is reserved for the Accessory Data Link (CAN 2), while ECU Instance #2 is reserved for the Primary Data Link (CAN 1).

| 🔁 🖴 M 🕺 🆗 🍭                                             | • 😻 💥 🎜 📓 🚊 🤸 🎜 🛅           | 🤊 ?        |
|---------------------------------------------------------|-----------------------------|------------|
| 🖻 🔄 Available ECM(s)                                    | Description                 | Value      |
| Thermocouple Module #1                                  |                             | 4355300000 |
| ECM Identification Parameters                           | ECM Serial Number           | 17557022PQ |
| —🐸 Thermocouple Input # 1                               | ECU Instance                | 1          |
| —🕁 Thermocouple Input # 2                               |                             |            |
| —🕁 Thermocouple Input # 3                               |                             |            |
| - Thermocouple Input # 4                                | 📧 Change Parameter Value    |            |
| -🗃 Thermocouple Input # 5                               | Parameter Name ECU Instance |            |
| - Thermocouple Input # 6                                | Faranceer Manie             |            |
| - Thermocouple Input # 7                                |                             |            |
| - 🗃 Thermocouple Input # 8                              |                             |            |
| - Thermocouple Input # 9                                |                             |            |
| - Thermocouple Input # 10                               | Current Value: 1            |            |
| Thermocouple Input # 11                                 |                             |            |
| Thermocouple Input # 12                                 |                             |            |
| Thermocouple Input # 13                                 | New Value: 2                |            |
| Thermocouple Input # 14                                 |                             |            |
| Thermocouple Input # 15                                 |                             |            |
| - Thermocouple Input # 16                               |                             |            |
| -3 Thermocouple Input # 17<br>3 Thermocouple Input # 18 |                             |            |
|                                                         |                             |            |
| → Thermocouple Input # 19                               |                             |            |
|                                                         |                             |            |
|                                                         | OK Car                      | cel        |
|                                                         |                             |            |

Figure 49: Cat Service Tool Thermocouple Module Identification Parameters

Upon changing the ECU instance, the Cat Service Tool will automatically reconnect to the data link, and the Thermocouple module name should reflect the

new ECU instance. In this example, as shown in Figure 50, the module was previously named Thermocouple Module #1, and after the ECU instance is changed to 2 and the service tool reconnects, the name reads Thermocouple Module #2.

| 🐺 Cat Electronic Technician - ECM Summary           |                             |            |
|-----------------------------------------------------|-----------------------------|------------|
| File View Diagnostics Information Service Utilities | ; Help                      |            |
| 🗕 🖴 M 🕅 🎇 🆗 🏈                                       | • 冬 🛎 🗱 🔀 I                 | k   ★ 🖈    |
| Available ECM(s)     Thermocouple Module #2         | Description                 |            |
|                                                     | ECM Serial Number           | 17557022PQ |
|                                                     | ECM Part Number             | 2341644-00 |
|                                                     | Software Group Part Number  | 2375105-02 |
|                                                     | Software Group Description  |            |
|                                                     | Software Group Release Date | SEP2005    |
|                                                     |                             |            |

Figure 50: Cat Service Tool Thermocouple Module After ECU Instance Change

©2013 Caterpillar All rights reserved.

### **CONFIGURING THERMOCOUPLE INPUTS**

Figure 51 shows the **THERMOCOUPLE INPUT #1** Configuration list, when using the Cat Service Tool. All twenty thermocouple inputs have identical parameters and options.

| File View Diagnostics Information Service Utilities                                 | : Help                                                                         |        |       |
|-------------------------------------------------------------------------------------|--------------------------------------------------------------------------------|--------|-------|
| 🗕 🖴   👭   🎇 🖗 🎘 🏈                                                                   | s 😻 🕌 🗱 🔯 💼                                                                    | 2      |       |
| Thermocouple Module #2     ECM Identification Parameters                            | Description                                                                    | ¥alue  | Unit  |
| -😸 Thermocouple Input # 1                                                           | Thermocouple Input #1 Sensor Type Configuration                                | К-туре |       |
| -😸 Thermocouple Input # 2                                                           | Temperature Input #1 Suspect Parameter Number                                  | 1124   |       |
| -😸 Thermocouple Input # 3<br>-🕁 Thermocouple Input # 4                              | Temperature Input #1 High Temperature Shutdown Event<br>Threshold              | 338    | Deg F |
| -👑 Thermocouple Input # 5<br>-🕁 Thermocouple Input # 6                              | Temperature Input #1 High Temp Shutdown Event Notification<br>Delay Time       | 0      | Sec   |
| -😸 Thermocouple Input # 7<br>-送 Thermocouple Input # 8                              | Temperature Input #1 High Temperature Warning Event<br>Threshold               | 302    | Deg F |
| -3 Thermocouple Input # 9<br>-3 Thermocouple Input # 10                             | Temperature Input #1 High Temperature Warning Event<br>Notification Delay Time | 0      | Sec   |
| - Thermocouple Input # 11 - Thermocouple Input # 12                                 | Temperature Input #1 Low Temperature Warning Event<br>Threshold                | -4     | Deg F |
| - Thermocouple Input # 13<br>- Thermocouple Input # 13<br>- Thermocouple Input # 14 | Temperature Input #1 Low Temperature Warning Event<br>Notification Delay Time  | 0      | Sec   |
|                                                                                     |                                                                                |        |       |

Figure 51: Cat Service Tool Thermocouple Input Configuration

The **SENSOR TYPE CONFIGURATION** selects either a J or K type configuration. Select the appropriate configuration based on the type of thermocouple installed. Reference the TC Module specification sheet (LEHE0126) for available Temperature Inputs.

The **SUSPECT PARAMETER NUMBER** (**SPN**) is a numerical entry between a predetermined list of SPNs that are supported by the Thermocouple module. All of the thermocouple inputs support the same list of SPNs. To change the SPN, type in the number that corresponds with the desired parameter as shown in Figure 52. See UENR1209 for specific information on what possible SPN values can be used.

The **HIGH TEMPERATURE SHUTDOWN EVENT THRESHOLD** sets the temperature at which a high shutdown event will occur.

The **HIGH TEMPERATURE WARNING EVENT THRESHOLD** sets the temperature at which a high warning event will occur.

| F | ile | View | Diagnostics Information Service Utilities          | s Help     |                         |            |              |                         |             |              |      |      |
|---|-----|------|----------------------------------------------------|------------|-------------------------|------------|--------------|-------------------------|-------------|--------------|------|------|
|   | 6   | 3    | 🖳 👫 💥 🆗 🌺                                          | é   🤤      | \$ 省                    | * *        | i   🛛  .     | <b>n   🌾 🛫   3</b>      |             | ?            |      |      |
| Ξ |     |      | Thermocouple Module #2                             |            |                         |            | Description  | 2                       |             | ¥alue        | l    | Jnit |
|   | ┝   | -8   | Thermocouple Input # 1                             | The        | rmocouple               | : Input #1 | Sensor Type  | Configuration           | K-type      |              |      |      |
|   | H   | -8   | Thermocouple Input # 2                             | Тет        | perature l              | nput #1 S  | Suspect Para | neter Number            | 1124        |              |      |      |
|   | ŀ   |      | Thermocouple Input # 3                             |            |                         | nput #1 H  | ligh Tempera | ture Shutdown Event     | 338         |              | Degl | -    |
|   | ŀ   |      | Thermocouple Input # 4                             |            | shold                   |            |              |                         | 26.03       |              | Degi |      |
|   | ŀ   |      | Thermocouple Input # 5                             |            |                         | nput #1 H  | ligh Temp Sh | utdown Event Notificati | on n        |              | Sec  |      |
|   | h   |      | Thermocouple Input # 6                             |            | ay Time                 |            |              |                         | -           |              |      |      |
|   | ŀ   | -8   | Thermocouple Input # 7                             |            | inerature  <br>🛒 Change |            |              | ture Warning Event      |             |              | ×    |      |
|   | F   | -8   | Thermocouple Input # 8                             | -          | eg change i             | Parameter  | rvalue       |                         | _           |              |      |      |
|   | h   |      | Thermocouple Input # 9                             | Ten<br>Not | Paramete                | er Name    |              | Temperature Input #1 S  | uspect Para | meter Number |      |      |
|   |     |      | Thermocouple Input # 10                            | Ten        | , aramou                | , riuno    |              | romportation input a ro | aopoort ara |              | -    |      |
|   | ľ   | - 🕲  | Thermocouple Input # 11                            | Thr        |                         |            |              |                         |             |              |      |      |
|   |     |      | Thermocouple Input # 12                            | Ten        |                         |            |              |                         |             |              | -    |      |
|   |     |      | Thermocouple Input # 13                            | Not        |                         | 2 A.       |              |                         |             |              |      |      |
|   |     | - 🔐  | Thermocouple Input # 14                            |            | Current V               | alue:      |              | 1124                    |             |              | 1    |      |
|   |     |      | Thermocouple Input # 15                            |            |                         |            |              |                         |             |              |      |      |
|   |     |      | Thermocouple Input # 16<br>Thermocouple Input # 17 |            |                         |            |              |                         |             |              |      |      |
|   |     |      | Thermocouple Input # 17                            |            | New Valu                | ie:        |              |                         |             |              |      |      |
|   |     |      | Thermocouple Input # 19                            |            |                         |            |              |                         |             |              |      |      |
|   |     |      | Thermocouple Input # 20                            |            |                         |            |              |                         |             |              |      |      |
| E | -   |      | FMCP 4.2                                           |            |                         |            |              |                         |             |              |      |      |
|   | Ē   |      | Automatic Start/Stop                               |            |                         |            |              |                         |             |              |      |      |
|   |     |      | AVR Desired Voltage Request                        |            |                         |            |              |                         |             |              |      |      |
|   | Ļ   |      | Battery Voltage Monitor                            |            |                         |            |              |                         |             |              |      |      |
|   |     |      | Crank Attempt/Successful Start                     |            |                         |            |              |                         |             |              |      |      |
|   |     |      | Counter                                            |            |                         |            |              | OK (                    | Cancel      |              |      |      |
|   | L   | -**  | Data Link - 90ADA                                  |            |                         |            |              |                         |             | •            |      |      |
|   |     |      |                                                    |            |                         |            |              |                         |             |              |      |      |

Figure 52: Cat Service Tool Thermocouple Module Suspect Parameter Number

The **LOW TEMPERATURE WARNING EVENT THRESHOLD** sets the temperature at which a low warning event will occur.

The **EVENT NOTIFICATION DELAY TIME** sets the amount of time the threshold must be exceeded until the Thermocouple module triggers that particular event on the data link. Each of the delay time options corresponds with a particular event type.

# 17.4 RTD MODULE (EMCP 4.2 ONLY)

### **RTD FEATURES**

Reads up to eight (8) Platinum RTD inputs with 2, 3, and 4 wire configurations

System throughput has all 8 channels scanned in 2 seconds (250 ms/channel)

Overall drift with temperature is 15M Ohm/°C (maximum)

Module is fully functional during configuration and communications

Parameter values and diagnostic error codes are retained when the modules are de-energized

Suitable for moist, high shock and vibration environments

Compact size (see mechanical drawing, Figure 53)

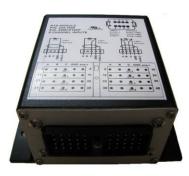

### **RTD SPECIFICATIONS**

#### ELECTRICAL SPECIFICATIONS

Accept 5-32 VDC power (12 or 24 VDC nominal)

Over voltage capability is 32 VDC for 1 hour @ 85°C

Power supply inputs are protected against transient surges and short circuits and are isolated from I/O

Optical isolation is 500 VDC from input to ground (three way isolation is provided for the CAN line, inputs and power supply)

Burden is limited to less than 200 mA; inrush not to exceed 800 mA

Designed to meet relevant European standards for EMI/RFI/Immunity without the use of external filtering

#### **ENVIRONMENTAL SPECIFICATIONS**

Encapsulated in a rugged aluminum housing with watertight Deutsch connectors (IP65 rating)

Operating temperature range -40°C to 85°C (-40°F to 185°F)

The ambient storage temperature range is -50°C to +120°C

Protected against 95% humidity non-condensing, 30°C to 60°C

#### **NETWORK COMMUNICATIONS INTERFACE**

Operates on the EMCP 4 Accessory CAN Data Links

Optical isolation is provided for the CAN line

Retains current date and time relative to synchronization every 24 hours (or upon boot up) with equipment system time via an explicit command from the EMCP 4 or Service Tool when the GSC is not available; synchronization time is accurate to within 1 second

Includes a watchdog timer

Module operates normally with loss of communication link, retaining configured values and error codes in non-volatile memory

Configuration and firmware updates are accomplished with the Cat Service Tool over the CAN network

# **RTD WIRING**

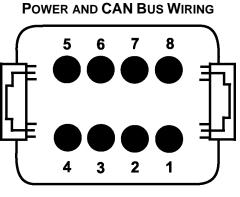

#### FRONT VIEW MODULE MOUNTED CONNECTOR DEUTSCH P/N: DT13-08PA

- 1 = PWR+ 5 = SHIELD 2 = CAN-H 6,7,8 = NOT USED 3 = CAN-L
- 4 = PWR-

#### **RTD SENSOR WIRING**

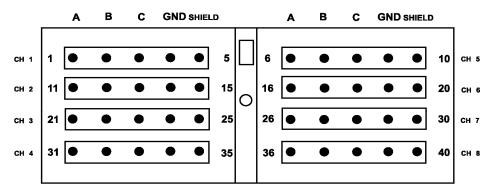

FRONT VIEW OF MODULE MOUNTED CONNECTOR

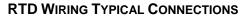

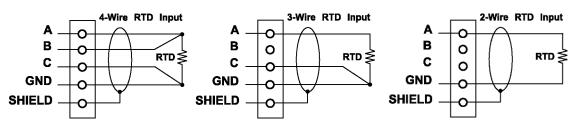

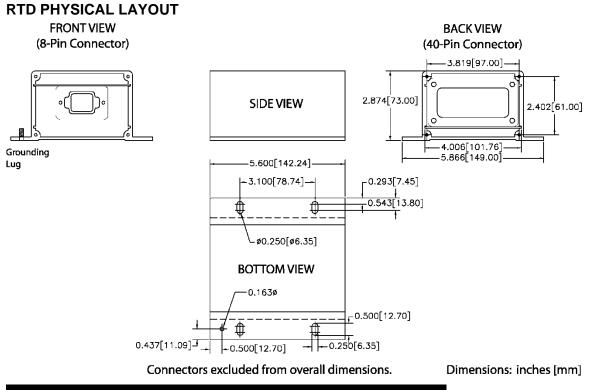

Figure 53: Thermocouple, RTD, And Discrete I/O Module Physical Layout

# **RTD MODULE – CONFIGURATION**

The RTD (Resistance Temperature Detector) module is field programmable using the Cat Service Tool. It is also flash programmable to update software using the Cat Service Tool.

The service tool software must be installed on a Windows PC.

The Cat communication adapter must be connected between the PC and the CAN data link on which the target RTD module is connected.

When connecting to the RTD module, the user will first see the Module Summary screen shown in Figure 54.

| File View Diagnostics Information Service Utilities | s Help                      |                    |
|-----------------------------------------------------|-----------------------------|--------------------|
| 🗕 🖴 林 🕺 🆗 🏽                                         | é 😽 逽 🗱 📝 🖠                 | <b>!   ∖</b> 🛠   i |
| Available ECM(s)     RTD Module                     | Description                 | Value              |
| EMCP 4.2                                            | ECM Serial Number           | 22057001PP         |
|                                                     | ECM Part Number             | 2341645-00         |
|                                                     | Software Group Part Number  | 2345062-02         |
|                                                     | Software Group Description  |                    |
|                                                     | Software Group Release Date | SEP2005            |

Figure 54: Cat Service Tool RTD Module Summary Screen

The service tool configuration tool, accessed by pressing F5 or clicking the configuration tool icon on the toolbar, contains setpoints for configuring the RTD module identification, as well as the RTD inputs.

# **CONFIGURING RTD INPUTS**

The RTD Input #1 Configuration list of the service tool configuration tool is shown in Figure 55. All eight RTD inputs have identical parameters and options.

| 🗃 Cat Electronic Technician - ECM Summary                    |                                                                                |                    |       |
|--------------------------------------------------------------|--------------------------------------------------------------------------------|--------------------|-------|
| File View Diagnostics Information Service Utilities          | Help                                                                           |                    |       |
| 🗕 🖴 M 🗱 🏀                                                    | s 📚 💥 🗱 🔀 🏦 🤸 🜮 🛃                                                              | ₹?                 |       |
| ≺■ RTD Module     ✓     RTD Input #1                         | Description                                                                    | Value              | Unit  |
| RTD Input #2                                                 | RTD Input #1 Sensor Type Configuration                                         | 3-wire             |       |
| -🐸 RTD Input #3                                              | RTD Input #1 Temperature Coefficient Configuration                             | Legacy US Platinum |       |
| -🐸 RTD Input #4                                              | Temperature Input #1 Suspect Parameter Number                                  | 1124               |       |
| -₩ RTD Input #5<br>-₩ RTD Input #6                           | Temperature Input #1 High Temperature Shutdown Event<br>Threshold              | 401                | Deg F |
| -≝ RTD Input #7<br>-≝ RTD Input #8                           | Temperature Input #1 High Temp Shutdown Event Notification<br>Delay Time       | 10                 | Sec   |
|                                                              | Temperature Input #1 High Temperature Warning Event<br>Threshold               | 356                | Deg F |
| -😸 AVR Desired Voltage Request<br>-🗃 Battery Voltage Monitor | Temperature Input #1 High Temperature Warning Event<br>Notification Delay Time | 10                 | Sec   |
| Crank Attempt/Successful Start                               | Temperature Input #1 Low Temperature Warning Event<br>Threshold                | -4                 | Deg F |
| —≝ Data Link - SCADA<br>—≝ Digital Inputs                    | Temperature Input #1 Low Temperature Warning Event<br>Notification Delay Time  | 10                 | Sec   |
|                                                              |                                                                                |                    |       |

Figure 55: Cat Service Tool RTD Module Digital Input Configuration

The **SENSOR TYPE CONFIGURATION** selects between a 2, 3, or 4 wire configuration. Select the appropriate configuration based on the type of RTD sensor installed. Reference the RTD Module specification sheet (LEHE0124) for available Temperature Inputs.

The **TEMPERATURE COEFFICIENT CONFIGURATION** selects between an IEC Platinum, JIS Platinum, Legacy US Platinum, SA MA Platinum or US Platinum type of RTD sensor. Select the appropriate configuration based on the type of RTD sensor installed.

The **SUSPECT PARAMETER NUMBER** (**SPN**) is a choice between a predetermined list of SPNs that are supported by the RTD module. All of the RTD inputs support the same list of SPNs. To change the SPN, type in the number that corresponds to the desired parameter as shown in Figure 56. See UENR1209 for specific information on what possible SPN values can be used.

The **HIGH TEMPERATURE SHUTDOWN EVENT THRESHOLD** sets the high temperature at which a shutdown event will occur.

The **HIGH TEMPERATURE WARNING EVENT THRESHOLD** sets the high temperature at which a high warning event will occur.

The **LOW TEMPERATURE WARNING EVENT THRESHOLD** sets the low temperature at which a low warning event will occur.

The **EVENT NOTIFICATION DELAY TIME** sets the amount of time the threshold must be reached until the RTD module triggers that particular event on the data link. Each of the delay time options corresponds with a particular event type.

| Description Description Descri | on 3-wi<br>Configuration Leg<br>ter Number 112              | acy US Platinum<br>4       | Unit<br>Deg F<br>Sec |
|----------------------------------------------------------------------------------------------------|-------------------------------------------------------------|----------------------------|----------------------|
| nput #1 Sensor Type Configuratio<br>nput #1 Temperature Coefficient C<br>erature Input #1 Suspect Paramet<br>erature Input #1 High Temperature<br>hold<br>ge Parameter Value                                                                                                    | Configuration Leg<br>ter Number 112<br>e Shutdown Event 401 | re<br>acy US Platinum<br>4 | Deg F                |
| nput #1 Temperature Coefficient C<br>erature Input #1 Suspect Paramet<br>erature Input #1 High Temperatur<br>hold<br>ge Parameter Value                                                                                                    | Configuration Leg<br>ter Number 112<br>e Shutdown Event 401 | acy US Platinum<br>4       |                      |
| erature Input #1 Suspect Paramet<br>erature Input #1 High Temperature<br>hold<br>ge Parameter Value                                                                                                    | ter Number 112<br>re Shutdown Event 401                     |                            |                      |
| erature Input #1 High Temperature<br>hold<br>ge Parameter Value                                                                                                    | e Shutdown Event 401                                        |                            |                      |
| hold<br>ge Parameter Value                                                                                                    | 401                                                         | ×                          |                      |
|                                                                                                    | ature Input #1 Suspect Paran                                |                            | Sec                  |
| neter Name Tempera                                                                                                    | ature Input #1 Suspect Paran                                | neter Number               |                      |
|                                                                                                    |                                                             |                            |                      |
| nt Value: 1124                                                                                                    |                                                             | F                          |                      |
|                                                                                                    | 'alue:                                                      | alue:                      | oK Cancel            |

Figure 56: Cat Service Tool RTD Module Suspect Parameter Number

# 17.5 DISCRETE I/O MODULE (EMCP 4.2 ONLY)

The EMCP Discrete I/O (DIO) module is designed for mounting on generator sets or remotely, to provide auxiliary switch inputs or relay contact outputs. Up to 4 DIO modules can be used on the EMCP 4.2 Accessory CAN Data Link, given that they are programmed to unique ECU Instance numbers.

# **DISCRETE I/O FEATURES**

Reads twelve (12) discrete inputs and sets eight (8) Form C Relay Outputs

Converts between physical I/O and CAN data link commands

System throughput: All channels are scanned in 100 ms

Low-Level input voltage range: 0 to 0.8 V

High-Level input voltage range: 3.75 to 24V

Inputs have internal pull-up resistors

LED to indicate communication network status

Compact size (see mechanical drawing, Figure 57)

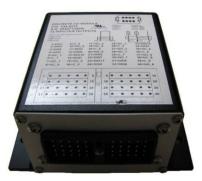

### **DISCRETE I/O SPECIFICATIONS**

### **ELECTRICAL SPECIFICATIONS**

Accept 5-32 VDC power (12 or 24VDC nominal)

Over voltage capability is 32 VDC for 1 hour @ 85°C

Resistive Loads rated for 3A@30 VDC

Normally Closed (NC) relay contacts rated for 2A@125 V AC / 2A@30 VDC

Normally Open (NO) relay contacts rated for 2A@125 V AC / 2A@30 VDC

Maximum current draw of 400mA + 50mA per energized relay @ 12VDC/24VDC

Power supply inputs are protected against transient surges and short circuits and are isolated from I/O

#### **ENVIRONMENTAL SPECIFICATIONS**

Encapsulated in a rugged aluminum housing with Deutsch connectors (IP65 rating)

Operating temperature range -40°C to 85°C (-40°F to 185°F)

The ambient storage temperature range is -50°C to +120°C

It is protected against 95% humidity non-condensing, 30°C to 60°C

Designed to meet relevant European standards for EMI/RFI/Immunity without the use of external filtering

### **NETWORK COMMUNICATIONS INTERFACE**

Operates on the EMCP 4.2 Accessory CAN Data Link

Node address is auto configurable

Optical isolation is provided for the CAN line

Retains current date and time relative to synchronization every 24 hours (or upon boot up) with equipment system time via an explicit command from the EMCP 4 or Service Tool when the GSC is not available; synchronization time is accurate to within 1 second

Includes a watchdog timer to automatically reboot should the microprocessor lock

Module operates normally with loss of communication link, retaining configured values and error codes in non-volatile memory

Configuration and firmware updates are accomplished with the Cat Service Tool over the CAN network

Monitored parameters and alarms are read-only over the network

# **DISCRETE I/O WIRING**

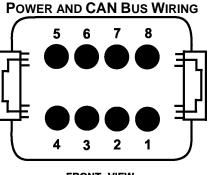

FRONT VIEW MODULE MOUNTED CONNECTOR DEUTSCH P/N: DT13-08PA

- 1 = PWR+ 5 = SHIELD 2 = CAN-H 6,7,8 = NOT USED 3 = CAN-L
- 4 = PWR-

### I/O WIRING TYPICAL CONNECTIONS

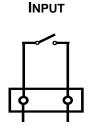

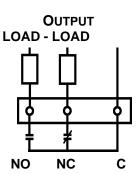

DIN GND

| INPUTS | PIN | OUTPUTS | PIN | OUTPUTS PIN          |  |
|--------|-----|---------|-----|----------------------|--|
| DIN1   | 1   | NC_1    | 5   | C_6 19               |  |
| DIN2   | 11  | C_1     | 6   | NO_6 20              |  |
| DIN3   | 21  | NO_1    | 7   | NC_7 28              |  |
| DIN4   | 31  | NC_2    | 15  | C_8 29               |  |
| DIN5   | 2   | C_2     | 16  | NO_7 30              |  |
| DIN6   | 12  | NO_2    | 17  | NC_8 38              |  |
| DIN7   | 22  | NC_3    | 25  | C_8 39               |  |
| DIN8   | 32  | C_3     | 26  | NO_8 40              |  |
| DIN9   | 3   | NO_3    | 27  |                      |  |
| DIN10  | 13  | NC_4    | 35  |                      |  |
| DIN11  | 23  | C_4     | 36  |                      |  |
| DIN12  | 33  | NO_4    | 37  | NO = Normally Open   |  |
| GND    | 4   | NC_5    | 8   | NC = Normally Closed |  |
| GND    | 14  | C_5     | 9   | C = Common           |  |
| GND    | 24  | NO_5    | 10  |                      |  |
| GND    | 34  | NC_6    | 18  |                      |  |

# Table 29: Discrete I/O

**Note**: The GND pin is not the package ground, but the Isolated Reference for the module.

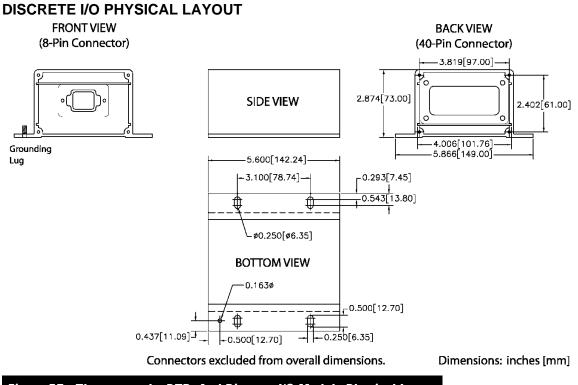

Figure 57: Thermocouple, RTD, And Discrete I/O Module Physical Layout

### **DISCRETE I/O SOFTWARE CONFIGURATION**

The DIO module is field-programmable using the Cat Service Tool. It is also flash programmable to update software using the Cat Service Tool.

The service tool software must be installed on a Windows PC. The Cat communication adapter must be connected between the PC and the CAN data link on which the target DIO module is connected. (The service tool may be connected to the EMCP 4 Accessory Data Link service connector).

| Eile       View       Diagnostics       Information       Service       Utilities       Help         Image: Service       Image: Service       Imag |                             |            |  |  |  |
|----------------------------------------------------------------------------------------------------|-----------------------------|------------|--|--|--|
| Available ECM(s)                                                                                                    | Description                 | Value      |  |  |  |
| Module #1                                                                                                    | ECM Serial Number           | 05547127PR |  |  |  |
|                                                                                                    | ECM Part Number             | 2340275-00 |  |  |  |
| └ <b>-≣I</b> ⊷ EMCP 4.2                                                                                                    | Software Group Part Number  | 2340274-06 |  |  |  |
|                                                                                                    | Software Group Description  | V6.00H     |  |  |  |
|                                                                                                    | Software Group Release Date | MAY2005    |  |  |  |
|                                                                                                    |                             |            |  |  |  |

Figure 58: Cat Service Tool DIO Summary Screen

When connecting to the DIO, the user will first see the Module Summary screen shown in Figure 58. The service tool configuration tool, accessed by pressing F5 or clicking the configuration tool icon on the toolbar, contains setpoints for configuring the DIO identification, as well as the inputs and outputs.

©2013 Caterpillar

All rights reserved.

| I Available ECM(s)    | Description              | Í           | Value      | Unit |
|-----------------------|--------------------------|-------------|------------|------|
| Module #1             | ECM Serial Number        |             | 05547127PR |      |
| -🐱 ECM                | ECU Instance             |             | 1          |      |
| Identification        | G Change Parameter Value |             |            |      |
| Parameters            |                          |             |            |      |
| #1                    | Parameter Name           | ECU Instanc | e          |      |
| Configuration         |                          |             |            |      |
| -  Discrete Input  #2 |                          |             |            |      |
| #2<br>Configuration   |                          |             |            |      |
| —🗃 Discrete Input 🦷   | Current Value:           | 1           |            |      |
| #3                    |                          |             |            |      |
| Configuration         |                          |             |            |      |
| #4                    | New Value:               | 2           |            |      |
| Configuration         |                          |             |            |      |
| -  Discrete Input  #5 |                          |             |            |      |
| #5<br>Configuration   |                          |             |            |      |
| —逽 Discrete Input     |                          |             |            |      |
| #6<br>Configuration   |                          |             |            |      |
| - Discrete Input      |                          |             |            |      |
| #7                    |                          | 0K          | Cancel     |      |
| Configuration         |                          |             |            |      |
| —🗃 Discrete Input     |                          |             |            |      |

Figure 59: Cat Service Tool DIO Identification Parameters

Figure 59 shows the ECM Identification Parameters list. This list shows the ECM serial number (read-only) of the module that is connected, and allows for configuration of the ECU instance.

**Note**: It is important to match a specific module to a certain ECU Instance. The system will not function properly if ECU instances are duplicated.

Upon changing the ECU instance, the Cat Service Tool will automatically disconnect and reconnect to the data link, and the DIO module name should reflect the new ECU instance.

In the example shown in Figure 60, the module was previously named Discrete I/O Module #1, and after the ECU instance is changed to 2 and the service tool reconnects, the name reads Discrete I/O Module #2.

| File       View       Diagnostics       Information       Service       Utilities       Help         Image: Service       Image: Service       Imag |                             |            |  |  |  |
|----------------------------------------------------------------------------------------------------|-----------------------------|------------|--|--|--|
| Available ECM(s)     Discrete I/0                                                                                                    | Description                 | Value      |  |  |  |
| Module #2                                                                                                    | ECM Serial Number           | 05547127PR |  |  |  |
|                                                                                                    | ECM Part Number             | 2340275-00 |  |  |  |
| └─ <b>~</b> ■ <b>№</b> ~ EMCP 4.2                                                                                                    | Software Group Part Number  | 2340274-06 |  |  |  |
|                                                                                                    | Software Group Description  | V6.00H     |  |  |  |
|                                                                                                    | Software Group Release Date | MAY2005    |  |  |  |

Figure 60: Cat Service Tool DIO After ECU Instance Change

### **CONFIGURING DIGITAL INPUTS**

Figure 61 shows the Discrete Input #1 Configuration list using the service tool configuration tool. All twelve discrete inputs have identical parameters and options.

| <u>File View Diagnostics Information S</u>                                                                                                    | <u>è</u> ervice <u>U</u> tilities <u>H</u> elp  |                             |                         |               |          |
|----------------------------------------------------------------------------------------------------|-------------------------------------------------|-----------------------------|-------------------------|---------------|----------|
| 🛥 🕰   1/r   🎇 🖗                                                                                                    | * 🎽 🍣 🐳 🕺                                       |                             | 2 🙀 🤸 🕵                 | 🔁 🛃 ?         |          |
| □       □       Available ECM(s)       _         □       □       □       □         □       □       □       □         □       □       □       □         □       □       □       □         □       □       □       □         □       □       □       □         □       □       □       □         □       □       □       □         □       □       □       □         □       □       □       □         □       □       □       □         □       □       □       □         □       □       □       □         □       □       □       □         □       □       □       □         □       □       □       □         □       □       □       □         □       □       □       □         □       □       □       □         □       □       □       □         □       □       □       □         □       □       □       □ <t< td=""><td>Description</td><td></td><td>Value</td><td>Unit</td><td></td></t<> | Description                                     |                             | Value                   | Unit          |          |
| Module #2<br>—😼 ECM                                                                                                    | Event Input Function #1 Active<br>Configuration |                             | Low                     |               |          |
| Identification<br>Parameters                                                                                                    | Event Input Function #1 Event<br>Delay Time     |                             | 0                       | Sec           |          |
| - Jiscrete Input<br>#1<br>Configuration                                                                                                    | Event Input Function #1 Suspe<br>Number         |                             | Fuel Level              |               |          |
| - Discrete Input<br>#2                                                                                                    | Event Input Function #1 Failure<br>Identifier   | e Mode                      | Low Warning             |               |          |
| Configuration                                                                                                    | r Change Parameter Value<br>Parameter Name      | Г                           | unction #1 Suspect Para | A Nucle       | ×        |
| #3<br>Configuration<br>— 🐱 Discrete Input<br>#4                                                                                                    |                                                 | Lvent input r               | uncuon #1 Suspect Para  | ameter Number |          |
| #4<br>Configuration<br>−≝ Discrete Input<br>#5                                                                                                    | Current Value:                                  | Fuel Level                  |                         |               |          |
| Configuration<br>- 送 Discrete Input<br>#6                                                                                                    | New Value:                                      | Air Damper (                |                         |               | <u>•</u> |
| Configuration<br>- S Discrete Input<br>#7<br>Configuration                                                                                                    | Please select one of the listed                 | Ambient Air                 | erential Pressure       |               | 1        |
|                                                                                                    |                                                 | ATS in Norm<br>Battery Char | al Position             |               |          |
|                                                                                                    |                                                 | Battery Volta               |                         |               | <u> </u> |

Figure 61: Cat Service Tool DIO Digital Input Configuration

The **active state configuration** determines which state (high or low) triggers the event, and depends on the sensor/switch wiring configuration.

The **event notification delay time** sets the amount of time the input must remain active until the DIO module triggers an event on the data link.

### SUSPECT PARAMETER NUMBER (SPN)

The **suspect parameter number** (SPN) is a choice from a predetermined list of SPNs that are supported by the DIO module. All of the discrete inputs support the same list of SPNs, except Custom Event.

Discrete Input #1, when set to Custom Event, will trigger an event for Custom Event #1. Discrete Input #2, when set to Custom Event, will trigger an event for Custom Event #2; likewise for all twelve discrete inputs.

**Note**: Discrete Inputs configured for Custom Event SPNs (701-718) are shared between the EMCP and DIO Modules. Therefore ONLY one Custom Event SPN-FMI can be used between the two modules for each Input #.

### FAILURE MODE IDENTIFIER (FMI)

The **FAILURE MODE IDENTIFIER** (FMI) configures what type of failure this event will represent. The technician is free to configure any FMI for any SPN, but discretion must be used. Certain combinations may not be meaningful (i.e. the EMCP 4 may not be configurable to display or trigger a response for certain combinations of SPN and FMI).

For example, a Fuel Level SPN with a Condition Exists FMI is not meaningful; the EMCP 4 can be configured to display or react to only fuel level low or high warnings or shutdowns.

### **CONFIGURING RELAY OUTPUTS**

The Relay Output #1 Configuration list of the service tool configuration tool is shown in Figure 62. All eight Relay Outputs have identical parameters and options.

The **suspect parameter number** (SPN) is a choice from a predetermined list of SPNs that are supported by the DIO module. If you wish to configure the DIO to trigger an output based on an event on the data link related to a specific SPN, the SPN must be selected here.

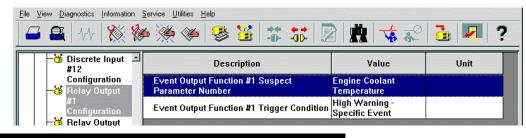

Figure 62: Cat Service Tool DIO Relay Output Configuration

The **trigger condition** is a list of conditions that will trigger this output. For the conditions labeled specific event, the relay will be activated upon receiving a category of events (either a single FMI or a set of FMIs) for the SPN selected in the **suspect parameter number** parameter. For the conditions labeled general event, the relay will be activated upon receiving a category of events (either a single FMI or a set of FMIs) for *a set* of FMIs) for *a set*

In this case, the DIO module will ignore the entry in the **suspect parameter number** parameter. If the disabled condition is chosen, the Relay Output will not activate on any condition.

# 18 SCADA (MODBUS) DATA LINK (EMCP 4.2 ONLY)

The **SCADA DATA LINK** or **MODBUS** is supported on the EMCP 4.2.

The EMCP 4.2 has a **SUPERVISORY CONTROL AND DATA ACQUISITION** (SCADA) communications link between the controller and a host device using the **MODBUS** protocol. The host device is able to remotely monitor or control the genset package equipped with the EMCP 4 in much the same way an operator does from the panel.

- The host device connects to the EMCP GSC through an RS-485 SCADA Data Link (Modbus RTU, Half Duplex).
- The data is transmitted in a binary format over the serial connection.
- The host device acts as Modbus Master, and the EMCP 4 acts as the Modbus Slave, also called a **REMOTE TRANSMITTER UNIT (RTU)**.
- The host device initiates all communication, sending commands or requests for information to the EMCP 4.
- The EMCP 4 then takes action based on the query and/or sends a response to the query over Modbus.

Baud rates can be configured on the EMCP 4. Various data rates between 9600 bits/second (baud) and 57,600 bits/second are available. See the SOFTWARE CONFIGURATION Chapter 18.3 for instructions.

For more information on the SCADA Data Link, refer to the EMCP 4 SCADA DATA LINKS A & I GUIDE (LEBE0010).

**Note**: The EMCP 4 controller defaults to NOT allowing Remote Genset Control via SCADA communications. This setting can be changed from the display under MAIN MENU/CONFIGURE/ALL SETPOINTS/CONTROL/AUTO START/STOP/REMOTE GENSET CONTROL ENABLE STATUS.

**Note**: This port may be required to be used to communicate to switchgear or other monitoring device. Only a single host device can be used with this port.

# 18.1 WIRING

**SCADA COMMUNICATION** wires are brought out of the EMCP 4.2 as part of the 70-pin connector. The pins, as designated on the EMCP connector, are shown in Table 30.

|   | SCADA COMMUNICATION WIRES |                  |                                                            |  |  |
|---|---------------------------|------------------|------------------------------------------------------------|--|--|
|   | Pin #                     | Name             | Description                                                |  |  |
|   | 3                         | MODBUS -         | Optically isolated half-duplex differential (-) for Modbus |  |  |
| Γ | 4                         | MODBUS Reference | Half-duplex RS-485 Reference for Modbus                    |  |  |
|   | 5                         | MODBUS +         | Optically isolated half-duplex differential (+) for Modbus |  |  |

 Table 30:
 SCADA Pins on EMCP 70 Pin Connector

**MODBUS DATA TRANSMISSION** over RS-485 is accomplished over a single shielded twisted pair for differential signaling with transmit and receive alternating over the same wire pair (**MODBUS+** and **MODBUS-**). The Reference (**MODBUS REF**) should be connected to the shield, to prevent ground loop currents.

- Figure 63 shows a possible wiring configuration to a RS-485 device.
- Figure 64 shows a possible wiring configuration to a RS-485 to RS-232 converter.

**Note**: See documentation of connected device to verify wiring configuration.

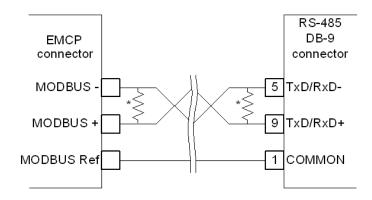

\* - For multipoint network, terminate with 120 ohm resistors at ends of network trunk

Figure 63: Possible Wiring Configuration To An RS-485 Device

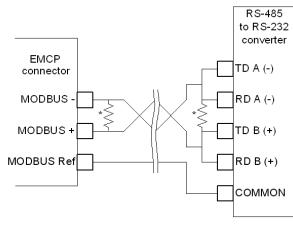

\* - For multipoint network, terminate with 120 ohm resistors at ends of network trunk

Figure 64: Possible Wiring Configuration To An RS-485 To RS-232 Converter

# **18.2 LINE TERMINATION AND POLARIZATION**

Both ends of the Modbus lines (or the extreme ends of the trunk, for a multipoint network) should have termination between MODBUS+ (B) and MODBUS- (A).

A 0.5W 150 $\Omega$  resistor may be adequate.

If line polarization is implemented (see Software Configuration, Chapter 18.3), a better choice is a 10  $\mu$ F capacitor (10V minimum) in series with a 0.25W 120 $\Omega$  resistor.

A bias resistor may be used for Line Polarization. Line Polarization is used to keep the network voltages at well-defined levels during silent times to prevent potential false diagnostics and communication failures. This bias resistor is unique from a termination resistor. There should only be one device on the network with bias resistors enabled to polarize the network.

**Note**: For more details on setting up a Modbus network over a serial line, please refer to RS-485 specifications or Modbus specifications. See the Software Configuration Chapter 18.3 for instructions on enabling line polarization.

# **18.3 SOFTWARE CONFIGURATION**

# CONFIGURING THE SCADA DATA LINK USING THE DISPLAY

The **SCADA DATA LINK** may require software configuration. The configuration parameters are accessible on the EMCP 4 via the following menu options:

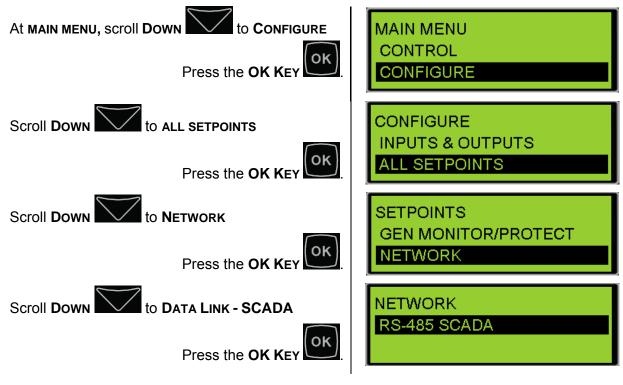

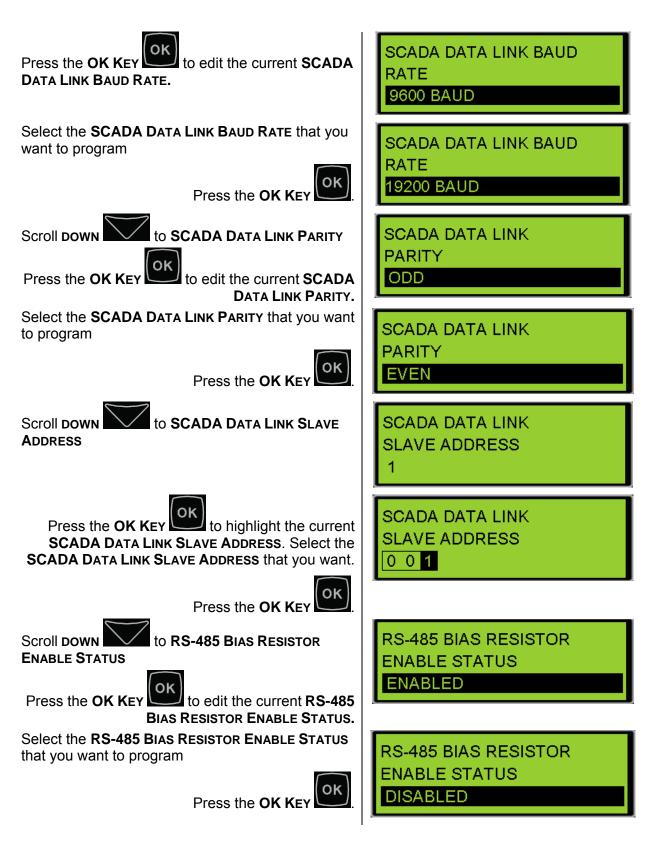

### CONFIGURING THE SCADA DATA LINK USING THE CAT SERVICE TOOL

The EMCP 4 SCADA Data Link can be configured using the Cat Service Tool. To program this Data Link, do the following steps:

- 1. Connect to the EMCP 4 using the Cat Service Tool as stated in Chapter 4.2.
- 2. Select Data Link SCADA on the left.

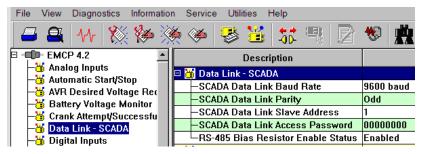

3. Double click SCADA Data Link Baud Rate to change this to the desired value from the drop down menu. Click the OK button to program.

| Change Paramete        | r Value                                                          | ?×    |
|------------------------|------------------------------------------------------------------|-------|
| Parameter Name:        | SCADA Data Link Baud Rate                                        |       |
| Current Value:         | 9600 baud                                                        |       |
| New Value:             | 115200 baud                                                      | -     |
|                        | 115200 baud<br>14400 baud                                        |       |
| Please select one of t | 28800 baud<br>38400 baud<br>4800 baud<br>57600 baud<br>9600 baud | ancel |

4. Double click SCADA Data Link Parity to change this value from the drop down menu. Click the OK button to program.

| Change Paramete      | er Value                                     | ? × |
|----------------------|----------------------------------------------|-----|
| Parameter Name:      | SCADA Data Link Parity                       |     |
| Current Value:       | Odd                                          |     |
| New Value:           | Even                                         | -   |
|                      | Even                                         |     |
|                      | None                                         |     |
| Please select one of | Odd<br>the listed values for this parameter. |     |
|                      | <u> </u>                                     | cel |

5. Double click SCADA Data Link Slave Address. Change this value by typing a new value. Click the OK button to program.

| Change Paramet  | ter Value                     | ? ×                       |
|-----------------|-------------------------------|---------------------------|
| Parameter Name: | SCADA Data Link Slave Address |                           |
|                 |                               |                           |
| Current Value:  | 1                             |                           |
| New Value:      | 2                             |                           |
|                 |                               |                           |
|                 |                               |                           |
|                 |                               |                           |
|                 |                               | <u>O</u> K <u>C</u> ancel |

6. Double click SCADA Data Link Access Password. Change this value by typing a new value. Click the OK button to program.

| Change Parameter V       | /alue                           | ?× |
|--------------------------|---------------------------------|----|
| Parameter Name:          | SCADA Data Link Access Password |    |
|                          |                                 |    |
| Current Value:           | 0000000                         |    |
|                          |                                 |    |
| New Value:               | 24                              |    |
|                          |                                 |    |
| Please enter a text stri | ng of 8 characters or less.     |    |
|                          |                                 |    |
|                          | <u>O</u> K <u>C</u> ance        | 1  |

7. Double click RS-485 Bias Resistor Enable Status to change this value from the drop down menu. Keep in mind that the Bias Resistor is not a termination resistor, but polarizes the RS-485 line. Click the OK button to program.

| Change Paramete      | Change Parameter Value                |    |  |  |  |  |
|----------------------|---------------------------------------|----|--|--|--|--|
| Parameter Name:      | RS-485 Bias Resistor Enable Status    |    |  |  |  |  |
| Current Value:       | Enabled                               |    |  |  |  |  |
| New Value:           | Disabled                              | •  |  |  |  |  |
|                      | Disabled                              |    |  |  |  |  |
|                      | Enabled                               |    |  |  |  |  |
| Please select one of | the listed values for this parameter. |    |  |  |  |  |
|                      |                                       |    |  |  |  |  |
|                      |                                       |    |  |  |  |  |
|                      | <u>O</u> K <u>C</u> anc               | el |  |  |  |  |

# **19 INTEGRATED VOLTAGE REGULATOR**

The EMCP Integrated Voltage Regulator (IVR) feature is a substitute for a traditional voltage regulator topology consisting of a dedicated controller (CDVR, VR6...etc) for regulating voltage. The EMCP 4 internal controller regulates generator output voltage by sending a command to the Excitation Module (EM10/EM15) that controls generator excitation and therefore generator output voltage.

This feature is available with revised EMCP 4.1 (CAT part number: 435-7931) and EMCP 4.2 (CAT part number 431-1966) controllers with software version 4.3PROD and above. This capability does NOT exist in original EMCP 4.1 and EMCP 4.2 controllers, regardless of software version.

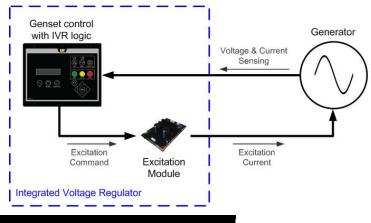

Figure 65: EMCP Integrated Voltage Regulator System

# **19.1 IVR FEATURES**

When used with an Excitation Module the revised EMCP 4.1 and EMCP 4.2 controllers with Integrated Voltage Regulator logic provide:

- Automatic Voltage Regulation (AVR)
- Programmable stability settings
- Soft start control with an adjustable time setting in AVR control mode
- Dual Slope, Configurable Under Frequency (Volts/Hz) regulation
- Three-phase or single-phase generator voltage (RMS) sensing/regulation in AVR mode
- Setpoint configuration adjustment from the EMCP display or CAT ET Service Tool
- Voltage Output Adjustment via Display, Analog Input, Digital Input, or SCADA (Modbus)
- IVR Operating Status and Voltage Bias Overview screens to provide an enhanced level of user interface
- Integrated Voltage Regulator event monitoring

The revised EMCP 4.2 controllers also offer:

- Power Factor Regulation (PF)
- Reactive Droop compensation
- Line drop compensation

# **19.2 HARDWARE INSTALLATION**

### EMCP IVR CONNECTIONS

To regulate the generator terminal voltage the EMCP communicates the desired excitation command to the Excitation Module via a PWM signal. It is recommended that twisted pair shielded cable is used for this communication link. Table 31 details the connections to be made between the EMCP and Excitation Module.

| EMCP 4.1, EMCP 4.<br>70-Pin Connector | Excitation Module<br>3-Pin Connector |        |      |
|---------------------------------------|--------------------------------------|--------|------|
| Digital Output #2 / IVR CS+           | 68                                   | CS+    | P3-2 |
| Battery Negative Splice               | 60 or 65                             | CS-    | P3-3 |
| Battery Negative Splice               | 60 or 65                             | Shield | P3-1 |

Table 31: EMCP 4.1 & EMCP 4.2 Connections to Excitation Module

### IVR EXCITATION MODULE

The Integrated Voltage Regulator consists of an EMCP 4 interfacing with an Excitation Module. There is a range of Excitation Modules available to cover the full range of CAT generator sets.

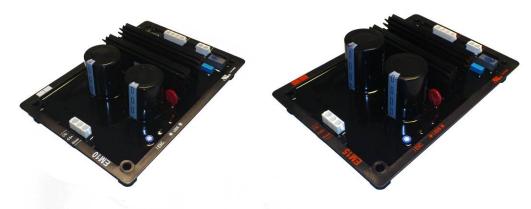

Figure 66: EM10 Excitation Module & EM15 Excitation Module

Table 32 provides information on the technical specification of the EM10 and EM15 modules. Selection of the appropriate module should be determined by the nominal and maximum generator excitation current at full load (standby, 0.8PF), and the maximum AC voltage Input.

Details on nominal field current are available in TMI (Technical Marketing Information) or from the generator datasheet. Care must be taken on Self-Excited (shunt) generators to understand how the connections are being made from the winding to the excitation module in order to understand the maximum AC voltage input. It is recommended that an intermediate, half-phase to Neutral connection is used for Self-Excited generators.

|                                        | EM10                  | EM15         |  |
|----------------------------------------|-----------------------|--------------|--|
| CAT Part Number                        | 398-7247              | 398-7248     |  |
|                                        | Permanent Magnet (PM) |              |  |
| Compatible Generator Excitation Types  | Self-Excitation (SE)  |              |  |
|                                        | Internal Excit        | ation (AREP) |  |
| Nominal Field Current Output           | 6 Amps                | 7 Amps       |  |
| Maximum (forcing) Field Current Output | 10 Amps               | 15 Amps      |  |
| Maximum AC Voltage Input               | 180 Vrms              | 240 Vrms     |  |
| Exciter Field Resistance (recommended) | 6 to 16               | ohms         |  |

Table 32: EM10 & EM15 Technical Specifications

# IVR EXCITATION MODULE PHYSICAL LAYOUT

It is recommended that the Excitation Module should be mounted within the genset control panel or the generator terminal box in landscape orientation in order to achieve optimum cooling from the module heat sink. The module should be fixed in place using 4 M6 x 30mm mounting bolts. The torque applied to the mounting bolts should be  $5 \text{ N.m} \pm 1 \text{ N.m.}$  It is recommended that an M6 washer (external diameter 12mm) is used with the mounting bolts to protect the module. A dimensioned diagram of the EM10 module is presented in Figure 67. Note that the same dimensions also apply for the EM15 module.

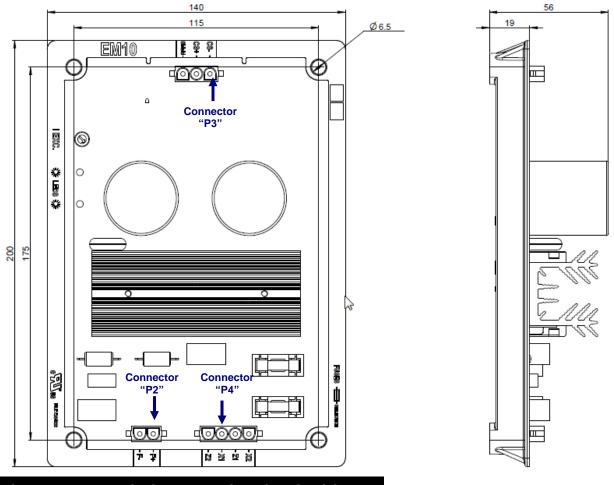

Figure 67: EM10 Excitation Module Dimensions (in millimeters)

# IVR EXCITATION MODULE CONNECTIONS

The EM10 and EM15 Excitation Modules have three multiple-pin, Mate-n-Lok plug type connectors. These connectors are labeled "P2", "P3" and "P4" as shown in Figure 67. Table 33 describes the signal and function of each connector pin.

| Terminal | Label  | Signal/Function                            |  |
|----------|--------|--------------------------------------------|--|
| P2-1     | F+     | Exciter Field Positive                     |  |
| P2-2     | F-     | Exciter Field Negative                     |  |
| P3-1     | Shield | Excitation Command Control Signal Shield   |  |
| P3-2     | CS+    | Excitation Command Control Signal Positive |  |
| P3-3     | CS-    | Excitation Command Control Signal Negative |  |
| P4-1     | X2     | Excitation Power Supply Input X2           |  |
| P4-2     | Z1     | Excitation Power Supply Input Z1           |  |
| P4-3     | X1     | Excitation Power Supply Input X1           |  |
| P4-4     | Z2     | Excitation Power Supply Input Z2           |  |

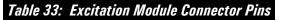

Note that connections X2 and Z1 are internally linked within the Excitation Module, providing a point of common connection for the auxiliary windings where an AREP/IE excitation supply is available. Alternatively, connections X2 and Z1 may be linked external to the Excitation Module, and only three connections made to the device (X1, X2 and Z2). Fully detailed Excitation Module connection diagrams for self-excitation (shunt), auxiliary windings (AREP/IE) and permanent magnet (PM) are provided in Appendix C.

# IVR EXCITATION MODULE OVER-EXCITATION PROTECTION

The Excitation Module has a built-in over-excitation protection strategy that is designed to protect the generator from thermal damage. The protection strategy employed is illustrated in Figure 68.

Under normal conditions the excitation current will remain well below the upper limit and the GREEN LED on the Excitation Module will be lit continuously.

In the event of a fault condition, for example during a short-circuit on the generator terminals, the excitation current will increase rapidly, known as 'field forcing'. The Excitation Module will limit the forcing current to the defined upper limit for a fixed period of 10 seconds.

When the Excitation Module is actively limiting the field current a RED LED will flash indicating a fault condition. After the fixed delay time has expired, the Excitation Module will 'limit' the excitation current to a safer level that is 10% of the upper limit.

When the Excitation Module has shut down the excitation current, the RED LED is lit continuously and the GREEN LED is not lit. The RED LED will be lit only while voltage is being supplied to the Excitation Module. In order to reset the excitation current limiting the excitation current, the power supply must be removed from the Excitation Module by shutting down the genset.

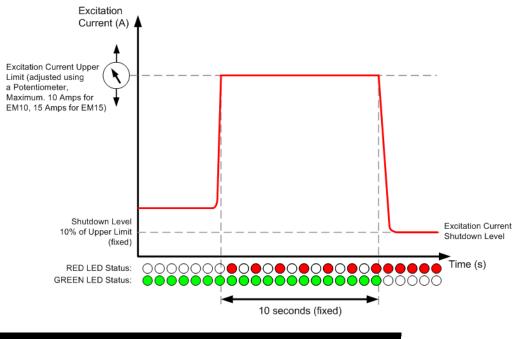

Figure 68: Excitation Module Over-Excitation Protection Strategy

The Excitation Limit Potentiometer on the Excitation Module has 270 degrees of rotation and is used to configure the Excitation Current Upper Limit as shown in Figure 69. Keep in mind that this must be set for maximum forcing current, and not nominal excitation current.

|                                 |                  | EM10    | EM15    |
|---------------------------------|------------------|---------|---------|
|                                 | Minimum Position | 4 Amps  | 6 Amps  |
| Minimum<br>Position<br>Position | Maximum Position | 10 Amps | 15 Amps |

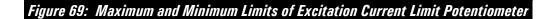

# IVR EXCITATION MODULE FUSING

The EM10 has internal fusing, therefore it is not necessary to fit external fuses on the excitation power supply inputs.

The EM15 requires external fusing to be fitted on inputs X1 and Z2. The recommended fuse for UL listed gensets is a Bussman KTK-10 (Cat part number 6V7802). For non-UL listed gensets an alternative fuse of Bussman AGC-10RX (Cat part number 3K8782) may also be used.

Connection diagrams showing the location of external fusing on the EM15 are provided in Appendix C.

# **19.3 IVR SOFTWARE CONFIGURATION**

The Integrated Voltage Regulator parameters can be accessed using either the CAT ET Service tool, or directly through the EMCP display. Some setpoints are locked at ET only or at Security Level 3 and cannot be changed from the EMCP display or will require a level 3 password. Please note that ET Service Tool version 2012C or later is recommended for accessing and adjusting IVR parameters.

To access the Integrated Voltage Regulator setpoints using the ET Service Tool,

connect to the EMCP Genset Control and click on the 'Configuration Tool' button (alternatively press F5) to enter the configuration menu. Select 'Integrated Voltage Regulator' from the menu on the left and set Voltage Regulator Control Source Configuration equal to 'Genset Control' to display the following default settings:

| Caterpillar Electronic Technician 2012A v1.0 - Configuration     lie View Diagnostics Information Service Utilities Help |                                                                             |                |   |
|----------------------------------------------------------------------------------------------------|-----------------------------------------------------------------------------|----------------|---|
|                                                                                                    | : 💐 😰 🧐 🏨 🤸 🚠                                                               |                |   |
| - Grank Attempt/Successful Start Counter                                                                                 | Description                                                                 | Value          | т |
| -₩ Data Link: RS-485 SCADA<br>-₩ Data Link: TCP/IP SCADA                                                                 | 🖻 👹 Integrated Voltage Regulator                                            |                |   |
|                                                                                                    | -Voltage Regulator Control Source Configuration                             | Genset Control |   |
| - 😽 Digital Inputs<br>- 🥳 Digital Outputs                                                                                | -Voltage Regulator Starting Time                                            | 3.0 sec        |   |
| - Engine Coolant Temperature Monitor                                                                                     | -Voltage Regulator Starting Voltage Percent                                 | 10.0 %         |   |
| - Engine Coolant Temperature Monitor                                                                                     | -Voltage Regulator Loop Gain Percentage                                     | 5.00 %         |   |
| - Engine Speed Monitor                                                                                                   | -Voltage Regulation Proportional Gain Percentage                            | 20.00 %        |   |
|                                                                                                    | -Voltage Regulation Integral Gain Percentage                                | 60.00 %        |   |
| -X Enhanced Generator Monitor                                                                                            | -Voltage Regulation Derivative Gain Percentage                              | 3.00 %         |   |
| - Event Response Configuration - Diagnostic Events                                                                       | -Voltage Regulator Noise Filter Time Constant                               | 0.00 sec       |   |
| - Event Response Configuration - Engine Protection E                                                                     | -Voltage Regulator Corner (Knee) Frequency                                  | 48.0 Hz        |   |
| - Event Response Configuration - Generator Protectio                                                                     | -Voltage Regulator Deviation From Corner (Knee) Frequency                   | 5.0 Hz         |   |
| - Event Response Configuration - Other System Event:                                                                     | -Voltage Regulator Volts/Hz Slope 1                                         | 2.0            |   |
| - Event Response Configuration - Custom Events                                                                           | -Voltage Regulator Volts/Hz Slope 2                                         | 2.0            |   |
| - 😸 Fuel Transfer                                                                                                    | -Voltage Regulator Minimum Voltage Setpoint Percentage                      | 50.0 %         |   |
| - Generator AC Monitor                                                                                                   | -Voltage Regulator Minimum Frequency Threshold                              | 20.0 Hz        |   |
| - Generator AC Power Monitor                                                                                             | -Voltage Regulator Load Compensation Type Configuration                     | Off            |   |
| -B Generator Current Monitoring                                                                                          | -Voltage Regulator Voltage (IR) Compensation Percentage                     | 0.0 %          |   |
| - Generator Over/Under Frequency                                                                                         | -Voltage Regulator Maximum Droop Percentage                                 | 0.0 %          |   |
| - Generator Over/Under Voltage                                                                                           | -Voltage Regulator Lockout Configuration                                    | Not Locked Out |   |
| Generator Reverse Power     Integrated Voltage Regulator     Load Shed Conditions                                        | Voltage Regulator Loss of Sensing Shutdown Event Notification<br>Delay Time | 2.0 sec        |   |
| -😽 Programmable Cycle Timer                                                                                              | Voltage Regulator Over Excitation Shutdown Event Threshold<br>Percentage    | 100 %          |   |
| Bervice Maintenance Interval                                                                                             | Voltage Regulator Over Excitation Shutdown Event Notification Delay         | 10.0 sec       |   |

To access the Integrated Voltage Regulator setpoints through the EMCP display, navigate to the following sub-menu:

MAIN MENU

→ CONFIGURE

### → ALL SETPOINTS

### $\rightarrow$ VOLTAGE REGULATOR

If replacing a CDVR with IVR, the parameters can be programmed the same as the CDVR (using ET scaling) in order to achieve similar performance. If the IVR is a new installation, or a R450 or VR6 voltage regulator is being replaced, the parameters can be programmed to the default values with a low loop gain starting in the region 1.0%-5.0%. Note that the default parameters should provide stable voltage control for most generator sets, however some optimization and tuning may be required to achieve the desired performance. The following subsections provide further detail on each individual setpoint, including range, resolution and default values.

### **VOLTAGE REGULATOR CONTROL SOURCE CONFIGURATION**

| Name                                              | Options                                    | Default Value        | Access               |
|---------------------------------------------------|--------------------------------------------|----------------------|----------------------|
| Voltage Regulator Control<br>Source Configuration | 0 = External Control<br>1 = Genset Control | 0 (External Control) | ET Service Tool Only |

The Voltage Regulator Control Source Configuration parameter is used to enable or disable the Integrated Voltage Regulator feature.

- If set to 'External' the Integrated Voltage Regulator feature of the EMCP is disabled and the genset can run with an external voltage regulator, for example, CDVR, R450, VR6, etc.
- If set to 'Genset Control' the Integrated Voltage Regulator feature of the EMCP is enabled and the genset will run using an Excitation Module.

Note that this parameter will only change state if the genset is stopped (stop button pressed and engine speed 0 rpm), and can only be changed via ET, and not directly through the EMCP display.

| <b>WARNING</b>                                                                                                    |
|----------------------------------------------------------------------------------------------------|
| It is important that the Voltage Regulator Control Source<br>Configuration is correctly programmed BEFORE starting<br>the genset.                                                                                                    |
| In the case where an external voltage regulator is used, if<br>Voltage Regulator Control Source Configuration is set to<br>'Genset Control', there is a risk of nuisance triggering of<br>IVR-related warning and shutdown events.                                                                                              |
| In the case where IVR is to be used but the Voltage<br>Regulator Control Source Configuration is set to<br>'External', there is a risk that the PWM (DO#2) output may<br>float high causing the Excitation Module to force the<br>excitation current to the upper limit and risking damage to<br>the generator set and/or load. |

# STARTING PROFILE

| Name                                          | Min | Max  | Resolution | Units   | Default<br>Value | Access                |  |
|-----------------------------------------------|-----|------|------------|---------|------------------|-----------------------|--|
| Voltage Regulator<br>Starting Voltage Percent | 0.0 | 90.0 | 0.1        | %       | 10.0             | ET Service<br>Tool or |  |
| Voltage Regulator<br>Starting Time            | 0.0 | 60.0 | 0.1        | seconds | 3.0              | EMCP<br>Display       |  |

The starting profile setpoints defined above are used to determine the slope of the voltage ramp when starting the genset.

If the Voltage Regulator Starting Voltage Percent is zero, the Voltage Regulator Starting Time defines the time to reach the rated voltage setpoint from the point that the frequency exceeds the Voltage Regulator Minimum Frequency Threshold. An example Starting Profile with Voltage Regulator Starting Voltage Percentage set to 0% and Voltage Regulator Starting Time set to 5 seconds is illustrated in Figure 70.

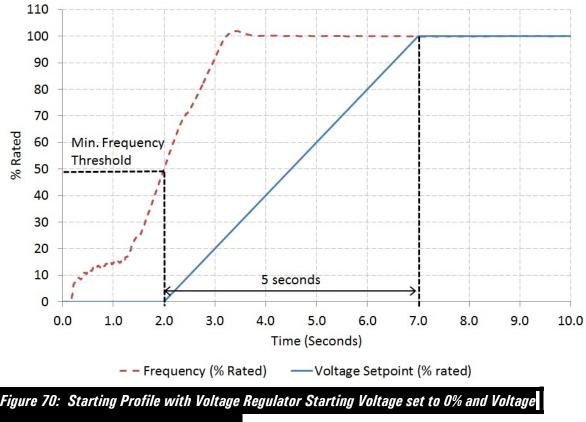

Regulator Staring Time set to 5 seconds

If the Voltage Regulator Starting Voltage Percent is non-zero, the Voltage Regulator Starting Time defines the time to get to the rated voltage setpoint from the point that the Voltage Regulator Starting Voltage Percent is reached by following the programmed Volts/Hz slope. An example Starting Profile with Voltage Regulator Starting Voltage Percentage set to 10% and Voltage Regulator Starting Time set to 3 seconds is illustrated in Figure 71.

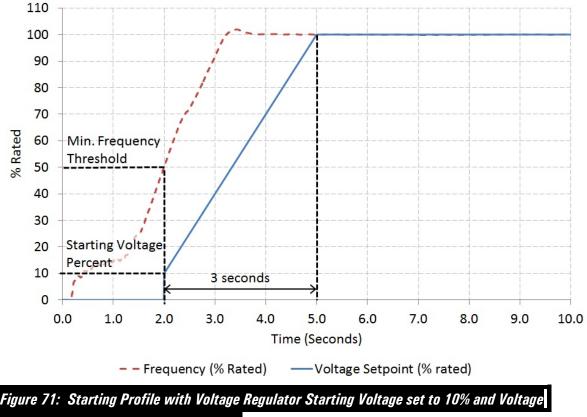

Regulator Staring Time set to 3 seconds

A further example with Voltage Regulator Starting Voltage Percentage set to 90% and Voltage Regulator Starting Time set to 3 seconds is illustrated in Figure 72.

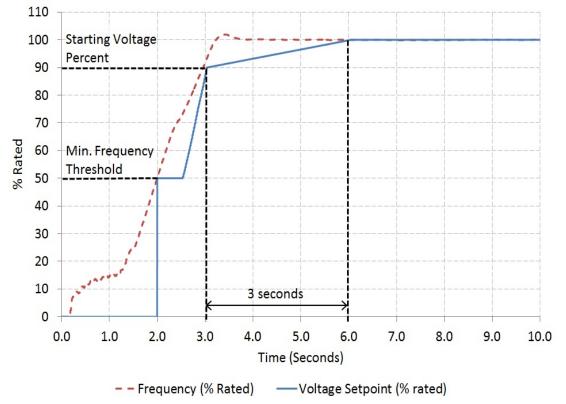

Figure 72: Starting Profile with Voltage Regulator Starting Voltage set to 90% and Voltage

# Regulator Staring Time set to 5 seconds

If the Voltage Regulator Starting Time is set to zero, or the engine has a slow starting ramp, the Integrated Voltage Regulator will follow the programmed Volts/Hz slopes. The voltage setpoint during starting is therefore the minimum of the Starting Profile setpoint and the Under-Frequency Roll-Off (Loading) Profile setpoint.

In order to avoid a large voltage overshoot during starting, particularly on generators with Shunt or AREP excitation systems, the Excitation Command output from the EMCP is limited to a maximum value of 20% during starting. This prevents integral windup within the PID controller in the case where, during starting, there is insufficient residual voltage at the generator output to build excitation.

Once the frequency exceeds the Voltage Regulator Corner <Knee> Frequency threshold and the nominal voltage setpoint has been reached, the Integrated Voltage Regulator will follow the Under-Frequency Roll-Off (Loading) Profile. The Starting Profile will not be initiated again until the frequency drops below the Voltage Regulator Minimum Frequency Threshold.

# **IVR PID GAIN SETPOINTS**

| Name                                              | Min  | Max    | Resolution | Units   | Default<br>Value | Access                                      |
|---------------------------------------------------|------|--------|------------|---------|------------------|---------------------------------------------|
| Voltage Regulator Loop Gain<br>Percentage         | 0.00 | 100.00 | 0.01       | %       | 5.00             | ET<br>Service<br>Tool or<br>EMCP<br>Display |
| Voltage Regulator<br>Proportional Gain Percentage | 0.00 | 100.00 | 0.01       | %       | 20.00            |                                             |
| Voltage Regulator Integral<br>Gain Percentage     | 0.00 | 100.00 | 0.01       | %       | 60.00            | ET<br>Service                               |
| Voltage Regulator Derivative<br>Gain Percentage   | 0.00 | 100.00 | 0.01       | %       | 3.00             | Tool Only<br>(Level 3<br>Password)          |
| Voltage Regulator Noise<br>Filter Time Constant   | 0.00 | 1.00   | 0.01       | seconds | 0.00             |                                             |

The PID gain setpoints can be tuned to achieve the desired voltage response depending on the application and genset configuration. The default parameters have been selected to provide stable voltage control on most generators, however some optimization may be required.

If the voltage regulation appears unstable, it may be necessary to reduce the Voltage Regulator Loop Gain Percentage to achieve stability. As a guideline, decreasing in steps of 0.5-1.0% is generally sufficient to observe a noticeable improvement.

If the voltage response appears sluggish, it is recommended to increase the Voltage Regulator Loop Gain Percentage to achieve the desired response. Increasing in steps of 0.5-1.0% is generally sufficient to observe a noticeable improvement.

| Name                                                                      | Min  | Max  | Resolution | Units    | Default<br>Value | Access                     |
|---------------------------------------------------------------------------|------|------|------------|----------|------------------|----------------------------|
| Voltage Regulator Corner<br><knee> Frequency</knee>                       | 45.0 | 65.0 | 0.1        | Hz       | 48.0             |                            |
| Voltage Regulator Deviation<br>From Corner <knee><br/>Frequency</knee>    | 0.0  | 10.0 | 0.1        | Hz       | 5.0              |                            |
| Voltage Regulator Volts/Hz<br>Slope 1                                     | 0.0  | 10.0 | 0.1        | Volts/Hz | 2.0              | ET Service Tool<br>or EMCP |
| Voltage Regulator Volts/Hz<br>Slope 2                                     | 0.0  | 10.0 | 0.1        | Volts/Hz | 2.0              | Display                    |
| Voltage Regulator Minimum<br>Voltage <setpoint><br/>Percentage</setpoint> | 30   | 100  | 1          | %        | 50               |                            |
| Voltage Regulator Minimum<br>Frequency Threshold                          | 20   | 40   | 1          | Hz       | 20               |                            |

# UNDER-FREQUENCY ROLL-OFF (LOADING) PROFILE

The "Voltage Regulator Knee Frequency" needs to be configured for your specific package requirements. The Knee Frequency for 50Hz operation will usually be between 48.0 and 49.8Hz, whereas for 60Hz operation this parameter should be set between 58.0 to 59.8 Hz.

An example Under-Frequency Roll-Off (Loading) Profile is illustrated in Figure 73.

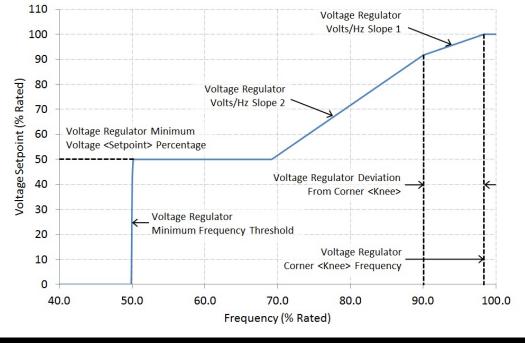

Figure 73: Example Under-Frequency (Loading) Profile, Slope1 = 1.0 V/Hz, Slope2 = 2.0 V/Hz

# VOLTAGE REGULATOR LOAD COMPENSATION TYPE CONFIGURATION

| Name                                                      | Options                                             | Default Value | Access                                |
|-----------------------------------------------------------|-----------------------------------------------------|---------------|---------------------------------------|
| Voltage Regulator Load<br>Compensation Type Configuration | 0 = OFF<br>1 = IR Compensation<br>2 = Voltage Droop | 0             | ET Service Tool<br>or EMCP<br>Display |

The load compensation features of IR Compensation and Voltage Droop are explained in sections below.

**Note**: IR Compensation and Voltage Droop are mutually exclusive features designed for different applications; therefore it is not possible to enable both compensation types at the same time.

# LINE LOSS (IR) COMPENSATION

| Name                                                         | Min | Max  | Resolution | Units | Default Value | Access                                |
|--------------------------------------------------------------|-----|------|------------|-------|---------------|---------------------------------------|
| Voltage Regulator Voltage<br>(IR) Compensation<br>Percentage | 0.0 | 10.0 | 0.1        | %     | 0.0           | ET Service Tool<br>or EMCP<br>Display |

In some installations where a single generator is used with long feeder lines to the load, it may be advantageous to provide line loss compensation. Line loss compensation is commonly referred to as IR compensation.

Current flowing through a long conductor causes a voltage drop due to the resistance of the wire. Therefore, the voltage at the load end of the conductor will be lower than the voltage at the generator end due to the voltage drop along the conductor. This condition is commonly referred to as line loss. In order to improve the power quality the IVR can compensate for this phenomenon. As generator load increases, the IVR will increase the output voltage at the generator terminals in order to compensate for line losses. The Voltage Regulator Voltage (IR) Compensation Percentage setpoint controls the quantity of voltage compensation at the rated kVA load. It should be adjusted to yield a constant voltage at the location of the load.

For example, if it is observed that the voltage at the load side of the feeder line has decreased by 5% from rated voltage when the generator is supplying rated kVA load, the Voltage Regulator (IR) Compensation Percentage should be set to 5.0%. In this case, the output voltage measured at the generator terminals will increase from 100% to 105% of rated voltage as the generator load increases from 0% to 100% of rated kVA, as illustrated in Figure 74.

If a bias is applied to the voltage setpoint from an external source, the IR compensation percentage is applied to the nominal setpoint plus the bias percentage. For example, if a +10% or -10% bias were applied to the nominal voltage, the voltage setpoint would increase linearly as shown by the Upper and Lower Bias Limit dashed lines indicated on the diagram presented in Figure 74.

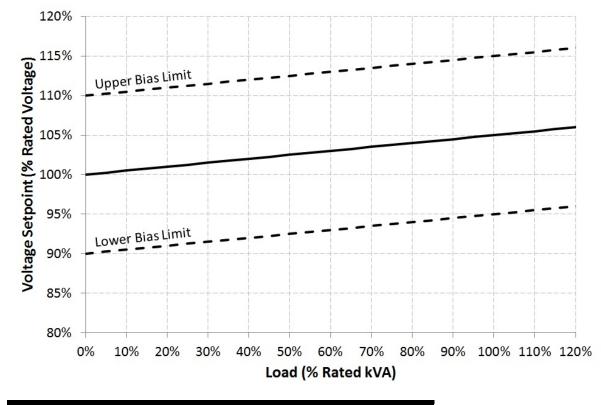

Figure 74: Line Loss voltage setpoint change based on total (kVA) load

**Note**: It is important that the capability of the machine is not exceeded during operation.

# **REACTIVE DROOP COMPENSATION**

| Name                                          | Min | Max  | Resolution | Units | Default Value | Access                                |
|-----------------------------------------------|-----|------|------------|-------|---------------|---------------------------------------|
| Voltage Regulator Maximum<br>Droop Percentage | 0.0 | 10.0 | 0.1        | %     | 0.0           | ET Service Tool<br>or EMCP<br>Display |

When generators operate in parallel, two primary objectives are for the generators to share both the real power requirements and the reactive power requirements of the system electrical load. The engine governors will control sharing of the real power requirements (kW) and the voltage regulators will control sharing of the reactive power requirements (kVAr) of the total system load. When one or more generators are connected in parallel, the voltage measured at the output terminals of each generator will be the same. However, if the voltage setpoint of one generator is slightly higher than the other generators, it will increase excitation in an attempt to raise the system voltage and in doing so will supply lagging reactive current to the other generators connected in the group. This current will circulate between generators, causing excessive heating of the generator windings and an increased risk of thermal damage.

One method of minimizing this effect is to cause an individual generator's voltage setpoint to sag, or "droop", in proportion to its' reactive power output. For proper reactive load sharing, the regulator must know the rated generator reactive power (kVAr), which is calculated from the genset rated kVA and kW, and the desired percentage of output voltage droop when the generator is supplying rated reactive power.

As the reactive power output increases, the IVR will cause the output voltage to droop (reduce the voltage) proportionally. If the measured reactive power output is leading, the output voltage will rise in the same linear fashion. In either case, this action will tend to support better kVAr sharing with other generators. Note that it is important that the generator operation remains within its capability.

The Voltage Regulator Maximum Droop Percentage setpoint controls how much the generator output voltage will vary for a given amount of reactive power output. For example, if the Maximum Droop Percentage is set to 5.0%, the voltage setpoint will drop from 100% to 95% of rated voltage as the reactive power output increases from 0% to 100% of rated kVAr (lagging). This is illustrated in the diagram presented in Figure 75.

If a bias is applied to the voltage setpoint from an external source, the reactive droop percentage is applied to the nominal setpoint plus the bias percentage. For example, if a +10% or -10% bias were applied to the nominal voltage, the voltage setpoint would droop as shown by the Upper and Lower Bias Limit dashed lines indicated on the diagram presented in Figure 75.

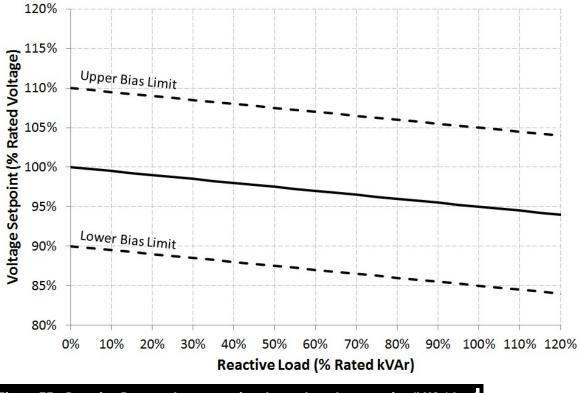

Figure 75: Reactive Droop voltage setpoint change based on reactive (kVAr) load

**Note**: It is important that the capability of the machine is not exceeded during operation.

## VOLTAGE REGULATOR LOCKOUT CONFIGURATION

| Name                      | Options            | Default Value | Access          |
|---------------------------|--------------------|---------------|-----------------|
| Voltage Regulator Lockout | 0 = Not Locked Out | 0.0           | ET Service Tool |
| Configuration             | 1 = Locked Out     |               | Only            |

When Voltage Regulator Lockout Configuration is set to 'Not Locked Out', the Integrated Voltage Regulator will operate normally and control the generator voltage output to the reference setpoint.

When Voltage Regulator Lockout Configuration is set to 'Locked Out', the Integrated Voltage Regulator will be prevented from controlling the generator voltage output and the Excitation Command output will remain at zero. Excitation is therefore disabled in this scenario, and the generator will only produce residual voltage.

The Voltage Regulator Lockout Configuration setpoint can only be changed when the genset is STOPPED (EMCP stop button pressed) and engine speed equals zero.

## LOSS OF SENSING SHUTDOWN EVENT

| Name                                                                           | Min | Max  | Resolution | Units   | Default Value | Access                                |
|--------------------------------------------------------------------------------|-----|------|------------|---------|---------------|---------------------------------------|
| Voltage Regulator Loss Of<br>Sensing Shutdown Event<br>Notification Delay Time | 0.0 | 25.0 | 0.1        | Seconds | 2.0           | ET Service Tool<br>or EMCP<br>Display |

The Voltage Regulator Loss Of Sensing Shutdown Event Notification Delay Time determines the time delay between when a loss of sensing voltage is recognized and when a Loss of Sensing Shutdown event (SPN-FMI: 611-0) is generated. Based on average line-to-line voltage monitoring, loss of sensing is triggered under the following conditions:

For Single Phase configuration: Average line-to-line voltage < 8% of rated For Three Phase configuration:

Balanced three phase average < 8% of rated OR

Imbalance between a line quantity and three phase average > 20% of rated OR

Loss of a phase (line-to-neutral voltage < 8% of rated).

The Loss of Sensing Shutdown event is inhibited when a generator short circuit condition is detected (any phase current exceeds 300% of rated) during voltage starting profile (IVR operating mode equals SOFT START) for 5 seconds after frequency increases above the Voltage Regulator Minimum Frequency Threshold setpoint when excitation is disabled (Voltage Regulator Lockout Configuration is set to 'Locked Out')

## OVER EXCITATION SHUTDOWN EVENT

| Name                                                                           | Min | Max  | Resolution | Units   | Default Value | Access                     |
|--------------------------------------------------------------------------------|-----|------|------------|---------|---------------|----------------------------|
| Voltage Regulator Over<br>Excitation Shutdown Event<br>Threshold               | 10  | 100  | 1          | %       | 100.0         | ET Service Tool<br>or EMCP |
| Voltage Regulator Over<br>Excitation Shutdown Event<br>Notification Delay Time | 0.1 | 20.0 | 0.1        | Seconds | 10.0          | Display                    |

The Over Excitation Shutdown Event Threshold configuration determines the percentage of excitation command that will cause an Over Excitation Shutdown event. If the excitation command percentage exceeds the Over Excitation Shutdown Event Threshold for longer than the Over Excitation Shutdown Event Notification Delay Time an Over Excitation Shutdown event (SPN-FMI: 3381-0) will be generated.

**Note**: The Over Excitation Shutdown event monitors and triggers an event based on Excitation Command Percentage and does NOT trigger based on measured excitation current. See the section on Excitation Module Over-Excitation Protection for a description of the Excitation Module over-excitation protection feature that is based on measured excitation current.

# **19.4 IVR VOLTAGE ADJUSTMENT**

Voltage adjustments are categorized into two types: Manual biasing and Analog biasing. Manual voltage adjustment includes fine tuning the generator output voltage via digital input, EMCP display or SCADA (Modbus). Analog voltage adjustment is performed via programmable analog inputs to the EMCP and provide a voltage control interface for external potentiometers or external control systems (such as switchgear).

It is important to note that the setpoint Gen Maximum Voltage Bias Percentage must be correctly configured to be greater than the expected bias range, otherwise it may not be possible to achieve the required voltage bias. The parameter Gen Maximum Voltage Bias Percentage is accessed within the CAT ET Service Tool configuration menu under Generator AC Monitor, or can be accessed from the EMCP display by navigating to the following sub-menu:

MAIN MENU  $\rightarrow$  CONFIGURE  $\rightarrow$  ALL SETPOINTS  $\rightarrow$  GEN AC MONITOR

**Note**: All manual voltage biasing is removed and reset to zero when the engine is stopped. Manual voltage bias levels are not carried over to the next start up after an engine shutdown.

### DIGITAL INPUTS

Remote voltage adjustment toggle switches may be used to fine tune the generator output voltage by programming an EMCP digital input for Raise Voltage and Lower Voltage. Each activation of the digital input raises or lowers the voltage by 0.2% of rated. When the digital input is activated continuously, the voltage bias is raised or lowered by 0.2% of rated approximately every 400ms.

Refer to Chapter 8 for further details on programming digital inputs on EMCP 4 controllers.

### VOLTAGE/HZ CONTROL (EMCP DISPLAY)

The EMCP display may be used to fine tune the generator output voltage. Each press of the voltage raise or voltage lower key raises or lowers the voltage by 0.2% of rated voltage. When the voltage raise or voltage lower key is pressed and held continuously, the voltage bias is raised or lowered by 0.2% of rated approximately every 400ms.

The Voltage/Hz Control screen can be found on the EMCP display by navigating to the following sub-menu:

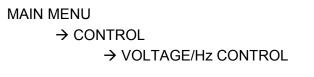

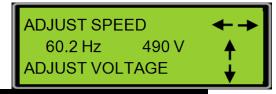

Figure 76: EMCP 4.1 & EMCP 4.2 Volts/Hz Control Screen

### SCADA MODBUS (EMCP 4.2 ONLY)

EMCP 4.2 SCADA data link also provides a means for adjusting voltage remotely. EMCP 4.2 Modbus registers are defined for reading and controlling the target output voltage of the generator. Refer to EMCP 4 SCADA Data Links Application and Installation Guide (LEBE0010) for more details on EMCP 4.2 dedicated SCADA data links.

# ANALOG INPUTS

Analog voltage adjustment is done via a programmable analog input to the EMCP configured for Generator Voltage Control. Analog inputs provide a voltage control interface for external potentiometers or external control systems (such as switchgear). The following analog input types can be configured on an EMCP 4.1 or EMCP 4.2 to adjust the generator voltage setpoint:

- Resistive (a range of input maps are available depending on the potentiometer size)
- Voltage
  - o 0 to 5 V
  - o 1 to 5 V
  - o 0.5 to 4.5 V

The Generator Voltage Control analog input signal is interpreted and converted by the EMCP into a voltage bias percentage of (nominal) rated voltage. For example, consider an analog input configured for a signal range of -10 to +10 V and a data range of -10% to 10%. When this analog input signal value equals +2 V, a voltage bias percentage of +2.0 % of rated will be applied to the generator output voltage.

Refer to Chapter 9 for further details on programming analog inputs on EMCP 4 controllers.

# **19.5 IVR DISPLAY SCREENS**

The Integrated Voltage Regulator Overview and Voltage Bias Overview can be accessed directly through the EMCP display. To access the IVR Overview and Voltage Bias Overview through the EMCP display, navigate to the following sub-menus: MAIN MENU

 $\rightarrow$  VIEW

→ IVR OVERVIEW

# → VOLTAGE BIAS OVERVIEW

The IVR Overview screen provides IVR operating mode, target voltage, excitation command and voltage compensation information. The Voltage Bias Overview screen provides information on all active voltage biasing on the generator system.

**Note:** Excitation command percentage is NOT a measurement of excitation current, but rather a commanded excitation operating point. A non-zero excitation command percentage MAY be displayed on screen during a fault scenario even though zero excitation current output is present.

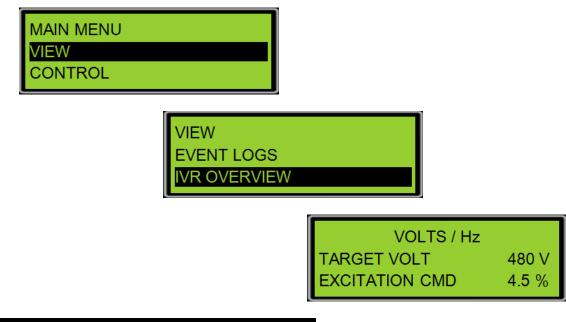

## Figure 77: EMCP 4.1 & EMCP 4.2 IVR Overview Screens

The IVR operating modes for EMCP 4.1 and EMCP 4.2 are described below:

- VOLTS/Hz voltage is regulated according to the under frequency roll off (Volts/Hz) profile.
- V/Hz + DROOP voltage is regulated according to the under frequency roll off (Volts/Hz) profile .
- V/Hz + LINE LOSS voltage is regulated according to the under frequency roll off (Volts/Hz) profile in addition to any line loss (IR) compensation bias.
- **SOFT START** voltage is ramped during start up from 0 voltage to rated voltage according to the starting profile.
- **IVR LOCKED OUT** voltage regulation is locked out and the excitation command is disabled (forced to 0 %). Generator output voltage will not build beyond residual voltage.
- PF CONTROL voltage regulation is performed in order to control power factor to a desired level (EMCP 4.2 only)
- **STOPPING** voltage is ramped down in proportion to engine speed during shutdown.

The Voltage Bias Overview screen on the EMCP 4.1 and EMCP 4.2 displays manual, analog, load compensation and total voltage bias percentages applied to the generator output.

| VOLTAG | E BIAS OVE | RVIEW  |        |
|--------|------------|--------|--------|
| MANUAL | -          | 10.0 % |        |
| ANALOG | ;          | 2.0 %  |        |
|        |            |        |        |
|        | DROOP      |        | -2.0   |
|        | TOTAL      |        | 10.0 9 |
|        |            |        |        |

# Figure 78: EMCP 4.1 & EMCP 4.2 Voltage Bias Overview Screens

The voltage biasing information for EMCP 4.1 and EMCP 4.2 is described below:

- MANUAL summation of any voltage bias applied via programmable digital input, Voltage/Hz Control screen on the EMCP display or SCADA (Modbus) voltage bias.
- **ANALOG** any voltage bias applied via a programmable analog input described in Chapter 9.
- **DROOP** or **LINE LOSS** any voltage bias applied as a result of reactive droop or line loss load compensation. (EMCP 4.2 only)
- **TOTAL** total voltage bias applied to the generator system. This total percentage bias is the summation of any manual, analog, or compensation (droop or line loss) biasing in the system.

**Note**: The total percentage bias that can be applied to the generator system is limited by the Maximum Generator Voltage Output Bias Percentage setpoint configured in the EMCP.

# 20 INSTALLING & UPGRADING SOFTWARE

The EMCP 4 supports field-programming (called flashing) of software for all of the modules. This is done by using the Cat Service Tool software and a Cat Communication Adapter. The Primary Data Link (CAN 1) service connector must be used for modules connected to the Primary Data Link. The Accessory Data Link (CAN 2) service connector must be used for modules connected to the Accessory Data Link. Refer to your generator set package documentation for the location of the service connectors.

To flash the EMCP 4 requires the following hardware and software:

### SOFTWARE AND HARDWARE REQUIRED

✓ The Cat Service Tool software installed and licensed on a PC

A Cat Communication Adapter

A 9-pin Deutsch service connection to the Primary Data Link (CAN 1)

The new application software flash file for the EMCP 4

In order to install software into the EMCP 4, the genset must be stopped. If upgrading software, it may be important to back up the current configuration (see Chapter 4.2). Flashing application software does not affect the setpoints. However, if a problem occurs during flashing, this backup can be used to quickly configure a replacement module.

Record the current software version information. This is seen in the ECM Summary screen. See Figure 79. This is information is useful to obtain the correct flash file if it is desired to return to the previous version of software after flashing.

| in Service Utilities Help                                     |                   |  |  |
|---------------------------------------------------------------|-------------------|--|--|
| e 🏼 🖉 🕾 🖳 🖉 😟 🛓 🤹 📑                                           |                   |  |  |
| Description                                                   | Value             |  |  |
| ECM Part Number 3518758-00                                    |                   |  |  |
| ECM Serial Number 3489B004TX                                  |                   |  |  |
| Software Group Part Number 3559003-80                         |                   |  |  |
| Software Group Release Date AUG2010                           | AUG2010           |  |  |
| Software Group Description A5L1_1_6_Beta English, 4.0 BETA 12 | 2.1, 19August2010 |  |  |

Figure 79: ECM Summary Information

Flashing of modules other than the EMCP 4 follow similar steps as the ones outlined below.

In order to flash an EMCP 4 module, do the following steps:

- 1. Connect to the EMCP 4 using the Cat Service Tool as stated in Chapter 4.2.
- 2. Enter the WinFlash Utility by selecting <u>Utilities > WinFlash</u>,

| File               | View          | Diagn            | ostics     | Inforr | nation      | Servi | се        | Utilities      | Help                |      |
|--------------------|---------------|------------------|------------|--------|-------------|-------|-----------|----------------|---------------------|------|
|                    | Θ.            | A A              | <b>9</b> % | 8      | - Color     | ۵     | <u>:</u>  | 遣 Win <u>F</u> | lash                | 6    |
|                    |               | 74.6             |            | 10     | <u>- 28</u> |       | N,        | Flash          | File <u>S</u> earch |      |
| ⊟ <mark>Ava</mark> | ilable<br>💷 E | ECM(s)<br>MCP 4. | 2          |        |             |       |           |                | rences              | crip |
|                    |               |                  |            |        | Ē           |       | Р4.<br>СМ | Licen          | se Cat ET           |      |

or by clicking the WinFlash Icon.

| File | View      | Diagnostics | Information | Service |     | Help          |        |       |       |      |      |
|------|-----------|-------------|-------------|---------|-----|---------------|--------|-------|-------|------|------|
|      | 8         | ₩ 🕅         | 🏀 🌺         | ا 🐳     | 3 崔 | - <b>3</b> 0- | 5      | 🗶 🚊 🕇 | 🍾 🛛 🔁 |      |      |
|      | uilahle I | ECM(s)      |             |         |     |               | Depart | ntion |       | Winf | lash |

3. The WinFlash screen will appear.

| File Utilities Help    |                                                          |
|------------------------|----------------------------------------------------------|
| 😑 📲 Genset Control - J | 1939 - S/N: 3489B004TX - Current S/W Part # : 3559003-82 |
| Blash File:            | Select a Flash File 😥 🔍 🗙                                |

**Note**: If WinFlash does not find all of the modules on the CAN J1939 data link to which it is connected, re-scan the data link by pressing F8 (or selecting File > Update ECM List).

4. Select the Genset Control if multiple modules are listed, then click the "Browse for a File" button on the right hand side.

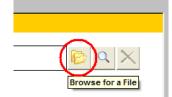

5. Browse to the appropriate file and click "Open".

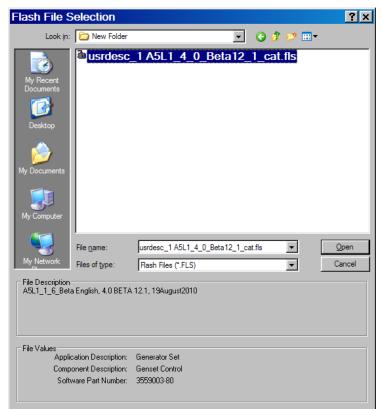

6. The new file information will be displayed.

| File Utilities | s Help                                                                                            |                                       |                     |                |  |  |  |  |  |  |
|----------------|---------------------------------------------------------------------------------------------------|---------------------------------------|---------------------|----------------|--|--|--|--|--|--|
| 🗉 - 💷 🖬 - Gens | set Control - J1                                                                                  | 939 - S/N: 3489B004TX - Current S/W I | Part # : 3559003-82 |                |  |  |  |  |  |  |
|                |                                                                                                   |                                       |                     |                |  |  |  |  |  |  |
| 📑 🔒 Fla        | Bash File: C:Documents and Settings/byrdrc/Desktop/New Folder/usrdesc_1 A5L1_4_0_Beta12_1_cat.fls |                                       |                     |                |  |  |  |  |  |  |
| File De        | e Description: A5L1_1_6_Beta English, 4.0 BETA 12.1, 19August2010                                 |                                       |                     |                |  |  |  |  |  |  |
|                | M/File<br>ormation:                                                                               |                                       |                     |                |  |  |  |  |  |  |
| Par            | rameter                                                                                           |                                       | ECM Values          | File Values    |  |  |  |  |  |  |
| Арр            | olication Descri                                                                                  | ption                                 | Generator Set       | Generator Set  |  |  |  |  |  |  |
| Con            | nponent Descri                                                                                    | ption                                 | Genset Control      | Genset Control |  |  |  |  |  |  |
| Soft           | tware Part Nun                                                                                    | nber                                  | 3559003-82          | 3559003-80     |  |  |  |  |  |  |
| ECM            | M Part Number                                                                                     |                                       | 3518758-00          | Not Applicable |  |  |  |  |  |  |
| ECM            | M Serial Numbe                                                                                    | er                                    | 3489B004TX          | Not Applicable |  |  |  |  |  |  |
| Las            | t Service Tool                                                                                    |                                       | ET301344            | Not Applicable |  |  |  |  |  |  |
| Loc            | ation ID                                                                                          |                                       |                     |                |  |  |  |  |  |  |

7. Click "Begin Flash" in the lower left corner.

| Begin Flash |  |
|-------------|--|
|             |  |

8. A confirmation screen will appear. Click "OK".

| Electronic Technician                    |                    | ×              |
|------------------------------------------|--------------------|----------------|
| The following ECM(s) will be flashed:    |                    |                |
|                                          |                    |                |
|                                          |                    | 1              |
| ECM Description                          | Current S/W Part # | New S/W Part # |
| Genset Control - J1939 - S/N: 3489B004TX | 3559003-82         | 3559003-80     |
|                                          |                    |                |
|                                          |                    |                |
|                                          |                    |                |
|                                          |                    |                |
|                                          |                    |                |
|                                          |                    |                |
|                                          |                    | OK Cancel      |
|                                          |                    |                |

- 9. A progress meter will show the status of the flash and the EMCP display will show that software installation is occurring.
- 10. When the flashing process is complete, the ECM that was flashed will reboot. Also, WinFlash will bring up a window giving options for what to do next. This indicates that the software has finished flashing, and is ready to use.

| Caterpillar Electronic Technician                                  |  |  |  |  |  |
|--------------------------------------------------------------------|--|--|--|--|--|
| Flash Completed Successfully!                                      |  |  |  |  |  |
| You can now go to Cat ET, return to WinFlash, or Exit the program. |  |  |  |  |  |
| Cat ET WinFlash Exit                                               |  |  |  |  |  |

11. On startup, the EMCP 4 shows the software part number. Verify the software part number matches the new application software that was flashed.

# **APPENDIX A MENU STRUCTURES**

For details on the setpoints available within each submenu, refer to the appropriate section above.

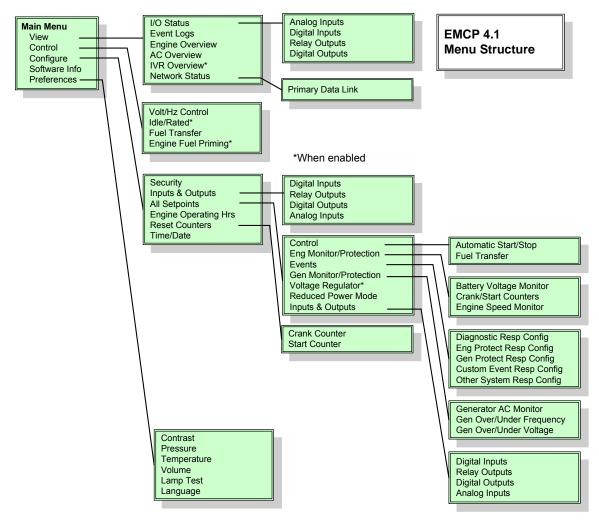

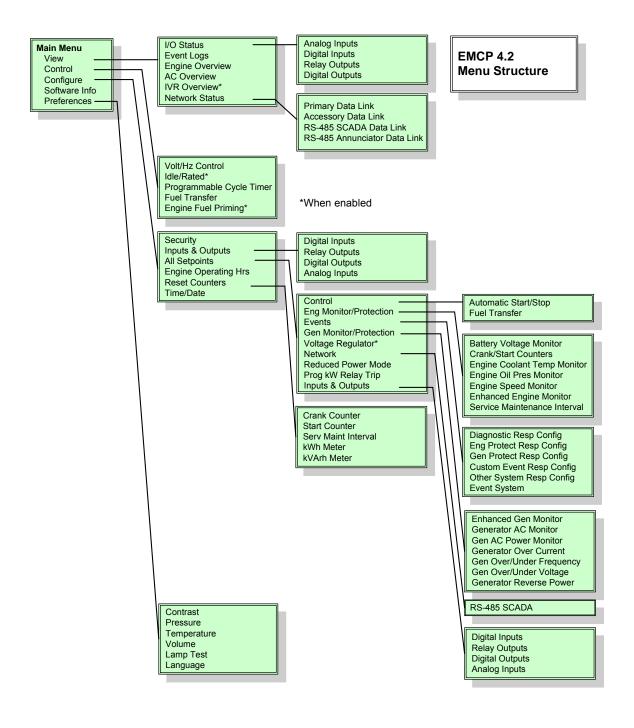

# APPENDIX B EMCP 4 FRONT VIEW & NAVIGATION KEYS

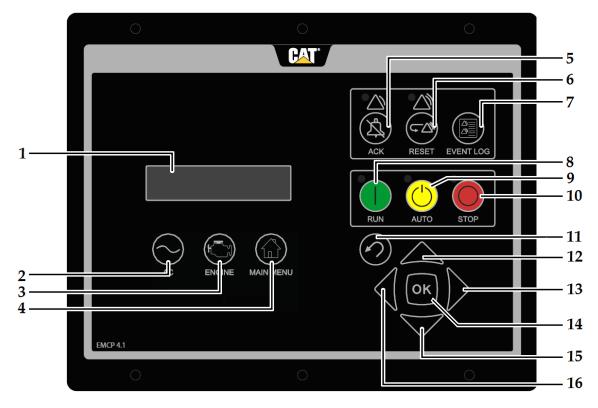

EMCP 4.1 AND 4.2

| (1) Display Screen                                           |                                                                     | (9) Auto Key                                      |  |
|--------------------------------------------------------------|---------------------------------------------------------------------|---------------------------------------------------|--|
| (2) AC Overview Key                                          |                                                                     | (10) Stop Key                                     |  |
| (3) Engine Overview Key                                      |                                                                     | (11) Escape Key                                   |  |
| (4) Main Menu Key                                            |                                                                     | (12) Scroll Up Key                                |  |
| (5) Alarm Acknowledge/Silence Key with<br>Amber Warning Lamp |                                                                     | (13) Scroll Right Key                             |  |
| (6) Event Reset Key with Red Shutdown Lamp                   |                                                                     | (14) OK Key                                       |  |
| (7) Event Log Key                                            |                                                                     | (15) Scroll Down Key                              |  |
| (8) Run Key                                                  |                                                                     | (16) Scroll Left Key                              |  |
| (1) SCREEN                                                   | Displays various genset information                                 | splays various genset information and parameters. |  |
| (2) AC<br>OVERVIEW                                           | The AC Overview Key will navigate AC information. The AC Overview k |                                                   |  |

(2) AC The AC Overview Key will navigate the display to the first screen of AC information. The AC Overview Key information contains various AC parameters that summarize the electrical operation of the generator set.

(3) ENGINE The Engine Overview Key will navigate the display to the first screen of engine information. The Engine Overview information contains various engine parameters that summarize the operation of the generator set.

| (4) MAIN MENU                        | The Main Menu key will navigate the display to the main menu directly without having to navigate out of menus.                                                                                                    |
|--------------------------------------|----------------------------------------------------------------------------------------------------|
| (5) ALARM<br>ACKNOWLEDGE/<br>SILENCE | Pressing the Alarm Acknowledge/Silence Key will cause the horn<br>Relay Output to turn off and silence the horn. Pressing the key will<br>also cause any amber or red flashing lights to turn off or to become<br>solid depending on the active status of the alarms. The Alarm<br>Acknowledge/Silence Key may also be configured to send out a<br>global alarm silence on the CAN Data Link which will silence horns<br>on Annunciators, if the CAN Annunciator is configured to respond.                                                                                  |
| (6) EVENT RESET                      | The Event Reset button will clear all inactive fault conditions.                                                                                                    |
| (7) EVENT LOG                        | The Event Log button will navigate the display to the list of event logs.                                                                                                    |
| (8) RUN                              | Pressing the RUN Key will cause the EMCP to enter the RUN mode.<br><b>Note</b> : If a Digital Input is programmed for ECS in Auto, or Stop, and a maintained switch latches that input to make it active, the front panel RUN key will not have any effect.                                                                                                    |
| (9) AUTO                             | Pressing the AUTO Key will cause the EMCP to enter the AUTO mode.<br><b>Note</b> : If a Digital Input is programmed for ECS in RUN, or Stop, and a maintained switch latches that input to make it active, the front panel AUTO key will not have any effect.                                                                                                    |
| (10) STOP                            | Pressing the STOP Key will cause the EMCP to enter the STOP mode.<br><b>Note</b> : If a Digital Input is programmed for ECS in Auto, or RUN, and a maintained switch latches that input to make it active, the front panel STOP key will not have any effect.                                                                                                    |
| (11) ESCAPE                          | The Escape Key is used during menu navigation in order to navigate up<br>through the menu/sub-menu structure. Each key press causes the user<br>to move backwards/upwards through the navigation menus. The<br>Escape Key is also used to cancel out of data entry screens during<br>setpoint programming. If the Escape Key is pressed during setpoint<br>programming, none of the changes made on screen will be saved to<br>memory. Pressing this key will bring the user back one menu/submenu.                                                                         |
| (12) SCROLL UP                       | The Scroll Up Key is used to navigate up through the various menus<br>or monitoring screens. The Scroll Up Key is also used during setpoint<br>entry. During numeric data entry the Scroll Up Key is used in order to<br>increment the digits (0-9). If the setpoint requires selection from a list,<br>the Scroll Up Key is used to navigate through the list.                                                                                                    |
| (13) SCROLL<br>RIGHT                 | The Scroll Right Key is used during setpoint adjustment. During<br>numeric data entry, the Scroll Right Key is used to choose which<br>digit is being edited. The Scroll Right Key is also used during<br>certain setpoint adjustments to select or deselect a check box. If a<br>box has a check mark inside the box, pressing the Scroll Right Key<br>will cause the check mark to disappear, disabling the function. If the<br>box does not have a check mark inside the box, pressing the Scroll<br>Right Key will cause a check mark to appear, enabling the function. |

- (14) OK The OK Key is used during menu navigation to select menu items in order to navigate forward/downward in the menu/sub-menu structure. The OK Key is also used during setpoint programming in order to save setpoints changes. Pressing the OK Key during setpoint programming causes setpoint changes to be saved to memory.
- (15) SCROLL DOWN The Down Key is used to navigate down through the various menus or monitoring screens. The Down Key is also used during setpoint entry. During numeric data entry the Down Key is used in order to decrement the digits (0-9). If the setpoint requires selection from a list, the Down Key is used to navigate down through the list.
- (16) SCROLL LEFT The Scroll Left Key is used during setpoint adjustment. During numeric data entry, the Scroll Left Key is used to choose which digit is being edited. The Scroll Left Key is also used during certain setpoint adjustments to select or deselect a check box. If a box has a check mark inside the box, pressing the Scroll Left Key will cause the check mark to disappear, disabling the function. If the box does not have a check mark to appear, enabling the function.

### **ALARM INDICATORS**

AMBER<br/>WARNING<br/>LIGHTThe Amber Warning Light is located directly above the Alarm<br/>Acknowledge/Silence Key (5). A flashing amber light indicates that<br/>there are unacknowledged active warnings. A solid amber light<br/>indicates that there are acknowledged warnings active. If there are<br/>any active warnings, the amber light will change from flashing yellow<br/>to solid amber after the Alarm Acknowledge/Silence Key (5) is<br/>pressed. If there are no longer any active warnings, the amber light<br/>will turn off after the Alarm Acknowledge/Silence Key (5) is pressed.

**RED**<br/>SHUTDOWN<br/>LIGHTThe Red Shutdown Light is located directly above the Event Reset<br/>Key (6). A flashing red light indicates that there are unacknowledged<br/>active shutdown events. A solid red light indicates that there are<br/>acknowledged shutdown events active. If there are any active<br/>shutdown events the red light will change from flashing red to solid<br/>red after the Alarm Acknowledge/Silence Key (5) is pressed. Any<br/>condition that has caused an EMCP shutdown events be<br/>manually reset. If there are no longer any active shutdown events,<br/>the red light will turn off.

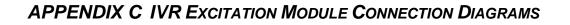

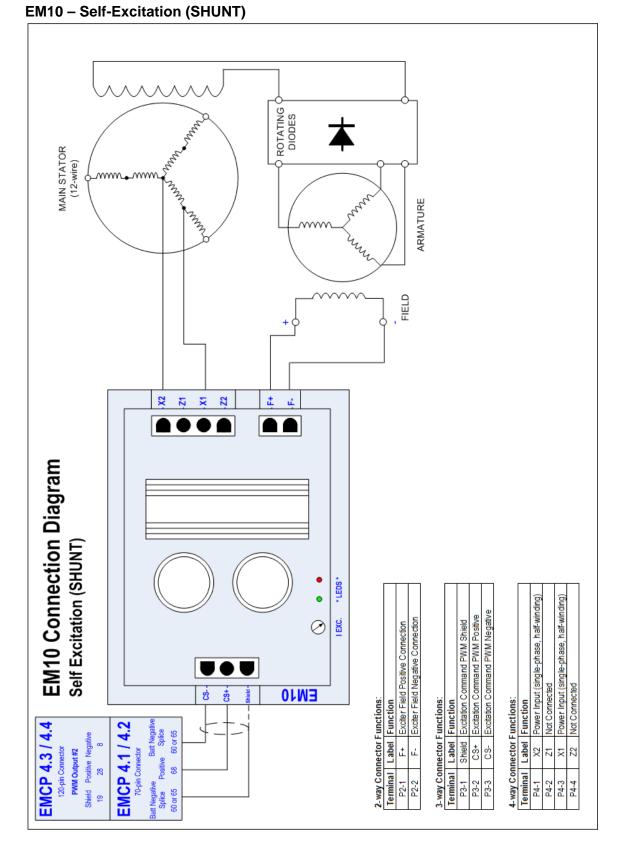

# ©2013 Caterpillar All rights reserved.

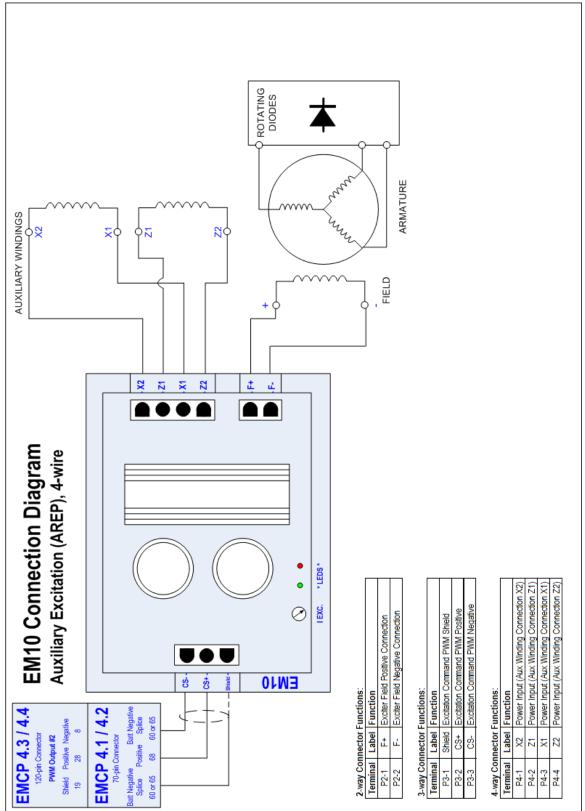

EM10 – Auxiliary Winding (Internal) Excitation (AREP / IE), 4-wire

©2013 Caterpillar All rights reserved.

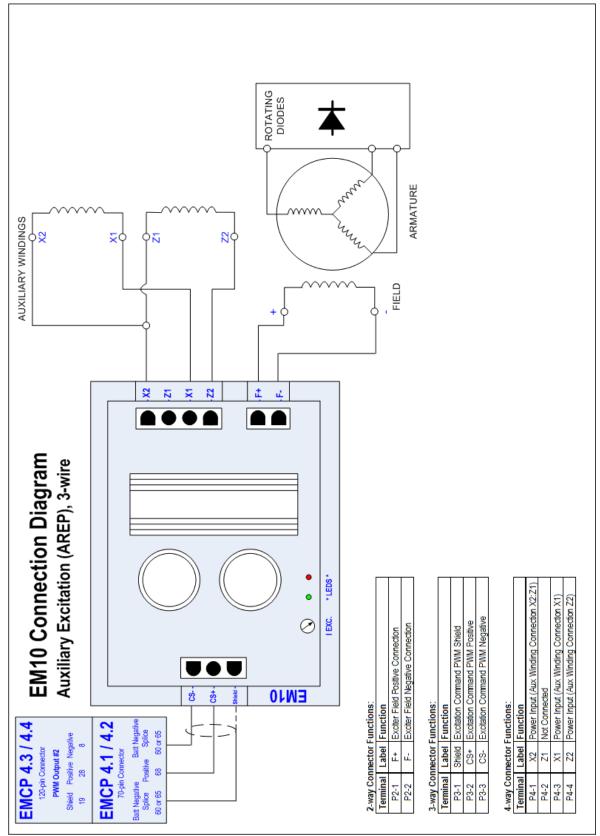

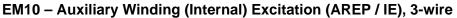

©2013 Caterpillar All rights reserved.

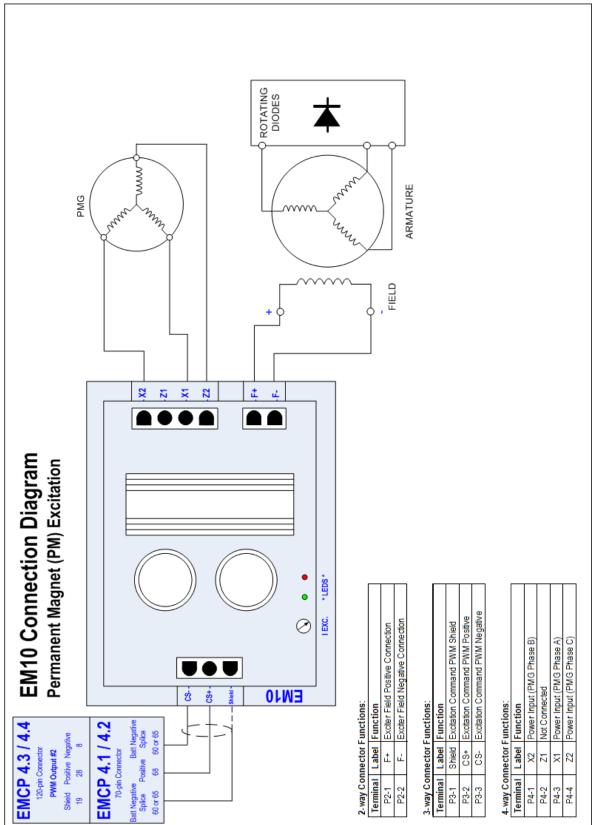

## EM10 – Permanent Magnet Excitation (PM)

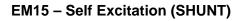

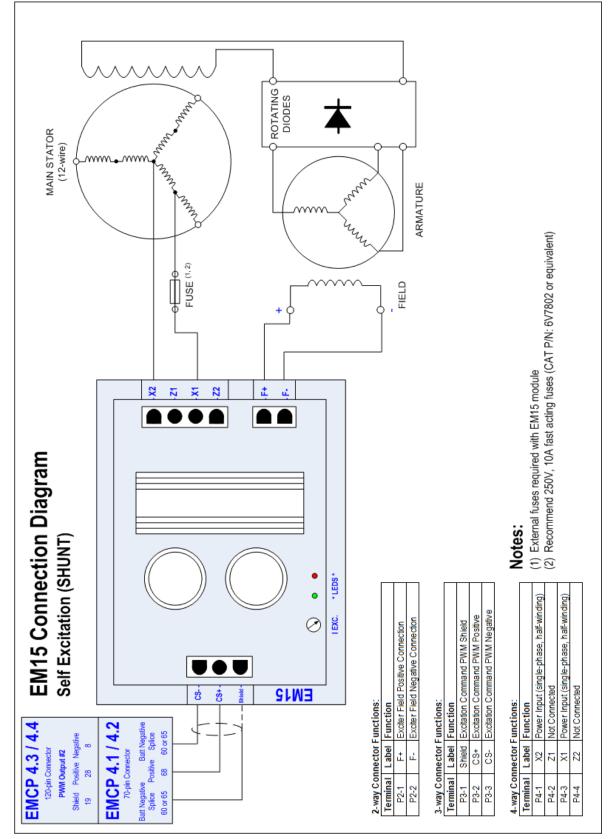

©2013 Caterpillar All rights reserved.

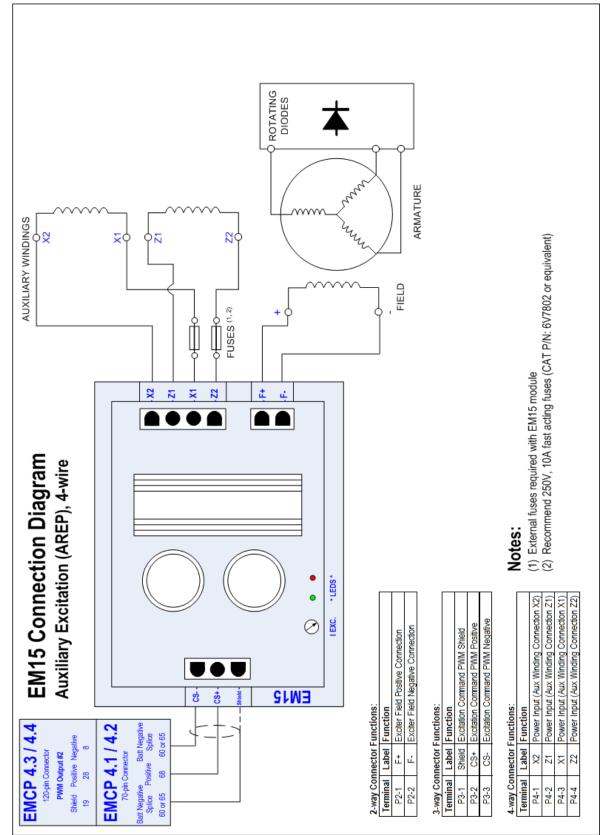

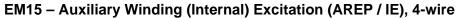

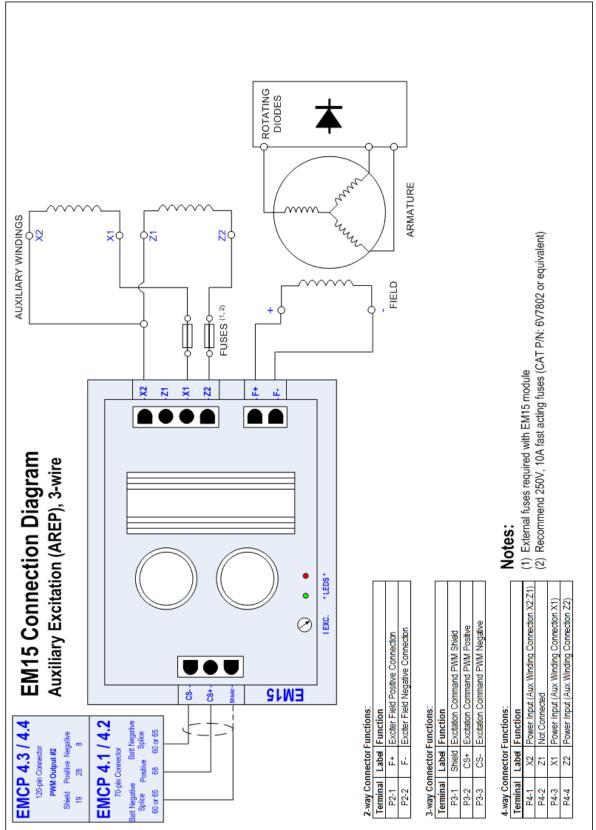

EM15 – Auxiliary Winding (Internal) Excitation (AREP / IE), 3-wire

©2013 Caterpillar All rights reserved.

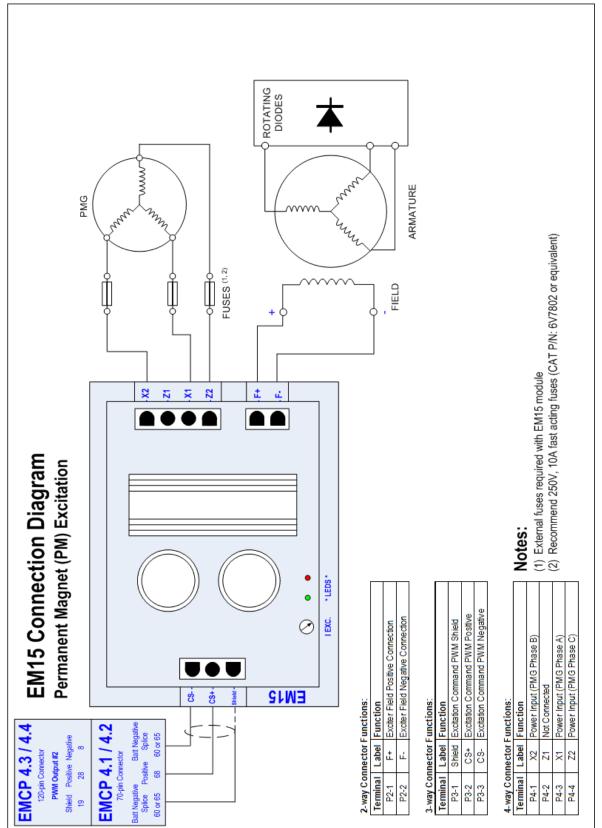

### EM15 – Permanent Magnet Excitation (PM)

# Glossary of Terms

| ACK    | Acknowledge                                                                                                    |
|--------|----------------------------------------------------------------------------------------------------|
| AGSM   | Alarm Group Selection Mode. The mode in which group of alarms the RS-485 annunciator will respond is selected in.                                                                                                    |
| CAN    | Controller Area Network. This will often refer to our CAN J1939<br>Communications between ECMs.                                                                                                    |
| CDVR   | Cat Digital Voltage Regulator. A microprocessor based digital voltage regulator which communicates with the EMCP and controls excitation current to control generator voltage.                                                                          |
| DIO    | Discrete Input/Output Module                                                                                                    |
| EMCP 4 | Electronic Modular Control Panel 4. This is the Cat generator set control panel, consisting of a generator set control (GSC).                                                                                                    |
| ECM    | Electronic Control Module. This is a general term and can refer to any microprocessor-based module that is part of a control system. The engine ECM is an ECM dedicated to the task of engine timing and air/fuel control.                              |
| ECS    | Engine Control Switch                                                                                                    |
| ECU    | Engine Control Unit. Another name for an ECM (Electronic Control Module).                                                                                                    |
| EM     | Excitation Module. This is the excitation power converter component required for use with the Integrated Voltage Regulator (IVR).                                                                                                    |
| EUI    | Electronic Unit Injector. A type of Fuel Injector.                                                                                                    |
| FMI    | Failure Mode Indicator. The CAN term for a failure code associated with<br>a particular Suspect Parameter Number. For a complete list of FMI<br>codes, refer to the Systems Operation Troubleshooting Testing and<br>Adjusting guide.                   |
| FPT    | Fault Protection Timer. A time delay that suppresses some events for a configurable amount of time after the generator set starts to allow values to settle before taking action on the event.                                                          |
| GSC    | Generator Set Controller. This is the module responsible for the overall generator protection and control functions. It is the master module on the generator set, interfacing with the user as well as the engine ECM and any other accessory modules. |
| IVR    | Integrated Voltage Regulator. This is a voltage regulating system integrated into EMCP controls. Requires an Excitation Module component.                                                                                                    |
| MUI    | Mechanical Unit Injector. A type of fuel injector.                                                                                                    |
| NFPA   | National Fire Protection Association. A n American standards body responsible for creation of various codes.                                                                                                    |
| PCT    | Programmable Cycle Timer. A timer which supports starting a generator set for exercise on a 7 day basis.                                                                                                    |

©2013 Caterpillar

All rights reserved.

# Glossary of Terms

| RMS    | A mathematical approach of representing a useful average for varying quantities; this is useful to indicate AC quantities.                                                                                                    |
|--------|----------------------------------------------------------------------------------------------------|
| RPM    | Revolutions per minute                                                                                                    |
| RPM    | Reduced Power Mode. A mode to reduce the power consumption of an EMCP controller when a battery charger is not fitted to the generator set.                                                                                                    |
| RS-232 | Recommended Standard 232, maintained by the Electronics Industries Alliance (EIA). Also known as EIA-232.                                                                                                    |
| RS-485 | Recommended Standard 485, maintained by the Electronics Industries Alliance (EIA). Also known as EIA-485.                                                                                                    |
| RTD    | Resistive Temperature Device. A temperature sensor that changes resistance based on temperature.                                                                                                    |
| RTU    | Remote Transmitter Unit. This term refers to a Slave device in a MODBUS network that merely responds to requests from the Master. The EMCP 4.2 can function as an RTU on a SCADA system via the RS-485 SCADA port.                                                                                                    |
| SCR    | Selective Catalyst Reduction. This is a form of emission treatment.                                                                                                    |
| SCADA  | Supervisory Control And Data Acquisition. This term represents any computing system designed to perform high-level control and monitoring over various subsystems. On the EMCP 4, we provide a MODBUS interface to allow any SCADA systems to connect and collect data about the operations of the control and the generator set(s).       |
| SPN    | Suspect Parameter Number. The CAN term for any parameter whose<br>data is transmitted over a CAN network, such as the EMCP 4 primary or<br>accessory data link. For a complete list of SPNs supported by the EMCP<br>4, refer to the Diagnostic Trouble Code List in the Systems Operation<br>Troubleshooting Testing and Adjusting guide. |

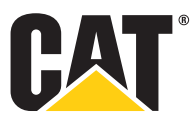

©2013 Caterpillar